# ARMOR

USER'S GUIDE | REVISION -

## MODEL X7 TABLET COMPUTER

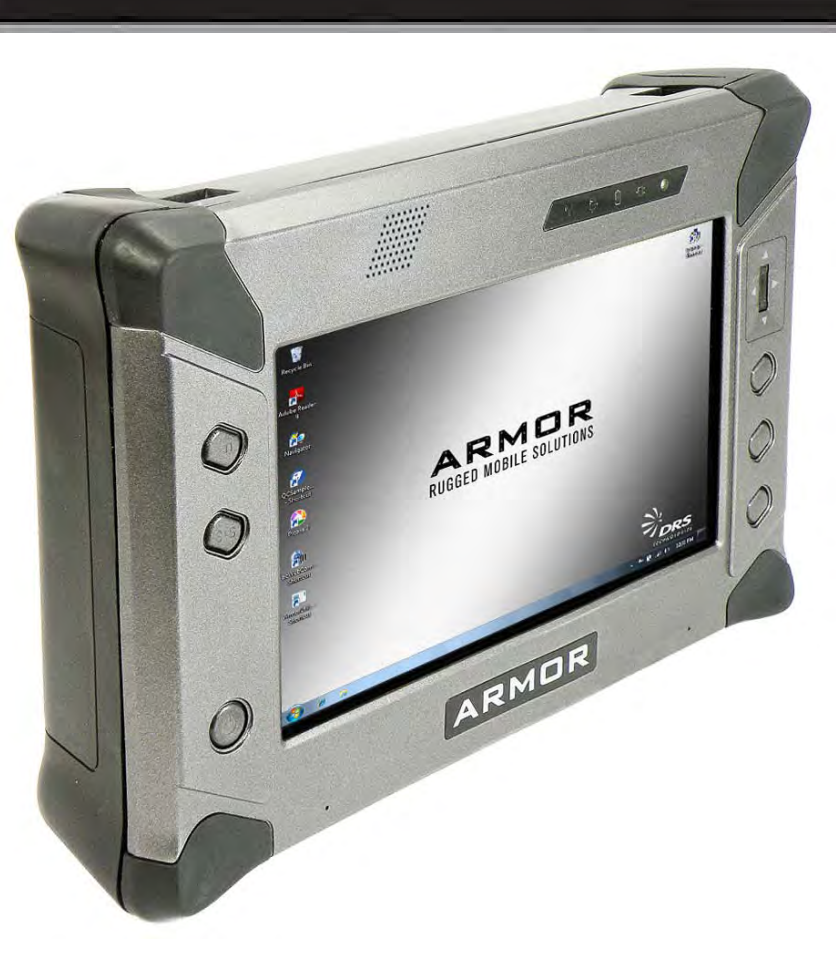

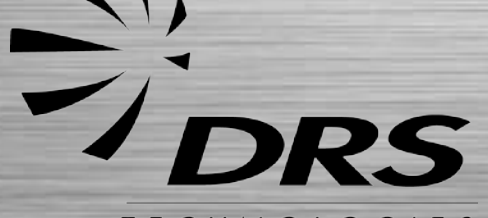

Copyright 2008-2009, DRS Tactical Systems, *And., Melbourne, Plorida. All Rights Reserved.* 

## **FRONT MATTER CONTENT PAGE 2**

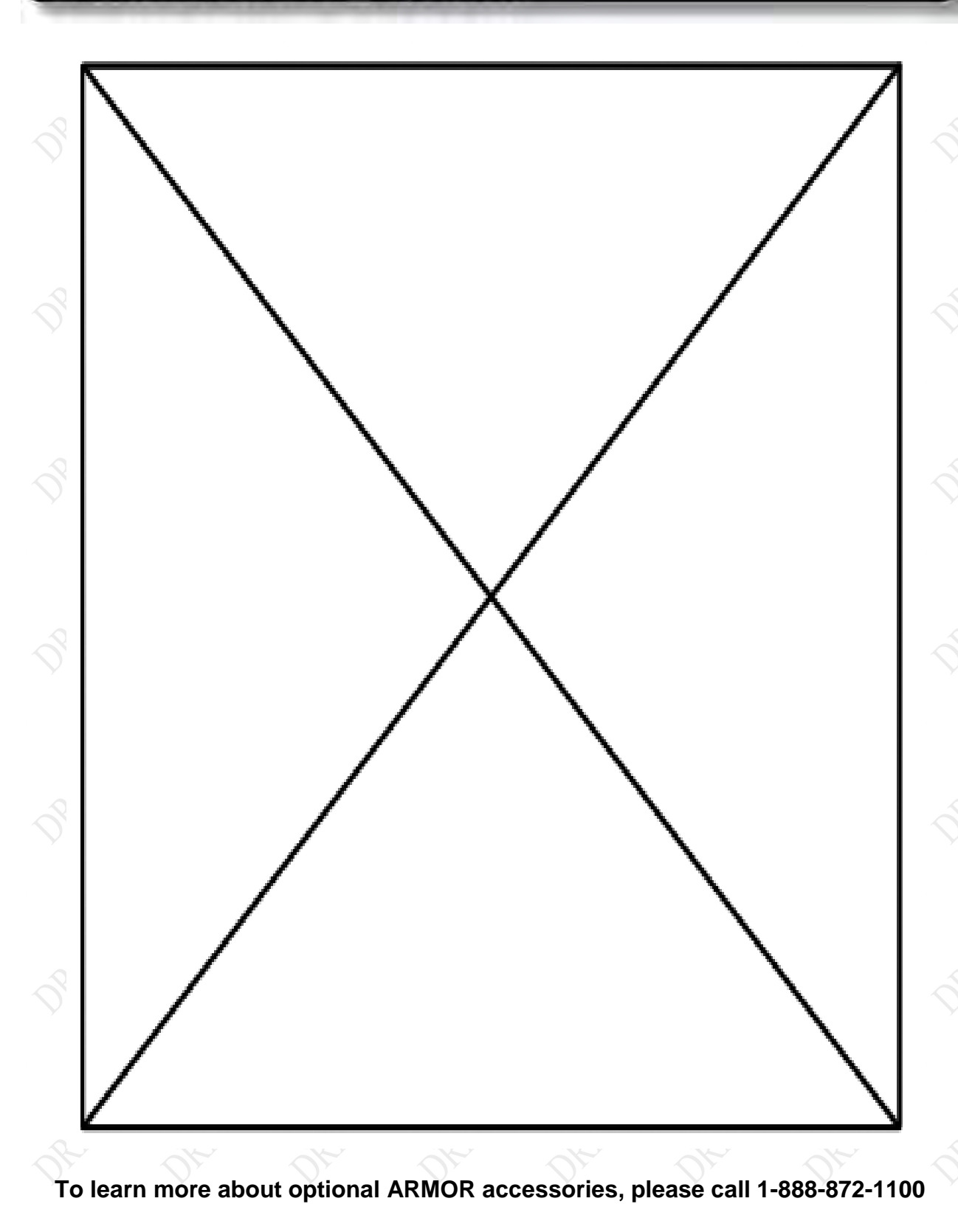

### **FRONT MATTER CONTENT PAGE 3**

## **MODEL X7 TABLET COMPUTER**

### **Trade Compliance Statement**

THIS DOCUMENT CONTAINS TECHNOLOGY CONTROLLED UNDER THE U.S. EXPORT ADMINISTRATION REGULATIONS (EAR) AND MAY NOT BE EXPORTED OR TRANSFERRED TO ANY FOREIGN PERSON, FOREIGN COUNTRY OR FOREIGN ENTITY, BY ANY MEANS, WITHOUT PRIOR WRITTEN APPROVAL FROM THE U.S. DEPARTMENT OF COMMERCE, BUREAU OF INDUSTRY AND SECURITY (BIS) AND DRS TECHNOLOGIES.

THE INFORMATION DISCLOSED IN THIS DOCUMENT IS PROPRIETARY DATA OF DRS TACTICAL SYSTEMS, INC., AND MAY NOT BE REPRODUCED, USED, OR DISCLOSED WITHOUT THE PRIOR WRITTEN AUTHORIZATION OF DRS TACTICAL SYSTEMS, INC.

INSPECTION, MANUFACTURING, PROCUREMENT AND QUOTES.<br>Nelson Compution on the computer of the computation of the computation of the computation of the computation of the computation of the computation of the computation of th DISTRIBUTION AUTHORIZED FOR USE PER DOCUMENT NUMBER 9120-02737-0100. VALIDATION REQUIRED FOR PLANNING, TESTING,

### **Other Compliance:**

- This equipment has been tested and found to comply with the limits for a Class B digital device, pursuant to Part 15 of the FCC Rules. These limits are designed to provide reasonable protection against harmful interference in a residential installation. This equipment generates, uses and can radiate radio frequency energy and, if not installed and used in accordance with the instructions, may cause harmful interference to radio communications. However, there is no guarantee that interference will not occur in a particular installation. If this equipment does cause harmful interference to radio or television reception, which can be determined by turning the equipment off and on, the user is encouraged to try to correct the interference by one or more of the following measures:
	- o Reorient or relocate the receiving antenna.
	- o Increase the separation between the equipment and receiver.
	- o Connect the equipment into an outlet on a circuit different
	- o from that to which the receiver is connected.
	- o Consult the dealer or an experienced radio/TV technician for help.
- This device complies with Part 15 of the FCC Rules. Operation is subject to the following two condition:
	- (1) This device may not cause harmful interference, and

(2) This device must accept any interference received, including interference that may cause undesired operation.

- For body-worn operation, this computer has been tested and meets the FCC RF exposure guidelines set forth for an uncontrolled environment when used with ARMOR supplied accessories, or accessories designed specifically for this product. Use of other accessories may not ensure compliance with FCC RF exposure guidelines.
- This X7 tablet computer has been tested for compliance with ATEX directive 94/9/EC.
- This Class B digital apparatus complies with Canadian ICES-003, Issue 4 June 7, 2004 and RSS-210, Issue No 7 (June 2007) and No 5 (Nov 2001).
- Cet appariel numérique de la classe B est conforme à la norme NMB-003, No. 4, June 7, 2004; et CNR-210, No 7 (June 2007) et No 5 (Nov 2001).
- [In Canada], this product is restricted to indoor use due to its operation in the 5.15 to 5.25-GHz frequency range. Industry Canada requires this product to be used indoors to reduce the potential for harmful interference to co-channel mobile satellite systems.

## **FRONT MATTER CONTENT CONTENT PAGE 4**

## **MODEL X7 TABLET COMPUTER**

- To prevent radio interference to the licensed service [in Canada], this device is intended to be operated indoors and away from windows to provide maximum shielding. Equipment (or its transmit antenna) that is installed outdoors is subject to licensing.
- Pour empêcher que cet appareil cause du brouillage au service faisant l'objet d'une licence, il doit être utilisé a l'intérieur et devrait être placé loin des fenêtres afinde fournir un écran de blindage maximal. Si le matériel (ou son antenne d'émission) est installé à l'extérieur, il doit faire l'objet d'une licence.

### **9711-26400-0001 EXPORT CONTROLLED – SEE PAGE 3 Rev -**

## **MODEL X7 TABLET COMPUTER**

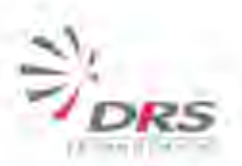

## **DECLARATION OF CONFORMITY**

DRS Tactical Systems, Inc. 1110 West Hibiscus Blvd. Melbourne, FL 32901, USA Phone: 321-727-3672

Declare under sole responsibility that the product,

### **Model Number** Armor X10

**Product Name** Armor M10

To which this declaration relates to is in conformity with the following standards, specifications and directives

### **Standards**

- EN60950-1:2001 (Safety of Information Technology Equipment, EU)
- UL60950-1:2003 (Safety of Information Technology Equipment, USA)
- CSA C22.2 60950-1:2003 (Safety of Information Technology Equipment-Part 1, Canada)
- EN 301 893: V1.3.1 (2005-03) (Broadband Radio Access Networks (BRAN); 5 GHz high performance RLAN)
- EN 300 328; V1.7.1 (Electromagnetic compatibility and Radio spectrum Matters (ERM); Wideband transmission systems)
- EN 301 489-1, V1.6.1 (2002-08) (Part1; EMC for Radio Equipment and Services, Common technical requirements)
- EN 301 489-17, V1.2.1 (2002-08) (Part 17; EMC for Radio Equipment and Services, Specific conditions for Wideband data)
- EN55022;2006 (Information Technology Equipment-Radio disturbance characteristics-Limits and methods of measurements)
- EN55024:1998/A1:2001/A2:2003 (Information Technology Equipment-Generic Immunity characteristics-Limits and methods of measurements)
	- EN 61000-3-2: 2000+A2:2005 (Limits for Harmonic Current Emissions)
	- EN 61000-3-3:1995+A1:2001 (Limits, Limitations of Voltage Fluctuations and Harmonic Flicker)

### **Directives**

- DIRECTIVE 2006/95/EC (Low Voltage Directive)
- DIRECTIVE 2004/108/EC (EMC Directive)
- DIRECTIVE 2002/96/EC (Waste of Electrical and Electronic Equipment)
- DIRECTIVE 2002/95/EC (Restriction of Hazardous Substances)
- DIRECTIVE 1999/5/EC (Radio and Telecommunications Terminal Equipment)

Lary Beaulieu, Senior Vice President **Printed Name and Title** 

**Signature and Date** 

### 9711-26400-0001

### **EXPORT CONTROLLED - SEE PAGE 3**

Rev -

PAGE 5

## **MODEL X7 TABLET COMPUTER**

## **NOTICE**

Information contained herein is for reference only and does not constitute a commitment on the part of the manufacturer or any subsequent vendor. They are in no way responsible for any loss or damage resulting from the use (or misuse) of this publication.

We at DRS strive to make this document as accurate as possible. However, errors do occur and product information and settings may become out of date as a result of hardware changes or software updates. DRS Tactical Systems, Inc. reserves the right to revise this publication or to change its content without notice. Please contact [DRS Technical Support](#page-194-0) for information concerning updates to this document.

This publication and any accompanying software may not, in whole or in part, be copied, photocopied, translated or reduced to any machine readable form without prior consent from DRS Tactical Systems, Inc, except for copies kept by the purchaser for backup purposes.

Brand and product names mentioned in this publication may or may not be registered trademarks their respective companies but should be treated as such. They are mentioned for identification purposes only and are not intended as an endorsement of that product or its manufacturer. All reproductions of software applications, quoted text and illustrations are copyrighted by their respective owners.

Copyright 2010, DRS Tactical Systems, Inc., Melbourne, Florida. All Rights Reserved

## **MODEL X7 TABLET COMPUTER**

## <span id="page-6-0"></span>WARNING SUMMARY

This device is a Class I, Division 2, Groups A-D, T5 product. The ARMOR X7 complies with all applicable industrial health and safety requirements. However there are certain safety considerations such as battery safety that you need to be aware of. Please read and comply with all warnings and cautions in this guide and in all other X7 documentation.

**Warning!"** notice indicates a condition or action that could possibly result in injury or

death to the user. A "**Caution!**" notice indicates a condition or action that could result in loss of data or damage to equipment.

## **WARNING!**

*EXPLOSION HAZARD – DO NOT DISCONNECT WHILE CIRCUIT IS LIVE UNLESS AREA IS KNOWN TO BE NON-HAZARDOUS.*

*AVERTISSEMENT-RISQUE D'EXPLOSION - NE PAS DÉBRANCHER TANT QUE LE CIRCUIT EST SOUS TENSION, À MOINS QU'IL NE S'AGISSE D'UN EMPLACEMENT NON DANGEREUX.*

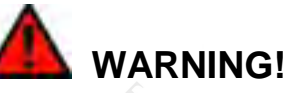

*EXPLOSION HAZARD – BATTERIES MUST ONLY BE CHANGED IN AN AREA KNOWN TO BE NON-HAZARDOUS.*

*AVERTISSEMENT-RISQUE D'EXPLOSION - AFIN D'ÉVITER TOUT RISQUE D'EXPLOSION, S'ASSURER QUE L'EMPLACEMENT EST DÉSIGNÉ NON DANGEREUX AVANT DE CHANGER LA BATTERIE.*

## **WARNING!**

CAUTION: RISK OF EXPLOSION IF BATTERY IS REPLACED BY AN INCORRECT TYPE. DISPOSE OF USED BATTERIES ACCORDING TO INSTRUCTIONS IN THIS USER'S GUIDE. ATTENTION: RISQUE D'EXPLOSION SI LA BATTERIE EST REMPLACEE PAR UN TYPE INCORRECT. JETER LES PILES US AGEES CONFORMEMENT AUX INSTRUCTIONS DANS CE GUIDE D'UTILISATEUR..

## **MODEL X7 TABLET COMPUTER**

# **WARNING!**

*Do not drop or mishandle the batteries, immerse them in water, or subject them to high heat. Doing so could increase the risk of explosion or leakage, and possibly cause injury.*

## **WARNING!**

*The lithium-ion batteries used in this equipment contain material that is hazardous to your health. If battery contents come in contact with the eyes, IMMEDIATELY flush the affected area with clean water for 15 minutes and have someone else summon medical attention for you. Unaffected persons should assist the affected individual in the vital first flushing of the eyes.*

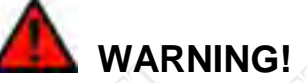

*If battery material comes in contact with the skin, flush the affected area with clean water and seek immediate medical treatment.*

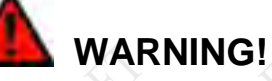

*Place all shipping bags and packing materials safely out of the reach of small children, especially infants and toddlers. These items may pose a choking or suffocation hazard.*

# **WARNING!**

*Changes or modifications not performed by, or expressly authorized by, DRS Tactical Systems, Inc could be hazardous to your health, could cause damage to the equipment, could void your warranty, could void your authority to operate the equipment, or could result in all of the above.*

## **MODEL X7 TABLET COMPUTER**

# **CAUTION!**

*Use this product only in vehicles that can supply a regulated +11 to +16 DC voltage. For vehicle battery systems outside of this range, a voltage adapter is required to prevent damage to the computer.*

# **CAUTION!**

*DO NOT connect the DC power supply from a Rapid Battery Charger into the computer or docking mechanism. This power supply is 24 VDC and will cause permanent damage to the computer.*

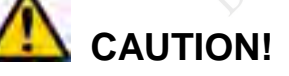

*DO NOT connect the computer to more than one power source at a time such as with the AC adapter connected to the computer and vehicle power connected to the docking station. Permanent damage to the X7 batteries or to the computer itself may result.*

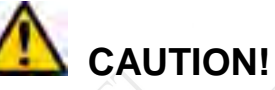

*When using the provided AC adapter, the maximum safe ambient operating temperature is 40°C.* 

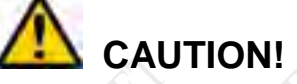

*Use only the battery originally supplied with your ARMOR X7 or one recommended by DRS. The use of any other battery could create a hazardous condition and possibly damage your computer.*

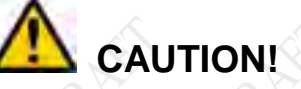

*Recharging the battery must only be carried out in a nonhazardous area using the supplied AC adapter. The definition of hazardous areas can be found in Standard EN 60079-10.*

## **MODEL X7 TABLET COMPUTER**

# **CAUTION!**

*DO NOT use this unit in classified areas unsuitable for its security ratings. NE PAS UTILISER CETTE UNITÉ EN ZONES AINSI CLASSÉES IMPROPRES À SA COTE DE SÉCURITÉ*

# **CAUTION!**

*When using IEEE 802.11a wireless LAN [in Canada], this product is restricted to indoor use due to its operation in the 5.15- to 5.25- GHz frequency range. Industry Canada requires this product to be used indoors for the frequency range of 5.15 GHz to 5.25 GHz to reduce the potential for harmful interference to co-channel mobile satellite systems. High power radar is allocated as the primary user of the 5.25- to 5.35-GHz and 5.65 to 5.85-GHz bands. These radar stations can cause interference with and/or damage to this device.*

# **MODEL X7 TABLET COMPUTER**

# **Table of Contents**

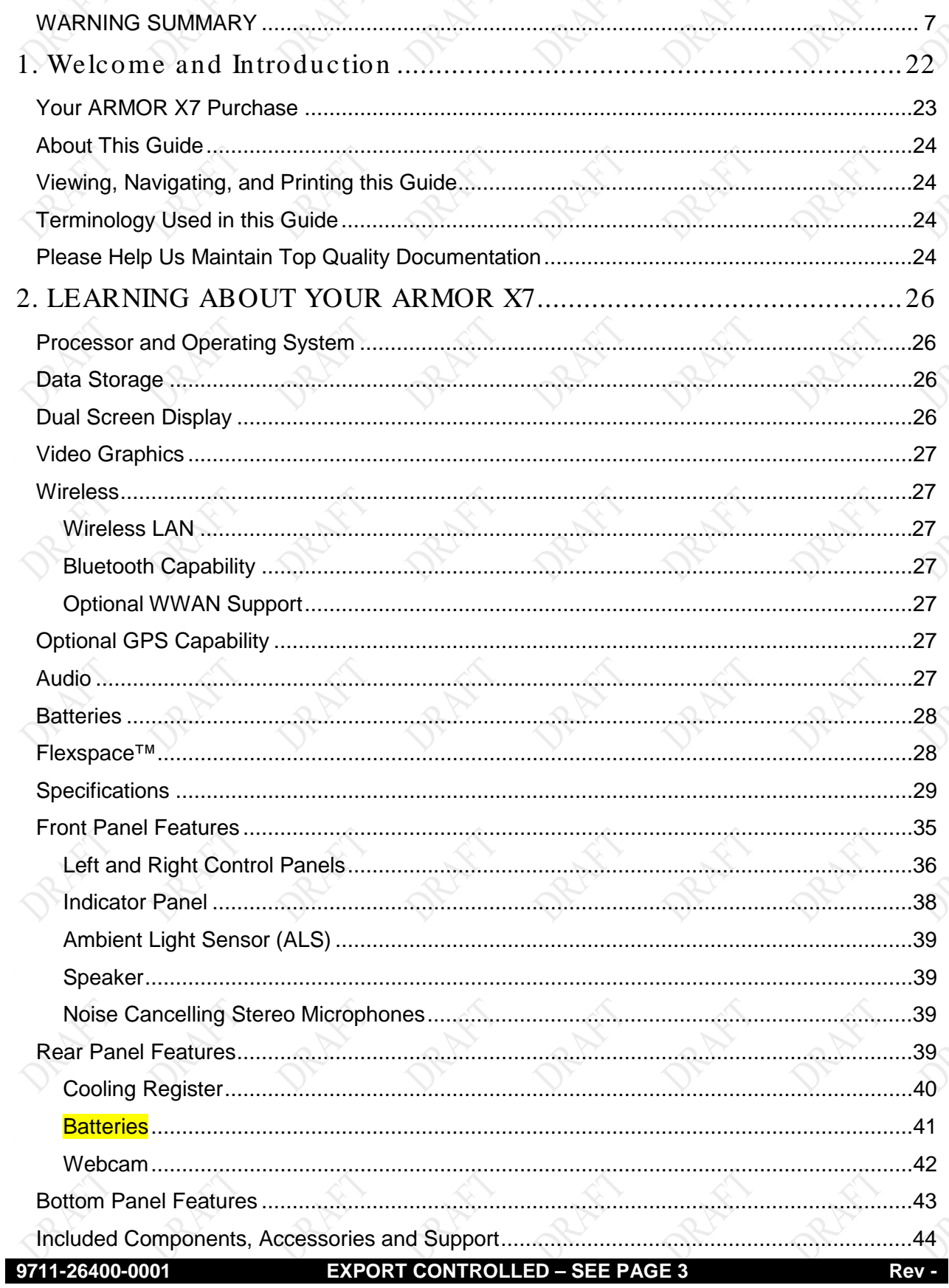

# **MODEL X7 TABLET COMPUTER**

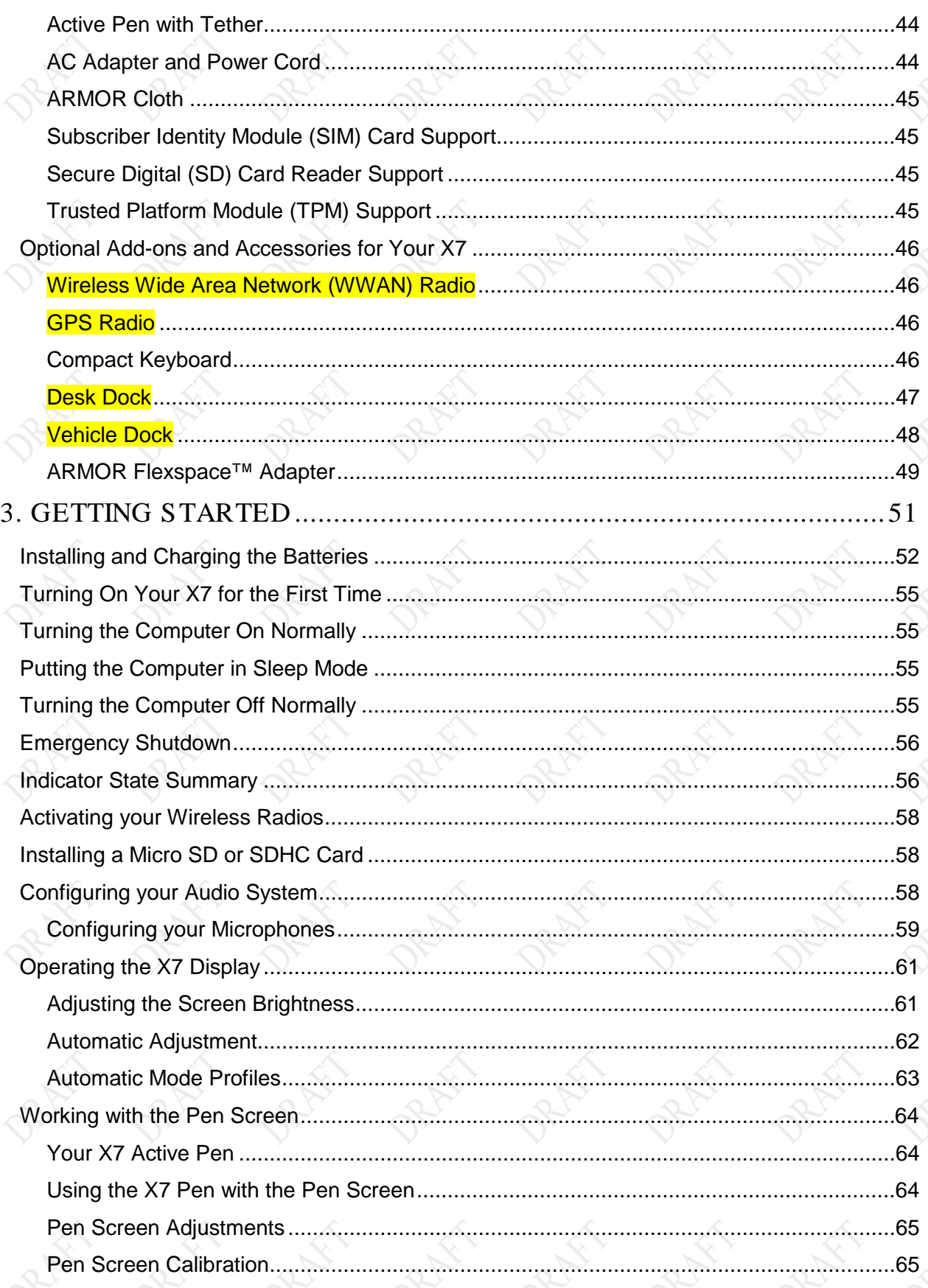

Rev -

## **PAGE 13**

# **MODEL X7 TABLET COMPUTER**

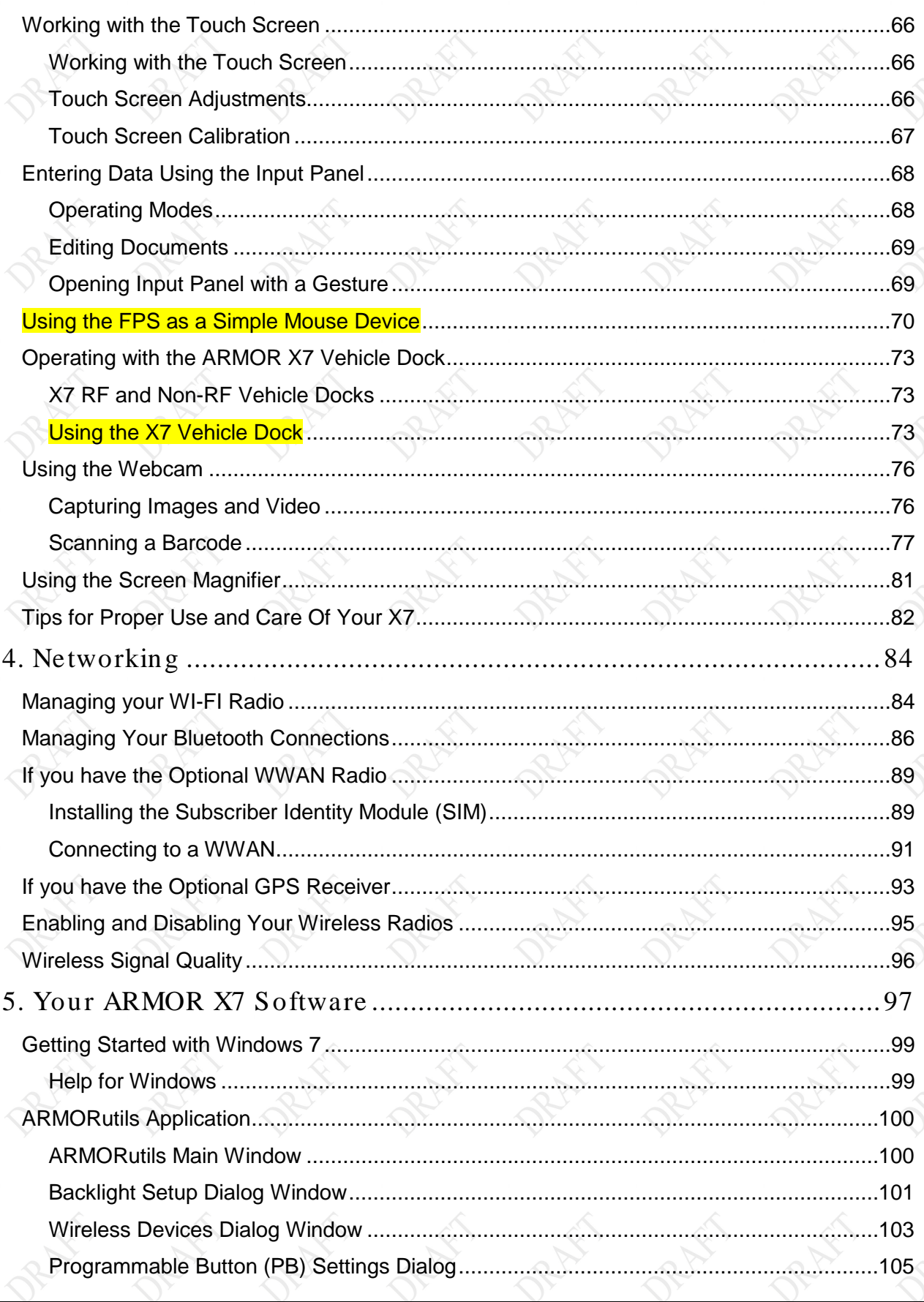

Rev -

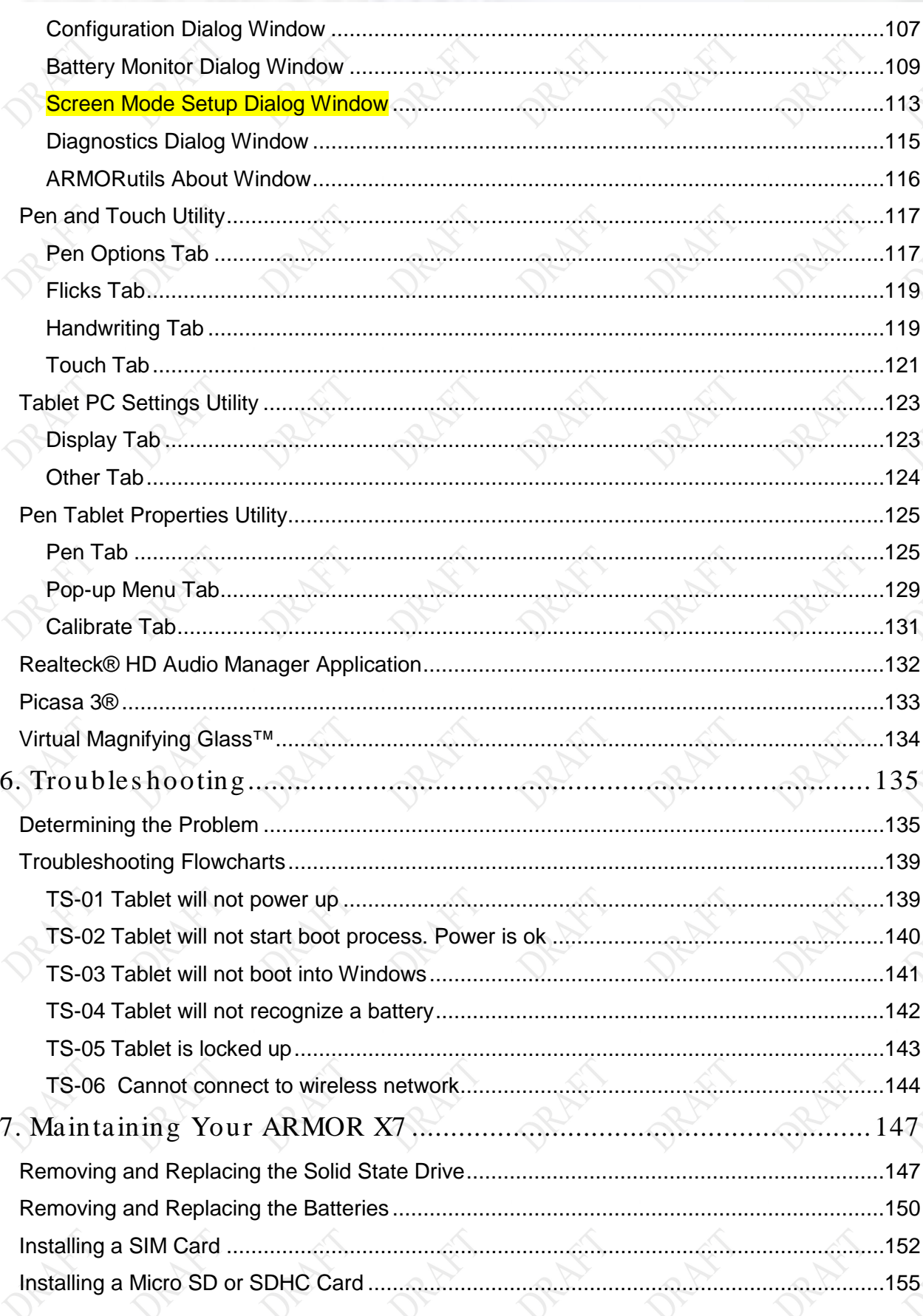

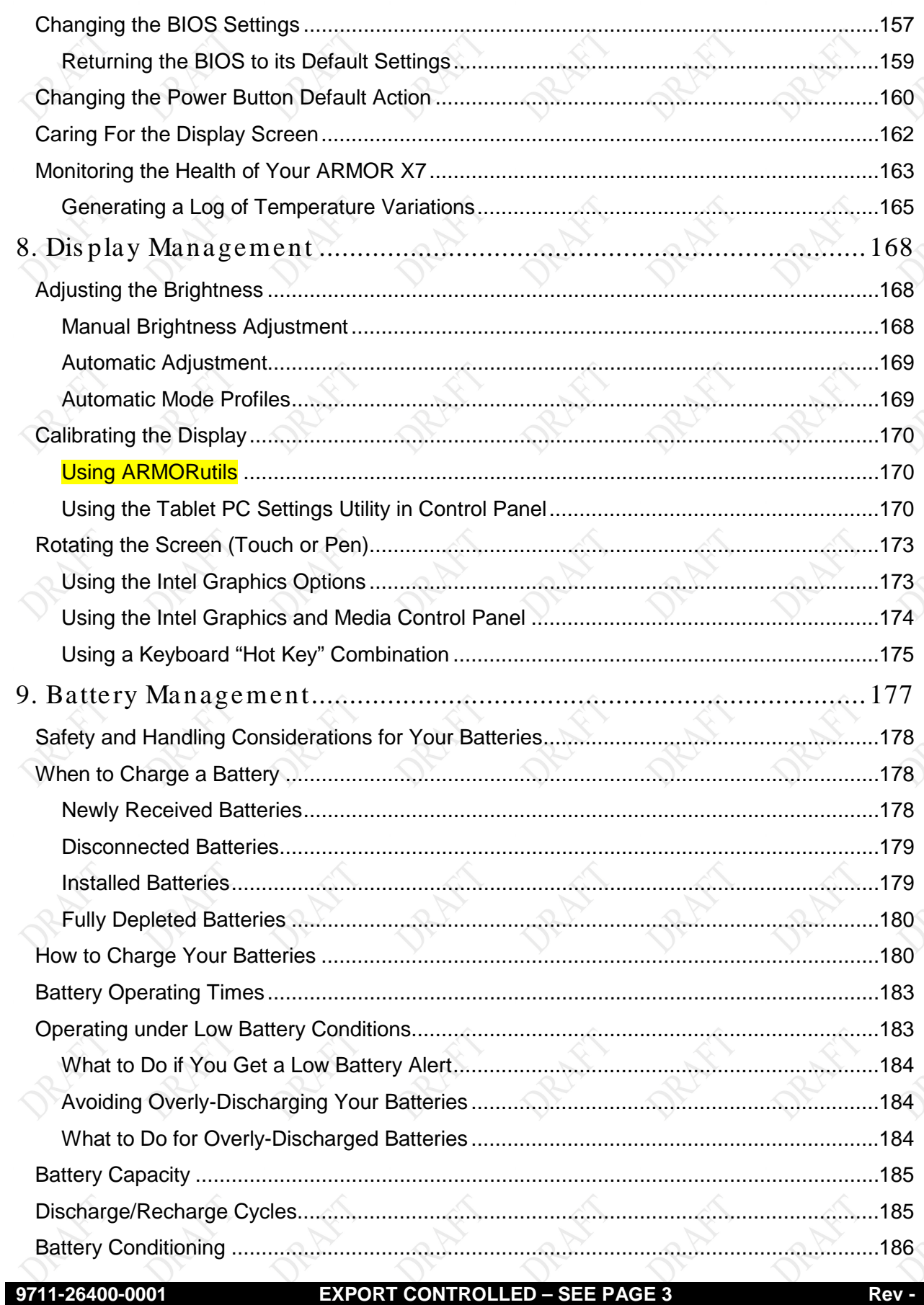

# **MODEL X7 TABLET COMPUTER**

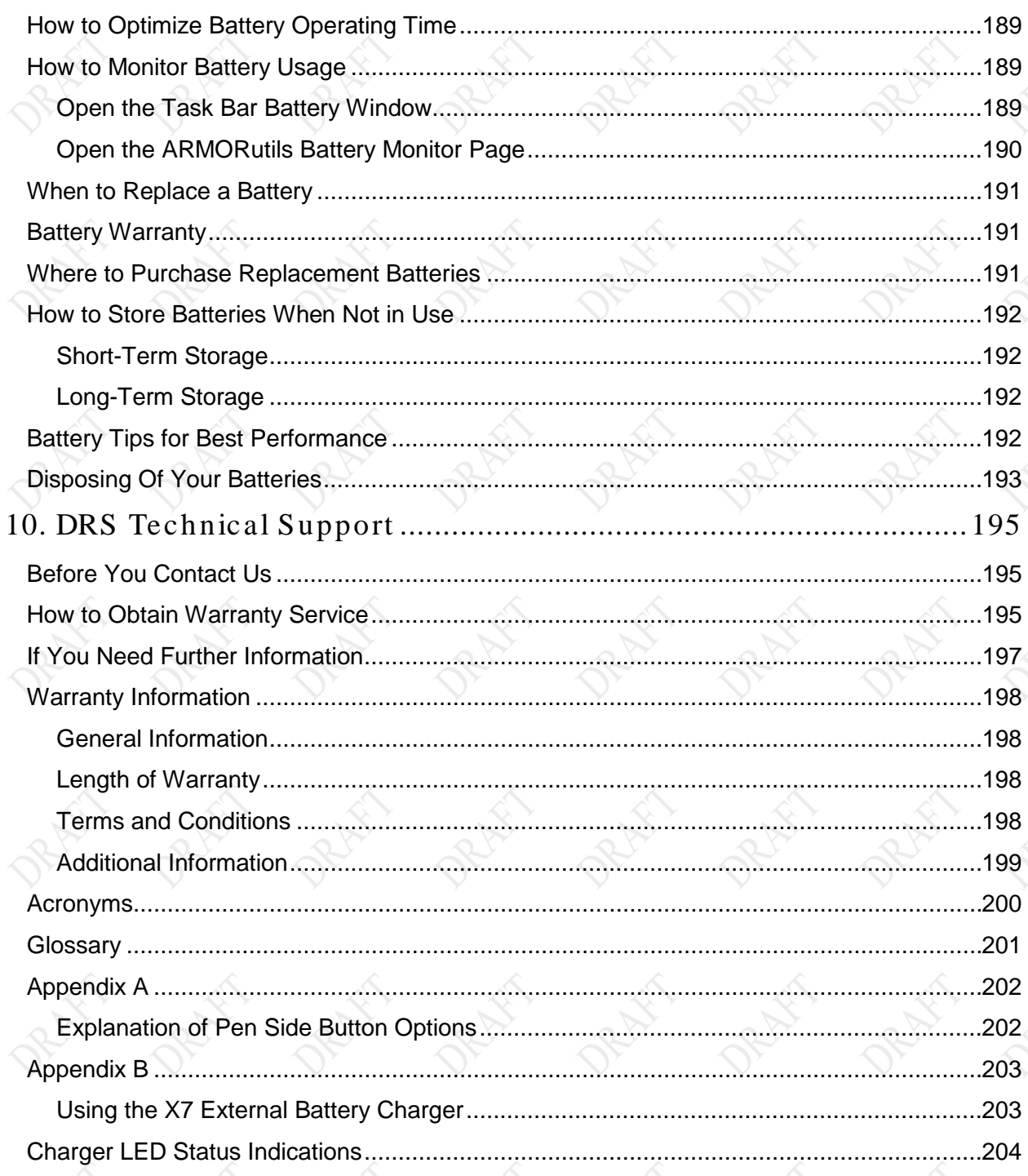

Rev -

**PAGE 16** 

# **MODEL X7 TABLET COMPUTER**

# **List of Figures**

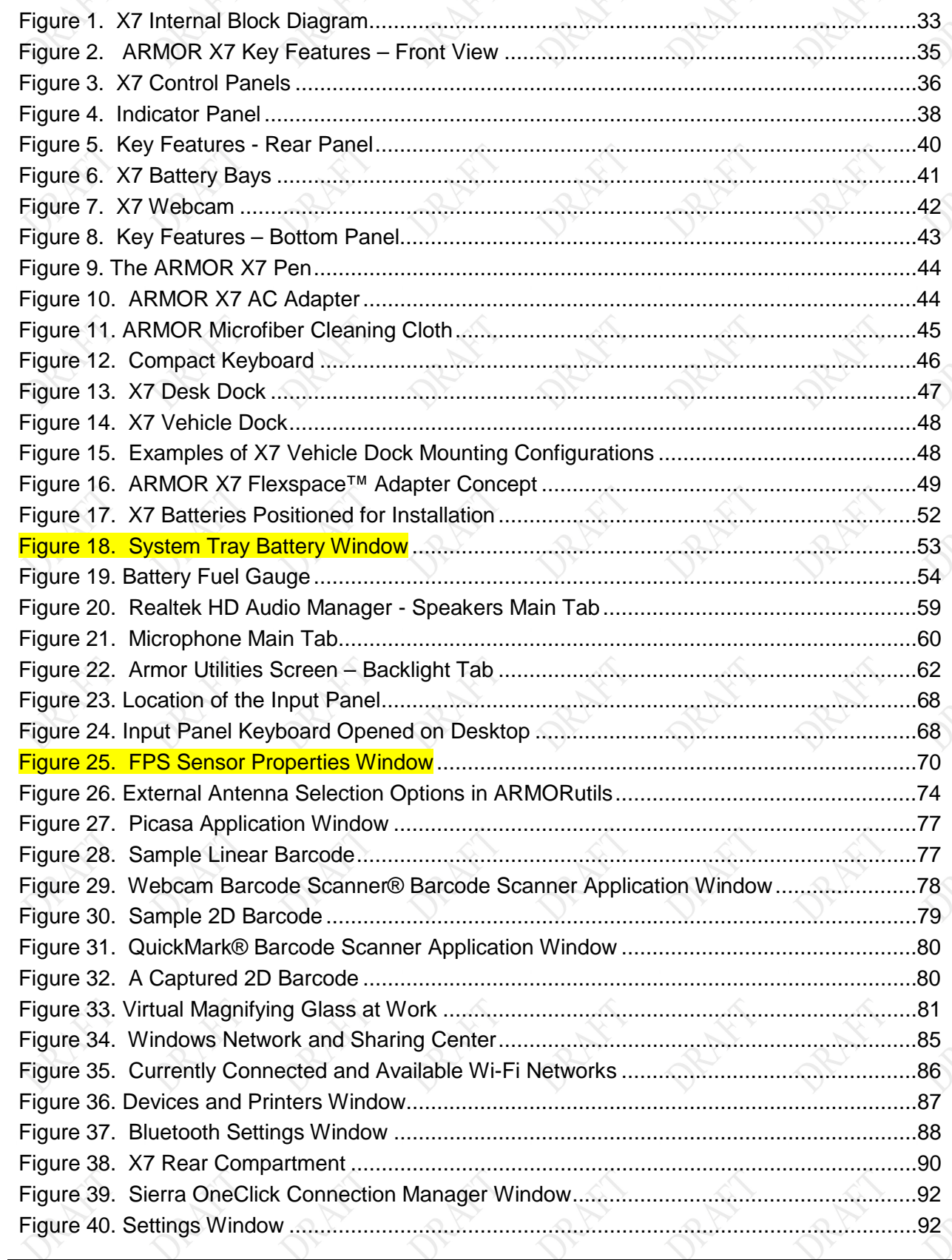

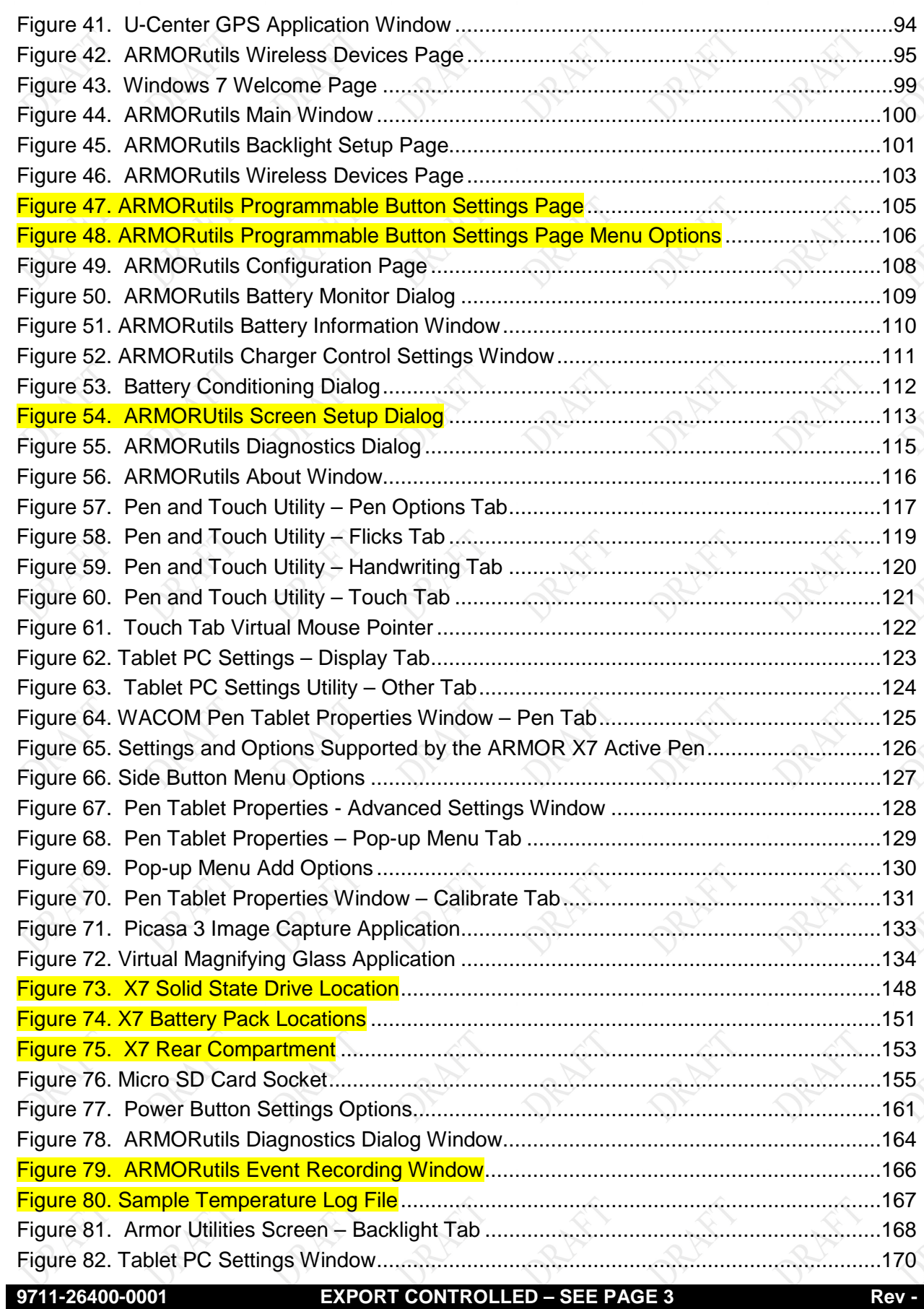

# **MODEL X7 TABLET COMPUTER**

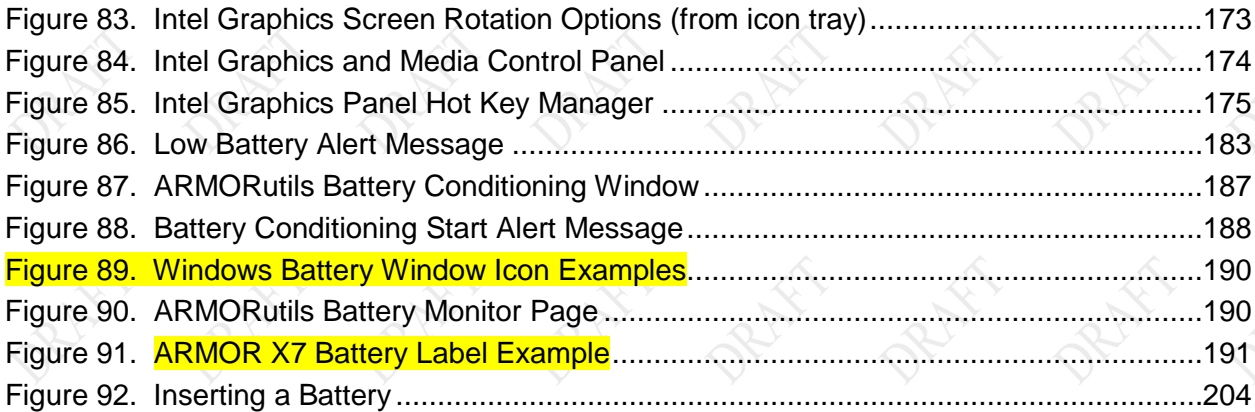

# **List of Tables**

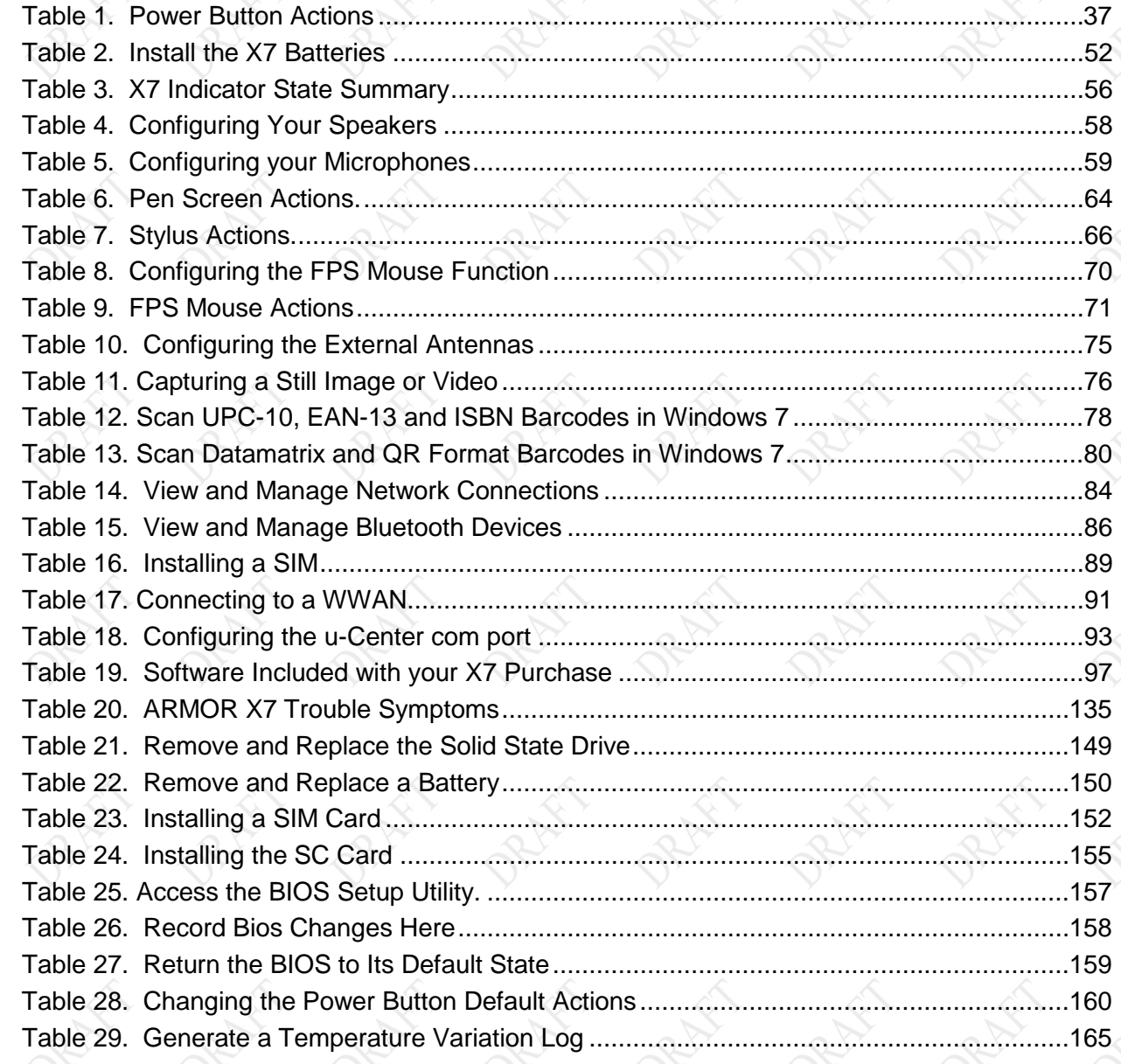

# **MODEL X7 TABLET COMPUTER**

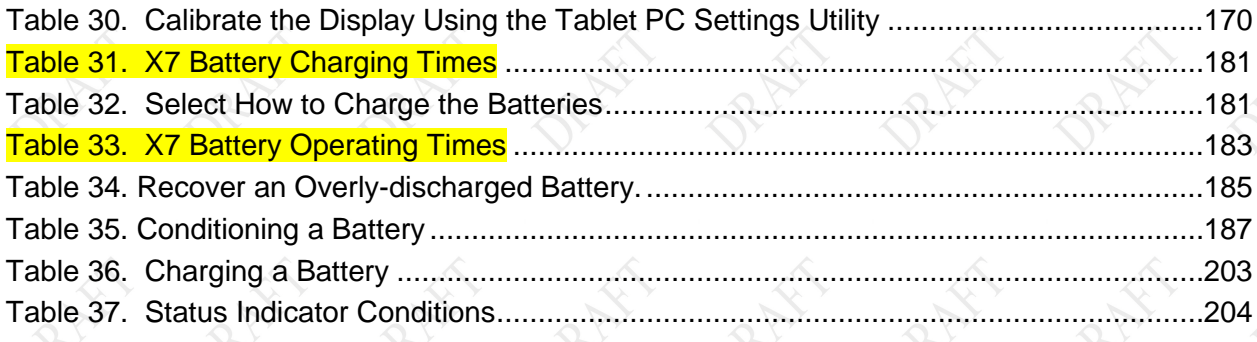

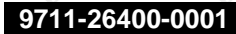

### **9711-26400-0001 EXPORT CONTROLLED – SEE PAGE 3 Rev -**

## **MODEL X7 TABLET COMPUTER**

**This Page Intentionally Left Blank**

## **MODEL X7 TABLET COMPUTER**

# <span id="page-21-0"></span>1. WELCOME AND INTRODUCTION

Thank you for purchasing the ARMOR X7 ruggedized tablet computer with Intel® Mobile technology. Your X7 is the first of a new line of durable, reliable, and easy-to-use small form factor tablet computers.

Your new X7 is equipped with a high-resolution dual-screen LCD display that is readable even in bright sunlight. In addition, you now have both a touch screen and an active pen screen at your fingertips.

The X7 batteries are hot-swappable, which means you can change them one at a time without interrupting normal computer operations and without the need for tools.

*The ARMOR X7 ruggedized tablet computer can be mounted in a vehicle dock or desk docking station (shown here in a desk dock.* 

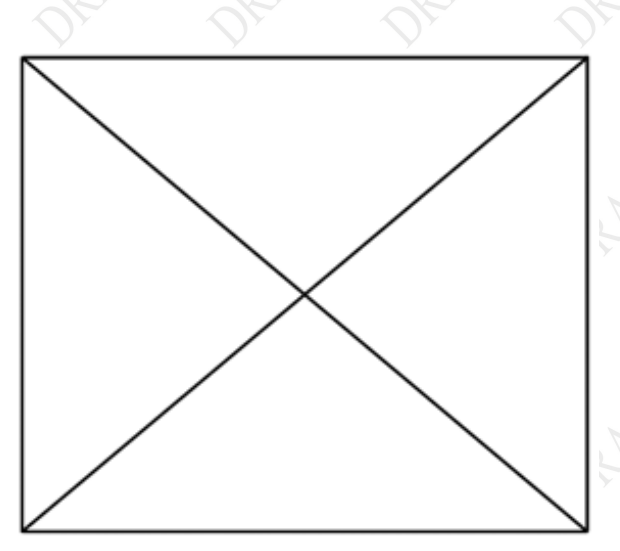

*We take pride in providing high-quality products and superior customer service. Thank you for choosing the DRS ARMOR X7, and for your trust in the ARMOR line of products.*

*The ARMOR Team*

## **MODEL X7 TABLET COMPUTER**

# <span id="page-22-0"></span>**Your ARMOR X7 Purchase**

Your purchase includes the items and accessories shown below. Please confirm that all of these items are present and in good condition.

**NOTE:** Your solid-state drive is shipped already installed in the computer. However, if you ordered a WWAN card with your X7, a solid-state drive is not included.

**Contact your ARMOR X7 computer sales representative if any item is missing or damaged.** 

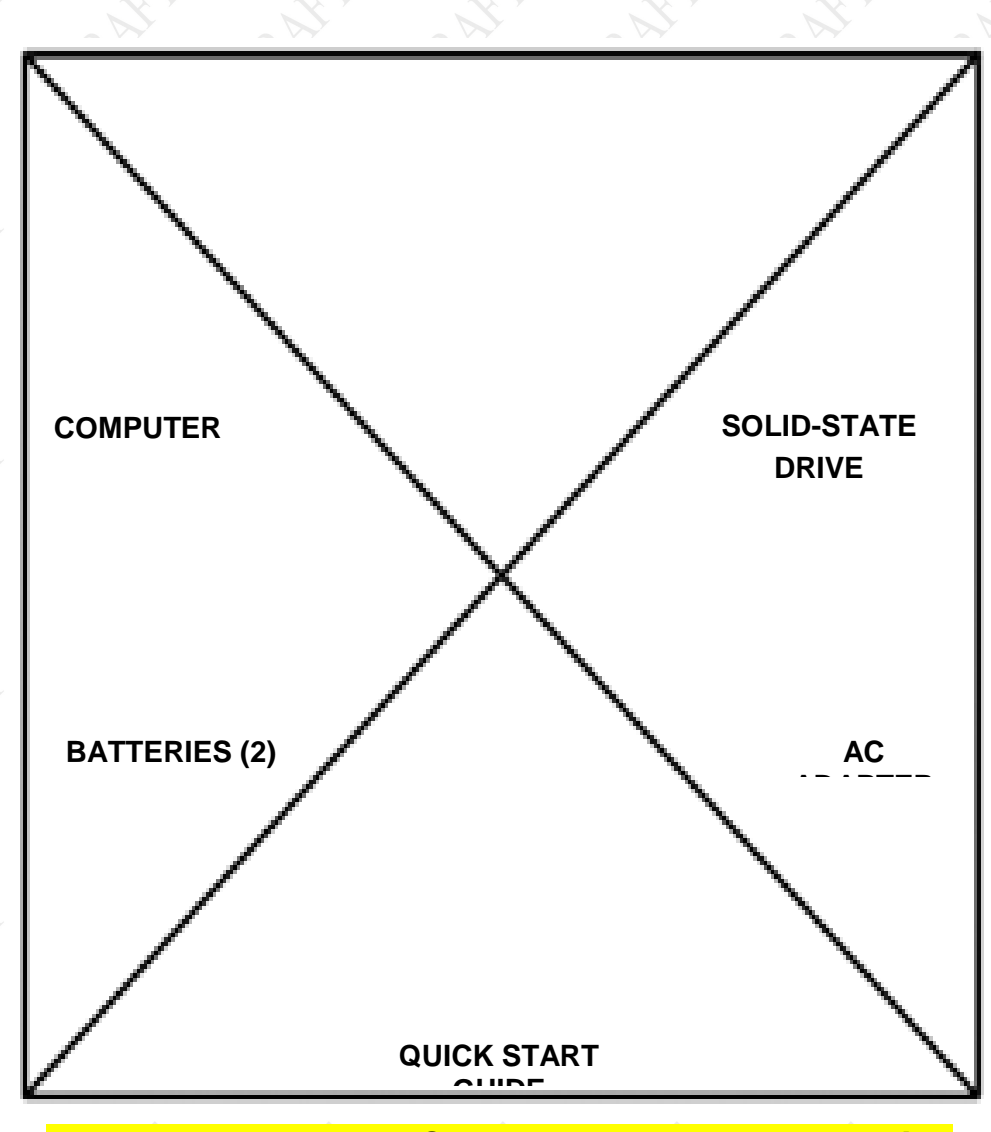

**ARMOR X7 Included Components and Accessories**

**MODEL X7 TABLET COMPUTER** 

## <span id="page-23-0"></span>**About This Guide**

This user's guide contains virtually all of the information required to setup and maintain your ARMOR X7 computer. However, should you need additional technical information, please visit our web site at: [www.drsarmor.com,](http://www.drsarmor.com/) or call DRS Technical Support toll-free at 1-888-872-1100.

## <span id="page-23-1"></span>**Viewing, Navigating, and Printing this Guide**

This User's Guide is installed on your ARMOR X7 computer in PDF format. To access it, double-click on the icon on the desktop. You can click on any Figure or Table reference and on the blue underlined</u> text (links) to navigate within the guide or to access resources on the Internet. Links to internet resources will change color after the first access to indicate the link has been recently used; links to information within the document will not change color. The latest version of Adobe PDF Reader is available for downloading free from [www.adobe.com.](http://www.adobe.com/)

For best print results, use the Adobe Reader "Print "menu options.

## <span id="page-23-2"></span>**Terminology Used in this Guide**

As the result of long use and the evolution, some functions and buttons may be called by more than one name and some of these names are used interchangeably, which can lead to confusion. The following are some of the more common examples you may encounter in this manual:

Standby =  $Stand$  By =  $Sleep$ 

Windows Security Key Button = SAS Button = OEM Button = Side Button

## <span id="page-23-3"></span>**Please Help Us Maintain Top Quality Documentation**

This guide was produced with the latest information available and verified for accuracy at the time of its release. However, mistakes are possible, and product updates may supersede the information in this guide. We encourage you to contact DRS Technical Support toll-free at 1- 888-872-1100 with suggestions and corrections so that we can maintain the highest possible quality documentation for you and for future customers.

**This Page Intentionally Left Blank**

## **MODEL X7 TABLET COMPUTER**

### **9711-26400-0001 EXPORT CONTROLLED – SEE PAGE 3 Rev -**

**MODEL X7 TABLET COMPUTER** 

# <span id="page-25-0"></span>2. LEARNING ABOUT YOUR ARMOR X7

**T**he X7 is a rugged full-feature tablet PC with built-in Wi-Fi® and Bluetooth networking. Its compact size and low weight, coupled with a high-contrast display for use in bright sunlight, make it ideal for field use. The X7 is rated IP67 for protection from dust, dirt, water and other contaminating elements.

It is specifically designed to support a full 8-hour shift operating on one set of batteries. However, its hot-swap battery access means you can change the batteries without the need for tools and without interrupting normal computer operations.

Like its big brother, the X10gx, the X7 has a dual mode Touch and Pen screen supporting both finger navigation and detailed graphic positioning using a pen or stylus. Your X7 is ready for use anywhere, any time.

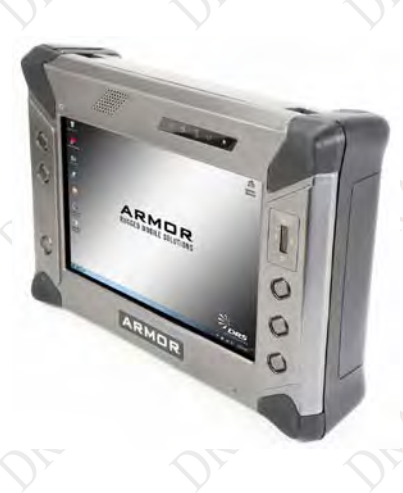

## <span id="page-25-1"></span>Proces s or and Operating Sys tem

The X7 contains an Intel® 1.6GHz Pineview-M single core processor with up to 2 GB of 667 MHz DDR2 memory and 512 kb of level 2 cache. Your X7 comes with either the Microsoft Windows7 Professional® or Windows 7 Ultimate® 32 bit operating system.

## <span id="page-25-2"></span>Data Storage

The X7 has a number of flexible solutions for data storage. It currently comes with 32 GB of mSATA solid state mass storage when configured with the Gobi WWAN radio. If the WWAN radio is not installed, the X7 is equipped with a 1.8" solid state drive of 32GB or 80GB capacity in addition to the mSATA memory

## <span id="page-25-3"></span>Dual Screen Dis play

The X7 display has both an active pen screen and a touch screen combined into one display that leverages the latest bonded LCD technologies. The pen screen allows you to navigate without touching the screen surface and provides greater accuracy in handwriting recognition plus aiding in signature capture. An active pen is provided with the X7. The touch screen allows using either a fingertip or passive stylus for navigation and input. A passive stylus is not provided.

The display defaults to touch mode until the pen screen digitizer senses the presence of an active pen within approximately 1 cm of the screen surface and activates the pen screen. When the active pen is moved away from the screen for a few seconds, the display will revert back to touch mode.

## **MODEL X7 TABLET COMPUTER**

## <span id="page-26-0"></span>Video Graphics

The 200 MHz graphics controller is DirectX 9 compliant and supports both LVDS and VGA video standards for an internal screen resolution of 1024 x 600 pixels (WSVGA) at 32 bpp color depth.

The X7 also provides dual monitor support at the following resolutions:

- SVGA (800x600)
- WSVGA (1024 x 600)
- XGA (1024x768)
- WXGA (1280x720, 1280x800)
- SXGA (1280x1024)

## <span id="page-26-1"></span>Wireles s

Your ARMOR X7 comes equipped with WLAN, and Bluetooth®. A WWAN radio and GPS receiver are also available as options. .

## <span id="page-26-2"></span>Wire less LAN

The X7 is equipped with an 802.11 a/g/n Intel® Centrino® Advanced-N 6200 PCI Express Mini card that can operate on the 2.4 and 5 GHz bands.

## <span id="page-26-3"></span>Bluetooth Capability

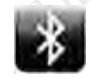

Your X7 has a built-in Class 1 Bluetooth module that allows you to connect wireless peripherals like printers and scanners or networking devices like a router or USB hub.

## <span id="page-26-4"></span>Optio n al WWAN Capability

An optional PCI-e WWAN card is available that supports the following networks:

- CDMA2000 or EVDO mobile communications at 850/1900 MHz bands
- HSPA on 850/1900/2100 MHz bands
- GSM/GPRS/EDGE on 850/900/1800/1900 MHz bands

## <span id="page-26-5"></span>Optional GPS Capability

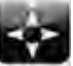

The X7 can be equipped with a global positioning system (GPS) receiver. This receiver uses GPS satellites to calculate its current location and elevation. This information can then be used by installed applications.

# <span id="page-26-6"></span>**Audio**

A single internal speaker is provided, plus two sets of noise-cancelling microphones. An audio jack is provided so you can connect a set of headphones, an external speaker or an external microphone.

## **MODEL X7 TABLET COMPUTER**

## <span id="page-27-0"></span>**Batteries**

Two batteries are installed, one on either side of the X7, as shown in [Figure 5.](#page-39-1) The X7 batteries are high efficiency lithium-ion batteries that are "hot swappable." That is, if you have two batteries, you can replace one battery while the tablet operates on the other battery. With this capability, you do not have to shut down the computer or interrupt your current operating session in order to replace a battery. The X7 can operate for 8 or more hours on two fully charged batteries and up to 4 hours on a single battery. Each battery has an LED "fuel gauge" that indicates the current or remaining charge.

## <span id="page-27-1"></span>**Flexspace™**

The X7 has additional usable space and a flexible interface that allows for the use of custom cards and modules. Refer to ARMOR Flexspace<sup>™</sup> for a more detailed description of this capability.

## **MODEL X7 TABLET COMPUTER**

# <span id="page-28-0"></span>**Specifications**

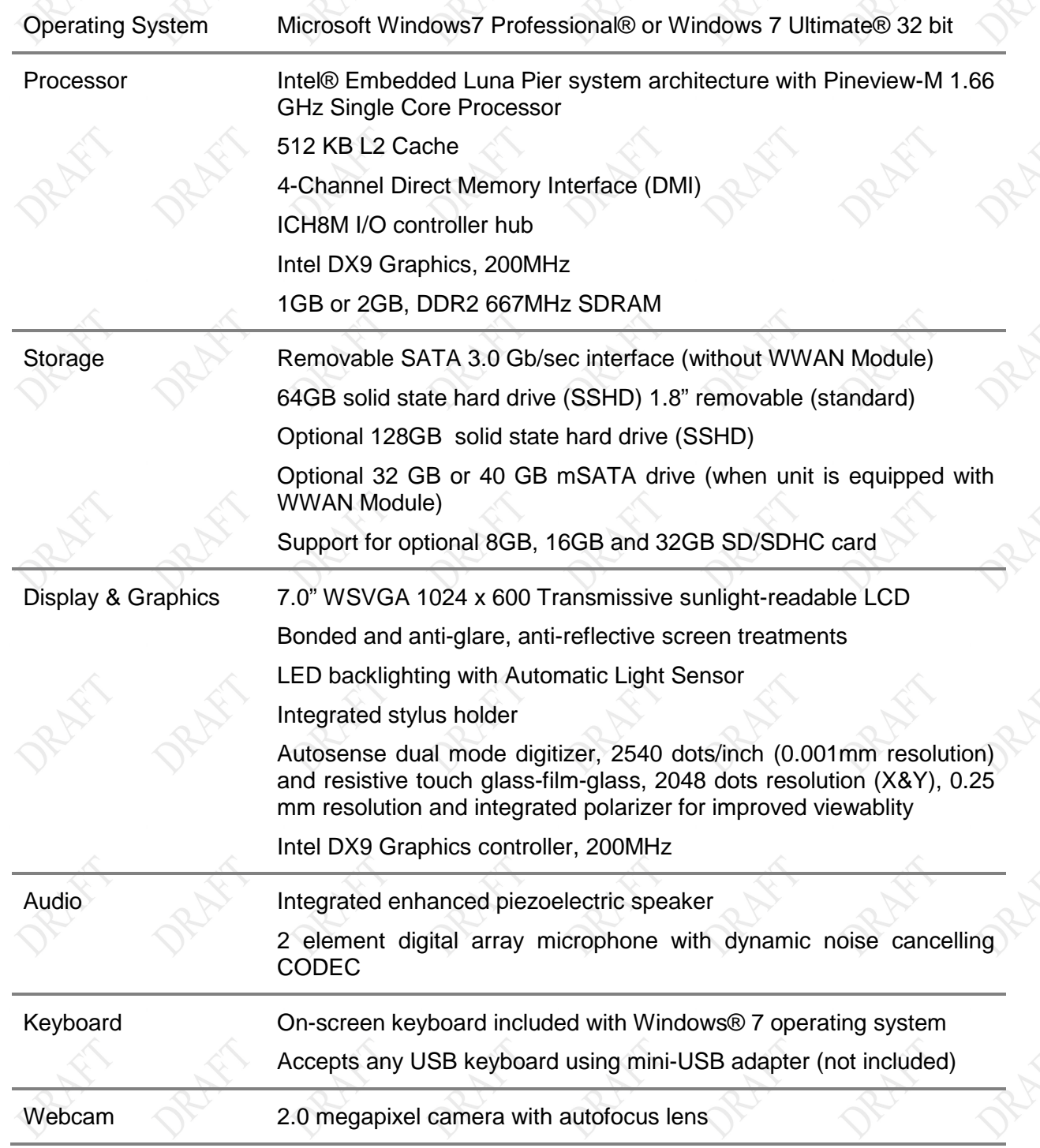

## **MODEL X7 TABLET COMPUTER**

Pointer Control **Touch screen pointer controlled by fingertip or inert stylus** Pen screen pointer controlled by inductive (active) pen Virtual mouse using fingerprint sensor with special software Optional external mouse using mini-USB adapter (not included)

### Interface Connections Fixed I/O:

- DC Power Jack
- One Mini USB 2.0 port

Docking I/O:

- 10V 30V DC power input
- +5V, 2A auxiliary power output
- 3x USB 2.0
- 2x 5V Ground/Open Input Devices (GPIO)
- Dock detect/dock enabled discrete
- GPS antenna, coaxial
- WWAN antenna, coaxial

Mechanical features supporting one-handed docking

### Wireless Standard:

- 802.11 A/G/N 2x2 Wireless LAN connectivity (WLAN)
- Bluetooth® v2.0 + EDR (Class 1) Bluetooth

Optional:

- Integrated GPS with SiRF III performance
- Integrated WWAN Module and Antenna
	- o North America: CDMA2000/1xEVDO Rev A: 850MHz/1900MHz bands
		- North America: GSM/GPRS/EDGE/UMTS/HSPA 850HMz/900MHz/1800MHz/1900MHz bands
		- Europe: GSM/GPRS/EDGE/UMTS/HSDPA(2100)

800MHz/900MHz/1800MHz/1900/2100 MHz bands

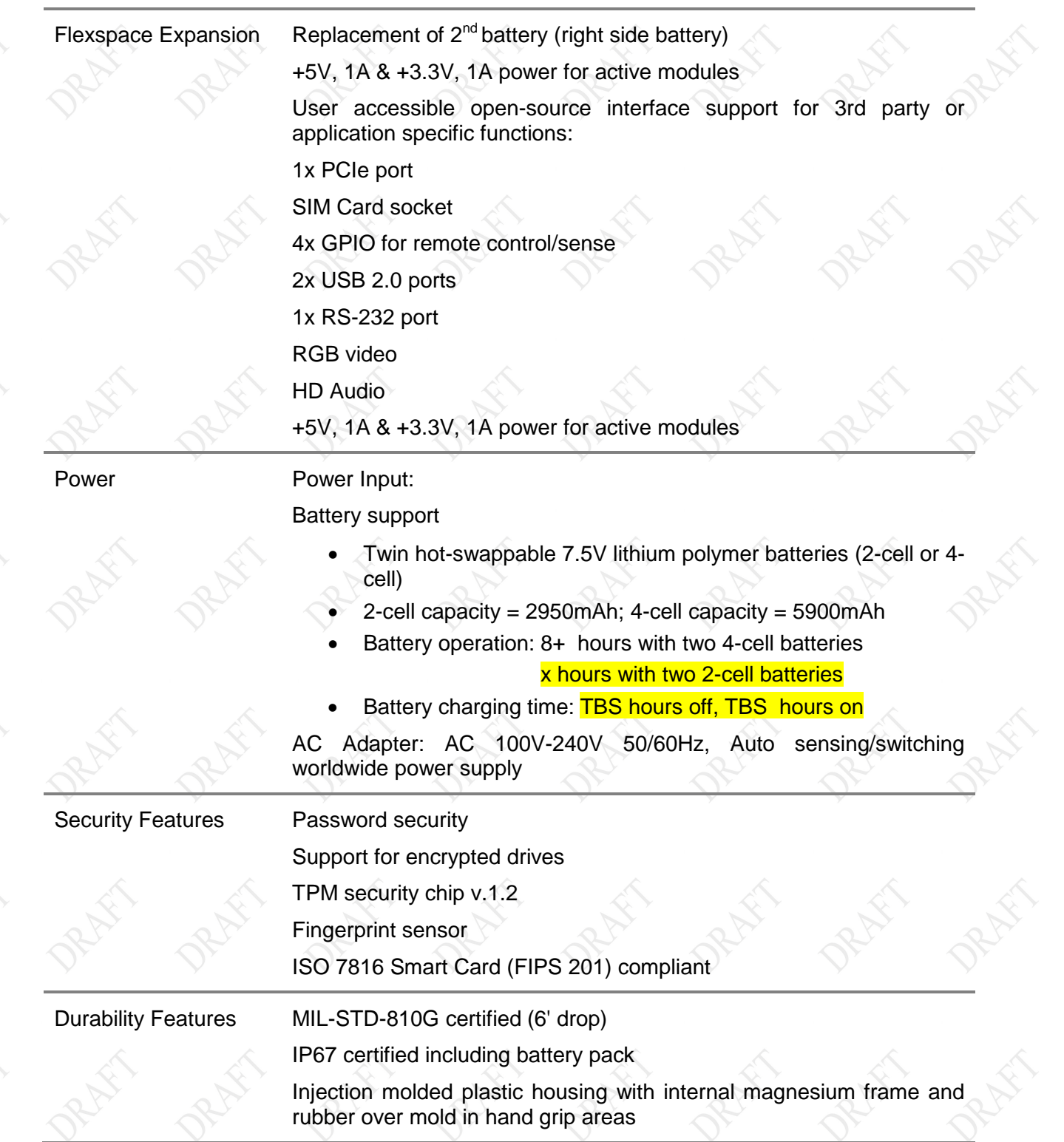

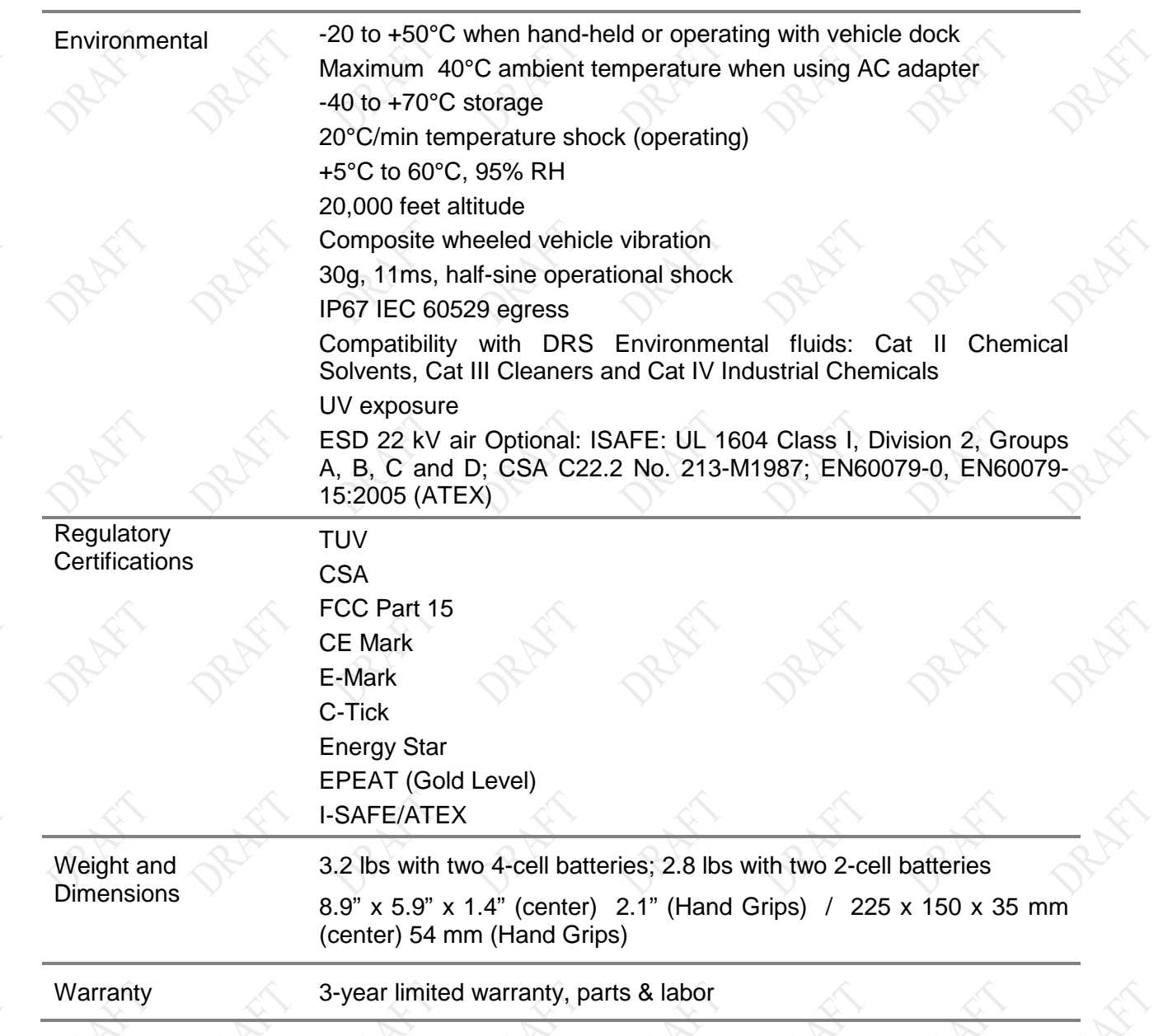

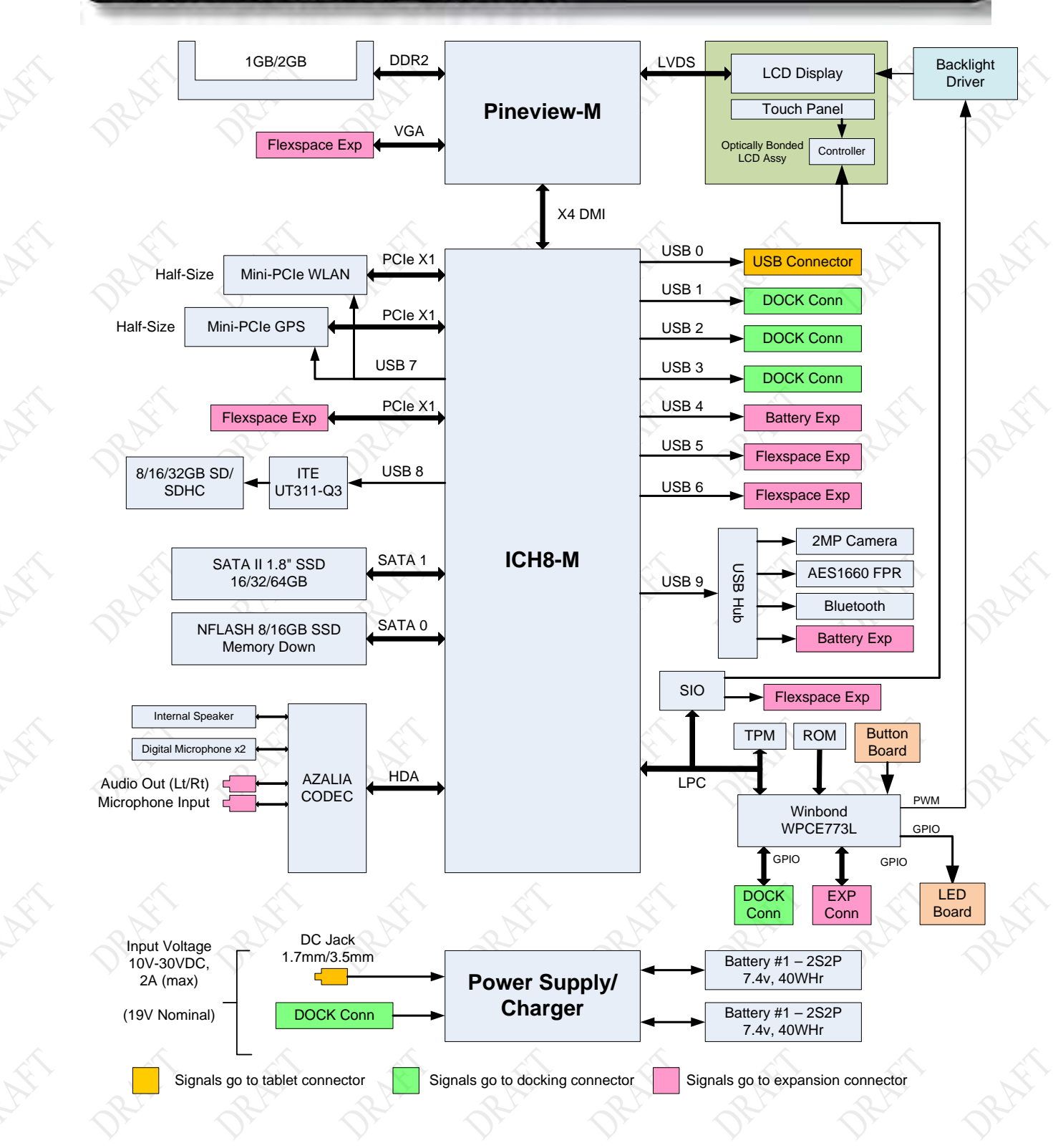

<span id="page-32-0"></span>**Figure 1. X7 Internal Block Diagram**

**This Page Intentionally Left Blank**

## **MODEL X7 TABLET COMPUTER**

### **9711-26400-0001 EXPORT CONTROLLED – SEE PAGE 3 Rev -**

<span id="page-34-0"></span>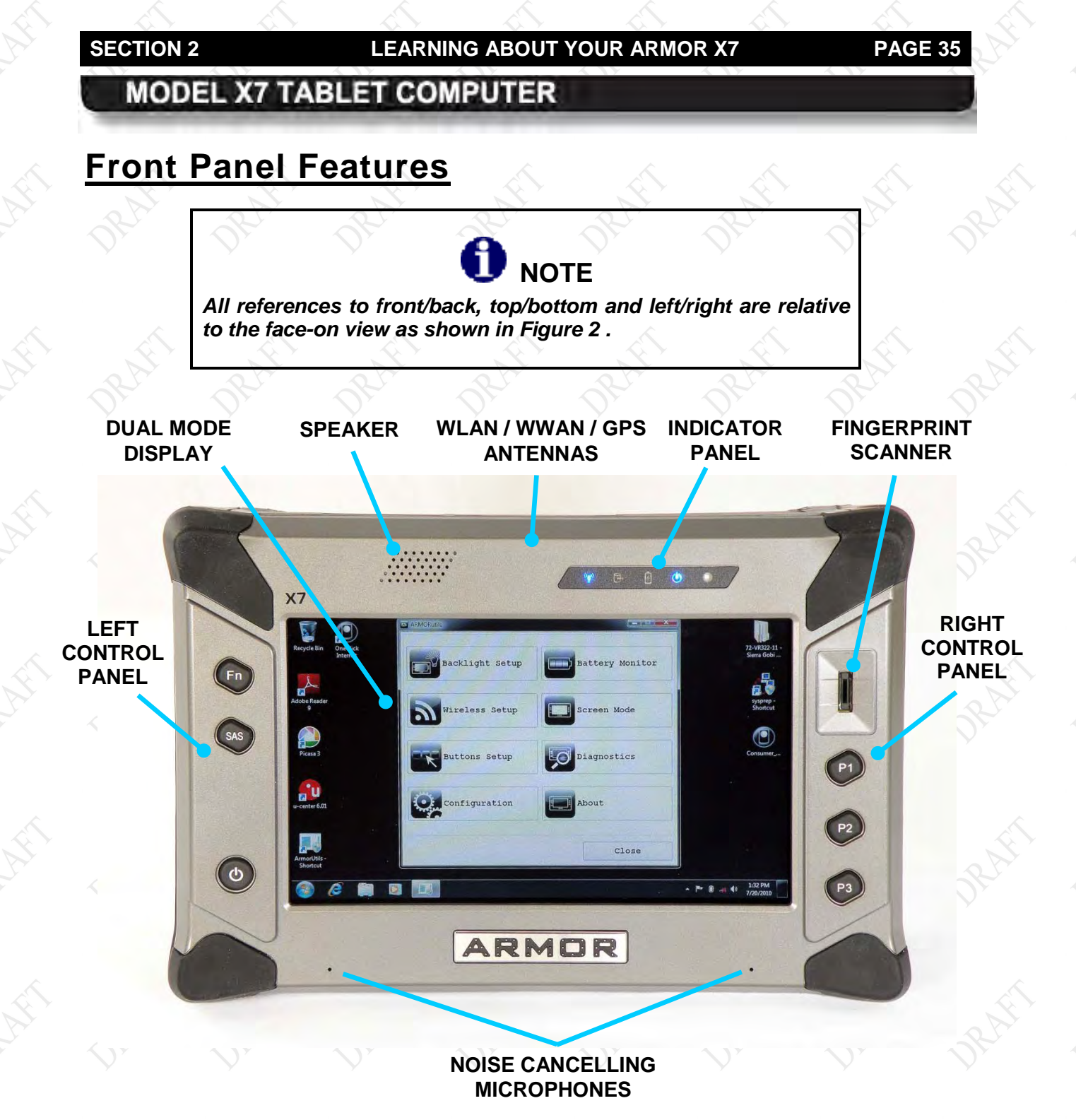

## <span id="page-34-1"></span>**Figure 2. ARMOR X7 Key Features – Front View**

**9711-26400-0001 EXPORT CONTROLLED – SEE PAGE 3 Rev -**

## **MODEL X7 TABLET COMPUTER**

## <span id="page-35-0"></span>Left and Right Control Panels

There are 6 momentary contact push buttons and a fingerprint scanner sensor located on two control panels on either side of the X7 display, as shown in [Figure 3.](#page-35-1)

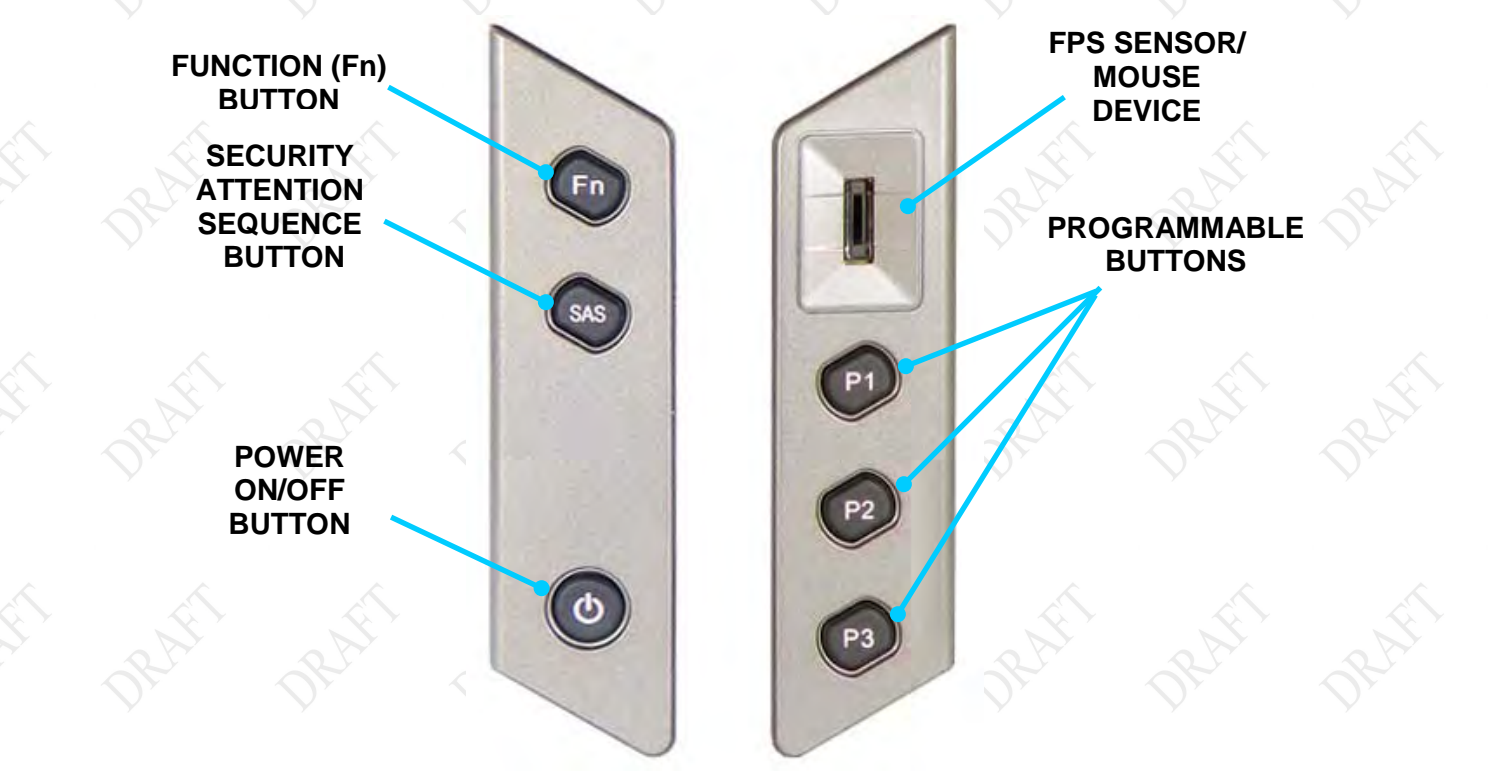

## **Figure 3. X7 Control Panels**

## <span id="page-35-1"></span>Programmable Buttons (PBs ) P1, P2, P3

The PBs can be used to control different functions such as increasing or decreasing brightness or changing audio volume level with just a single press. Refer to Programmable Button (PB) [Settings](#page-104-0) for information on how to select available options.

Each programmable button has a built-in LED that lights for approximately 5 seconds when the button is pressed.

### Fingerprint Sens or (FPS)

The fingerprint sensor is used with security software to allow you to log onto the computer or gain access to specific applications. Use of the sensor for reading fingerprints requires specialized software that is not provided with the X7.

The sensor can also be used to steer the on-screen pointer and perform some simple mouse functions. Normally, this requires third-party software that does not come with the X7. However, we have provided some introductory software that will allow you to explore this feature. Refer to [Using the FPS as a Simple Mouse Device.](#page-69-0)
## **MODEL X7 TABLET COMPUTER**

#### Fn (Function) Button

This button is used with programmable buttons P1, P2 and P3 to activate three additional functions. Press and release the **Fn** button and then press and release **P1**, **P2** or **P3** to activate the function. Refer to the description of the [Programmable Button \(PB\) Settings](#page-104-0) for information on how to select available options for each combination.

The Fn button also has a built-in LED that lights for approximately 5 seconds when the button is pressed.

#### Security Attention Sequence (SAS) Button

Pressing this button generates the SAS scan code and invokes the **CTRL-ALT-DEL** command, which opens the Windows Task Manager screen.

This button is also known as the Windows Security Key Button, the Side Button and the OEM Button.

#### Power Button

The **Power** button is primarily used to turn the computer on or off, but it also performs other functions when the computer is running and when the computer is in sleep or hibernate mode, as detailed in [Table 1.](#page-36-0)

To turn the computer off when in normal operation, use the available Windows shutdown procedures from the desktop.

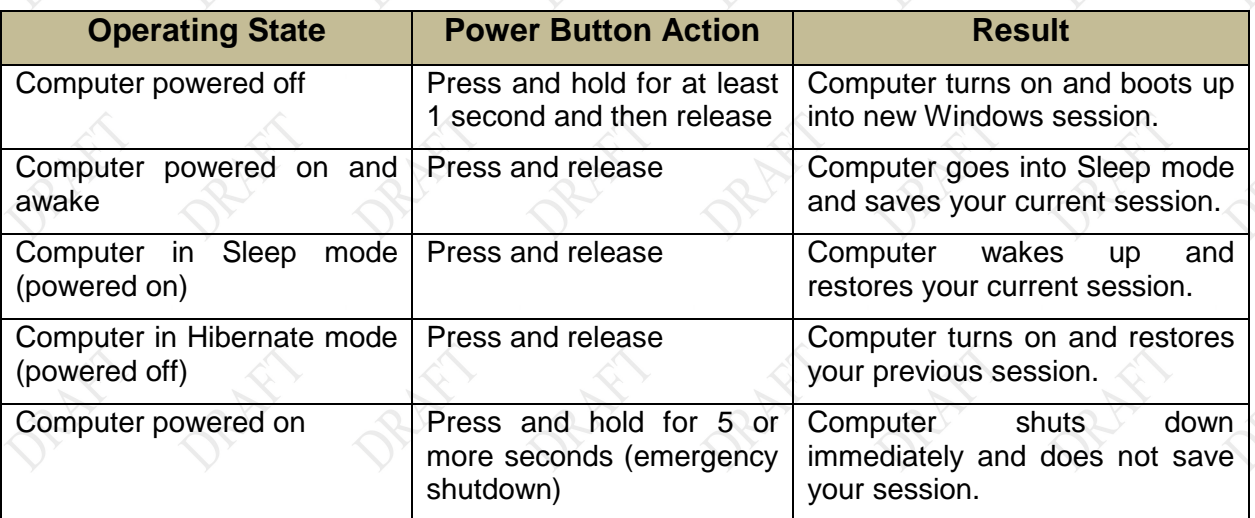

### <span id="page-36-0"></span>**Table 1. Power Button Actions**

You can change the default action of the **Power** button through the **Power Options** settings in Windows Control Panel. Refer to [Changing the Power Button Default Action](#page-159-0)

**NOTE:** This change will affect only the powered-on state; the Power button still works the same when the computer is powered off or is in sleep or hibernate mode.

# **MODEL X7 TABLET COMPUTER**

## <span id="page-37-1"></span>Indicator Panel

There are 4 LED status indicators located on the indicator panel at the upper right of the X7 display, as shown in [Figure 4](#page-37-0) (NOTE: The fifth object to the far right on the panel is the ambient light sensor (ALS), not an LED). The intensity of the status indicators varies as the screen brightness is varied.

The functions of these indicators are described below.

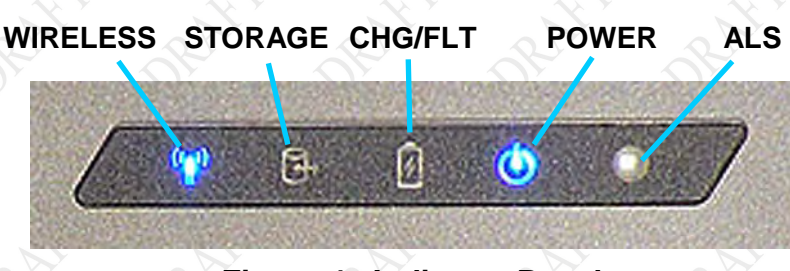

**Figure 4. Indicator Panel**

#### <span id="page-37-0"></span>Wireless Activity Indicator

A blue LED that is on whenever the WLAN, WWAN or Bluetooth wireless radio is in transmit mode (GPS is receive only). The indicator will be on steady whenever your WLAN or WWAN radio is connected to a network. For Bluetooth, the indicator will only be on when data is being transmitted to a peripheral such as a printer, scanner or USB hub.

#### Storage Device Activity Indicator

A blue LED that is on intermittently whenever a storage device is being accessed. Storage devices can include the 1.8 inch solid-state drive, mSATA drive or an SD memory card, or a combination of any of these (**NOTE:** The mSATA drive is an integral part of the X7 circuitry and is not physically accessible by the user).

#### $Charging/Fault Indicator$

A dual LED that can be amber or red and has the following conditions:

- Off when the computer is off.
- Off when the computer is powered by batteries only and no faults are detected.
- A steady amber color when external power is connected and the batteries are fully charged.
- Flashing at a 1/2 second rate while batteries are charging.
- Flashing at a 1 second rate when charging has stopped due to battery temperature.
- A steady red color if a power system fault occurs such as an overvoltage, undervoltage or overcurrent condition or a battery charger or battery internal failure. The red indicator will turn off when the fault condition is removed.

#### Power On Indicator

A blue LED that is on steady whenever power is applied to the ARMOR X7 and is off when power is shut down.

## **MODEL X7 TABLET COMPUTER**

## Ambient Light Sensor (ALS)

The ALS is located on the indicator panel (see [Figure 4\)](#page-37-0). It senses changes in surrounding light levels and adjusts the display brightness and indicator light levels accordingly. If the surrounding light level increases, the display and indicator brightness will increase proportionally; if the light level decreases, the display and indicator brightness will decrease proportionally.

## Speaker

A single high-volume speaker is located on the top left of the front panel, as shown in [Figure 2.](#page-34-0)

## Noise Cancelling Stereo Microphones

Two noise-canceling microphones are located at the bottom of the front panel. These microphones support simultaneous analog and 4-channel digital recording.

# **Rear Panel Features**

The rear panel of the X7 houses a built-in webcam, a cooling register, bays for two batteries and a compartment that provides access to installed radio modules, a SIM card socket, and a micro SD socket. A slot for the active pen is also built into the back panel with posts to secure the lanyard.

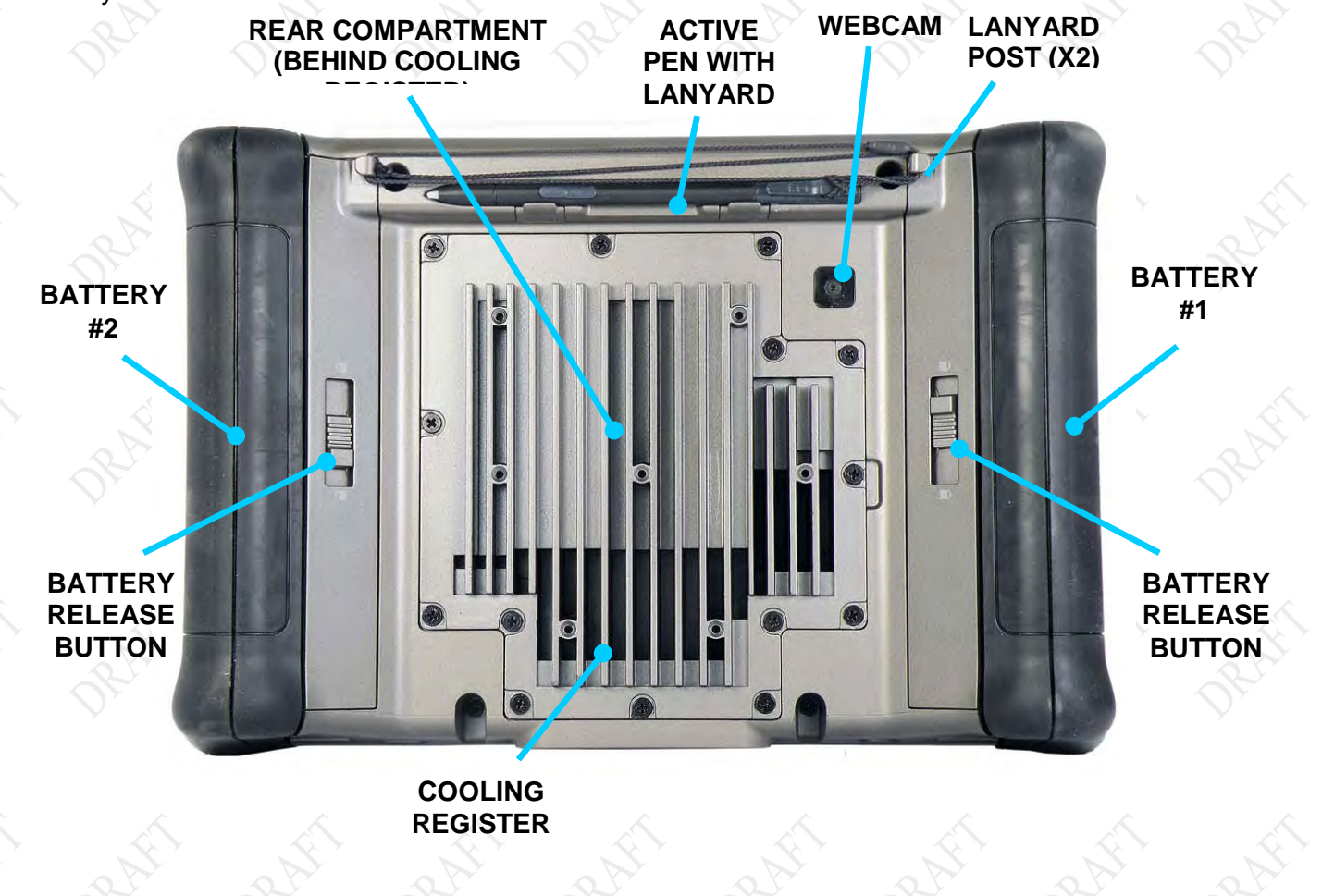

## **MODEL X7 TABLET COMPUTER**

#### **Figure 5. Key Features - Rear Panel**

## <span id="page-39-0"></span>Cooling Regis ter

ARMOR computers are designed to operate in dirty and moist environments under extreme temperatures. Because the tablet is sealed against contamination, the X7 incorporates passive cooling which channels the internal heat to the cooling register at the back of the unit. The register dissipates the heat evenly and feels only mildly warm to the touch.

The cooling register also acts as a cover for a sealed compartment which provides access to the solid-state drive (if installed), a SIM card socket and a micro-SD socket.

## **MODEL X7 TABLET COMPUTER**

### Batteries

Your X7 is shipped with two batteries that are installed in bays on either side of the X7, as shown in [Figure 6.](#page-40-0) These batteries are high efficiency lithium-ion batteries that are "hot swappable." That is, if you have two batteries installed, you can replace one battery while the computer operates on the other battery. With this capability, you do not have to shut down the computer or interrupt your current operating session in order to replace a battery.

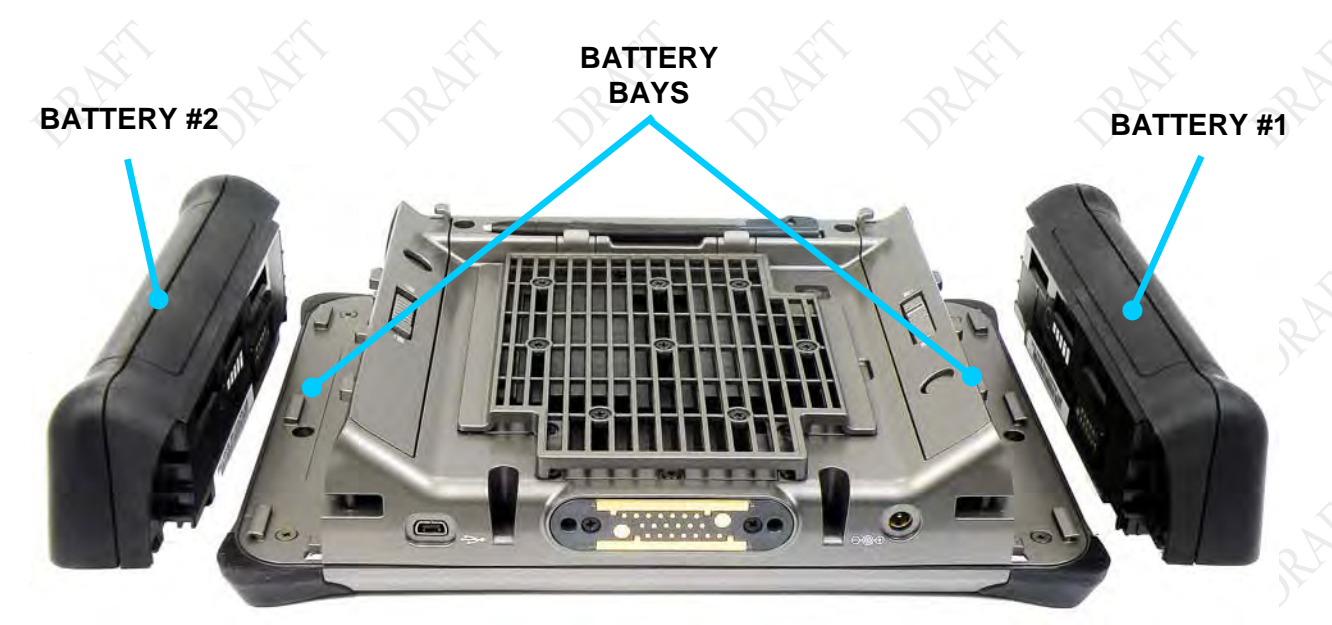

**Figure 6. X7 Battery Bays**

### <span id="page-40-0"></span>"Smart Batteries "

Your X7 batteries have built-in "smart" technology to monitor their charging functions and internal conditions. These batteries are self-calibrating and self-regulating. Should a problem occur, even a short circuit, the X7 battery will disconnect itself from the computer to prevent any damage. Since the batteries are literally the handles for the X7, you can keep a defective battery in place until you obtain a replacement.

#### Two Battery Capacities are Available

Depending on your purchase, your X7 came with one or two 2-cell or 4-cell batteries. The 2-cell battery has a capacity of 2850 mAh battery and the 4-cell battery has a capacity of 5900 mAh battery.

[Table 33. Summary of X7 Battery Operating Times](#page-182-0) lists the operating and charging times for both types.

# **MODEL X7 TABLET COMPUTER**

## Webcam

Your X7 has a built-in 2 megapixel camera located on the back side of the unit (see [Figure 7\)](#page-41-0). The camera is equipped with an autofocus lens and can be used to capture still images or movies, or to scan barcodes. The camera saves still images in JPEG format at 1280 x 1024, 800 x 600 and 640 x 480 pixel resolutions. Movies are saved in Windows Media Video (.wmv) format.

Refer to [Using the Webcam](#page-75-0) for instructions on capturing still images and video and scanning bar codes.

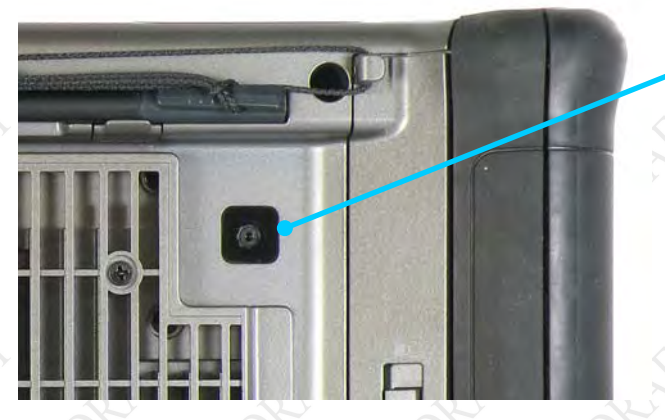

**WEBCAM LENS**

<span id="page-41-0"></span>**Figure 7. X7 Webcam**

# **MODEL X7 TABLET COMPUTER**

# **Bottom Panel Features**

The bottom panel houses an AC adapter jack, a mini-USB connector and a 20-pin docking connector. The docking connector contains two RF ports to connect the X7 to external GPS and wireless antennas.

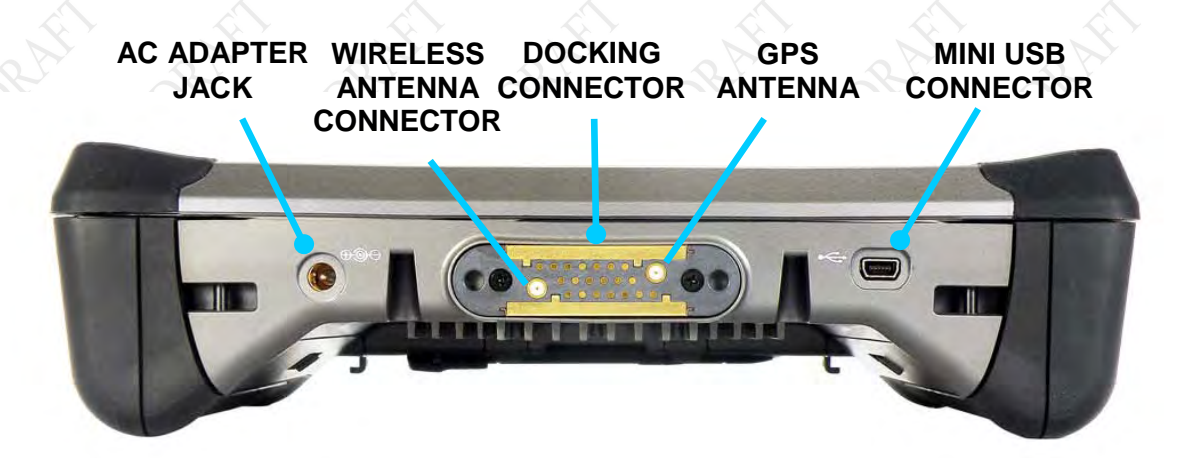

**Figure 8. Key Features – Bottom Panel**

## **MODEL X7 TABLET COMPUTER**

# **Included Components, Accessories and Support**

## Active Pen with Tether

The pen that comes with your X7 ([Figure 9\)](#page-43-0) has circuitry in the tip that interacts with the digitizer assembly built into the tablet display. The digitizer detects the pen tip close to the screen and activates certain functions like steering the pointer or performing a right click action if the pen is allowed to hover for a few seconds.

The pen also has a side button that can be programmed for a number of different functions (refer to the [Pen Tablet Properties Utility\)](#page-124-0). It's default function is **Right-Click**. The pen is stored in the tablet's carrying handle and is secured to the handle by a flexible tether.

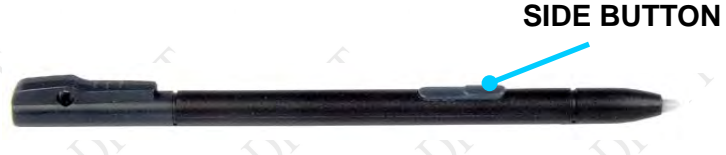

**Figure 9. The ARMOR X7 Pen**

## <span id="page-43-0"></span>AC Adapter and Power Cord

Included with your ARMOR X7 is a  $+19$  VDC  $\pm$  5%, 2 amp AC power adapter, or "AC Adapter". This external DC power supply can be plugged in to any 100-240 VAC standard 3-prong outlet and is used to recharge your computer's batteries and provide power to the computer without draining the batteries. A North American power cord is standard, but a European AC power cord is also available.

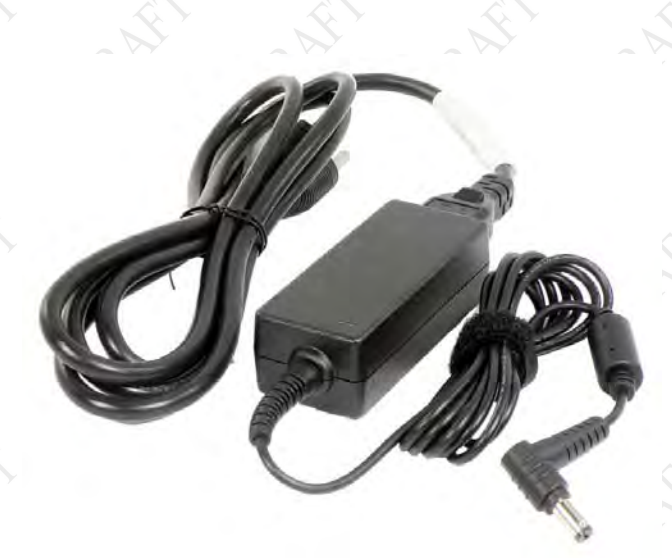

**Figure 10. ARMOR X7 AC Adapter**

**9711-26400-0001 EXPORT CONTROLLED – SEE PAGE 3 Rev -**

## **MODEL X7 TABLET COMPUTER**

## ARMOR Clo th

This microfiber cloth is specially designed to clean the display screen of dust and fingerprints. See for important information about using this cloth with the X7 display.

WWW.drsammor.com

### **Figure 11. ARMOR Microfiber Cleaning Cloth**

## Subscriber Identity Module (SIM) Card Support

The X7 is equipped with a SIM card socket as required by GSM networks. A SIM card is a small electronic card that contains your GSM subscriber ID, billing information, and network permissions (see . The card allows you to easily transport your subscriber information to another computer or subscriber device.

You must have a SIM card installed in order to use your Gobi radio to connect to a GSM WWAN network. For instructions on installing your SIM card, see [Installing the Subscriber Identity](#page-88-0) [Module \(SIM](#page-88-0) in the Networking section.

## Secure Digital (SD) Card Reader Support

The ARMOR X7 also provides a card reader for a micro SD or SDHC card. These cards are used as removable flash memory. The micro SD card slot is located inside the rear compartment, as shown in [Figure 76.](#page-154-0) The Windows operating system recognizes the card as a removable drive, just like a USB memory stick.

## Trus ted Platform Module (TPM) Support

The X7 supports the Infineon SLB 9635 TPM controller module. This module meets the requirements of the Trusted Computing Group (TCG) Trusted Platform Module Specification 1.2. The TPM module is connected to the low pin count (LPC) bus.

For more information on TPM capabilities with the ARMOR X7, contact DRS Tactical Systems, Inc. toll free at 1-800-872-1100.

## **MODEL X7 TABLET COMPUTER**

# **Optional Add-ons and Accessories for Your X7**

There are a number of optional add-ons and accessories that extend the capabilities of the X7 or make it easier to use.

## Wireless Wide Area Network (WWAN) Radio

DRS offers the Gobi® WWAN radio for use with the X7 computer. This wireless radio allows you to surf the internet, check email and connect to a Virtual Private Network (VPN) using cell phone technology just about anywhere in the world.

## GPS Radio

The U-Blox GPS receiver is available as an add-on.

## Compact Ke yboard

A reduced-size USB keyboard ( [Figure 12\)](#page-45-0) is available for use with the ARMOR X7 computer. The keyboard is approximately half the size of a standard keyboard and can be connected directly to the X7 or to a desk docking station to conserve space on a table or desktop.

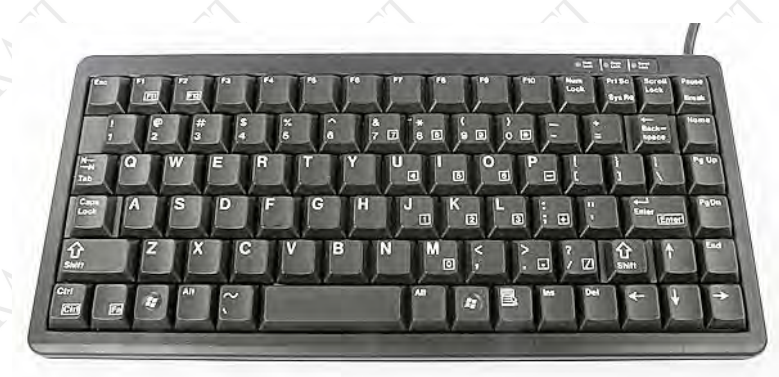

<span id="page-45-0"></span>**Figure 12. Compact Keyboard**

# **MODEL X7 TABLET COMPUTER**

## Desk Dock

The X7 desk dock is designed to fit on your desktop without taking up a lot of space. It is made of light-weight but rugged plastic and houses connectors for 3 USB ports, 2 GPIO ports, an RS-232 serial port and 5 VDC external power. The X7 slips easily into the cradle and locks into place with the spring-loaded top clamp. Just lift up on the clamp slightly to release the tablet.

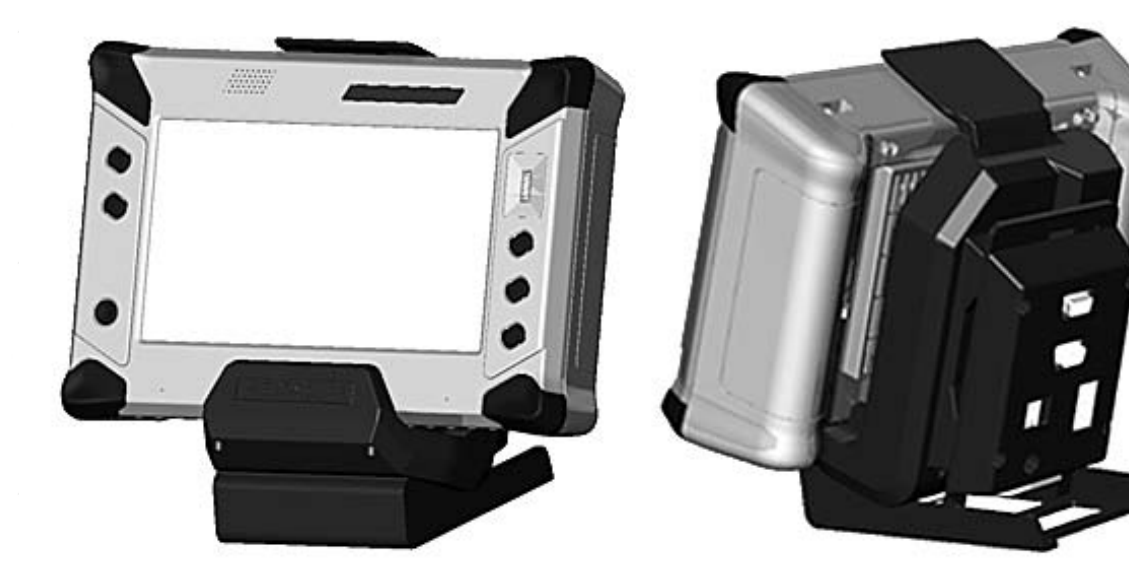

**Figure 13. X7 Desk Dock**

# **MODEL X7 TABLET COMPUTER**

## Vehicle Dock

The X7 dock is made of UV-resistant high-impact plastic that weighs less than 2 lbs. It is designed to be attached to any mount that accepts the Video Electronics Standards Association (VESA) 75 mm hole pattern. The dock has a latch mechanism that can withstand over 50,000 latch/unlatch cycles and the latch can be locked with a key to prevent tablet removal. The floating docking connector is field-replaceable.

The dock has connections for 3 USB ports, 2 bi-directional GPIO ports and external 5 VDC power. The tablet slips easily into the cradle and can be inserted and latched with one hand.

The X7 vehicle dock is rugged and light weight and can be adapted to just about any mounting situation from console and dashboard installation to bulkhead and cab roof installation (see [Figure 15\)](#page-47-0), or it can be floor mounted using a special mounting assembly.

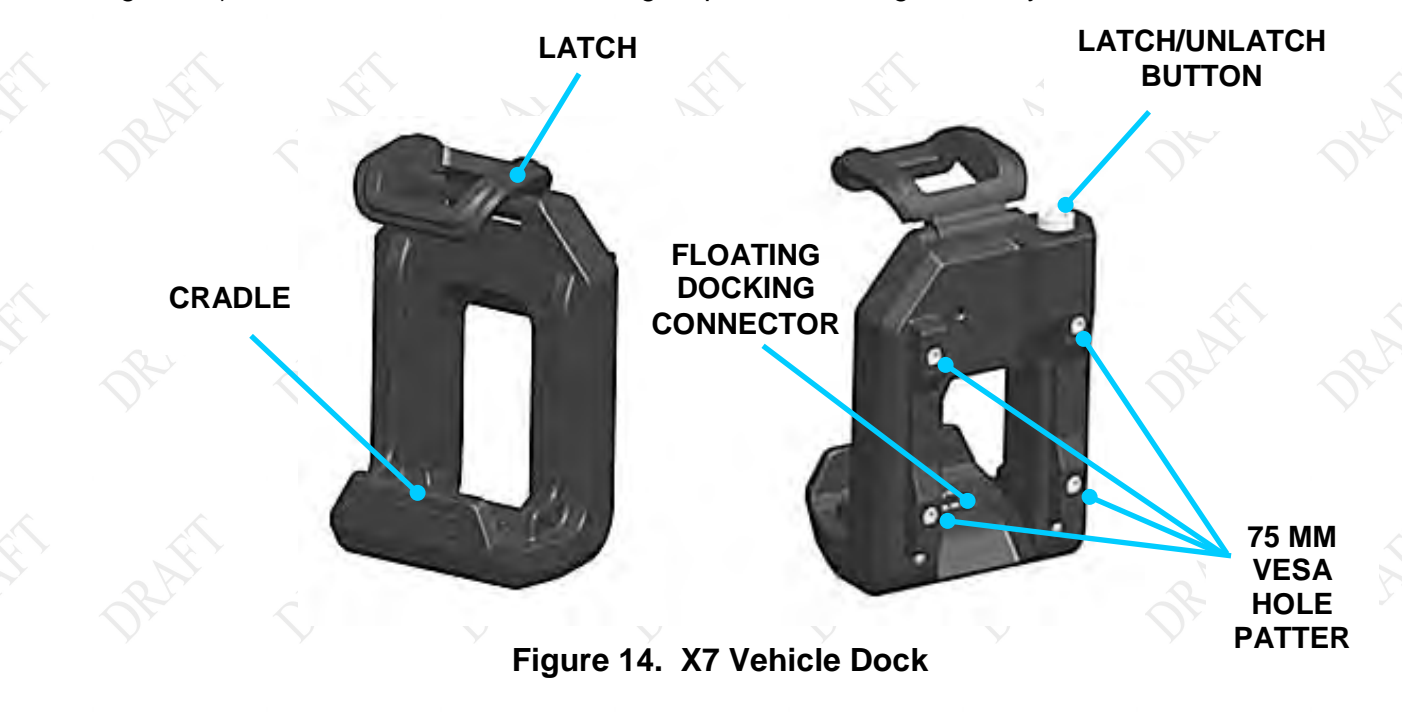

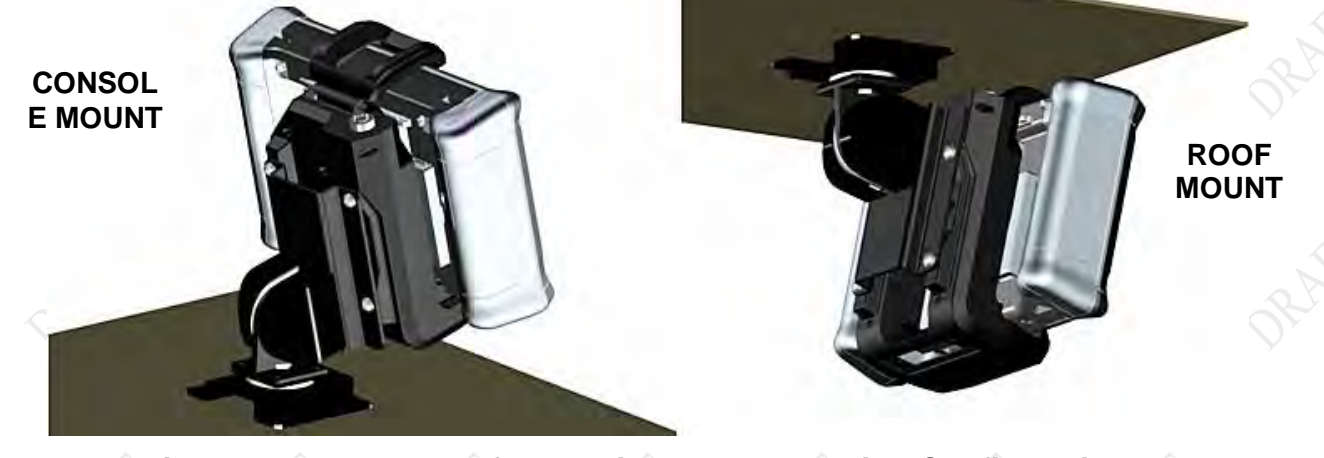

<span id="page-47-0"></span>**Figure 15. Examples of X7 Vehicle Dock Mounting Configurations**

# **MODEL X7 TABLET COMPUTER**

## ARMOR Flexs pace™ Adapter

The X7 computer provides additional space and a flexible I/O connectivity to accommodate a custom card or module such as a radio frequency ID (RFID) tag reader, contactless card reader or satellite communications module. It can also be used to provide additional interface ports.

The X7 Flexspace consists of a battery-shaped adapter that replaces the right-side battery. [Figure 16](#page-48-0) shows a conceptual model of a Flexspace adapter that provides additional interface connectors.

For more information on Flexspace capabilities with the ARMOR X7, contact DRS Tactical Systems, Inc. toll free at 1-800-872-1100.

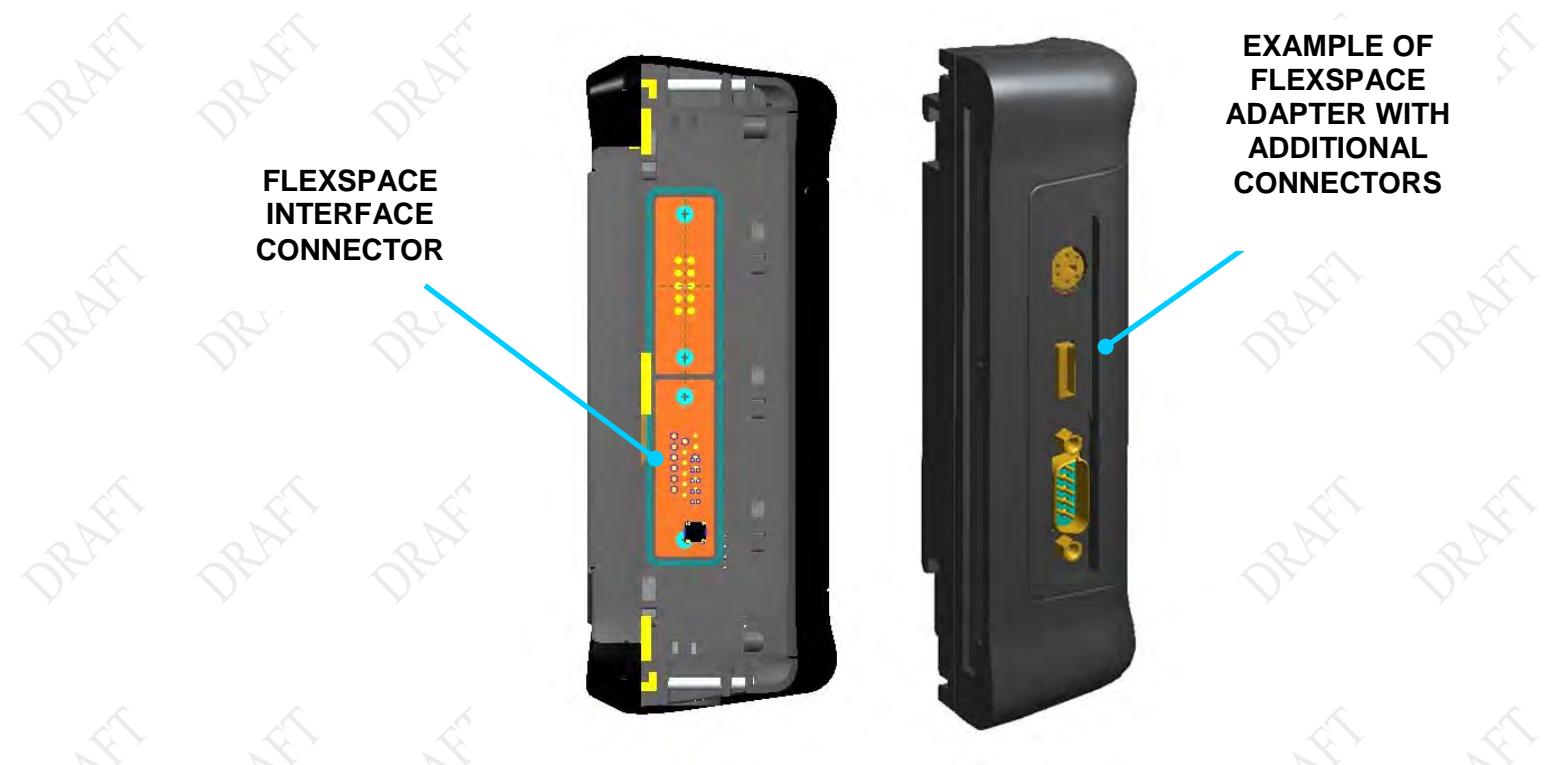

**Figure 16. ARMOR X7 Flexspace™ Adapter Concept**

<span id="page-48-0"></span>**For information on these and any other ARMOR X7 accessories, please contact your ARMOR sales representative or call DRS Tactical Systems toll free at 1-888-872-1100.**

**This Page Intentionally Left Blank**

# **MODEL X7 TABLET COMPUTER**

**9711-26400-0001 EXPORT CONTROLLED – SEE PAGE 3 Rev -**

**MODEL X7 TABLET COMPUTER** 

# 3. GETTING S TARTED

The information in this section will help you get your X7 set up and operating. Please read all warnings, cautions and notes prior to each procedure or step.

# **CAUTION!**

*Use this product only in vehicles with a regulated voltage supply of +10 to +30 VDC. Voltages outside this range could cause unstable operation or result in permanent damage to the computer.*

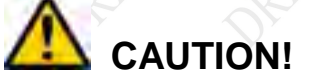

*Use only the external AC Adapter provided with your ARMOR X7 or an equivalent model approved by DRS. Attempting to use a different model power supply could result in equipment damage.*

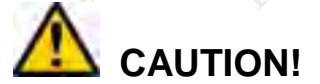

*DO NOT connect the computer to more than one power source at a time (such as to both an AC adapter and docking station) or permanent damage to the battery and/or computer may result.*

# **MODEL X7 TABLET COMPUTER**

# **Installing and Charging the Batteries**

The first step to getting your X7 operating is to install and charge the batteries. The batteries are inserted into slots or "bays" on side of the computer as shown in [Figure 17.](#page-51-0) The batteries are identical and can be installed in either bay. Follow the procedure in [Table 2](#page-51-1) to install the batteries.

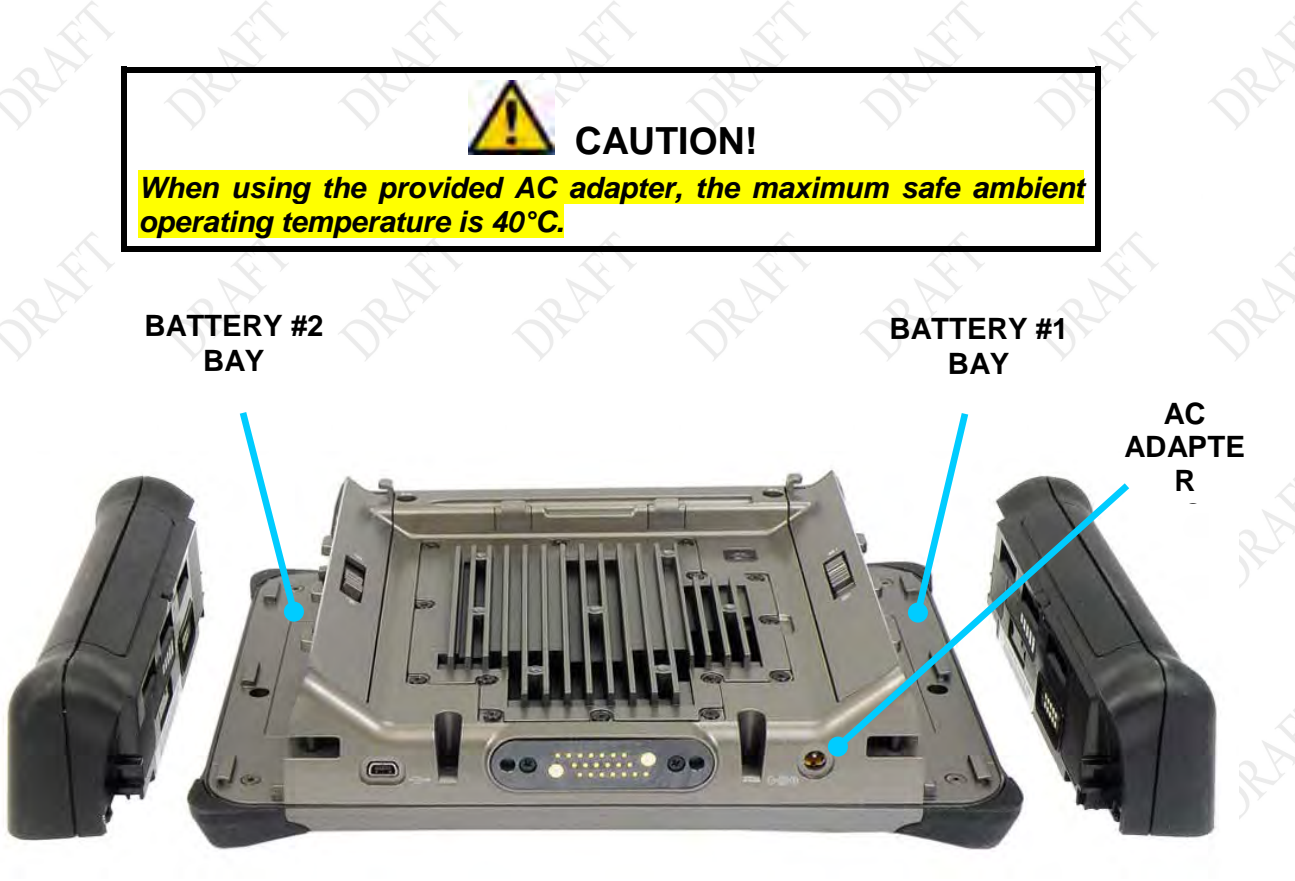

### **Figure 17. X7 Batteries Positioned for Installation**

### **Table 2. Install the X7 Batteries**

<span id="page-51-1"></span><span id="page-51-0"></span>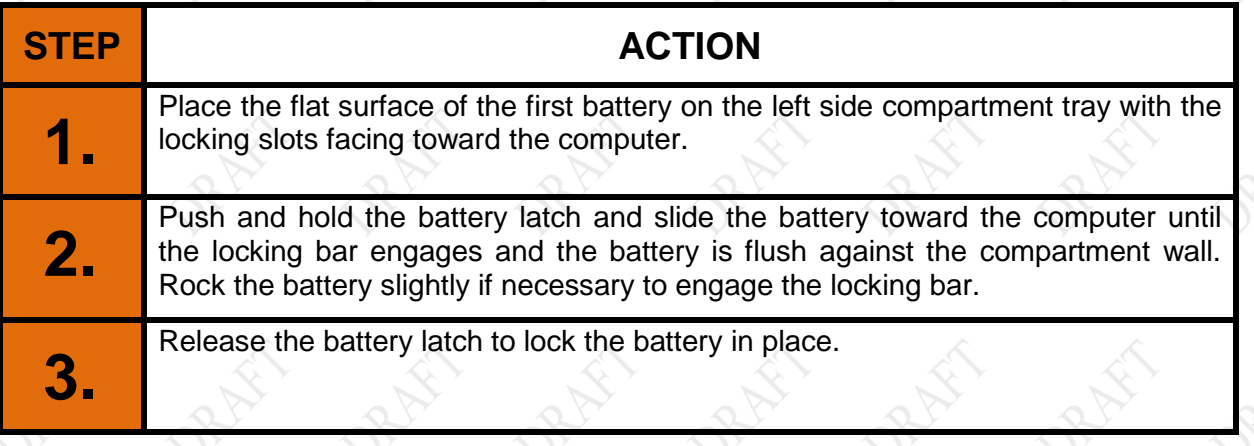

# **MODEL X7 TABLET COMPUTER**

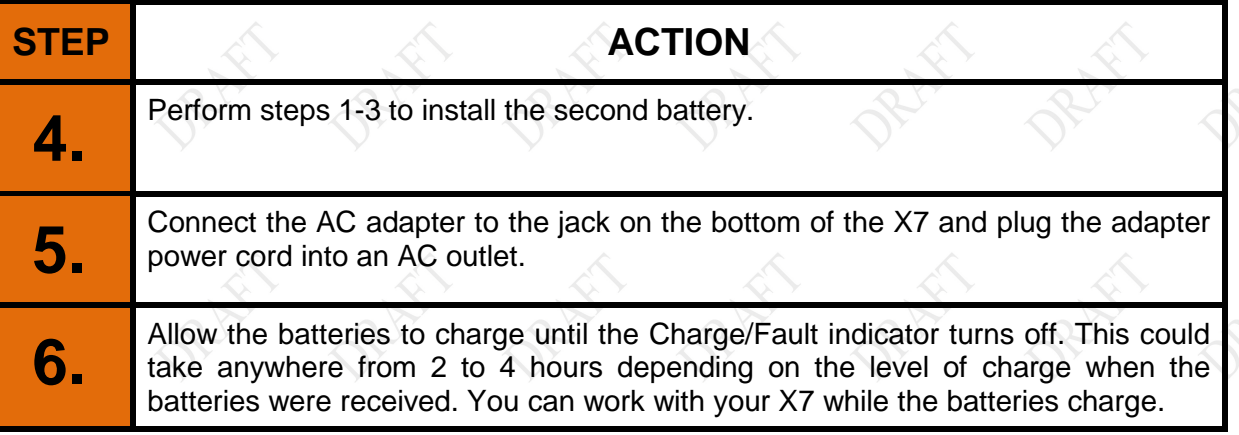

### Monitoring Battery Charge Levels

You can check the current charge level of your batteries at any time by clicking on the battery icon in the system tray on the Windows desktop. This icon will have the shape of a battery  $\Box$ when the unit is operating on batteries alone, and will have a plug next to it  $\mathbb{F}$  when external power is applied. Clicking on this icon opens a window like that shown in [Figure 18.](#page-52-0)

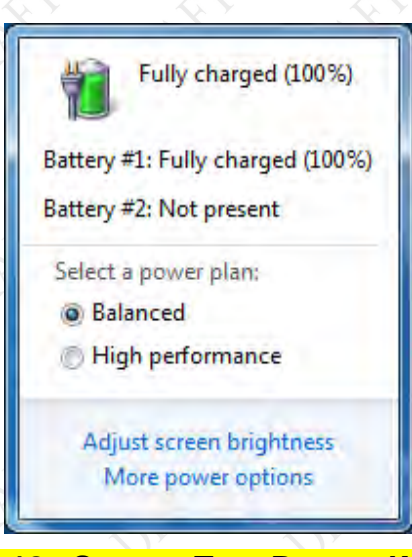

#### **Figure 18. System Tray Battery Window**

#### <span id="page-52-0"></span>Battery "Fuel Gauges "

A multi-LED battery charge indicator, or "fuel gauge", is located on each battery pack, as shown in [Figure 19.](#page-53-0) Each LED array consists of 5 LEDs and each LED represents 20% of the total charge of the battery as follows:

LED #5 - 81-100% (far right LED) LED #4 - 61-80% LED #3 - 41-60% LED #2 - 21-40% LED #1 - 01-20% (far left LED)

# **MODEL X7 TABLET COMPUTER**

### Activating the Fuel Gauges

The fuel gauge indicators are not visible when the battery is installed. However, when a battery is disconnected, you can press the battery button to activate the fuel gauge and check the current charge level.

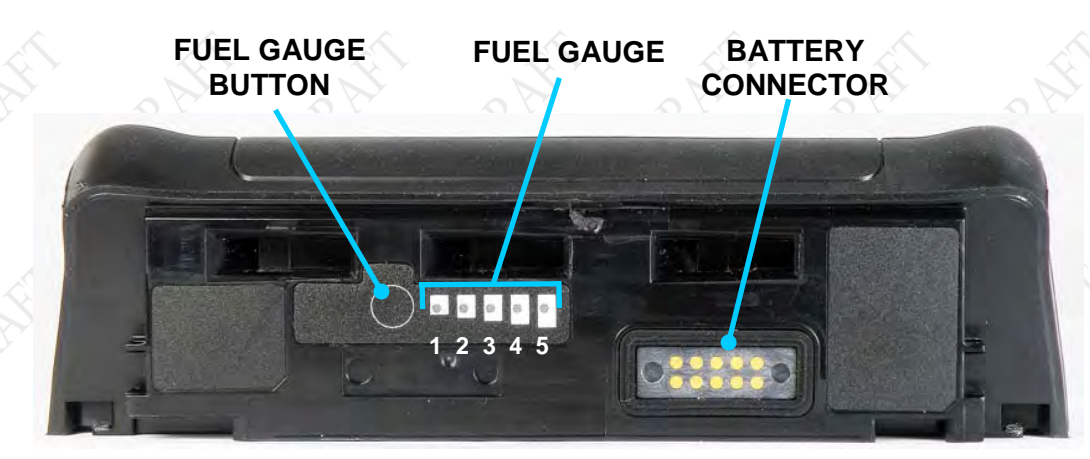

### <span id="page-53-0"></span>**Figure 19. Battery Fuel Gauge**

## **MODEL X7 TABLET COMPUTER**

# **Turning On Your X7 for the First Time**

On the left control panel, press and hold the **Power** button for at least 1 second and then release. If this is the first time the computer has been started since you received it, the Microsoft Out-of-Box Experience (OOBE) setup instructions will appear after the computer boots up. Follow these instructions to configure your Windows operating system software.

# **Turning the Computer On Normally**

Turn the computer on by pressing the **Power** button for at least 1 second and then releasing it. The ARMOR X7 will perform self-checking routines during the start-up process. All units are configured at the factory to automatically boot to the Microsoft Windows desktop unless a custom configuration has been requested.

# **Putting the Computer in Sleep Mode**

To put the tablet into sleep mode, press and release the **Power** button while the tablet is operating. **NOTE:** This is the default action of the Power button when you first receive your X7, but this can be changed in Windows Control Panel (see Changing the Power Button Default [Action](#page-159-0) instructions).

You can also put the computer to sleep from the Windows desktop. Click on the **Start** button and click the down arrow next to the Shut Down button, then select **Sleep**.

When the computer is in sleep mode, the screen will be dark and all LED will be off except the battery status indicator. This LED will flash at a 1 sec rate to indicate the computer is in sleep mode. The computer will continue to run normally in the background and your session will be held in suspension.

Press and release the **Power** button again to wake up the computer and return to your session.

# **Turning the Computer Off Normally**

To turn the computer off normally, select **Start**  $\rightarrow$  **Shut down** from the Windows desktop. The computer will perform a normal shutdown.

# **NOTE**

*Do not press and release the Power button to turn off the computer. This will only put the computer into sleep mode and the screen will go dark. This could be mistaken for a power off condition while the computer is actually still running and consuming battery power.*

## **MODEL X7 TABLET COMPUTER**

# **Emergency Shutdown**

If an emergency condition occurs where the computer needs to be shut down immediately, press and hold the **Power** button for more than five seconds. The computer will bypass the normal Windows shutdown sequence and turn off.

This procedure should only be used in emergencies because improperly shutting down Windows may result in the loss of data and possible corruption of the operating system.

# **Indicator State Summary**

[Table 3](#page-55-0) lists all states for the various X7 indicator LEDs (refer to <u>[Indicator Panel](#page-37-1)</u> for a description of each indicator).

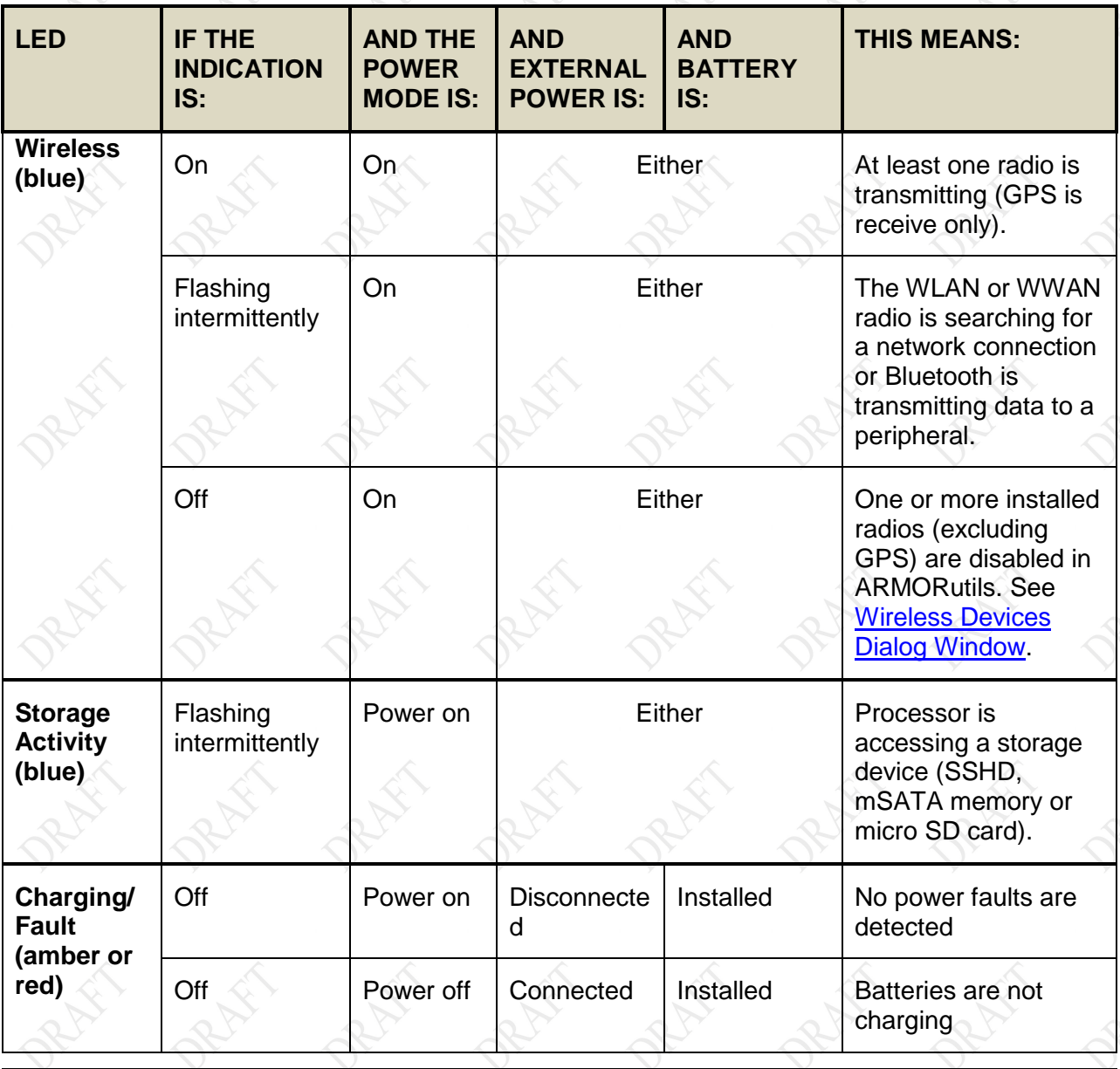

### <span id="page-55-0"></span>**Table 3. X7 Indicator State Summary**

# **MODEL X7 TABLET COMPUTER**

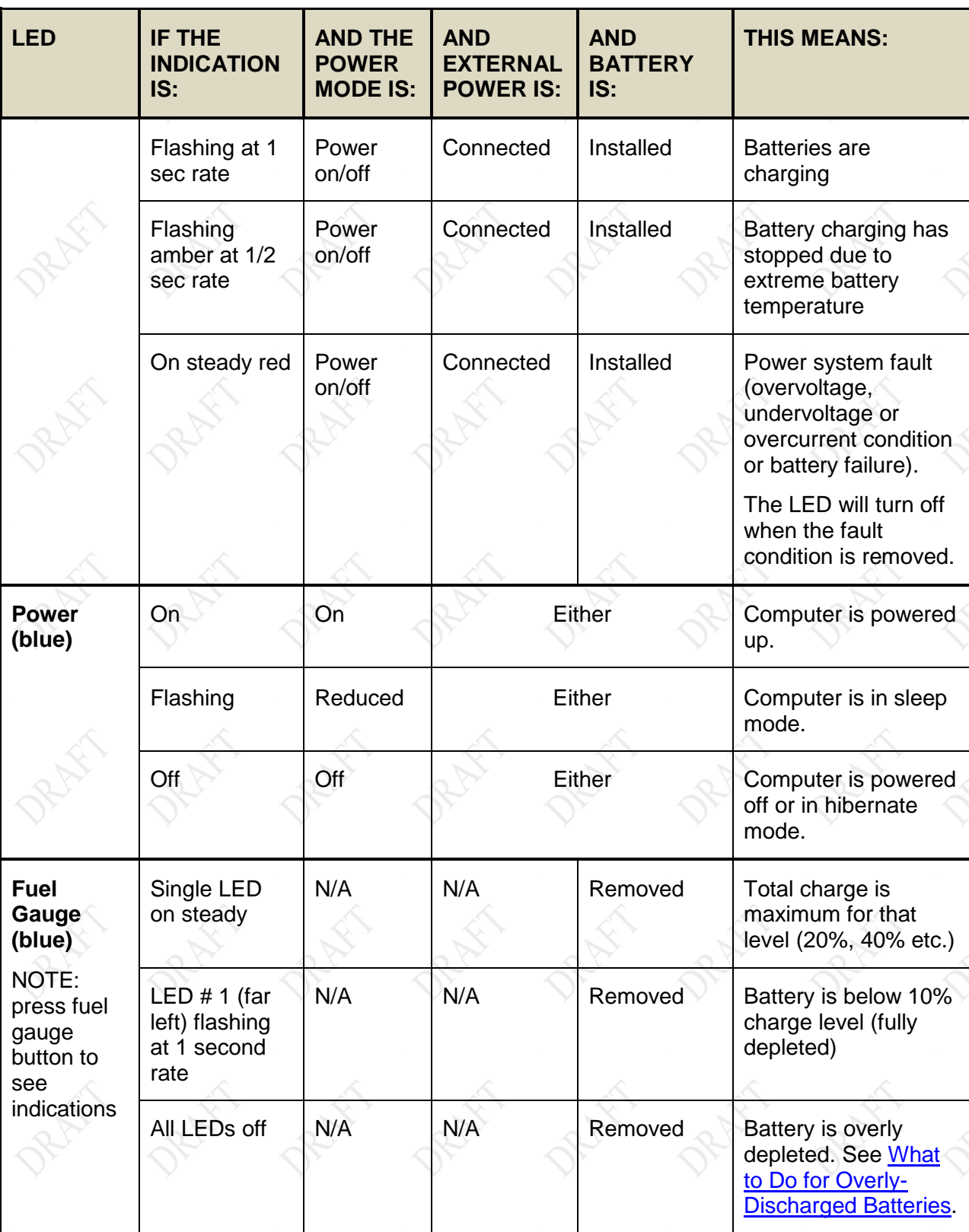

## **MODEL X7 TABLET COMPUTER**

# **Activating your Wireless Radios**

Refer to Section 4, [Networking](#page-83-0) for instructions on activating and using your wireless radio connections.

# **Installing a Micro SD or SDHC Card**

The micro SD/SDHC card socket is located inside the rear compartment. For instructions on how to install the card, refer to **Installing a Micro SD or SDHC Card**.

# **Configuring your Audio System**

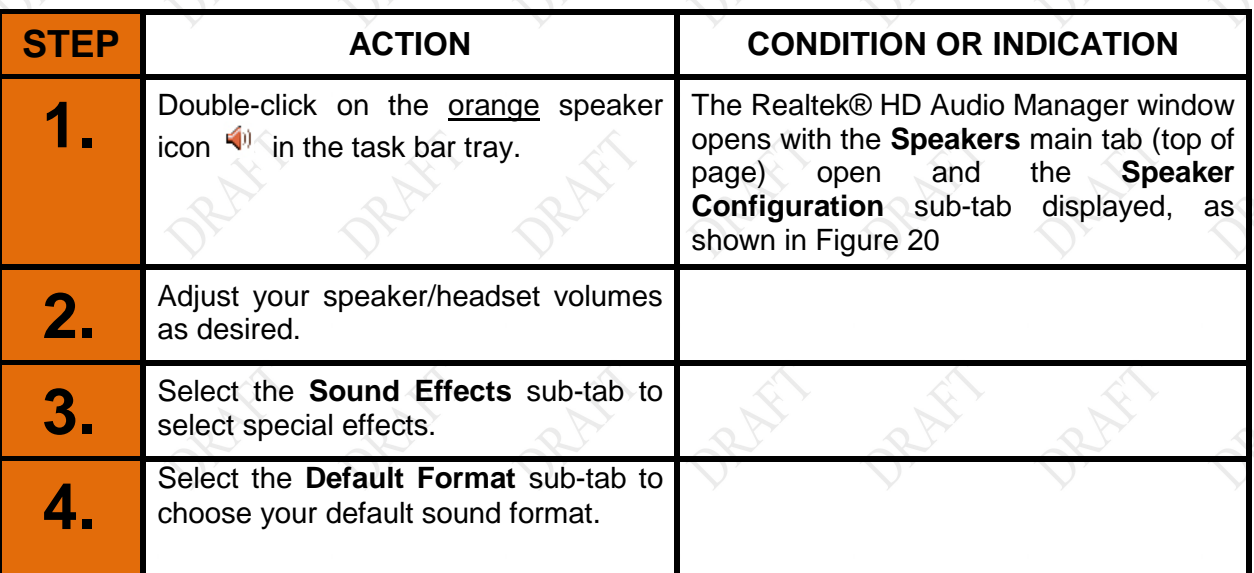

## **Table 4. Configuring Your Speaker**

.

## **SECTION 3 GETTING STARTED PAGE 59**

# **MODEL X7 TABLET COMPUTER**

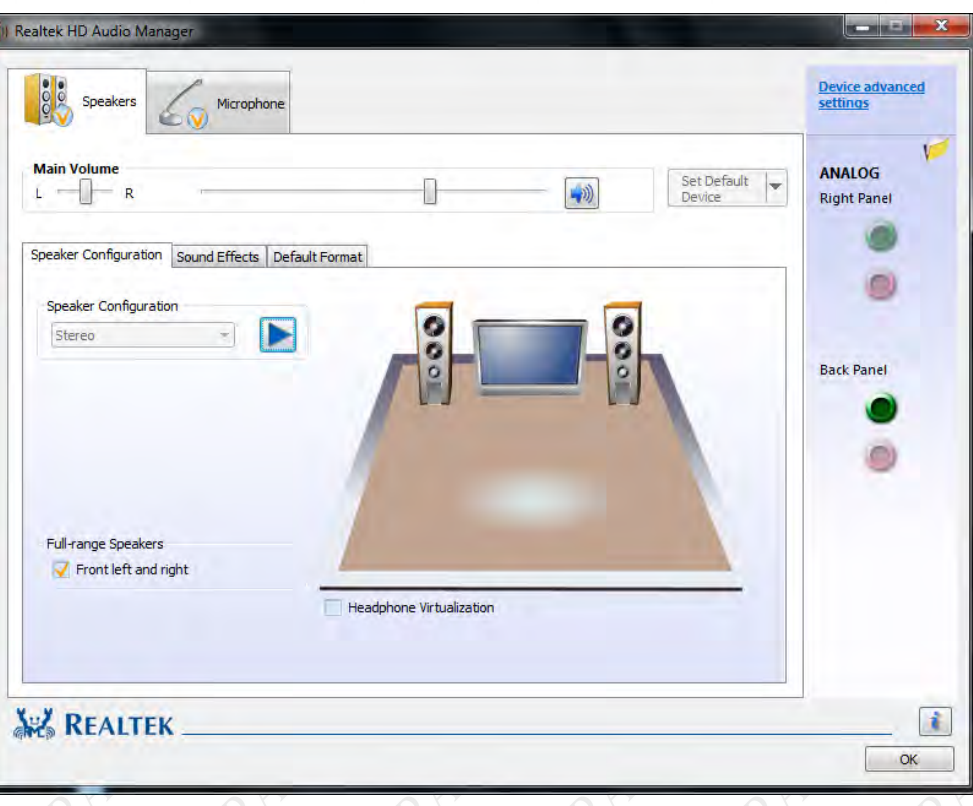

**Figure 20. Realtek HD Audio Manager - Speakers Main Tab**

## <span id="page-58-0"></span>Configuring your Microphones

# **Table 5. Configuring your Microphones**

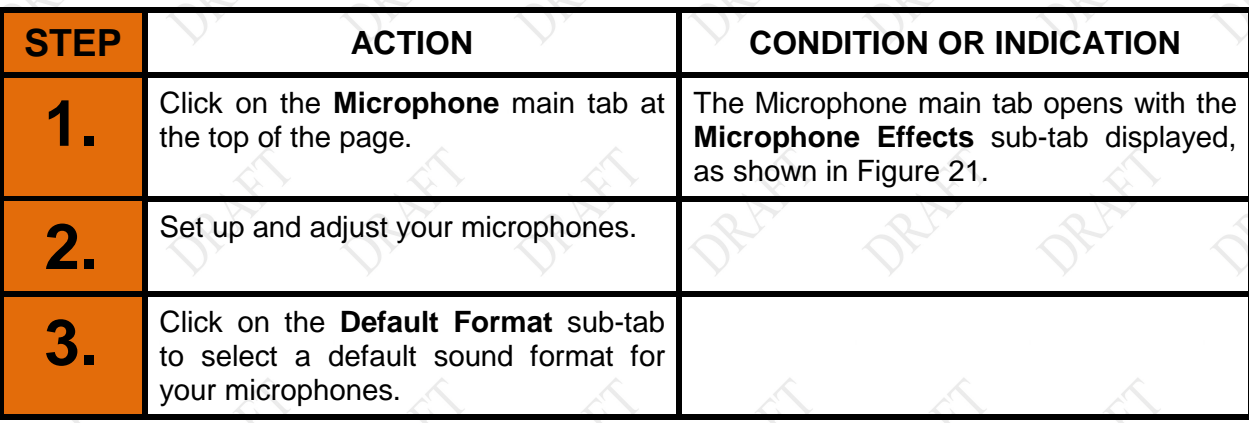

## **MODEL X7 TABLET COMPUTER**

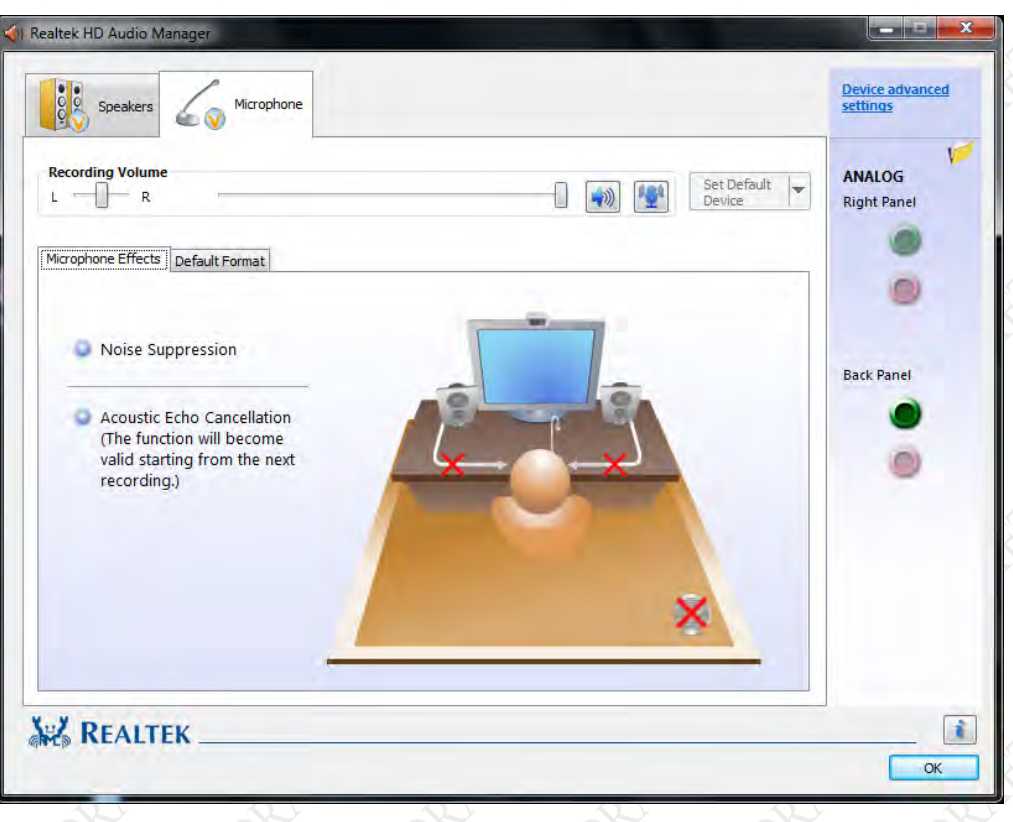

### <span id="page-59-0"></span>**Figure 21. Microphone Main Tab**

#### **9711-26400-0001 EXPORT CONTROLLED – SEE PAGE 3 Rev -**

## **MODEL X7 TABLET COMPUTER**

# **Operating the X7 Display**

## Adjusting the Screen Brightness

The brightness of an LCD display is controlled by adjusting the intensity of the backlight. The backlight intensity level for the X7 can be controlled manually or automatically.

#### Manual Brightness Adjustment

Your ARMOR X7 Tablet Computer is pre-set for manual adjustment of screen brightness (backlight level). The brightness can be adjusted manually in two ways: by repeatedly pressing P1 or P2 on the right control panel or by using the Backlight Setup dialog window in ARMORutils.

#### Using  $P1$ ,  $P2$  and  $P3$

When you first receive your X7, the P1 button is programmed to increase the screen brightness in 10% steps, P2 is programmed to decrease brightness in 10% steps and P3 is programmed to toggle the screen off and on.

Press and release the **P1** button repeatedly to increase the brightness to its maximum level (100%); press the **P2** button repeatedly to decrease the brightness to its minimum level (10%). Press the **P3** button to turn the screen completely off; press it again to turn the screen back on to it's previously set level.

Using the ARMORutils Backlight Setup Page

Double-click on the ARMORutils desktop icon and select the Backlight Setup button. The Backlight Setup dialog opens as shown in [Figure 22.](#page-61-0)

## **MODEL X7 TABLET COMPUTER**

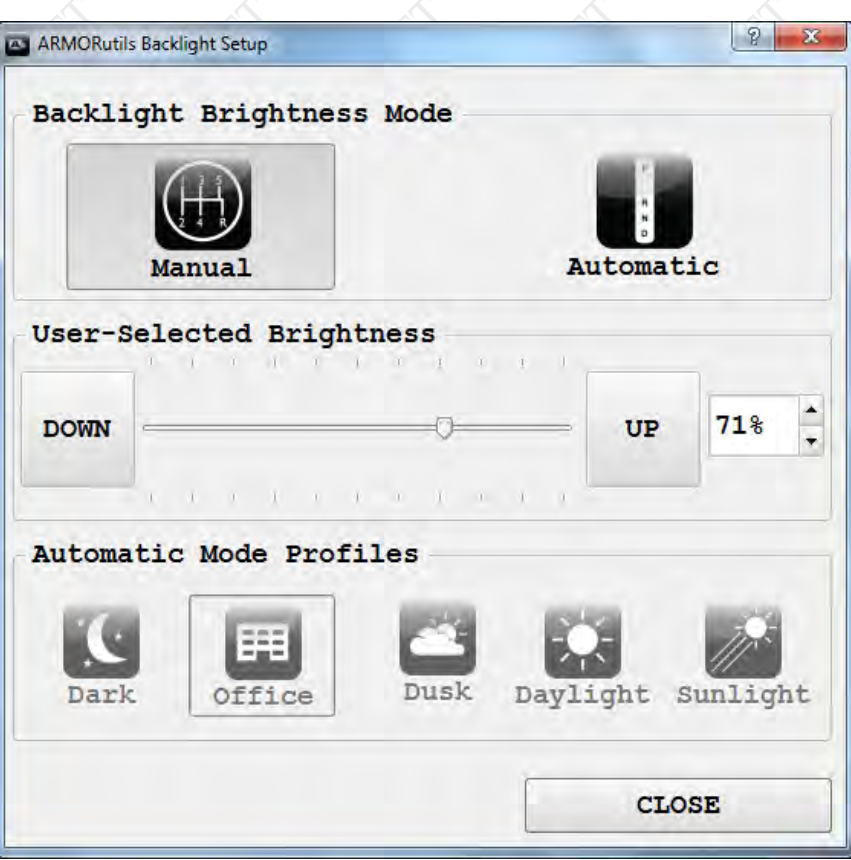

**Figure 22. Armor Utilities Screen – Backlight Tab**

<span id="page-61-0"></span>Drag the slider or press the **UP** or **DOWN** buttons repeatedly with the pen or a fingertip to move the slider and adjust the backlight level. The % brightness is displayed in a field on the right. You can also use the up and down arrows next to this field to adjust the slider.

### Au to m a tic Ad ju s tm e n t

Open the **Backlight Setup** dialog in ARMORutils and click on the **Automatic** button. The backlight level will now be controlled by the ambient light sensor (ALS). If the surrounding light decreases, the brightness will *also decrease* proportionally; if the surrounding light increases, the brightness will *increase* proportionally.

> *You must keep the ALS uncovered to allow proper automatic brightness adjustment.*

 **NOTE**

## **MODEL X7 TABLET COMPUTER**

## Automatic Mode Profiles

Everyone's eyes react differently to changes in light levels and there may be times when the full range of automatic brightness adjustment is uncomfortable for you.

You can tailor the automatic brightness adjustment by selecting one of the 5 pre-configured brightness profiles. DRS has researched typical lighting environments and has created these adjustment profiles that respond more precisely to changing light levels within a particular environment.

For example, if the automatic brightness doesn't keep the display bright enough for you under surrounding lighting conditions, you can select the Dusk, Daylight or Sunlight profile to increase the brightness range proportionally. Similarly, if the normal brightness control results in light levels that are consistently too bright, you can select the Office or Dark profile to reduce the brightness range.

# **MODEL X7 TABLET COMPUTER**

## **Working with the Pen Screen**

When the pen screen is active, you can steer the pointer and perform many functions by simply hovering close to the screen without actually touching it. Other functions are initiated by pressing the tip to the screen surface to activate the tip switch or by pressing the side button switch.

## Your X7 Active Pen

The pen that comes with your X7 ( [Figure 9\)](#page-43-0) is stored in a slot on the back panel (see [Figure 5\)](#page-39-0) and has circuitry that interacts with the digitizer assembly built into the pen screen. The digitizer detects the pen tip close to the screen and activates certain functions like steering the pointer or performing a right click action if the pen is allowed to hover for a few seconds. Pressing the tip to the screen activates a tip switch that performs a left-click action.

## Us ing the  $X7$  Pen with the Pen Screen

[Table 6](#page-63-0) lists mouse-type objectives you can perform using the X7 pen with the pen screen.

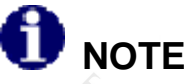

*This description assumes the side button is set for the (default) right-click function.*

<span id="page-63-0"></span>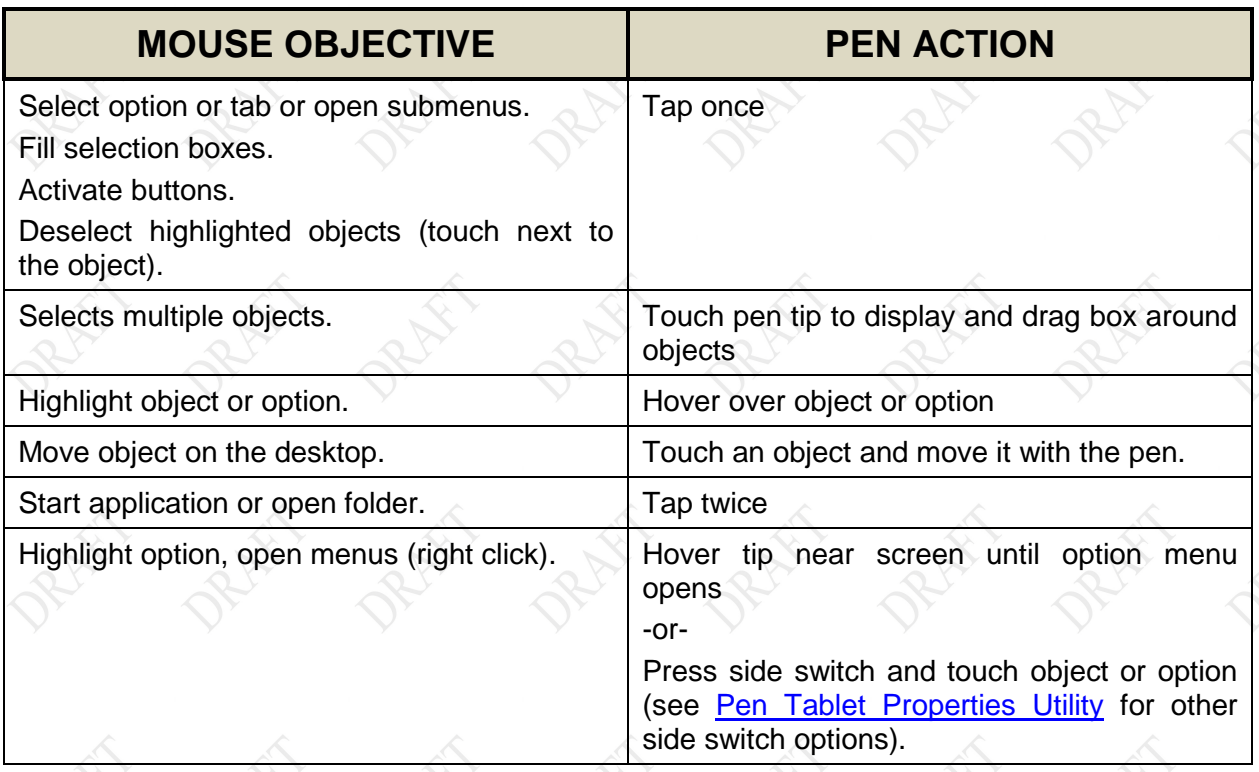

### **Table 6. Pen Screen Actions.**

# **MODEL X7 TABLET COMPUTER**

## Pen Screen Ad justments

You can change attributes related to use of the pen with the pen screen by selecting Start  $\rightarrow$ Control Panel → Hardware and Sound → and clicking on one or more of the following utilities:

- Pen and Touch utility
- Pen Tablet Properties utility
- Tablet PC Settings utility

Refer to Section 5, [Your ARMOR X7 Software](#page-96-0) for information about these utilities.

## Pen Screen Calibration

After a period of normal usage, the screen may need to be calibrated with the pen to ensure the pen tip is aligned with the pointer over the entire screen area. Refer to <u>Calibrating the Display</u> .

## **MODEL X7 TABLET COMPUTER**

# **Working with the Touch Screen**

When the touch screen is active, the pressure of a stylus tip or fingertip against the screen is used to duplicate actions with a two-button mouse.

# **NOTE**

*Tapping with a stylus tip requires only light to moderate pressure. It is possible to damage the pen tip and/or the display by pounding the tip against the surface with too much force.*

# Working with the Touch Screen

[Table 7](#page-65-0) lists mouse-type objectives you can perform using a passive stylus (not provided) or fingertip with the touch screen.

### **Table 7. Stylus Actions.**

<span id="page-65-0"></span>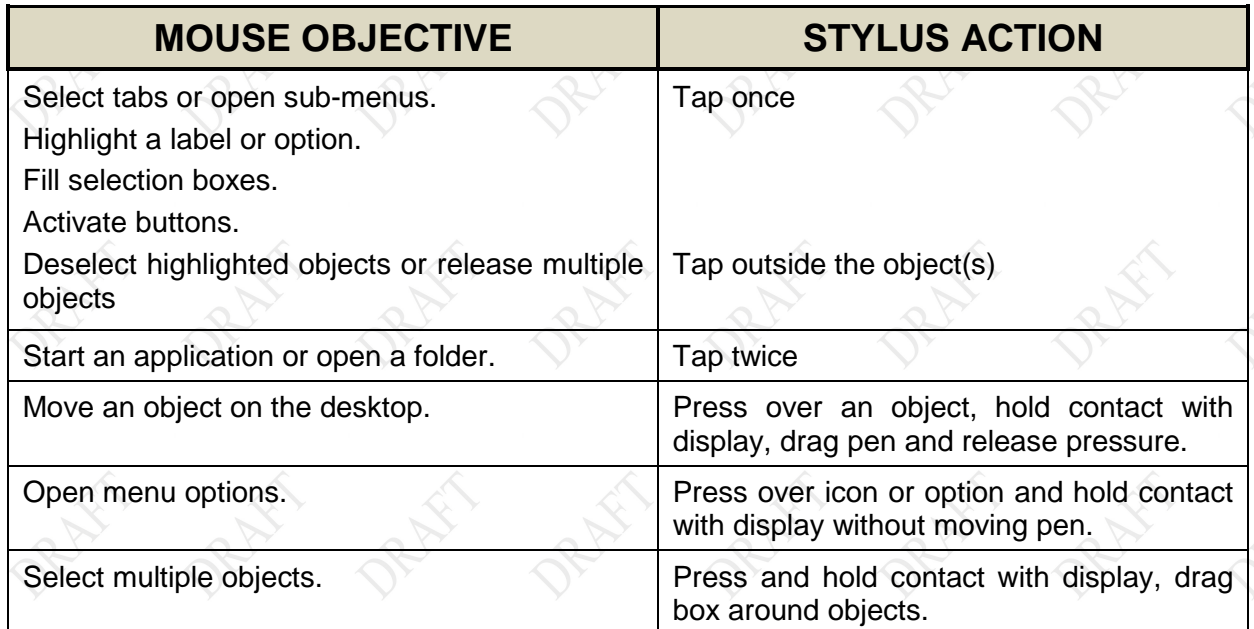

## Touch Screen Adjustments

You can change attributes related to use of a fingertip or passive stylus with the touch screen.

Select **Start** à **Control Panel** à **Hardware and Sound** à and click on the **Touch Settings** utility, **Pen and Touch** utility and the **Tablet PC Settings** utility.

Refer to **Your ARMOR X7 Software** section in the **X7 User's Guide** for an explanation of these attributes.

**9711-26400-0001 EXPORT CONTROLLED – SEE PAGE 3 Rev -**

## **MODEL X7 TABLET COMPUTER**

## Touch Screen Calibration

# **NOTE**

*You will not be able to use the pen that came with your X7 to calibrate the touch screen since the calibration routine will detect the active pen tip and not allow you to proceed. Use your fingertip or a passive stylus designed for touch screens.*

You will need to calibrate the touch screen using a fingertip or a passive stylus (not included with the X7) to ensure the actual touch point matches the position of the pointer. For calibration instructions, refer to [Calibrating the Display.](#page-169-0)

#### **9711-26400-0001 EXPORT CONTROLLED – SEE PAGE 3 Rev -**

# **MODEL X7 TABLET COMPUTER**

# **Entering Data Using the Input Panel**

The input panel is a virtual keyboard and handwriting entry tool that is located on your desktop.

The Input panel keyboard is normally hidden just off the left side of the display. The edge appears in the upper left corner when you tap near it on the screen with a fingertip, stylus or the active pen, as shown in [Figure 23.](#page-67-0)

When it is visible, tap on it twice to fully open it on the desktop, as shown in [Figure 24.](#page-67-1)

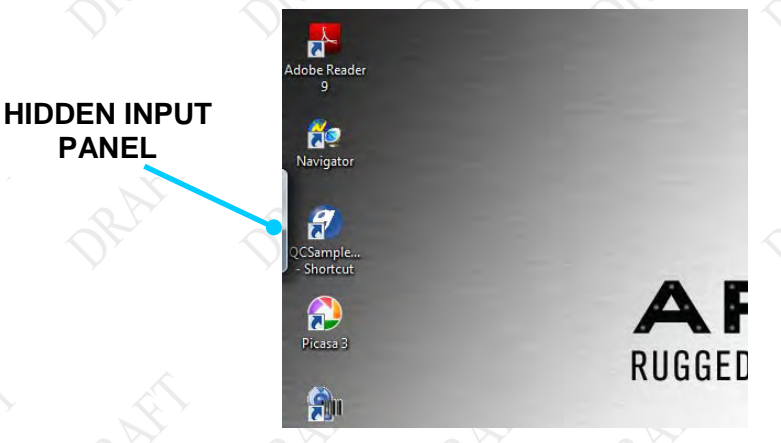

**Figure 23. Location of the Input Panel** 

<span id="page-67-0"></span>

| <b>MODE</b><br><b>ICONS</b> | <b>OPTIONS AND</b><br><b>HELP</b>                             |                       |                          |
|-----------------------------|---------------------------------------------------------------|-----------------------|--------------------------|
|                             |                                                               |                       |                          |
| <b>FOOD</b><br>Tools /      |                                                               |                       | $\mathbf{x}$             |
| <b>IFsc</b>                 | 70<br>5<br>3<br>6<br>4                                        | 9<br>8<br>$\Omega$    | <b>Bksp</b>              |
| Tab<br>q                    | W<br>è<br>ū                                                   | $\overline{O}$<br>p   | Del                      |
| Caps<br>a                   | 'n<br>d<br>S<br>g                                             | k                     |                          |
| Shift                       | b<br>Z<br>$\overline{\mathsf{x}}$<br>C<br>$\overline{V}$<br>n | m                     | Shift<br>1               |
| 田<br>Ctrl                   | Alt                                                           | Ctrl<br>←<br>Alt<br>同 | Fn<br>U<br>$\rightarrow$ |

**Figure 24. Input Panel Keyboard Opened on Desktop**

## <span id="page-67-1"></span>Operating Modes

The input panel has two modes: handwriting and keyboard entry. These are selectable by the two mode icons at the upper left corner. **NOTE:** The panel will always open in the last mode used.

Click on the Tools menu for handwriting options and for information on how to set up and use Input Panel.

## **MODEL X7 TABLET COMPUTER**

## Editing Documents

When you tap on an open text document such as a WordPad document, a keyboard icon will appear on the screen. Tap on the icon to open the input panel.

## Opening Input Panel with a Gesture

You can also use a side-to-side gesture to open the input panel. Select Start  $\rightarrow$  Control Panel à **Hardware and Sound** à **Pen and Touch**, then highlight **Start Tablet PC Input Panel** in the Pen Actions panel and click on **Settings**.

When the Start Input Panel Gesture Settings window opens, check the **Enable start Input Panel gesture** option. Follow the instructions to test and adjust your gesture.

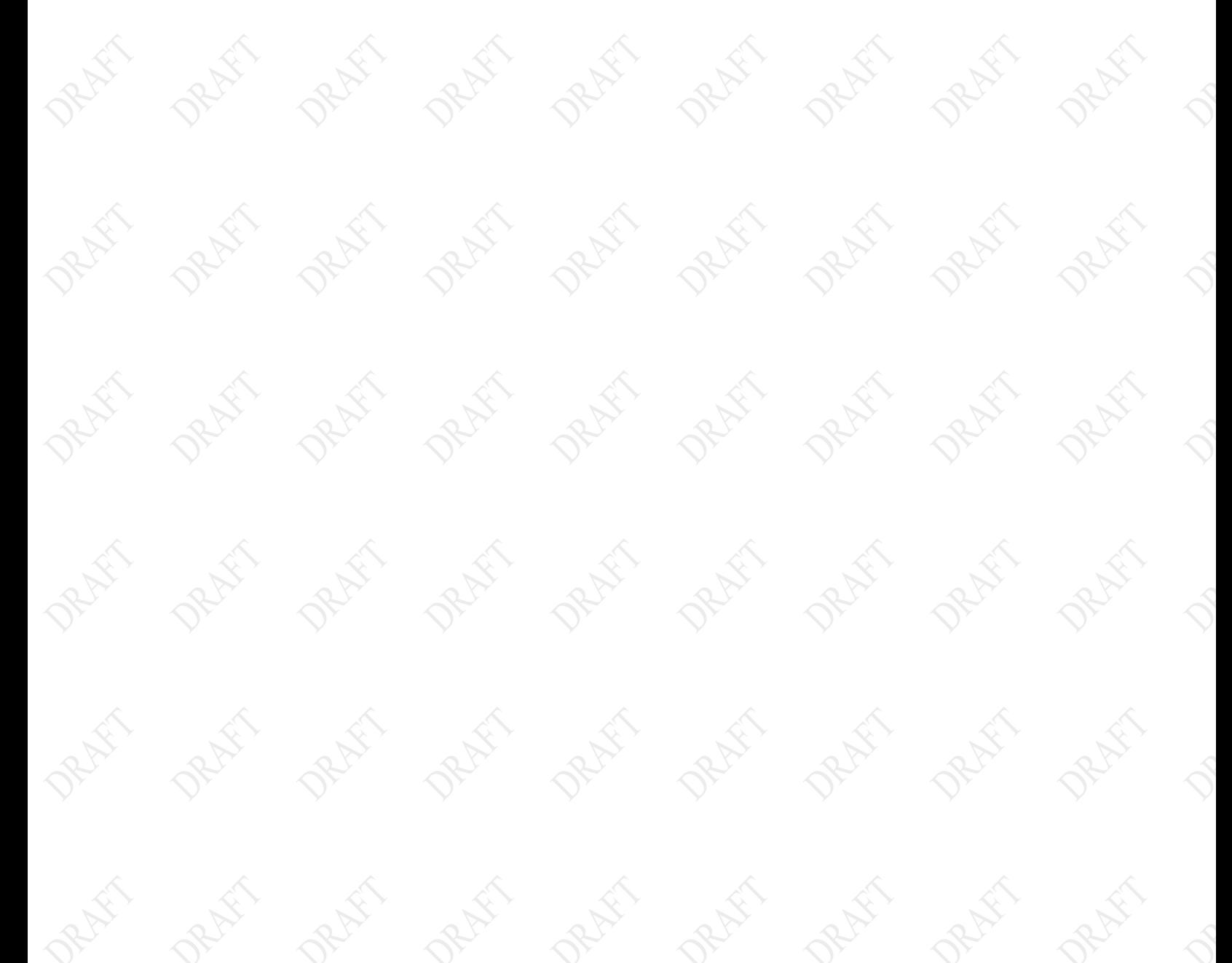

# **MODEL X7 TABLET COMPUTER**

# **Using the FPS as a Simple Mouse Device**

The FPS mouse function is activated as soon as you start up the computer. It places an icon in the task tray that you can used to access options and make adjustments. Follow the procedure in [Table 8](#page-69-0) to configure the FPS mouse function.

Refer to [Table 9](#page-70-0) for a list of available mouse functions using the FPS sensor.

<span id="page-69-0"></span>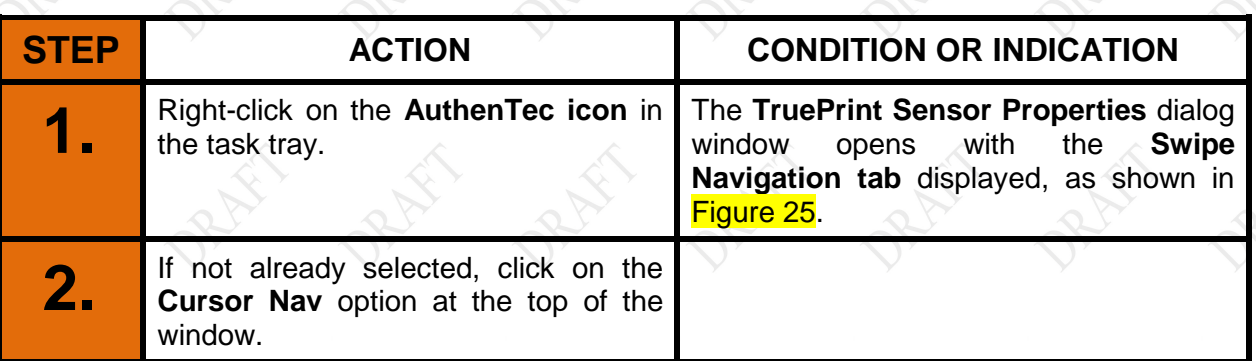

### **Table 8. Configuring the FPS Mouse Function**

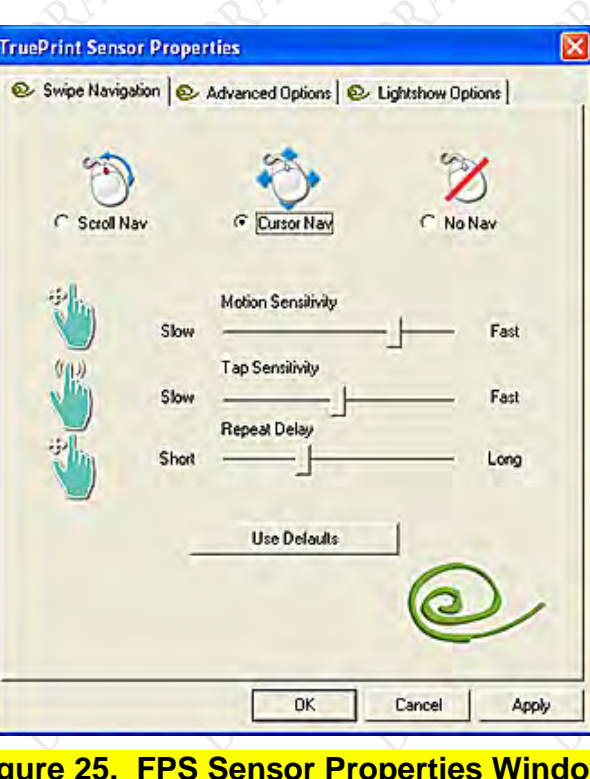

**Figure 25. FPS Sensor Properties Window**

#### <span id="page-69-1"></span>**9711-26400-0001 EXPORT CONTROLLED – SEE PAGE 3 Rev -**

# **MODEL X7 TABLET COMPUTER**

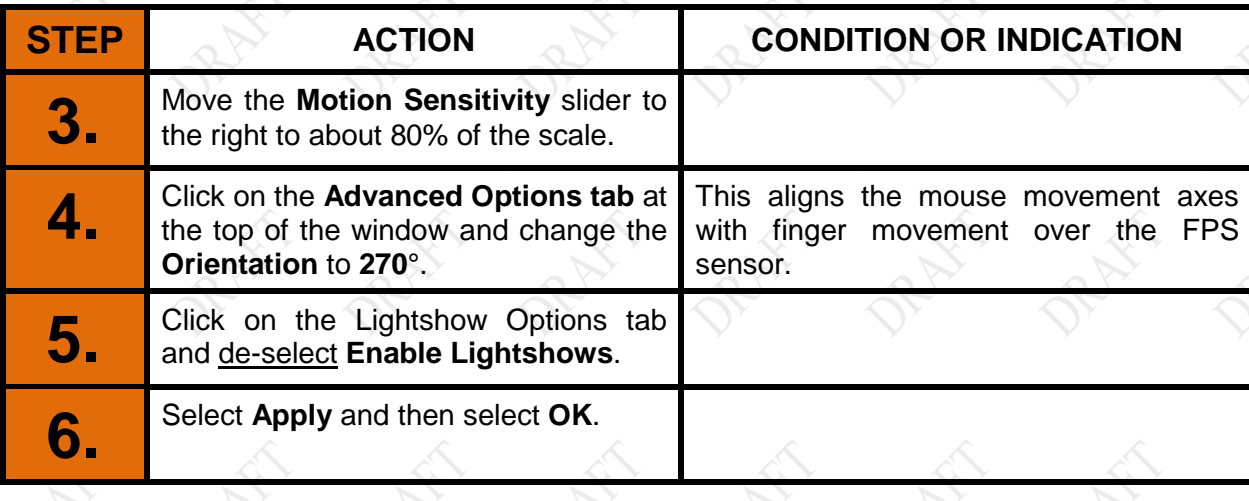

## **Table 9. FPS Mouse Actions**

<span id="page-70-0"></span>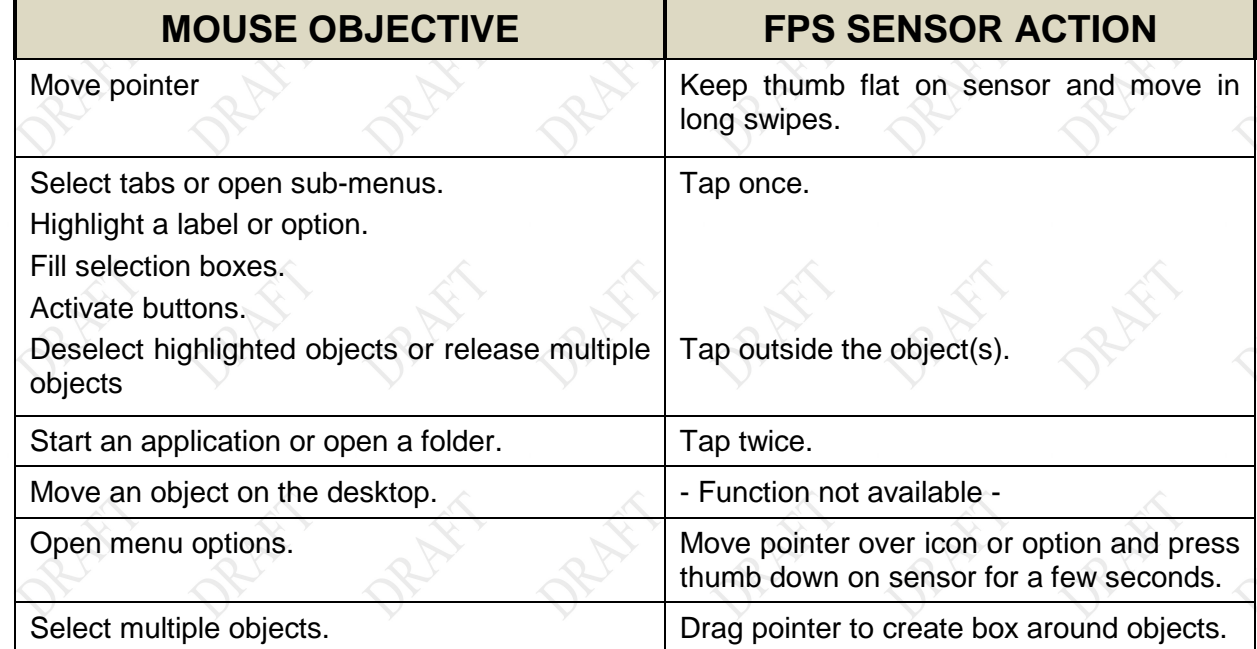

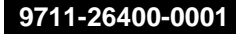

# **MODEL X7 TABLET COMPUTER**

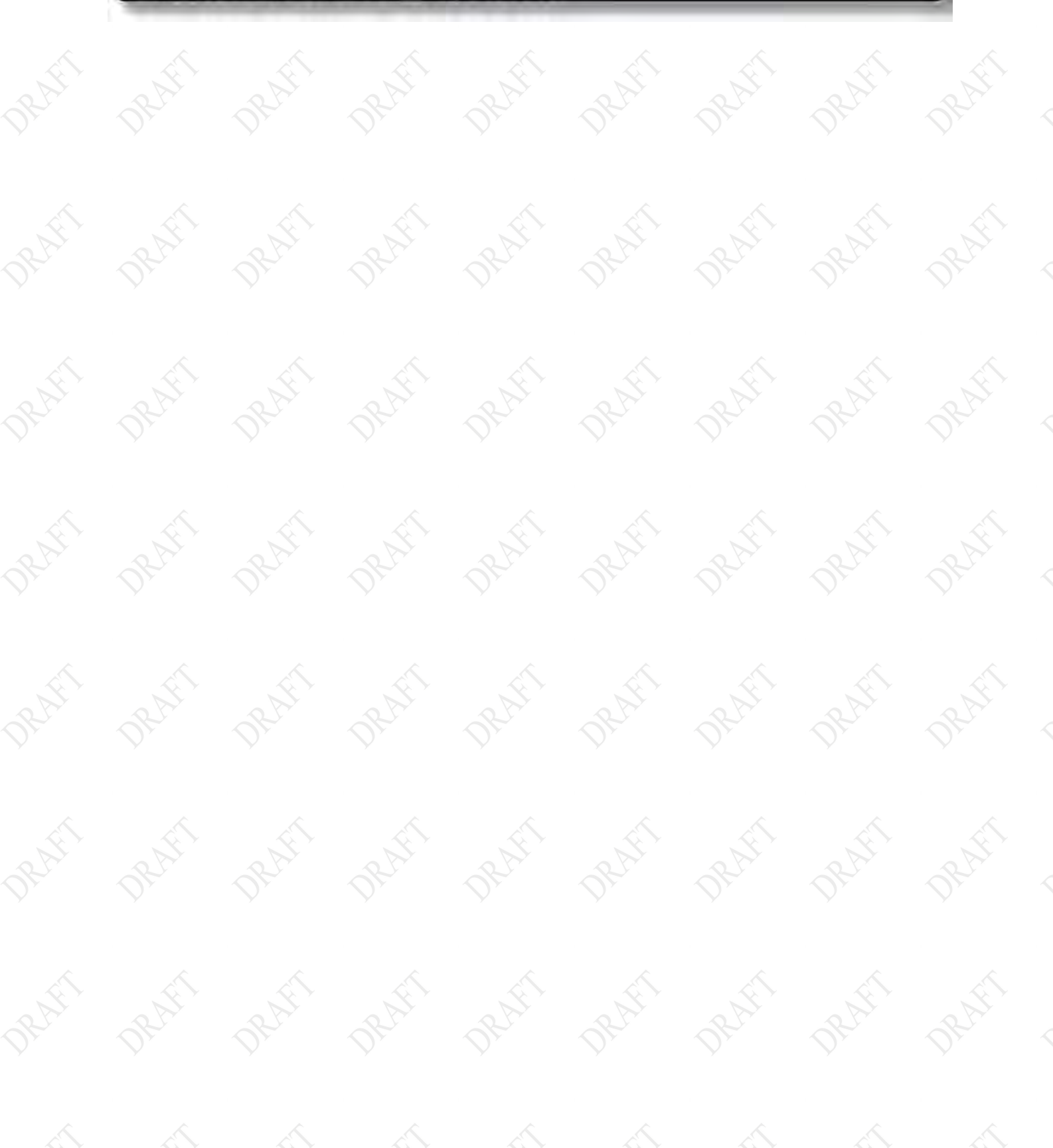
### **MODEL X7 TABLET COMPUTER**

## **Operating with the ARMOR X7 Vehicle Dock**

### X7 RF and Non-RF Vehicle Docks

Two versions of the X7 vehicle dock are available: the RF version and the Non-RF version. The RF version has two coaxial cables attached to the docking connector to route the WWAN radio and GPS receiver antenna connections to external antennas mounted in a vehicle.

The Non-RF version does not have the coaxial cables.

### <span id="page-72-0"></span>Using the X7 Vehicle Dock

Place the X7 in the docking cradle and press down on the top latch until it locks. To remove the X7, press on the latch locking mechanism until the latch snaps up.

If you have the RF version of the dock, you will be able to connect your X7 tablet to external WWAN and GPS antennas, which will dramatically improve reception. These antennas are automatically switched into the tablet antenna circuits by an RF multiplexer when the tablet is docked and switched out when it is undocked.

Either one or both antennas can be [enabled using the Wireless Devices dialog in ARMORutils](#page-73-1) [\(Figure 26\)](#page-73-0). Follow the instructions in

### **MODEL X7 TABLET COMPUTER**

## **NOTE**

*If you have an X7 RF dock installed but are not using external antennas, you must set the Dock RF Sw to "Disable" in order to use the tablet's internal antennas.*

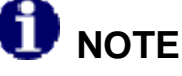

*If you have an X7 Non-RF dock installed, you must set the Dock RF Sw to "Disable" in order to use the tablet's internal antennas.* 

Table 10 to configure the external antennas.

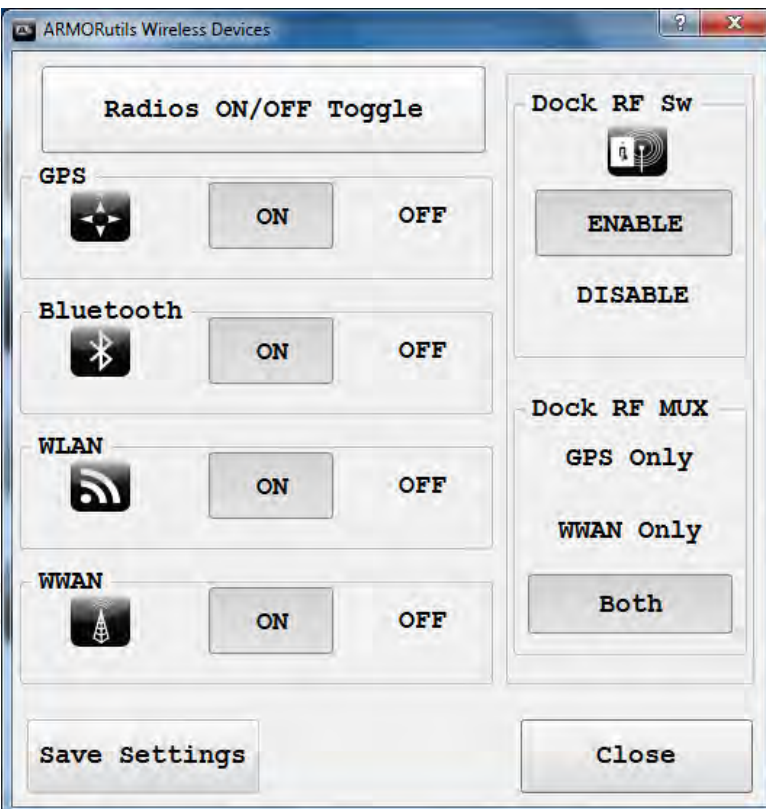

<span id="page-73-1"></span><span id="page-73-0"></span>**Figure 26. External Antenna Selection Options in ARMORutils**

### **MODEL X7 TABLET COMPUTER**

## **NOTE**

*If you have an X7 RF dock installed but are not using external antennas, you must set the Dock RF Sw to "Disable" in order to use the tablet's internal antennas.*

## **NOTE**

*If you have an X7 Non-RF dock installed, you must set the Dock RF Sw to "Disable" in order to use the tablet's internal antennas.* 

#### **Table 10. Configuring the External Antennas**

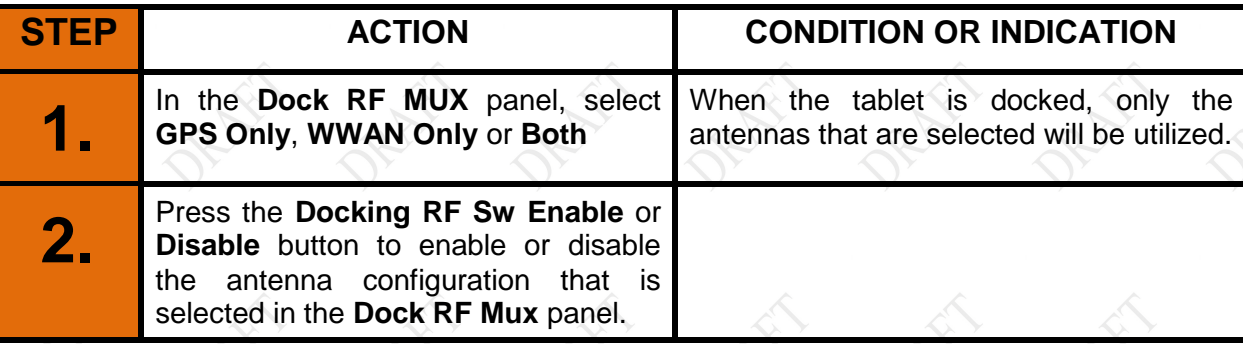

## **MODEL X7 TABLET COMPUTER**

## **Using the Webcam**

### Capturing Images and Video

Image and video capture is performed using the built-in webcam and image capture software. Your X7 is provided with a version of Picasa 3™ image editor to demonstrate the image capture process. Other software packages with more and varied options are available.

Follow the procedure in [Table 11](#page-75-0) to capture and save a still image or movie using this software.

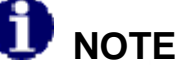

*Remove the blue protective film from the webcam lens before using the camera.*

### **Table 11. Capturing a Still Image or Video**

<span id="page-75-0"></span>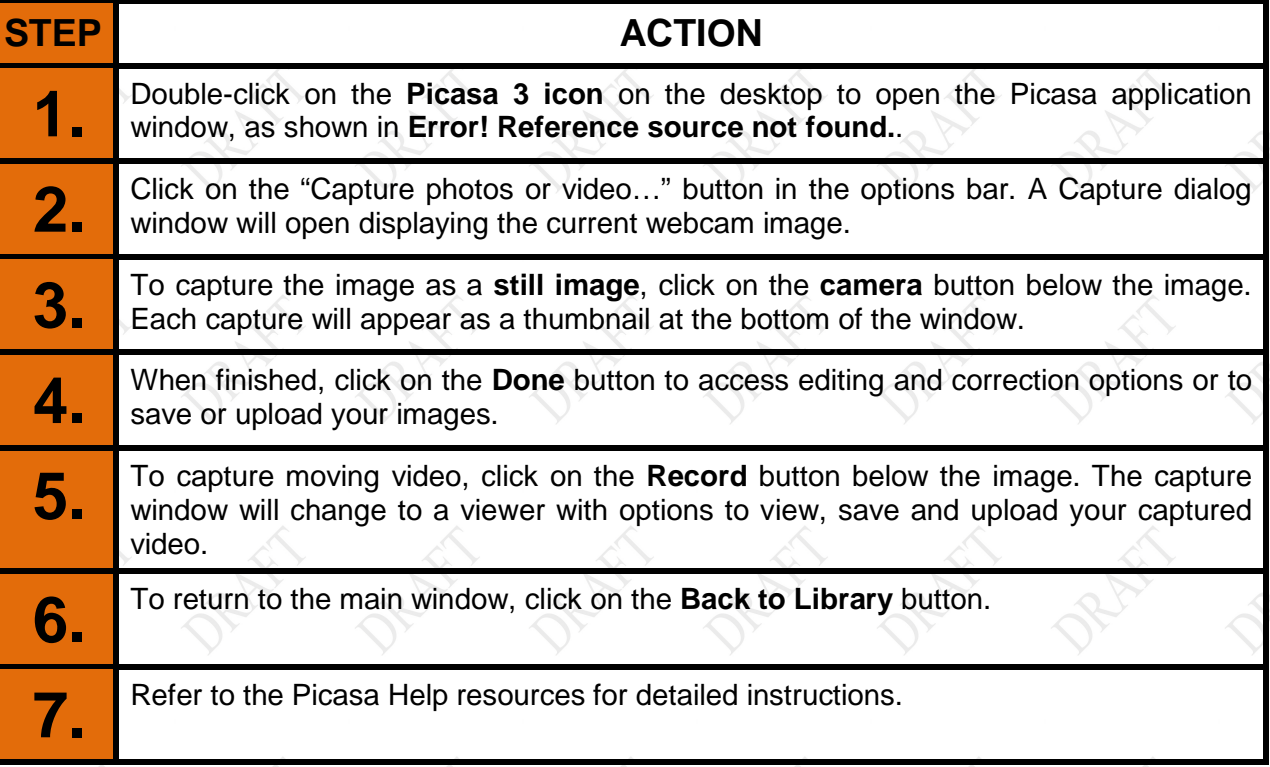

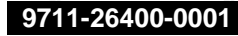

## **MODEL X7 TABLET COMPUTER**

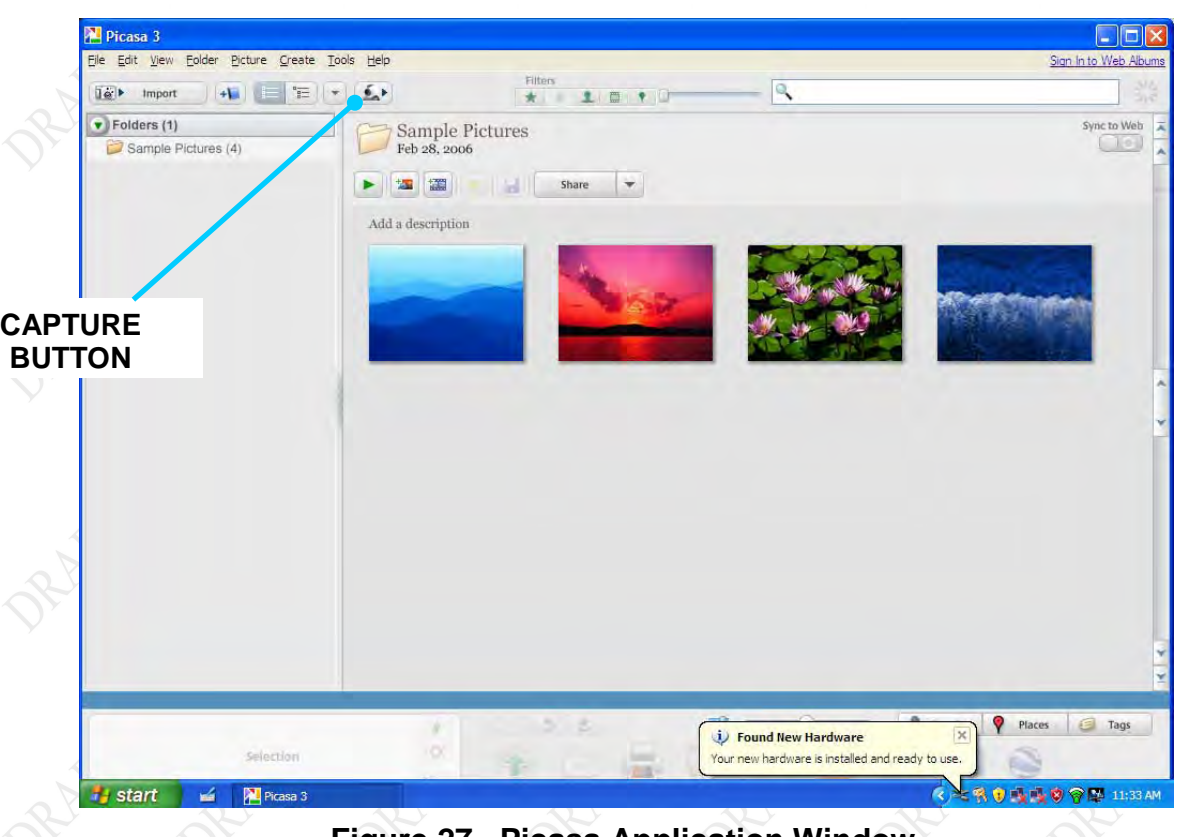

#### **Figure 27. Picasa Application Window**

### Scanning a Barcode

The built-in webcam and application software of your choice allows you to scan various types of barcodes and incorporate them in to your documents. We have included two simple applications to demonstrate the barcode scanning capabilities of the X7.

> **NOTE** *Ensure that adequate light can reach the barcode to be scanned.*

### Linear Barcodes Such as UPC-10, EAN-13 and ISBN

<span id="page-76-0"></span>[Figure 28](#page-76-0) shows a sample of a linear barcode. Follow the procedure in **Error! Reference source not found.** to scan a linear barcode.

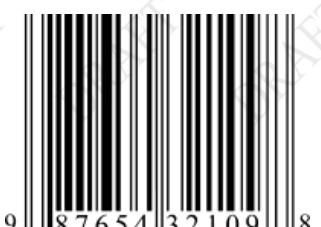

#### **Figure 28. Sample Linear Barcode**

## **MODEL X7 TABLET COMPUTER**

### **Table 12. Scan UPC-10, EAN-13 and ISBN Barcodes in Windows 7**

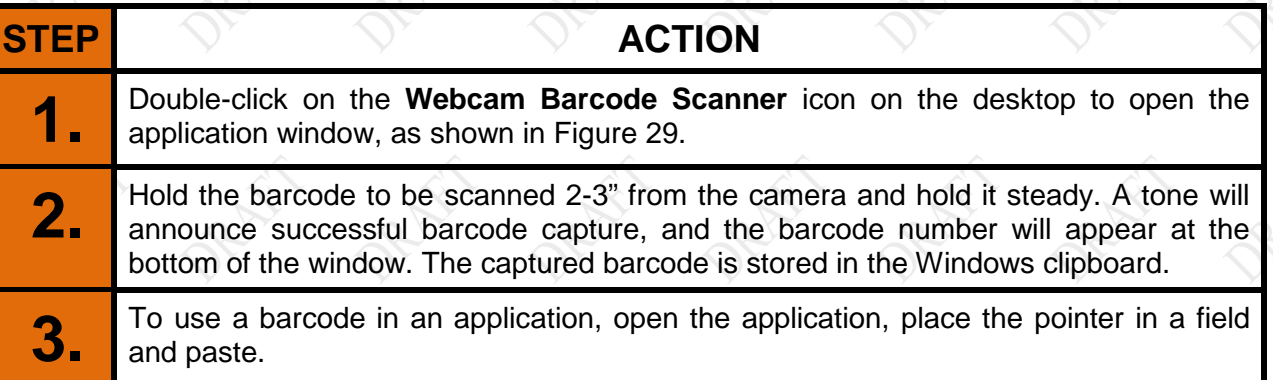

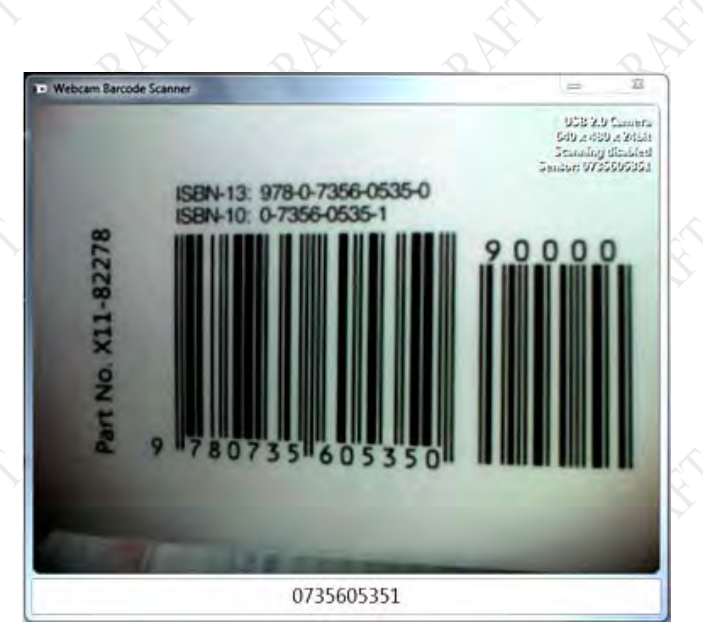

<span id="page-77-0"></span>**Figure 29. Webcam Barcode Scanner® Barcode Scanner Application Window**

2D Barcodes in Datamatrix or QR form at

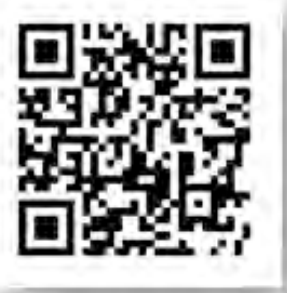

A sample 2D barcode is shown in

[Figure](#page-78-0) 30. Follow the procedure in **Error! Reference source not found.** to scan a 2D barcode.

## <span id="page-78-0"></span>**MODEL X7 TABLET COMPUTER**

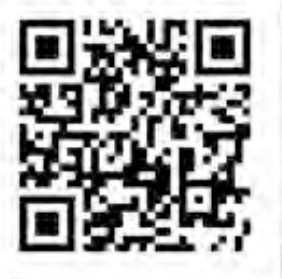

**Figure 30. Sample 2D Barcode**

## **MODEL X7 TABLET COMPUTER**

#### **Table 13. Scan Datamatrix and QR Format Barcodes in Windows 7**

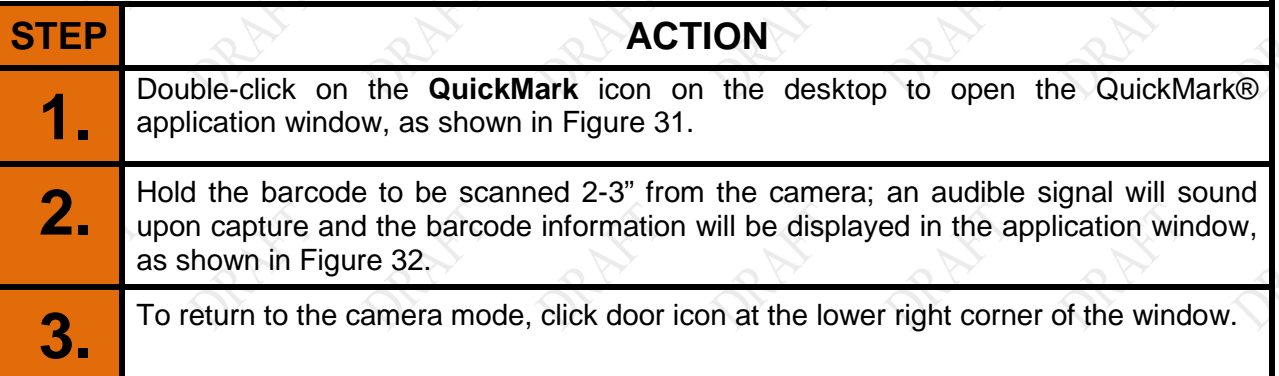

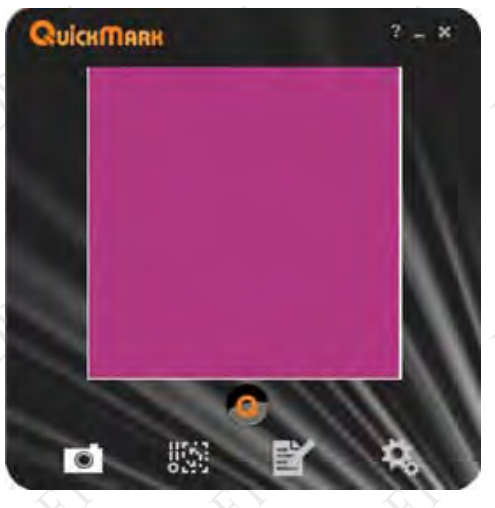

<span id="page-79-0"></span>**Figure 31. QuickMark® Barcode Scanner Application Window**

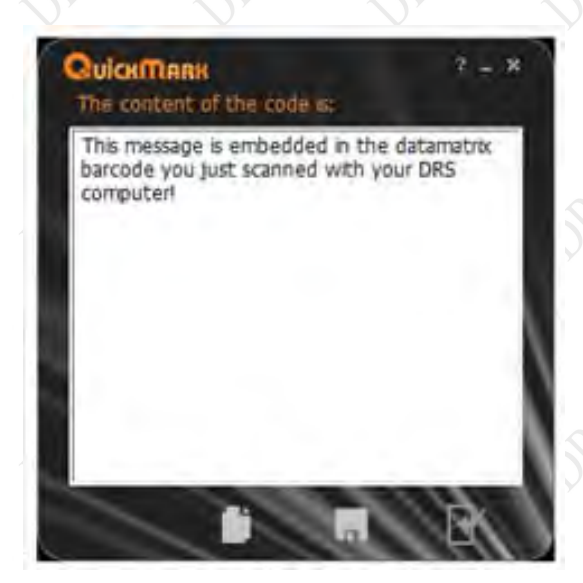

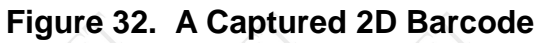

<span id="page-79-1"></span>

## **MODEL X7 TABLET COMPUTER**

## **Using the Screen Magnifier**

Some text and images on a small screen can be difficult to see clearly. Your X7 has a handy application that will magnify a portion of the screen and help you see more effectively. The program is called Virtual Magnifying Glass™.

- To start the application, click on the **Virtual Magnifying Glass icon** on the desktop or select **Start > Programs > Virtual Magnifying Glass.**
- Use the Scroll wheel to increase or decrease magnification. The application will return to the last magnification when restarted.
- Left click to close the magnifier.
- To access the configuration menu, right-click on the icon in the task bar.
- A magnified example is shown in [Figure 33.](#page-80-0)

<span id="page-80-0"></span>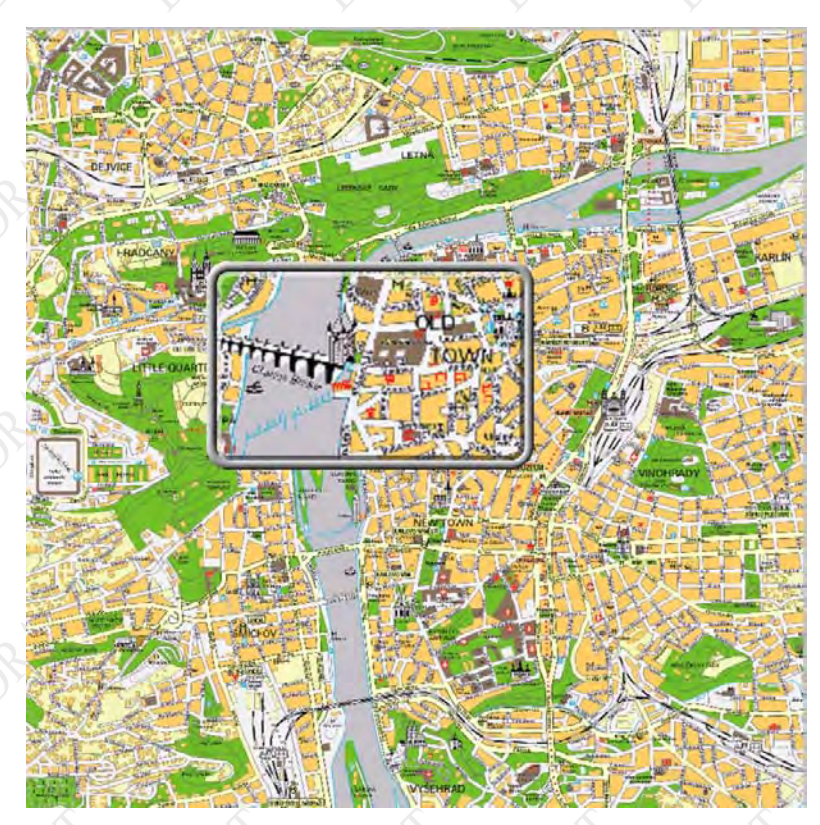

**Figure 33. Virtual Magnifying Glass at Work**

## **MODEL X7 TABLET COMPUTER**

## **Tips for Proper Use and Care Of Your X7**

There are certain precautions you should take to ensure that your ARMOR X7 computer continues to provide you with reliable service:

- Do not subject the computer to heat by placing it on the dashboard of a vehicle with the display facing the sun.
- Do not store the computer in temperatures below -40°C or above 70°C.
- Do not pile tools or heavy objects on top of the computer.
- Avoid severe impacts, especially to the display.
- Do not try to take the computer apart. Disassembly of the unit by unauthorized personnel may void your warranty.
- Keep your screen clean and calibrated.

**This Page Intentionally Left Blank**

## **MODEL X7 TABLET COMPUTER**

**MODEL X7 TABLET COMPUTER** 

## 4. NETWORKING

Your ARMOR X7 comes configured with two wireless network capabilities: Wi-Fi™ (wireless fidelity) and Bluetooth(r). The Wi-Fi network is primarily used for higher bandwidth connections such as Internet or a company LAN. The Bluetooth network is used for connecting wireless devices such as a wireless printer or scanner to your computer.

The X7 can also accommodate an optional WWAN radio and/or a GPS receiver. These radios are described in [Optional Add-ons and Accessories for Your X7.](#page-45-0) Please contact [DRS Technical](#page-194-0)  [Support](#page-194-0) for information about installing these options.

## **Managing your WI-FI Radio**

Your WI-FI (WLAN) radio is already configured and operating. Refer to [Table 14](#page-83-0) for instructions on how to establish and manage your WLAN connections.

<span id="page-83-0"></span>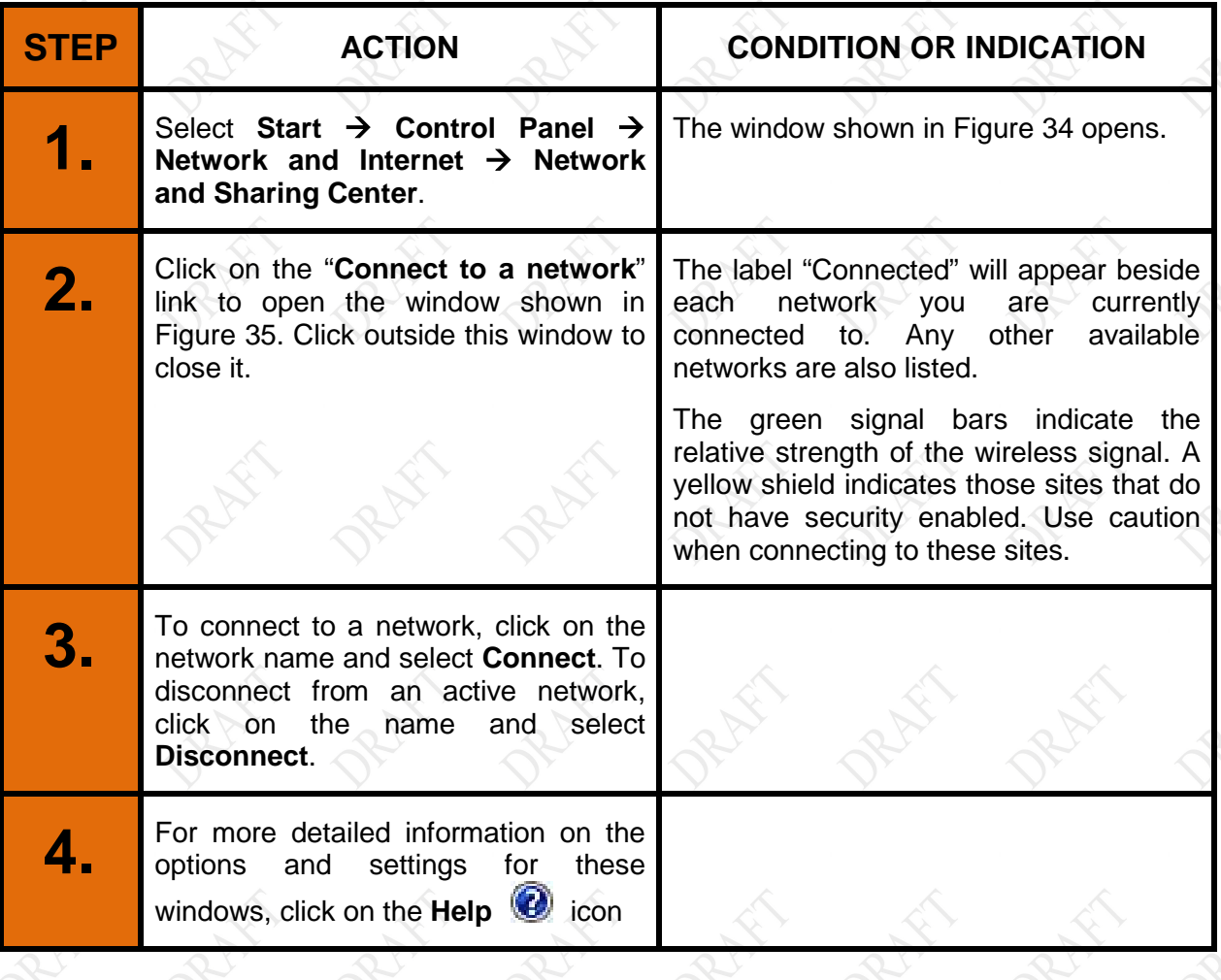

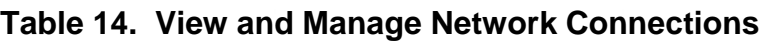

## **MODEL X7 TABLET COMPUTER**

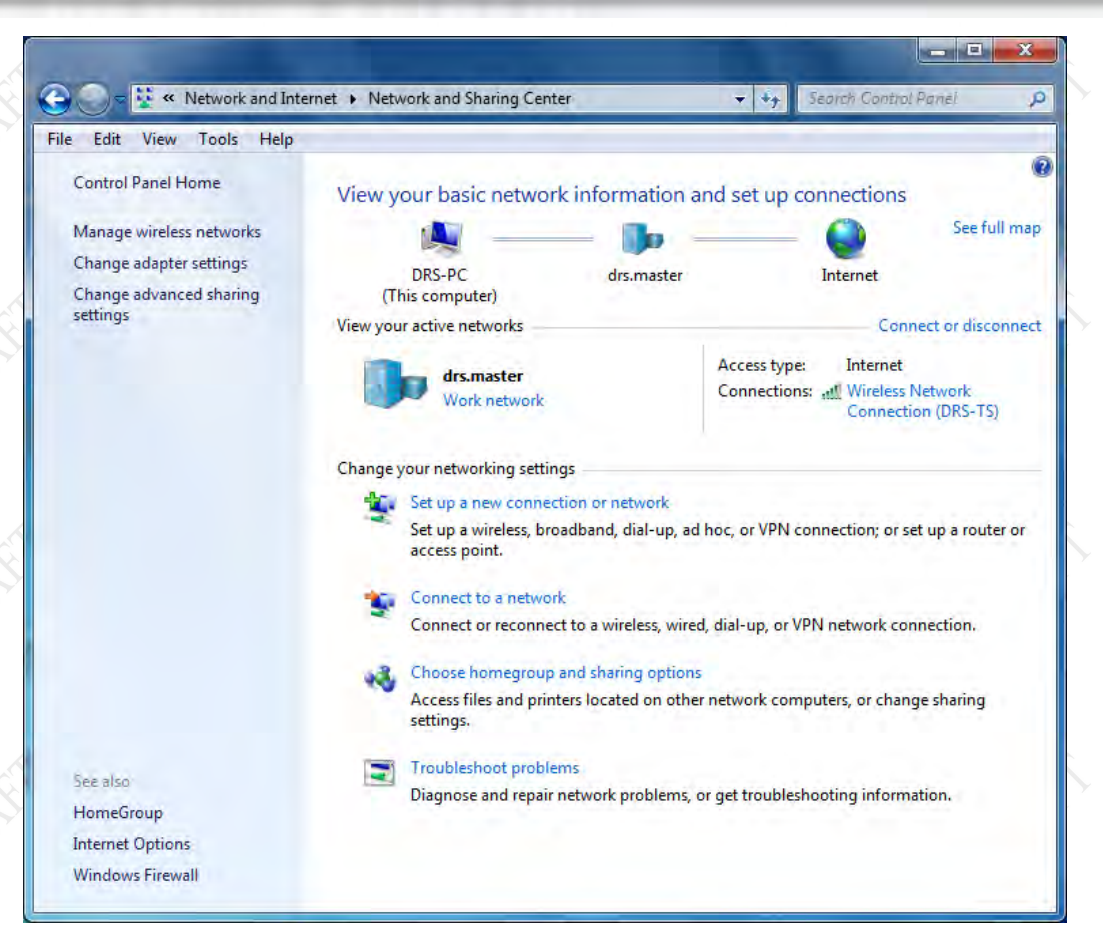

### <span id="page-84-0"></span>**Figure 34. Windows Network and Sharing Center**

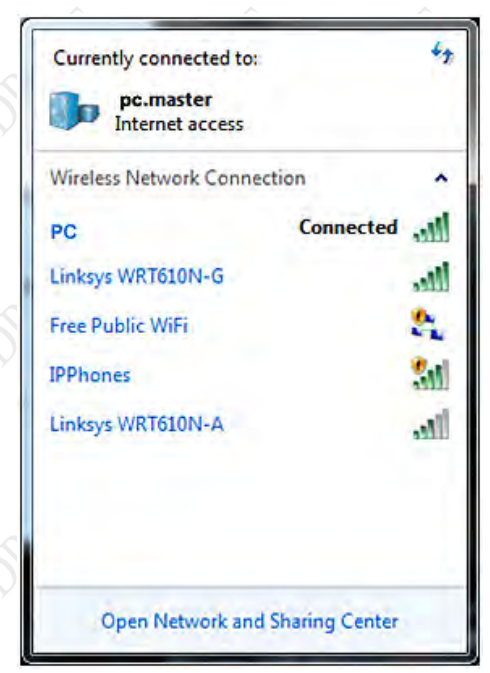

### **MODEL X7 TABLET COMPUTER**

#### **Figure 35. Currently Connected and Available Wi-Fi Networks**

## <span id="page-85-0"></span>**Managing Your Bluetooth Connections**

Your X7 comes equipped with Bluetooth® networking. To utilize this feature, you must "associate" this computer with your Bluetooth devices. To see what Bluetooth devices are available and to add or remove devices, follow the procedure in [Table 15.](#page-85-1)

<span id="page-85-1"></span>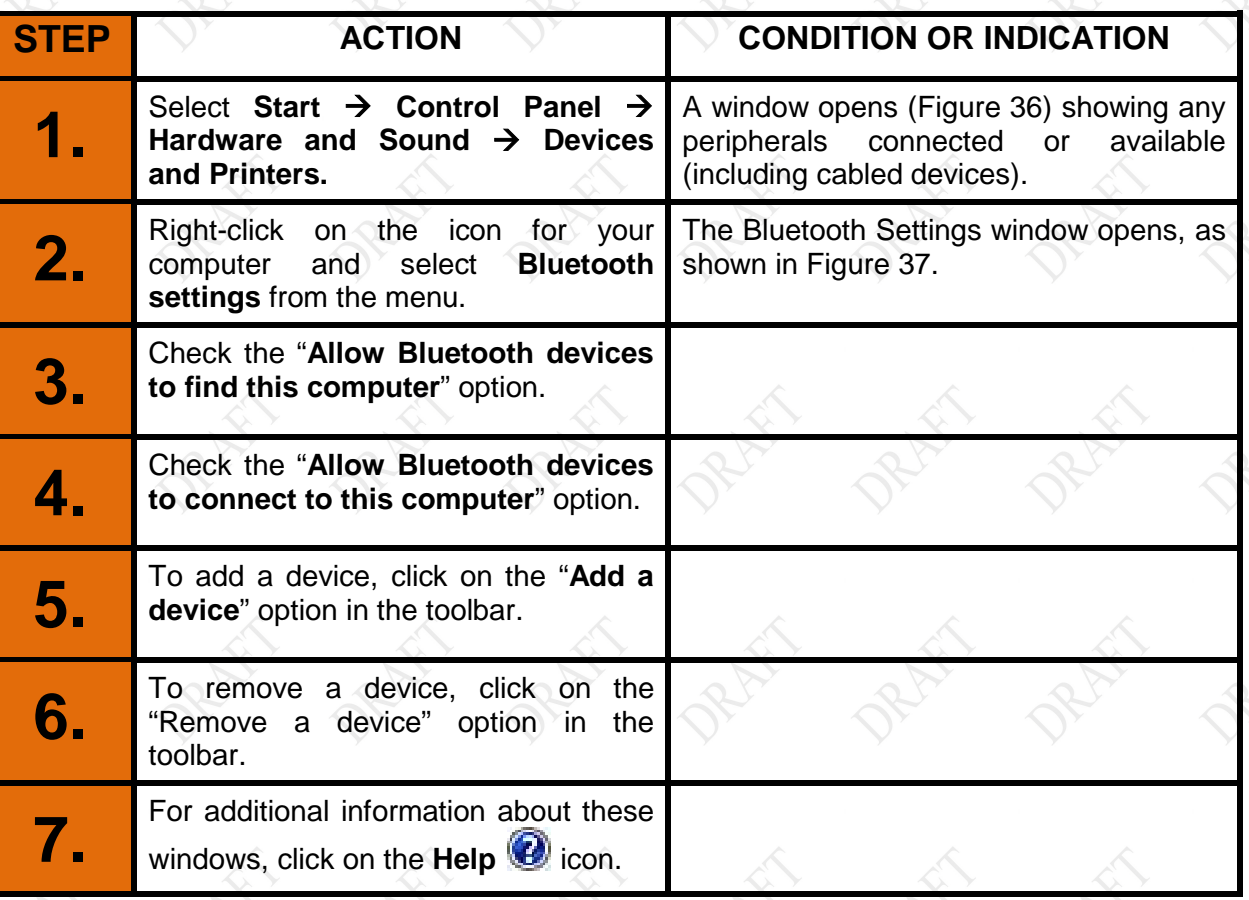

#### **Table 15. View and Manage Bluetooth Devices**

## **MODEL X7 TABLET COMPUTER**

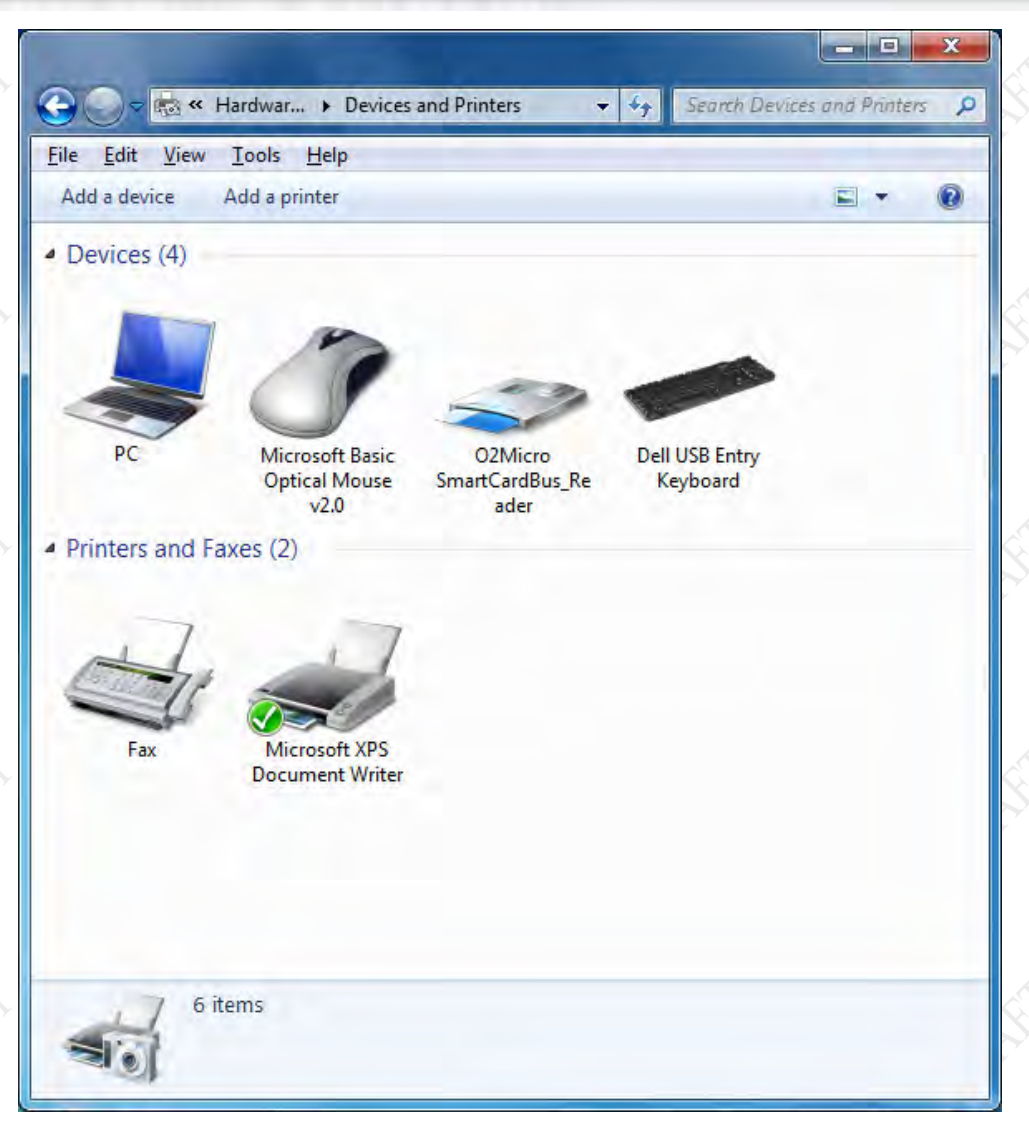

### <span id="page-86-0"></span>**Figure 36. Devices and Printers Window**

## **MODEL X7 TABLET COMPUTER**

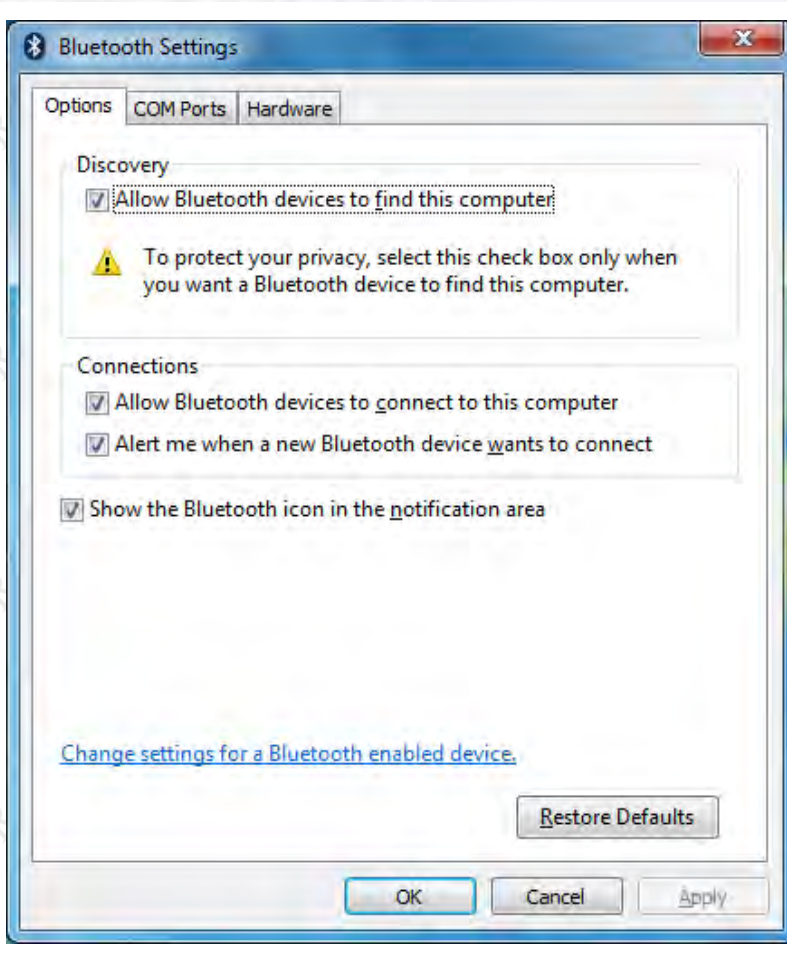

### <span id="page-87-0"></span>**Figure 37. Bluetooth Settings Window**

### **MODEL X7 TABLET COMPUTER**

## **If you have the Optional WWAN Radio**

If your WWAN network does not require a SIM, skip to [Connecting to a WWAN.](#page-90-0)

### In s talling the Subscriber Identity Module (SIM)

For certain networks like GSM, you must install a valid SIM before you can activate and use your WWAN radio. The SIM is obtained from your WWAN service provider and is installed in a socket located inside the rear compartment, as shown in [Figure 38.](#page-89-0)

Follow the procedure in [Table 16](#page-88-0) to access the rear compartment and install the SIM.

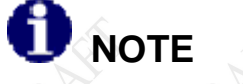

*This procedure should only be performed by a qualified technician in a controlled environment.*

# **CAUTION!**

*Circuit boards containing electrostatic discharge (ESD) sensitive devices are exposed in this compartment. Static-free handling is required to prevent possible damage to the components.*

### **Table 16. Installing a SIM**

<span id="page-88-0"></span>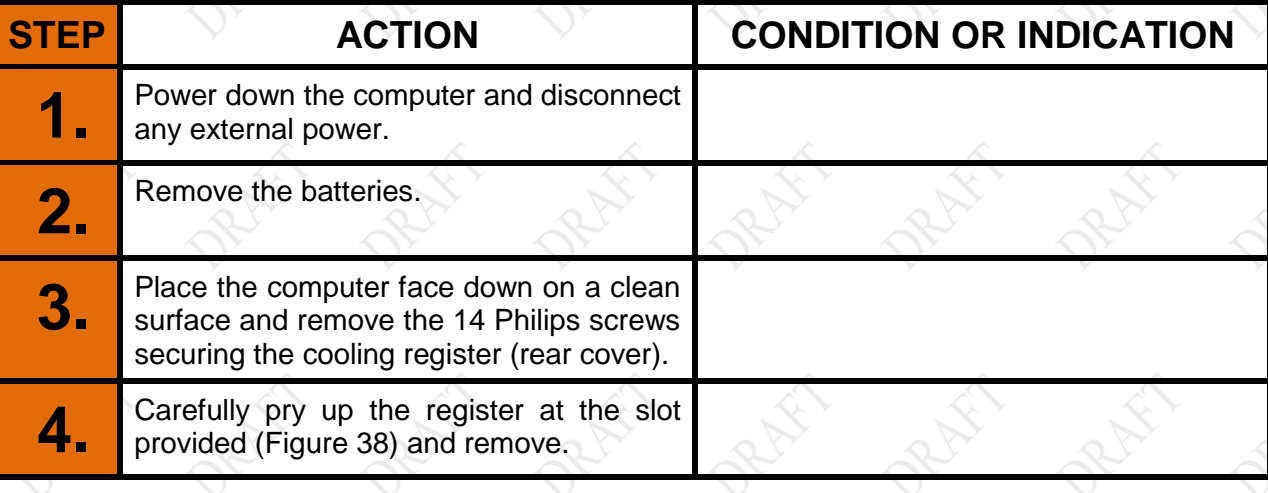

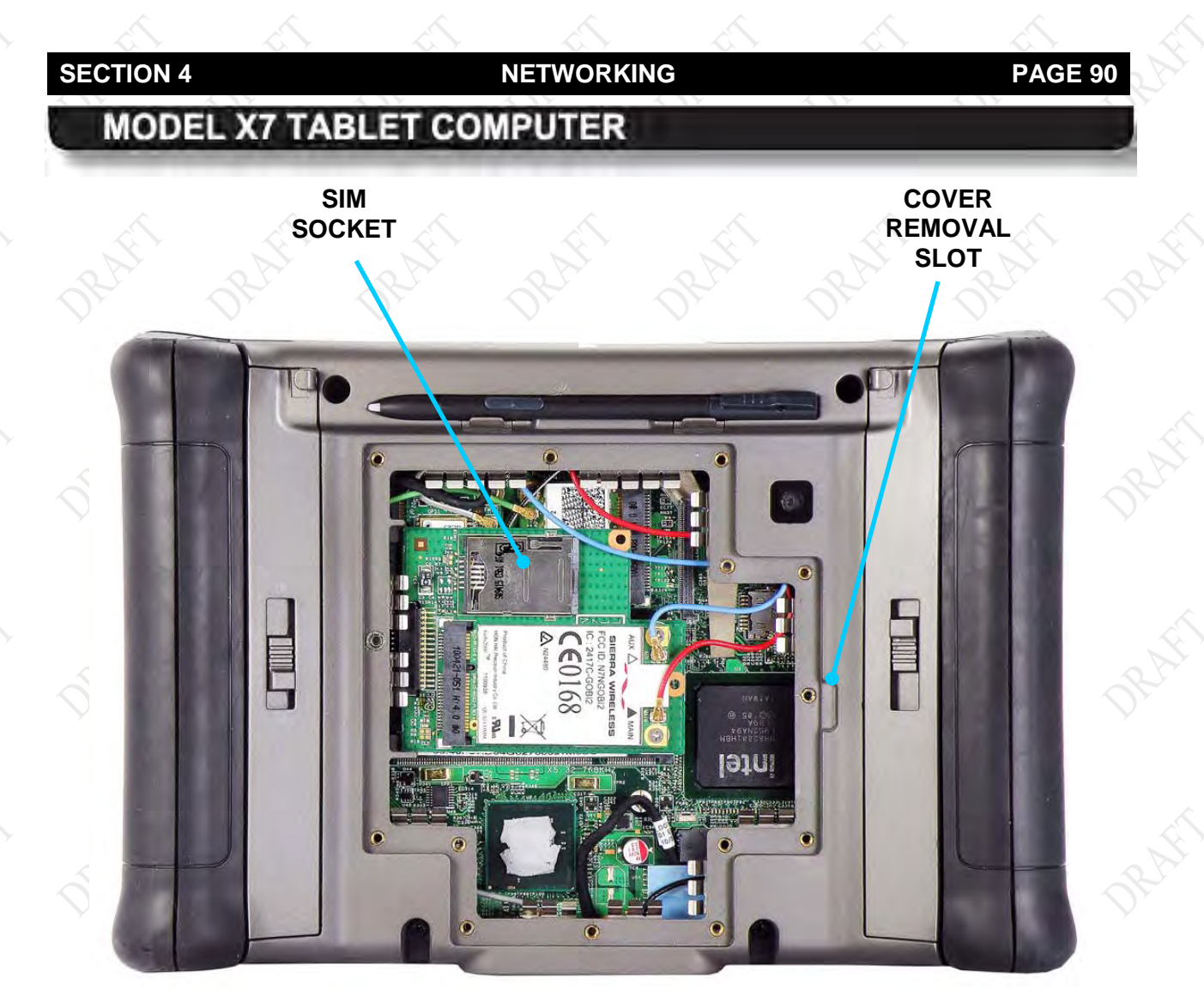

**Figure 38. X7 Rear Compartment**

<span id="page-89-0"></span>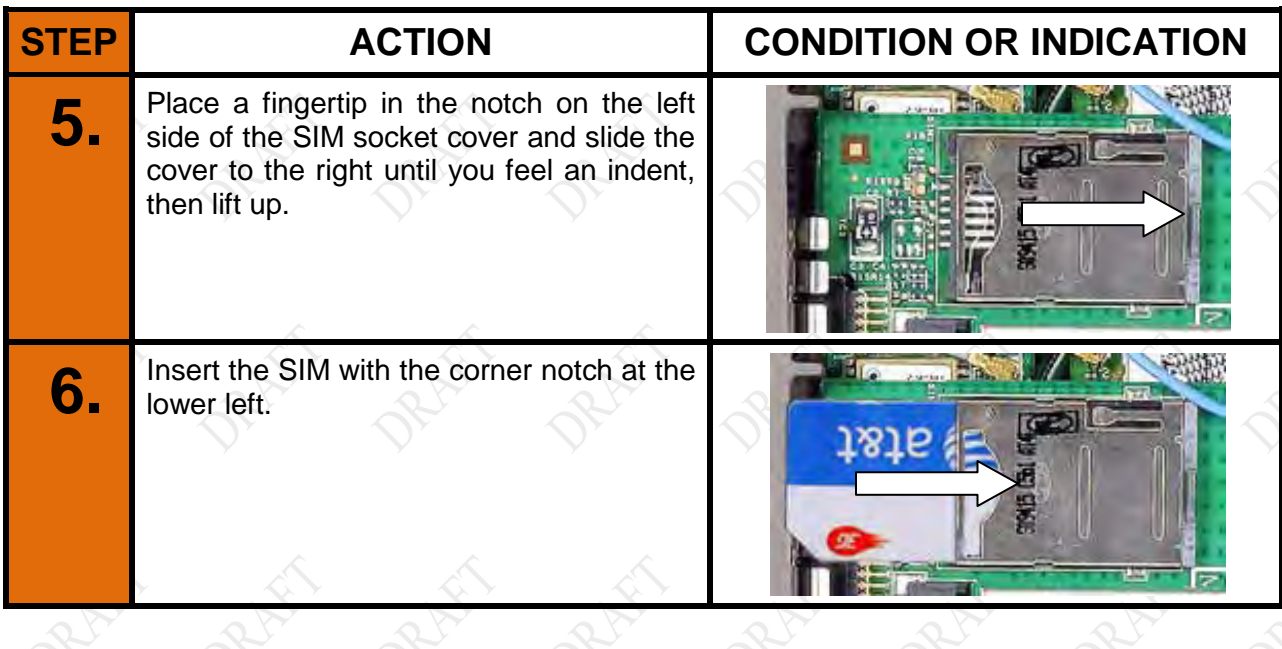

# **SECTION 4 NETWORKING PAGE 91 MODEL X7 TABLET COMPUTER 7.** Gently press the cover down and slide to the left to lock in place. **8.** Reinstall the cooling register and secure with the 14 Philips screws. Be careful not to over-tighten the screws.

## <span id="page-90-0"></span>Connecting to a WWAN

Once your card is installed (if required), you are ready to activate your network connection. Follow the procedure in [Table 17](#page-90-1) to connect to a WWAN.

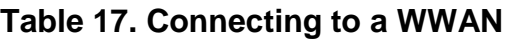

<span id="page-90-1"></span>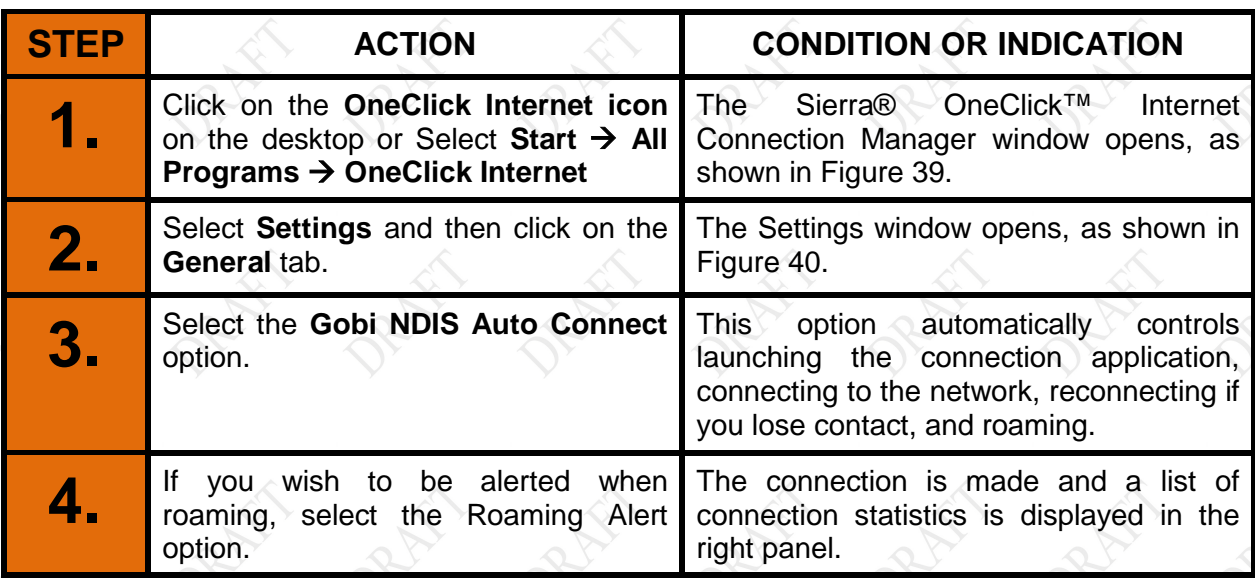

### **NDIS Notes:**

- NDIS turns the WWAN radio on even before the OS starts. This is not always a desirable state, so choose NDIS only if needed.
- Because NDIS enables the Gobi WWAN hardware to connect, reconnect and roam automatically, those selections are ignored if chosen in conjunction with NDIS.
- Auto Launch is not recommended for use with  $NDIS it$  will launch the Connection Manager application upon reboot, restarting the connection.

## **MODEL X7 TABLET COMPUTER**

Click on the **Help** button on the OneClick Internet connection manager window [\(Figure 39\)](#page-91-0) for detailed information on using the Sierra application.

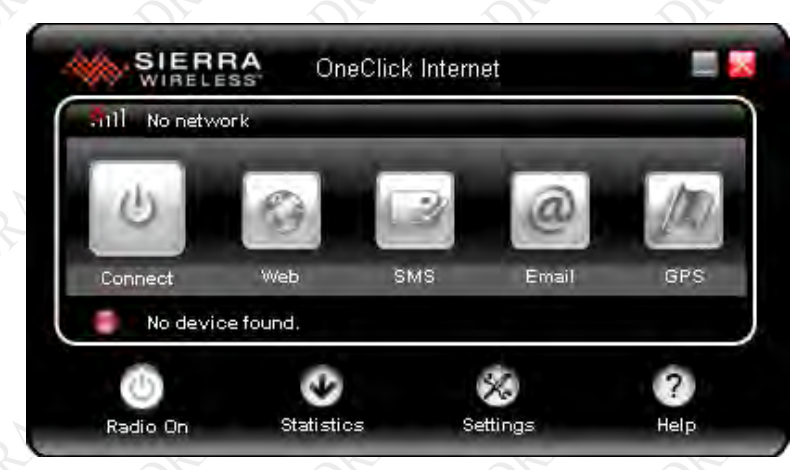

**Figure 39. Sierra OneClick Connection Manager Window** 

<span id="page-91-1"></span><span id="page-91-0"></span>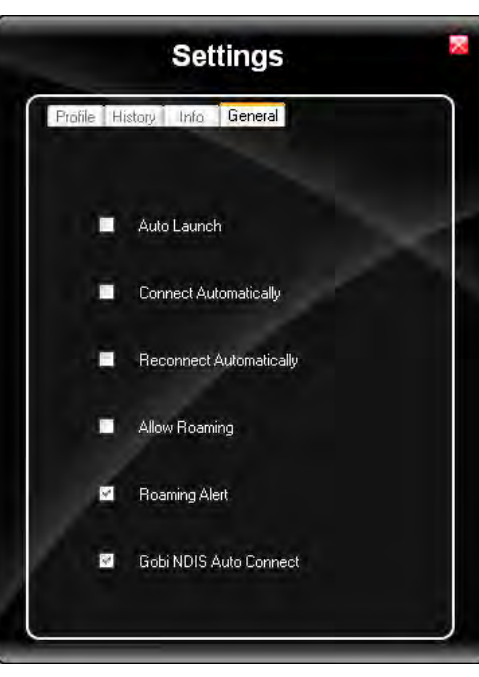

**Figure 40. Settings Window**

## **MODEL X7 TABLET COMPUTER**

## **If you have the Optional GPS Receiver**

The u-center GPS application is bundled with the X7 software suite but is only functional if you have the optional GPS receiver installed.

Before you can use your u-center software, you must manually obtain and enter the communications port that was assigned to the u-center by Windows. To do this, follow the procedure in [Table 18.](#page-92-0)

<span id="page-92-0"></span>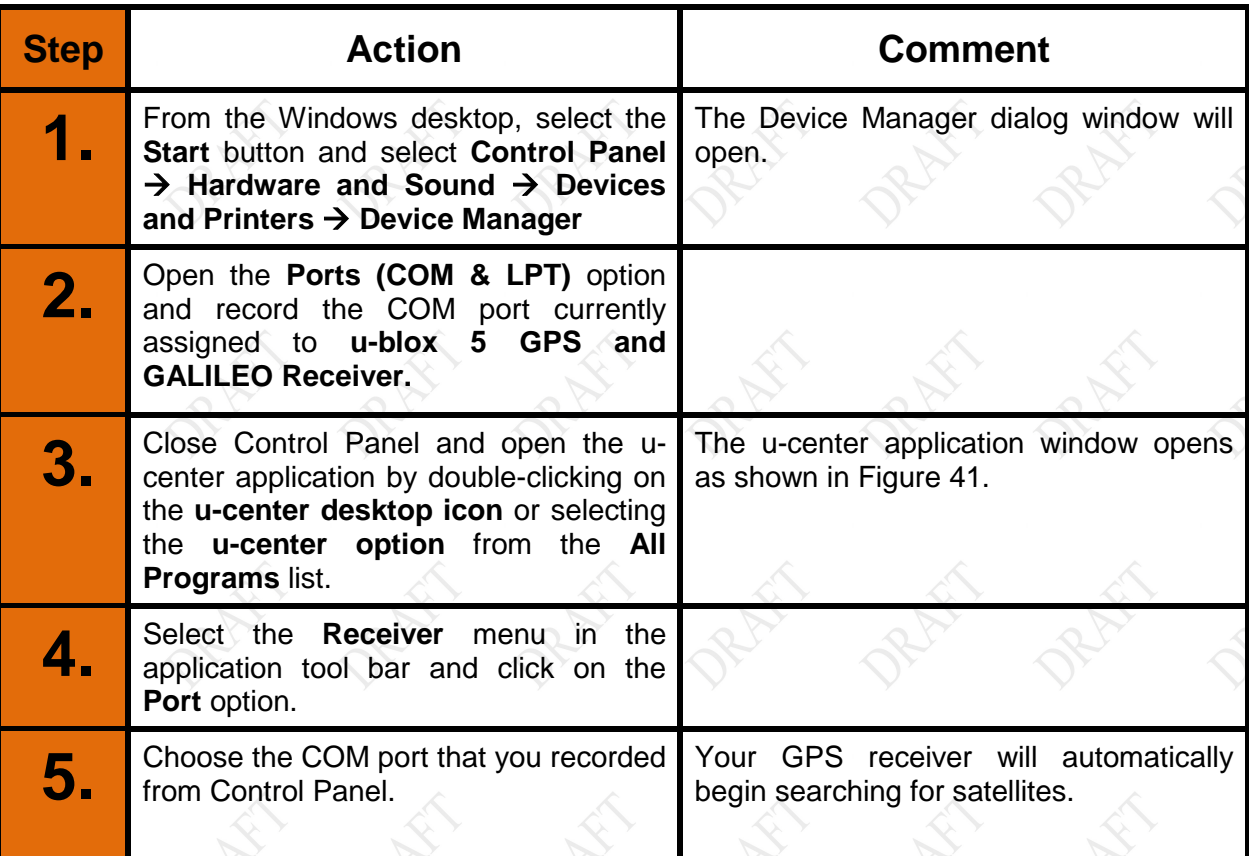

### **Table 18. Configuring the u-Center com port**

### **MODEL X7 TABLET COMPUTER**

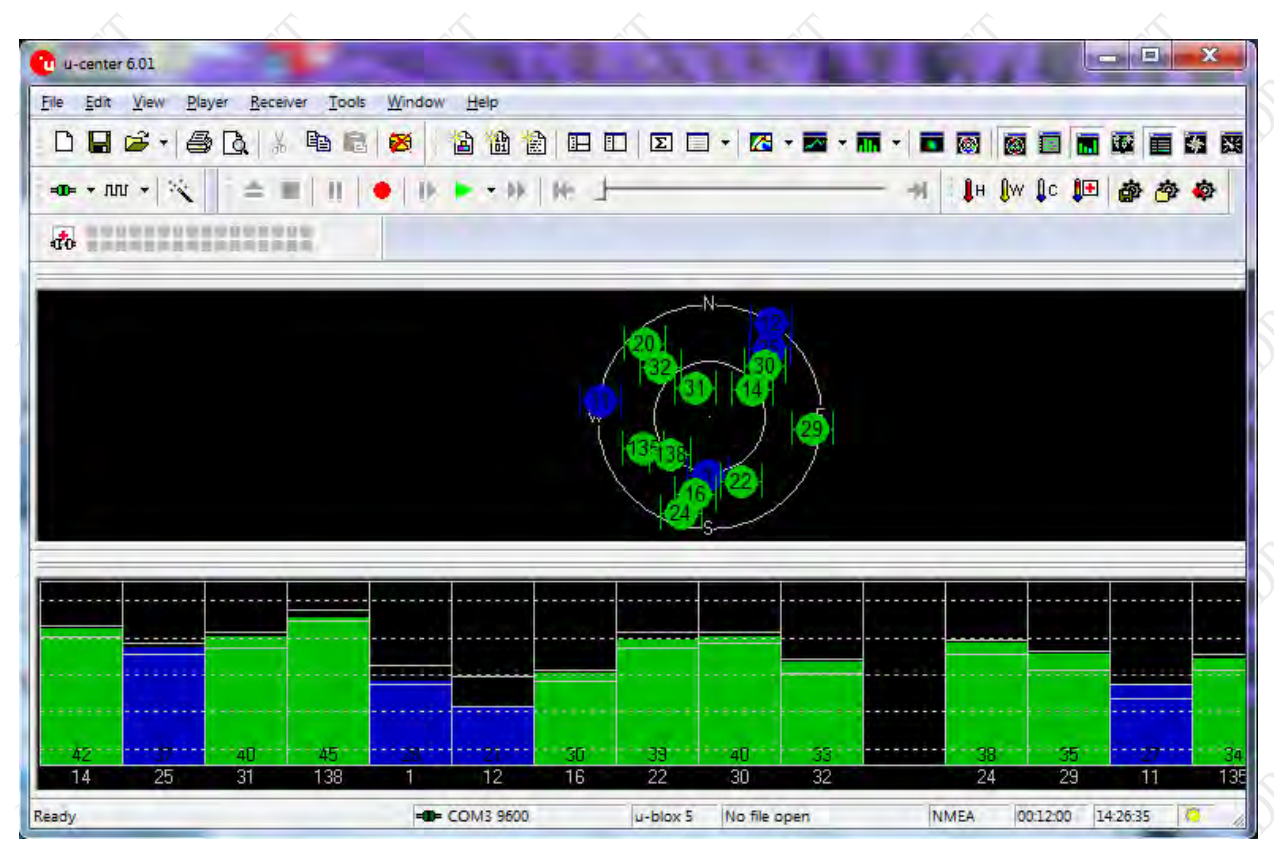

**Figure 41. U-Center GPS Application Window**

<span id="page-93-0"></span>The diagram in the center shows the approximate positions of satellites relative to your location that are within range of the receiver. The graph at the bottom of the page shows the signal strength of each satellite. A green bar indicates acceptable signal strength; a blue bar indicates marginal reception. You must have at least four satellites with acceptable signal strength to generate reliable position data.

Click on the **Help** tab at the top of the window for guidance on accessing, interpreting and using the GPS information.

### **MODEL X7 TABLET COMPUTER**

## **Enabling and Disabling Your Wireless Radios**

You may want to turn off one or more of your radios to save power, to avoid interfering with other radio systems, or just to ensure your privacy. Or you may want to turn off all of your wireless radios at one time but keep working on your computer, as when travelling on an aircraft.

Click on the **ARMORutils icon** on the desktop and select the **Wireless Setup** option. This will open the Wireless Devices page, as shown in [Figure 42.](#page-94-0)

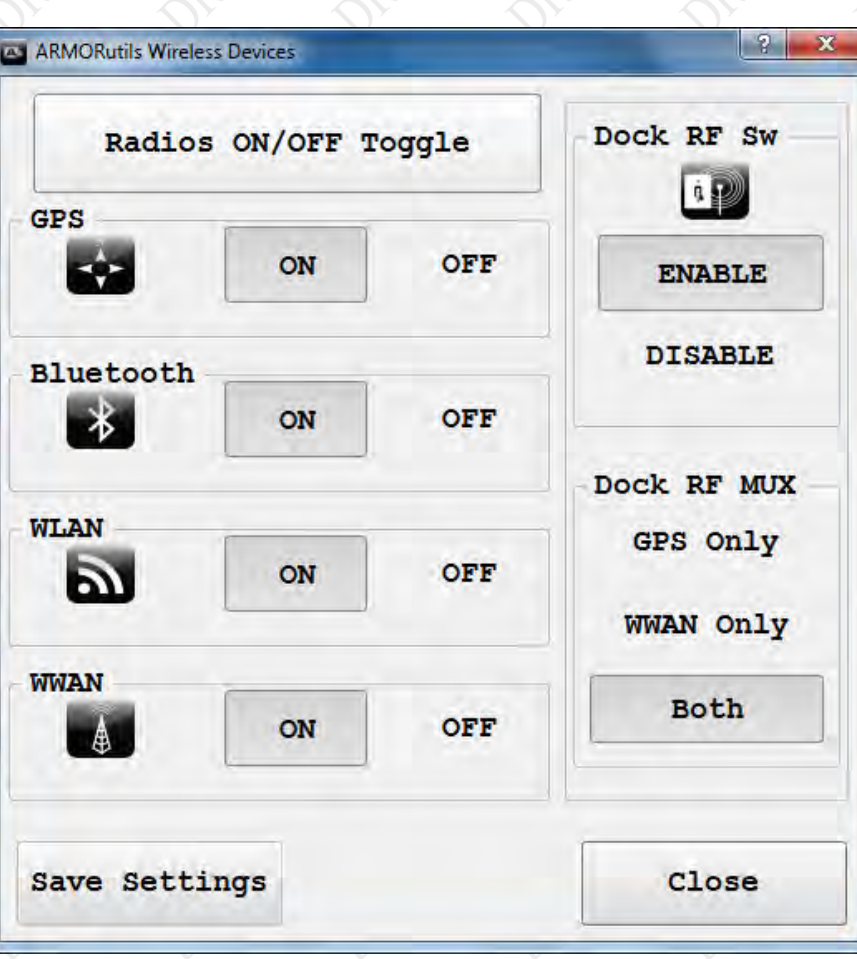

**Figure 42. ARMORutils Wireless Devices Page**

<span id="page-94-0"></span>Click on the **ON** or **Off** button to enable or disable each individual radio that is installed, then click the **Save Settings** button to save your configuration. Click on the **Radios ON/OFF Toggle** button to turn off all enabled radios at one time. Click it again to turn them all back on.

For use of the **Dock RF Sw** and **Dock RF MUX** options, see [Using the X7 Vehicle Dock.](#page-72-0)

## **MODEL X7 TABLET COMPUTER**

## **Wireless Signal Quality**

Wireless signal quality is affected by several conditions:

- Distance from a Wi-Fi access point.
- Access rights (set up through an administrator).
- Your security settings.
- Orientation of the wireless antennas.

If you are having difficulty connecting to your network, try the following steps:

- 1. Open the Wireless Devices page in ARMORutils and verify that the radio is enabled.
- 2. If your tablet is not locked in a vehicle mount, try turning the unit in various directions to improve signal quality.
- 3. Try to get closer to the access point.
- 4. Move away from obstacles such as trees and metal objects which may be between you and the Access Point.
- 5. Verify that the Wi-Fi access point is operating.

If none of these actions solves the problem, contact your Network Administrator for assistance.

### **MODEL X7 TABLET COMPUTER**

## 5. YOUR ARMOR X7 SOFTWARE

Your ARMOR X7 comes with a variety of software applications. Many of these are standard with the Windows 7 operating system, some are provided by DRS to improve your configuration and control of the computer and some may be custom software provided for add-ons and special requirements.

[Table 19](#page-96-0) lists the software bundled with your X7 purchase. The paragraphs following provide you with an overview of these software applications.

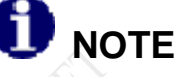

*A detailed description of each setting and option (with the exception of programs created by DRS) is beyond the scope of this manual. Please refer to the help resources provided with each software application.*

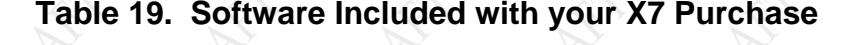

<span id="page-96-0"></span>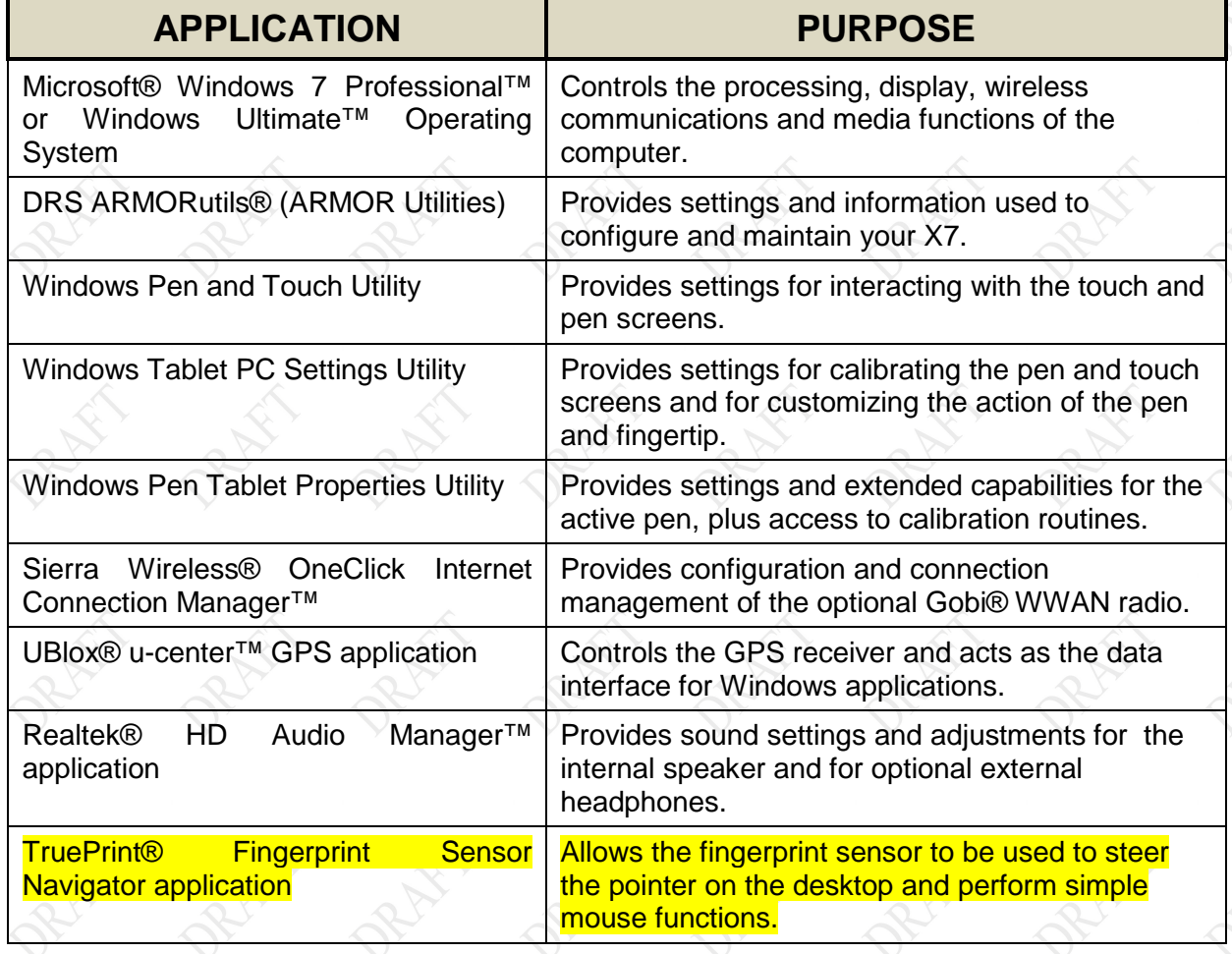

## **MODEL X7 TABLET COMPUTER**

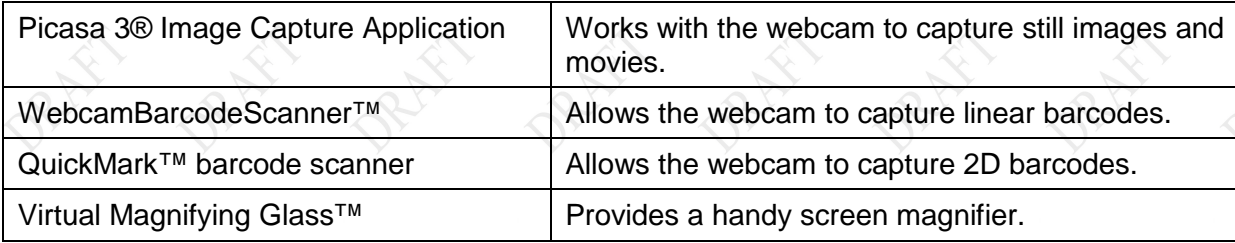

## **MODEL X7 TABLET COMPUTER**

## **Getting Started with Windows 7**

Click on **Start** à **Getting Started** to open the Windows welcome page ( [Figure 43\)](#page-98-0) and access a number of helpful links and resources. **NOTE:** Screen content and layout may vary depending on your version of Windows 7 and any added service packs or updates.

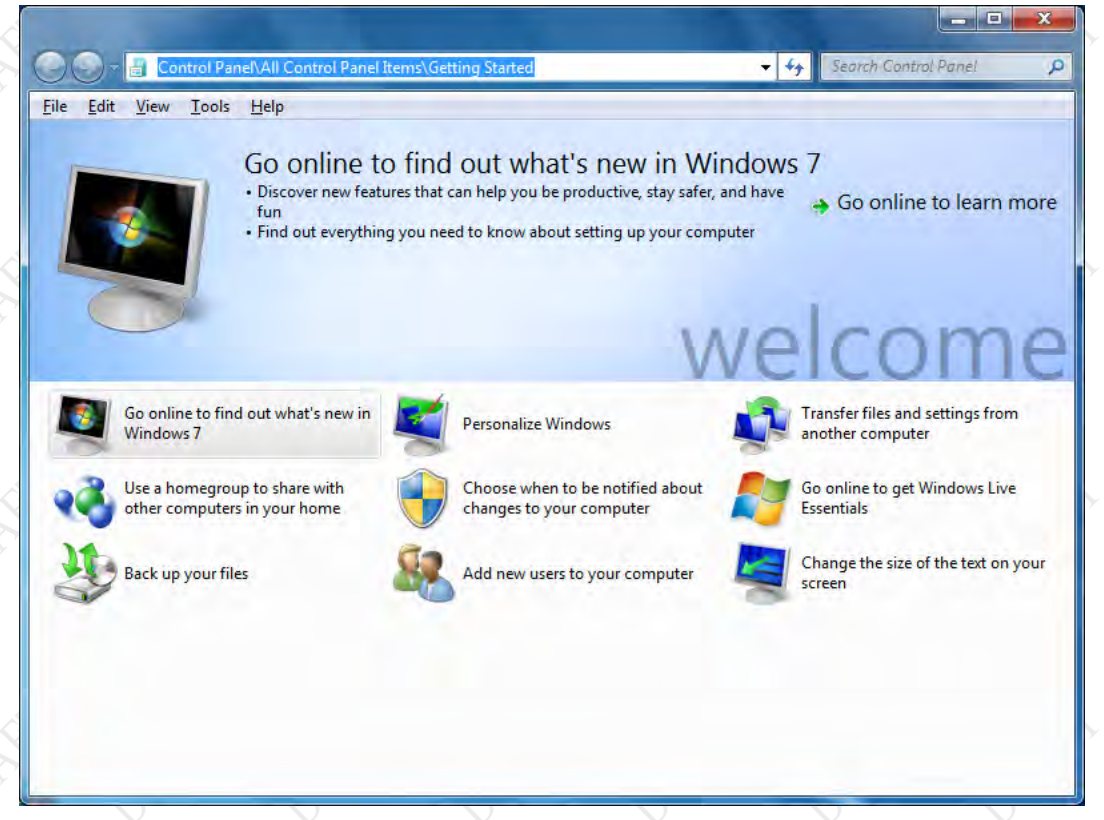

### **Figure 43. Windows 7 Welcome Page**

### <span id="page-98-0"></span>Help for Windows

For information on using Microsoft Window's features, options, applications and utilities, refer to the Microsoft help files and documentation on the X7 computer by clicking on the **Start** button and selecting **Help and Support.** 

### **MODEL X7 TABLET COMPUTER**

## **ARMORutils Application**

The ARMORutils application is provided to help you configure and manage your X7 computer. It contains settings and information about screen setup, wireless configuration, battery status and much more.

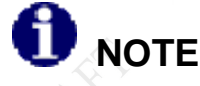

*The screen images in this section are used for reference only and may not reflect the actual configuration of your X7.* 

To open the ARMORutils main dialog window [\(Figure 44\)](#page-99-0), double-click on the **ARMORutils icon a** on the desktop or select Start → All Programs → ARMORutils.

### ARMORu tils Ma in Window

The ARMORutils main window is shown in [Figure 44.](#page-99-0) Seven buttons provide access to setup and configuration or information dialog windows. Click on a button to access one of these dialog windows.

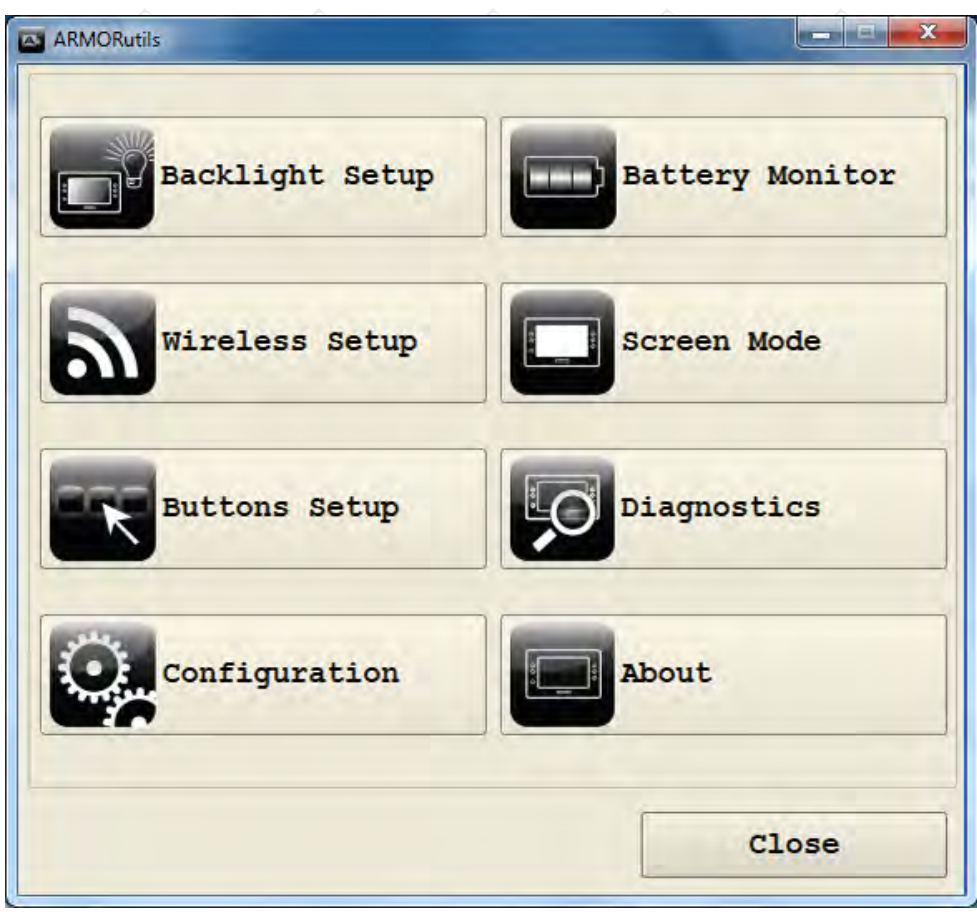

#### **Figure 44. ARMORutils Main Window**

<span id="page-99-0"></span>

### **MODEL X7 TABLET COMPUTER**

### Backlight Setup Dialog Window

The Backlight Setup dialog window allows you to adjust the screen brightness manually or automatically and to select from a series of preset profiles to automatically restrict the brightness range under specific lighting conditions.

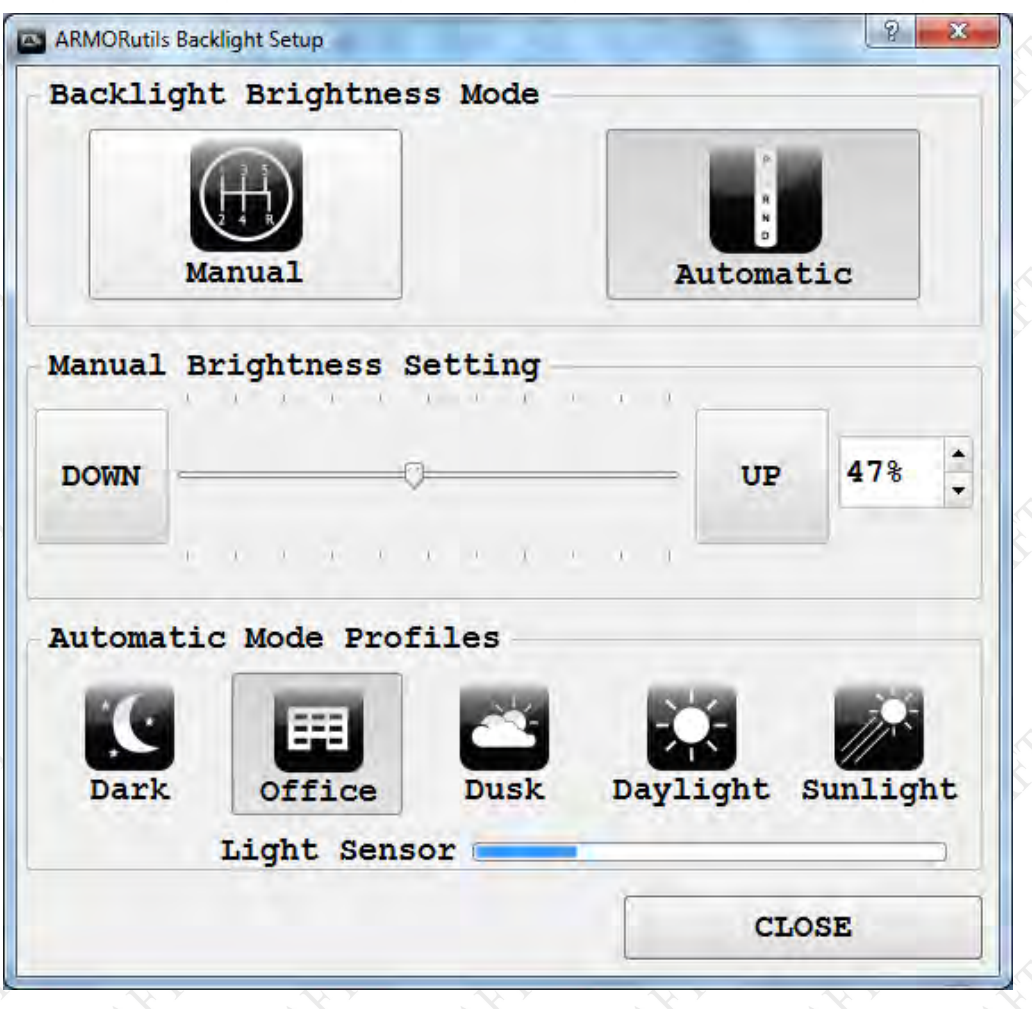

**Figure 45. ARMORutils Backlight Setup Page**

#### Manual Brightness Mode

The **Manual** button is initially activated by default. To manually adjust screen brightness, click repeatedly on the **UP** or **DOWN** buttons in the Manual Brightness Setting panel or drag the slider. The current brightness level is displayed as a percentage in the window to the right of the UP button. You can also adjust the brightness by clicking on the up and down arrows next to the percentage readout.

The manual controls change the brightness from 0% to 100% of the total available adjustment range for Manual mode. At the 0% point, the brightness low but the screen is not totally dark.

### **MODEL X7 TABLET COMPUTER**

#### Au to matic Brightness Mode

Click on the **Automatic** button to activate the automatic brightness control mode. Automatic brightness adjustment is controlled by the ambient light sensor (ALS) located on the indicator panel on the front of your X7 tablet. The ALS monitors the surrounding (ambient) light level and automatically adjusts the backlight level to maintain the same relative screen brightness. For example, if you are working in an office near a window and someone opens the blinds, the surrounding light will suddenly increase. The ALS will measure the increase in light level and automatically increase your screen and indicator brightness to compensate.

Unlike Manual mode, where you can vary the brightness across a much larger adjustment range, in Automatic mode, the total range of brightness adjustment is smaller and is determined by the selected Automatic Mode Profile.

When you first start ARMORutils, the system defaults to the Office profile. Once you select a different profile, the tablet will continue to use that profile until you select another.

#### Switching Between Brightness Modes

If you are in Manual mode and you click on one of the automatic profile settings, the brightness mode will switch to Automatic mode. Conversely, if you are in Automatic mode and click on the Manual mode UP or DOWN button, or one of the up/down arrows, the brightness mode will switch to Manual mode.

#### Automatic Mode Profiles

Everyone's eyes react differently to changes in light levels and there may be times when the full range of automatic brightness adjustment is uncomfortable for you.

You can tailor the automatic brightness adjustment by selecting one of the 5 pre-configured brightness profiles: Dark, Office, Dusk, Daylight, and Sunlight. These profiles control the range of brightness levels to values based on typical surroundings or times of day.

For example, if you typically work in an office environment but the automatic brightness doesn't make the display bright enough for you, you can select the Dusk, Daylight or Sunlight profile to increase the brightness range proportionally. Similarly, if the normal brightness control results in displays that are too bright, you can select the Office or Dark profile to reduce the brightness range.

#### Light Sens or Bar

The Light Sensor bar provides a visual indication that the ALS circuit is functioning correctly. Screen brightness changes in response to the changing ambient light level occur gradually to allow your eyes to adjust and may not be readily apparent, but the Light Sensor bar gives an immediate indication that the ALS is controlling the screen brightness. The Light Sensor bar will continue to operate even when the backlight mode is set to Manual.

## **MODEL X7 TABLET COMPUTER**

### Wireles s De vices Dialog Window

The Wireless Devices page allows you to enable or disable all of the installed wireless devices in your ARMOR X7. It also provides controls for external antennas connected through an X7 vehicle dock.

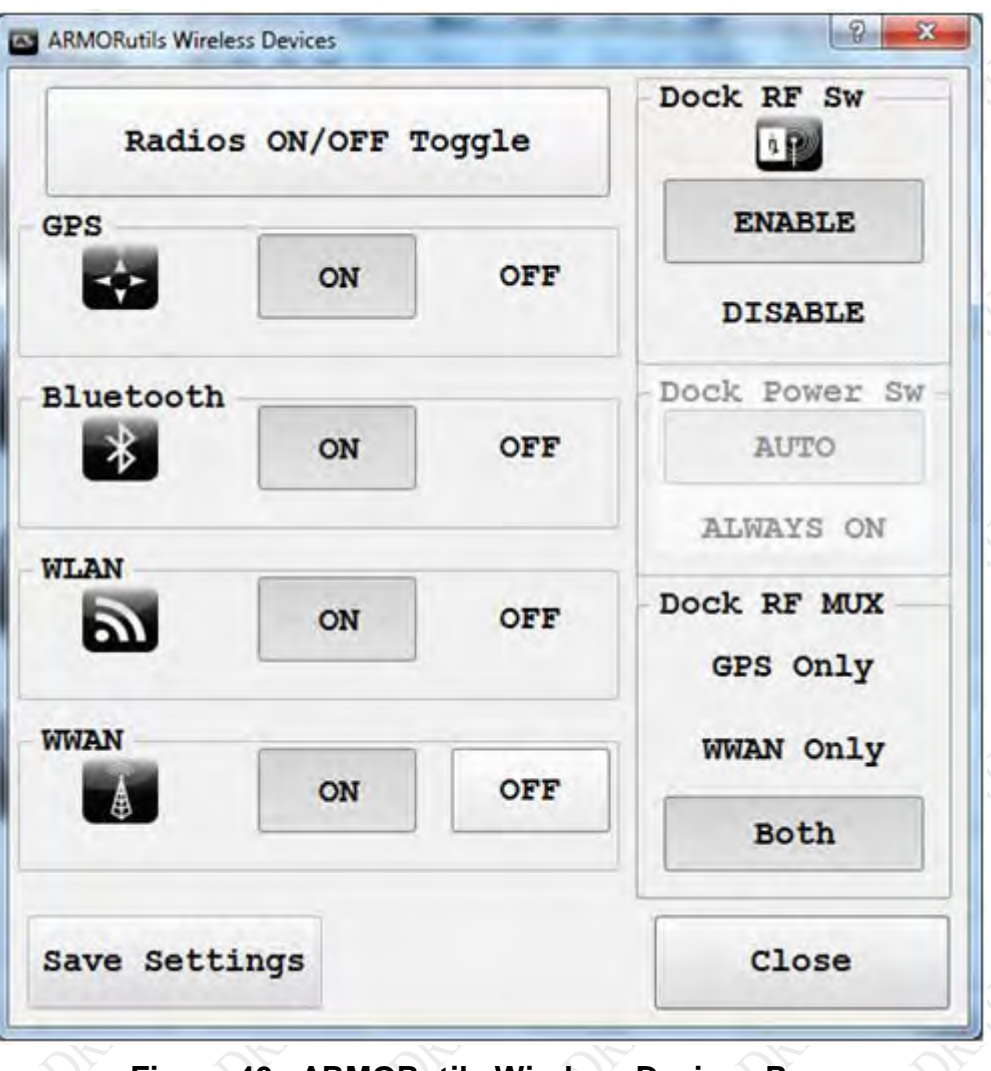

**Figure 46. ARMORutils Wireless Devices Page**

### **MODEL X7 TABLET COMPUTER**

#### Radio ON/OFF Buttons

There is an **ON** and **Off** button for each radio that can be installed in the X7. When you first start your ARMOR X7, all installed radios are ON or enabled (default condition). Each radio can then be disabled by pressing its **OFF** button and re-enabled by pressing its **ON** button.

#### Docking RF Switch Button

There are RF docking connectors on the X7 dock for an external wireless antenna and an external GPS antenna. These connectors route external antennas (if installed) through the dock to the X7. The **Docking RF Sw** enables or disables the antenna configuration that is selected in the Dock RF Mux panel. The initial default option is "Enable".

#### Dock Power Sw

This function is not used with the X7.

#### Dock RF MUX Options

These options allow you to select which external antennas will be used by the X7. You can select GPS only, WWAN only, or both antennas. If only one external antenna is selected, the other radio will operate on its internal antenna. The initial default option is "Both".Save Settings Button.

Regardless of how you configure your radios and the Dock RF Switch during your session, they will return to their default settings the next time you restart the computer unless you save your settings using the **Save Settings** button.

Once you configure each radio and the RF switch to suit the way you normally use them (ON or OFF), you can press the **Save Settings** button to save the current configuration as your new default settings.

#### Save Settings Button

Regardless of how you configure your radios with the Radio ON/OFF buttons during your current session, they will return to their default settings the next time you restart the computer unless you save your settings using the **Save Settings** button.

After you have configured each radio to suit the way you normally use them (ON or OFF), press the **Save Settings** button to save the current configuration as your new default settings.

#### Radios ON/OFF Toggle Button

Click on this button to turn off or turn on all radios currently enabled with the Radio ON/Off buttons. This is particularly handy if you're on a commercial aircraft and you want to turn off all radios so you can continue working with the computer without interfering with the aircraft electronic systems.

When you arrive at your destination, just click on the **Radios ON/OFF Toggle** button again to turn on the radios you previously had enabled.

## **MODEL X7 TABLET COMPUTER**

### Programmable Buttons (PBs) Settings Dialog

The PB dialog window is shown in [Figure 47.](#page-104-0) It allows you to assign two different functions for each PB (**P1, P2, P3**). The first function is activated by pressing and releasing a PB. The second function is activated by first pressing and releasing the **Fn** button and then pressing and releasing a PB (**Fn+P1, Fn+P2, Fn+P3**). This provides a total of 6 individual functions that can be activated using the PBs.

The function currently selected for each PB is shown in the field next to the button or Fn combo. **NOTE:** For ease of explanation, "PB" will refer to both a single button and a combo button setting.

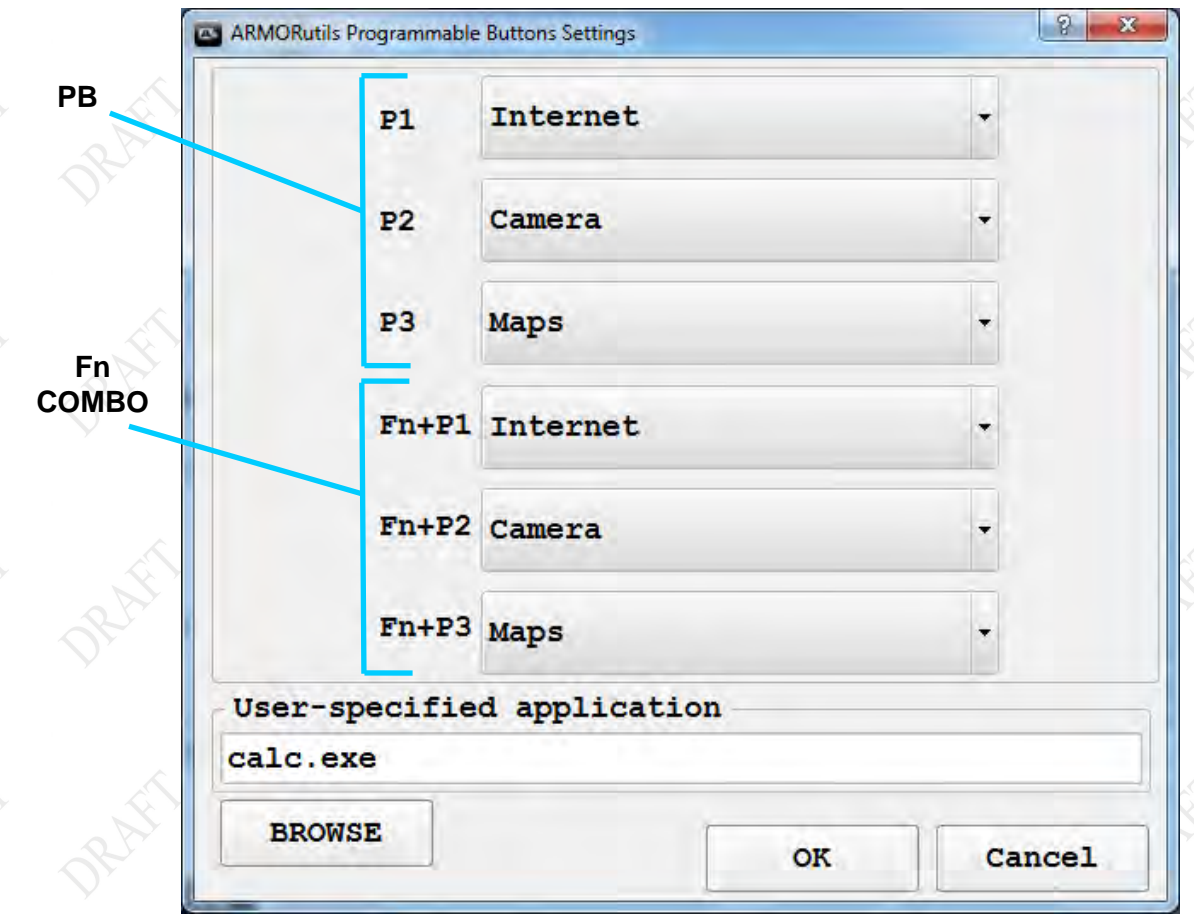

<span id="page-104-0"></span>**Figure 47. ARMORutils Programmable Buttons Settings Page**

### **MODEL X7 TABLET COMPUTER**

#### Selecting a Function

Click on the **menu arrow** next to the PB or PB combo and select the desired function, then click on the OK button to save your setting. [Figure 48](#page-105-0) shows a menu opened for the Fn +P1 combo.

Click on the menu arrow to the right of the field to access a list of available functions (function menu), as shown in [Figure 48.](#page-105-0)

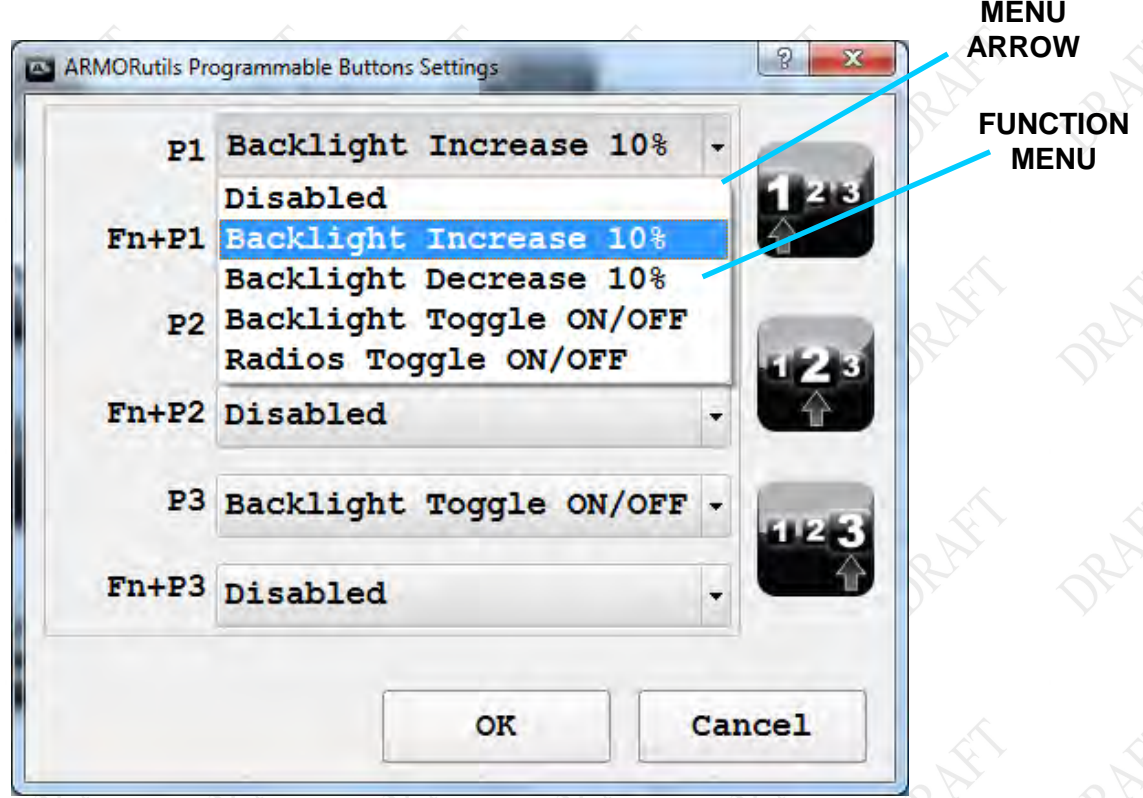

#### <span id="page-105-0"></span>**Figure 48. ARMORutils Programmable Button Settings Page Menu Options**

#### Ava ila ble Func tion s

The currently available programmable functions are listed below along with a brief description of their purpose (additional functions may be added in future releases of ARMORutils). You can assign any of these functions to any PB. **NOTE:** Functions that are not currently supported by the X7 will be grayed out.

- 1. Disabled Disables the button.
- 2. Backlight Increase 10% Increases screen and indicator brightness in steps.
- 3. Backlight Decrease 10% Decreases screen and indicator brightness in steps.
- 4. Backlight Toggle ON/OFF Toggles the screen on and off.
- 5. Radios Toggle ON/OFF Toggles all enabled radios on and off.
- 6. Volume Increase Increased sound volume in **xx steps.**
- 7. Volume Decrease Decreases sound volume in xx steps.
- 8. Volume Mute Toggles volume ON or OFF.
- 9. Rotate Screen 90 degrees Rotates the screen 90 degrees clockwise with each press.
- 10. Video Output Cycle Not currently supported.

### **MODEL X7 TABLET COMPUTER**

- 11. Sleep/Hibernate Depending on the selection in Windows control panel (see…) will place the tablet in Sleep or Hibernate mode.
- 12. Launch User-Specified Application Allows you to select and launch an installed application.

#### Set to Default

In each function menu, there is a **Set to Default** option. Select this option to return a PB's programming to its factory default settings. The factory default settings for the X7 are:

- P1 Backlight Increase 10%
- P2 Backlight Decrease 10%
- P3 Backlight Toggle ON/OFF
- Fn + P1 Radios Toggle ON/OFF
- Fn + P2 Disabled
- Fn + P3 Disabled

Currently, you are not able to change the PB default settings. If you need to have the settings changed, please contact [DRS Technical Support.](#page-194-0)

Launch Us er-Specified Application

### **MODEL X7 TABLET COMPUTER**

### Configuration Dialog Window

#### In s talled Options

The Configuration Page provides visual confirmation of those wireless radio and display options that are installed in your X7. For those options that are installed and available, the associated icons and text will appear in dark contrast. If an option is not installed or available, the icon and text will be grayed out.

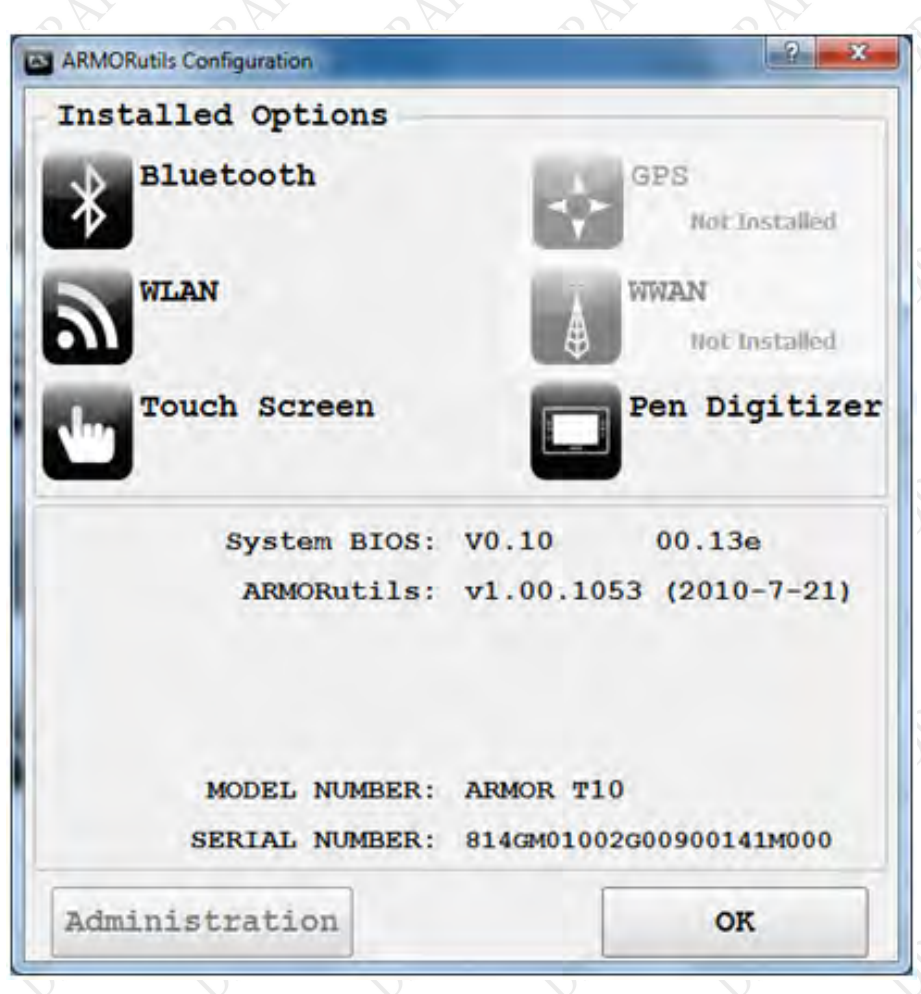

**Figure 49. ARMORutils Configuration Page**

#### S ys tem Information

Important system information is provided in the bottom panel.
# **MODEL X7 TABLET COMPUTER**

# Battery Monitor Dialog Window

The Battery Monitor window is shown in [Figure 50.](#page-108-0) This window provides information about:

- Each battery's current charge level
- Whether or not the battery is charging or discharging
- Its estimated remaining operating time
- The estimated time to reach the next charge level
- The estimated time to reach a full charge.

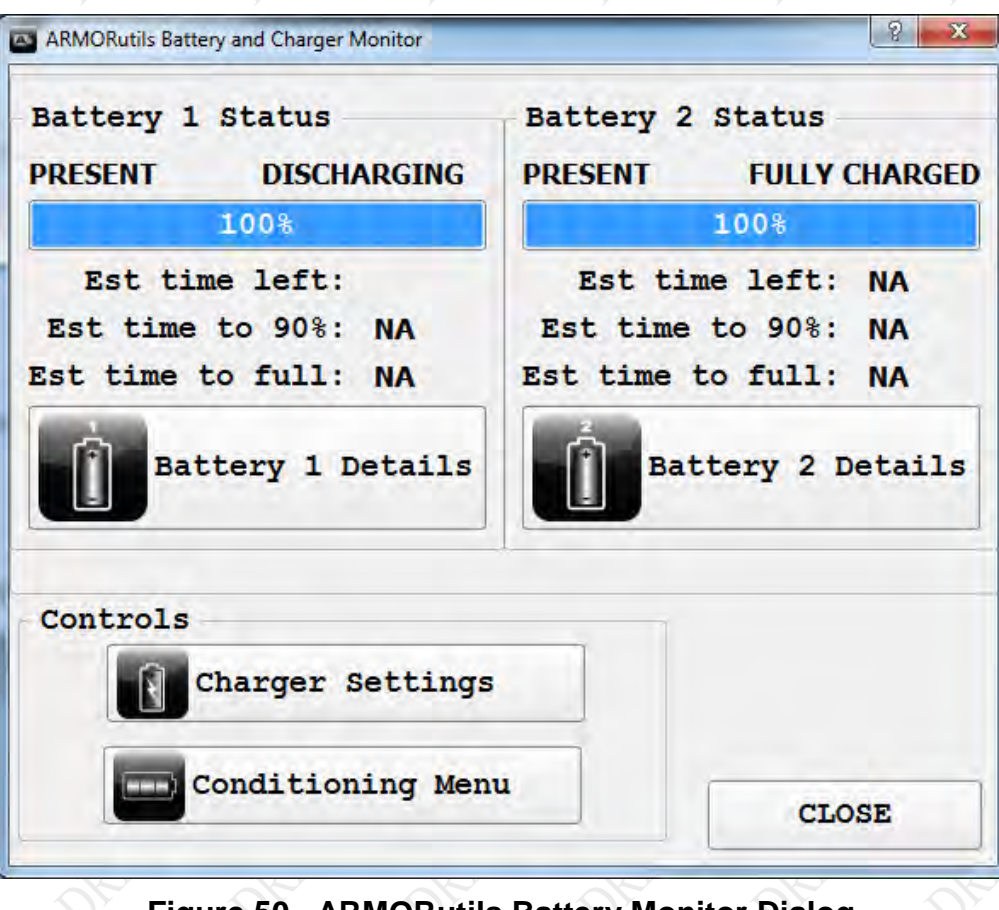

<span id="page-108-0"></span>**Figure 50. ARMORutils Battery Monitor Dialog**

# **MODEL X7 TABLET COMPUTER**

### Battery 1 and 2 Information Buttons

Click on the Battery 1 Details or Battery 2 Details button ( [Figure 50\)](#page-108-0) to open a Battery Information window (example shown in [Figure 51\)](#page-109-0). Readings such as percentage of charge, present capacity, remaining capacity and charge cycle count are updated in real time on this page.

If the battery needs conditioning, a message will appear at the bottom of the page indicating that a conditioning is necessary.

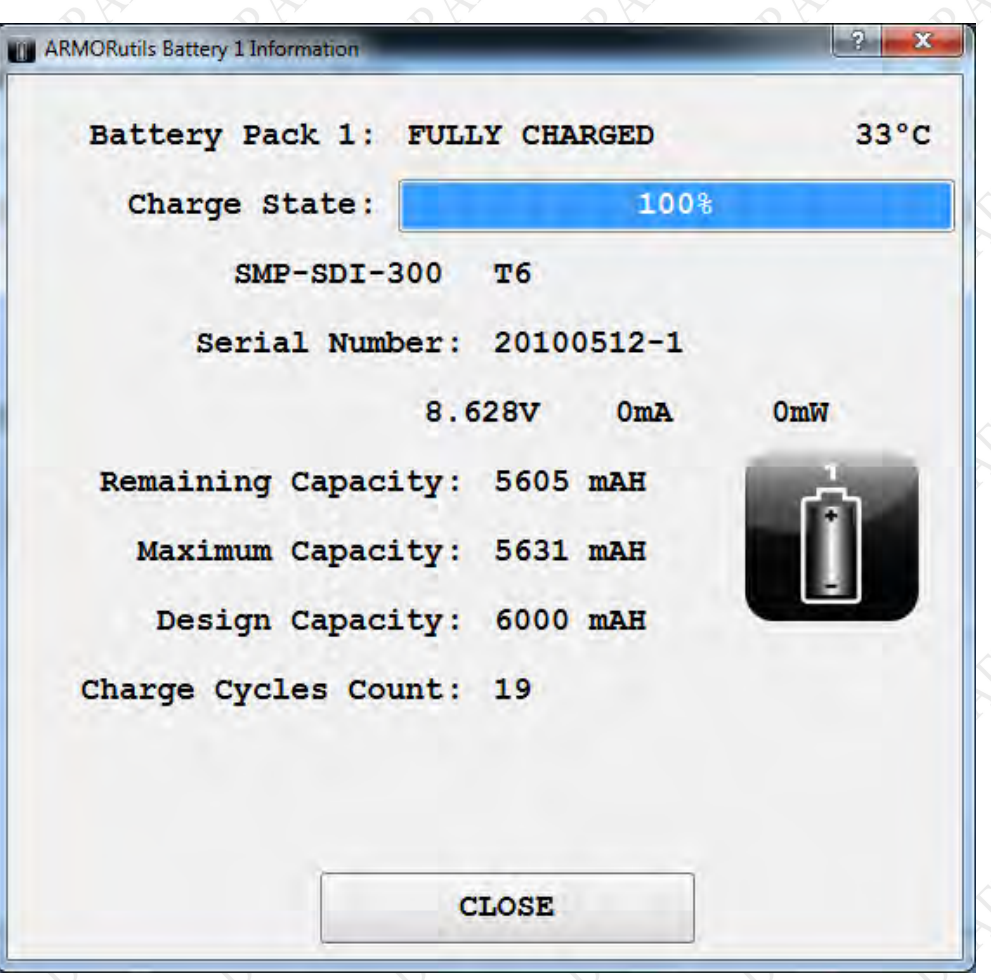

## **Figure 51. ARMORutils Battery Information Window**

<span id="page-109-0"></span>**Remaining Capacity** – This is the current charge level expressed in mAh instead of %. **Maximum Capacity** – This is the current maximum capacity that the battery can achieve. **Design Capacity** – This is the maximum capacity that the battery was designed to hold. **Charge Cycles Count** – This is the total number of times the battery has been discharged below the 30% level and then been recharged to within 15% of maximum.

# **MODEL X7 TABLET COMPUTER**

## Charger Settings Button

Click on the **Charger Settings** button ( [Figure 50\)](#page-108-0) to open the **Charger Control Settings** window, as shown in [Figure 52.](#page-110-0)

From this window, you can decide what charging policy the system will use when two batteries are installed. Click on **Charge Both** to charge both batteries at the same time or **Charge Lowest First** to charge the battery with the lowest charge first. The default setting is "Charge both".

Click on **OK** to save the new setting. Select **CANCEL** to return to the previous setting.

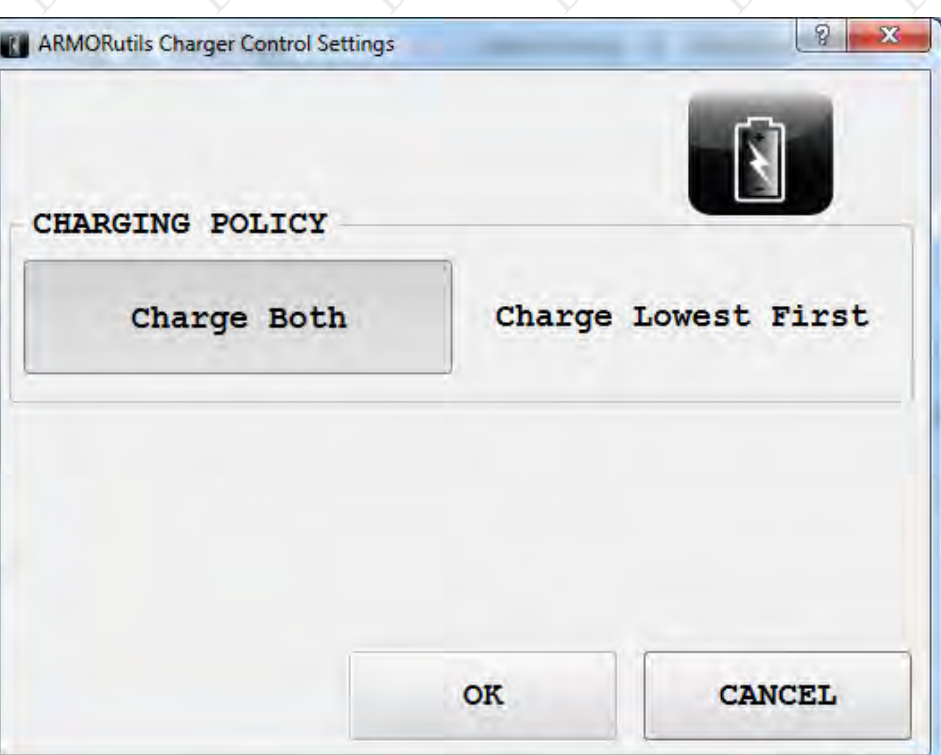

## **Figure 52. ARMORutils Charger Control Settings Window**

<span id="page-110-0"></span>.

# **MODEL X7 TABLET COMPUTER**

### Conditioning Menu Button

Click on the **Conditioning Menu** button ( [Figure 50\)](#page-108-0) to open the Battery Conditioning window shown in [Figure 53.](#page-111-0) This window shows the conditioning cycle information for each battery. It also allows you to select a single battery to condition, or to select both batteries.

# **NOTE**

*Conditioning should only be performed if you notice that the levels reported by Windows or ARMORutils are consistently different from battery fuel gauge readings.* 

The conditioning process consists of first charging the battery to a full charge, then drawing the charge down to its minimum, followed by charging the battery back to a full charge. The entire conditioning process takes about 4 hours.

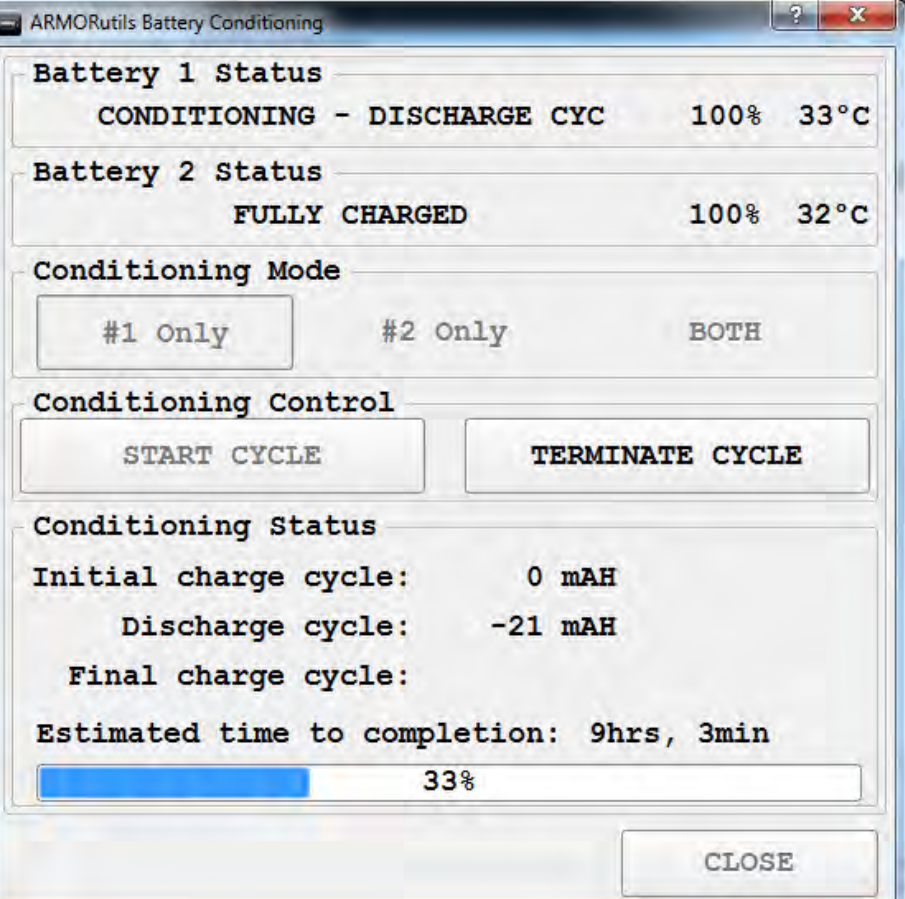

### **Figure 53. Battery Conditioning Dialog**

<span id="page-111-0"></span>

# **MODEL X7 TABLET COMPUTER**

# Screen Mode Setup Dialog Window

The Screen Mode dialog is used to select the current display mode and to access calibration routines for both the touch and pen screens.

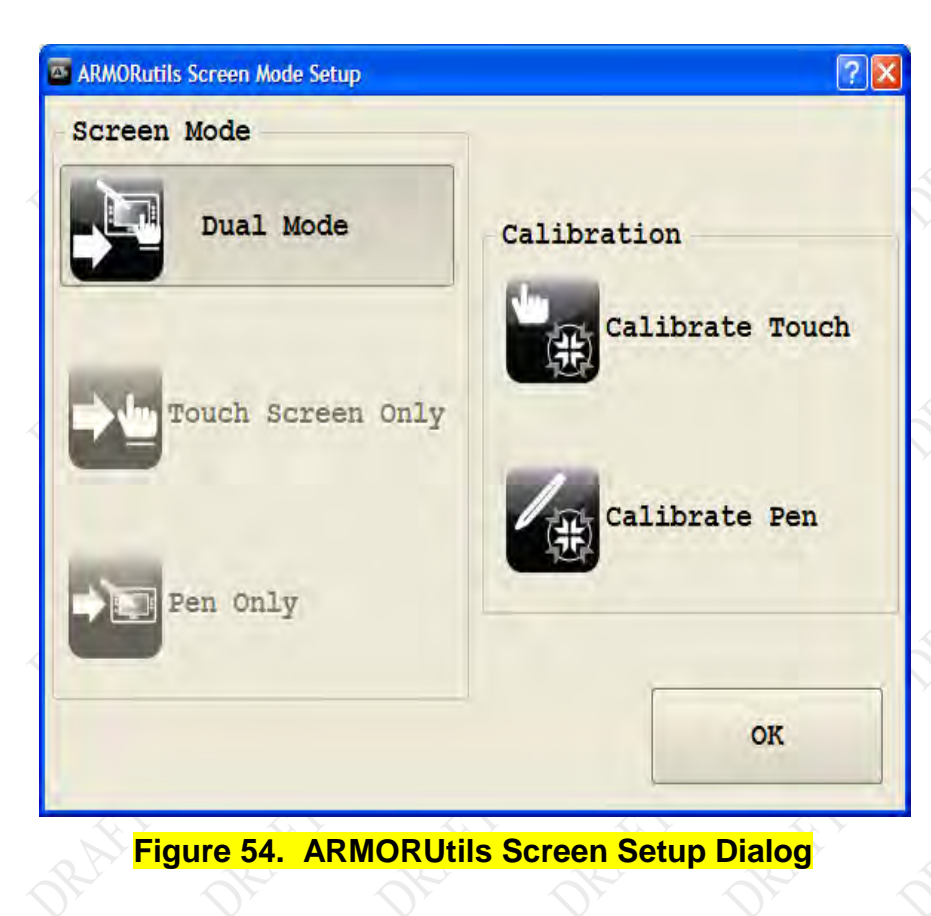

# **MODEL X7 TABLET COMPUTER**

### Screen Mode

The Screen Mode dialog allows you to select your desired display mode: Dual mode, Touch Screen Only mode or Pen Screen Only mode. The default display mode is set to **Dual Mode** with both screens enabled.

Click on the **Touch Screen Only** button to enable only the touch screen mode; click on **Pen Only** to enable only the active pen (digitizer) mode.

### Calibration

You can initiate a calibration routine for each type of screen from this window. Click on either the **Calibrate Touch** or **Calibrate Pen** button and follow the on-screen instructions. If only one screen mode is enabled, the other calibration option will be grayed out.

# **MODEL X7 TABLET COMPUTER**

# Diagnos tics Dialog Window

The Diagnostics dialog window provides internal temperature information that can be used by DRS to diagnose possible system problems. It displays three internal temperatures of the processor and one for each battery, as shown in [Figure 55.](#page-114-0) These temperatures vary widely depending on the operation of the tablet and may not necessarily correlate with outside (ambient) temperatures.

If you suspect a temperature related problem, contact **DRS Technical Support** for assistance in troubleshooting and resolving the problem.

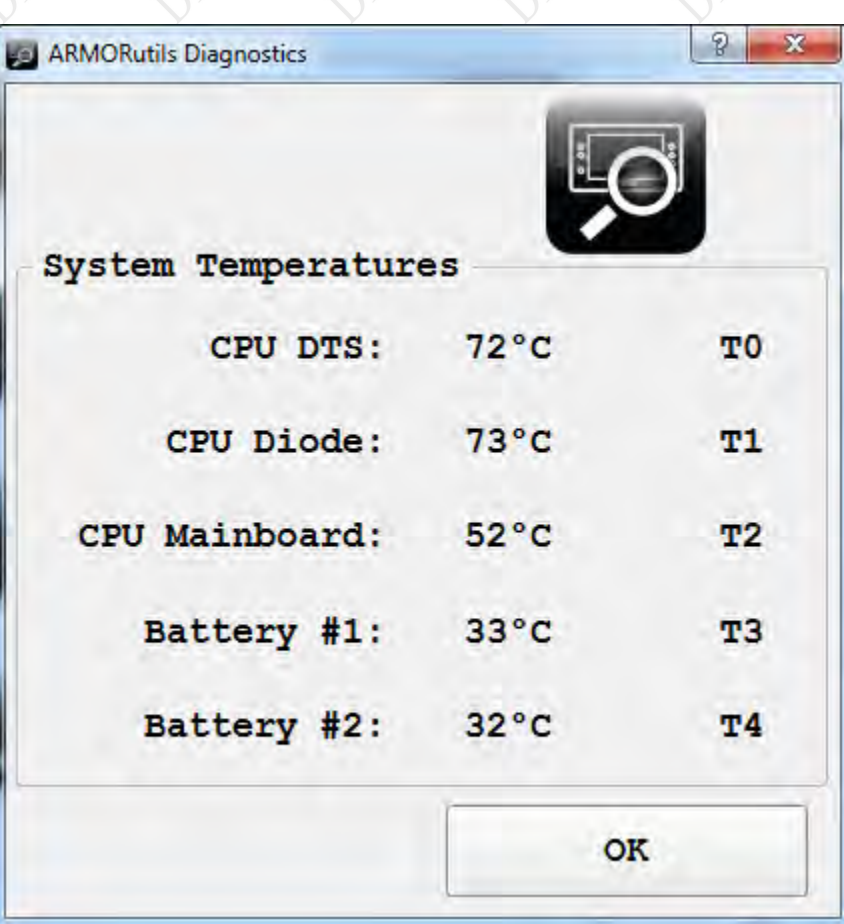

<span id="page-114-0"></span>**Figure 55. ARMORutils Diagnostics Dialog**

# **MODEL X7 TABLET COMPUTER**

# ARMORutils About Window

The About window ( [Figure 56\)](#page-115-0) displays the current version and release date of the ARMORutils software. It also provides a contact telephone number for the DRS Tactical Systems Technical Support call center and the internet address to the ARMOR website where you can log on to access support information.

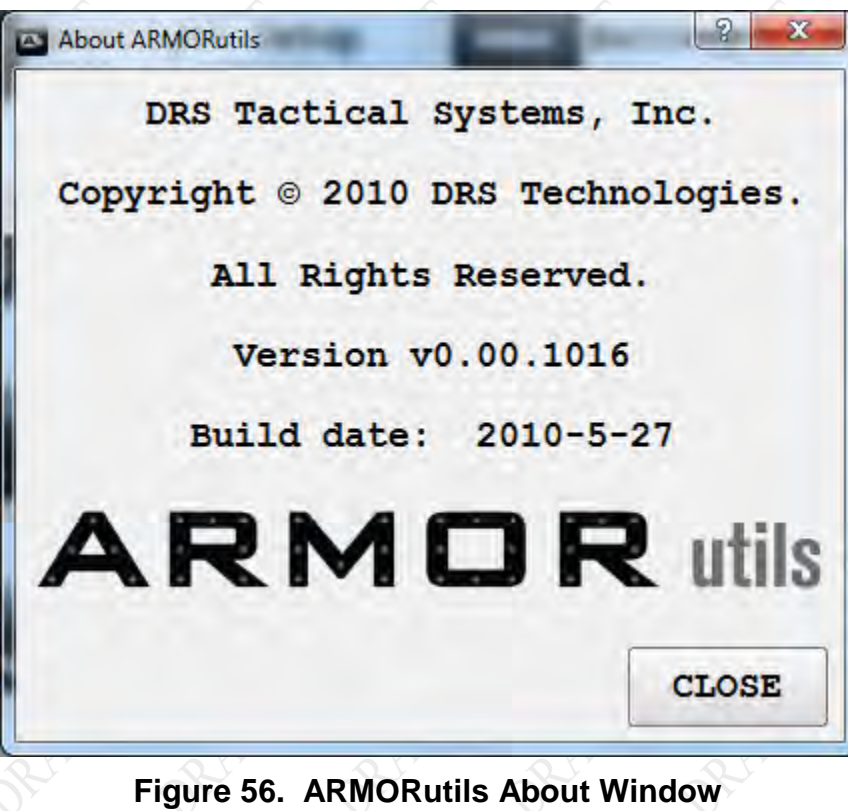

<span id="page-115-0"></span>

# **MODEL X7 TABLET COMPUTER**

# **Pen and Touch Utility**

The Pen and Touch utility is a Windows utility that provides settings that effect how the active pen works with the pen screen and how a fingertip or passive stylus works with the touch screen.

To open this utility, select **Start** à **Control Panel** à **Hardware and Sound** à **Pen and Touch**. The Pen and Touch utility opens, as shown in [Figure 57.](#page-116-0)

# Pen Options Tab

The Pen Options tab provides settings that are applicable to the pen screen only.

## Pen Actions Panel

Highlight an action from the **Pen Actions** list and click on the **Settings** button (if active) to open a settings window, then select options or make adjustments.

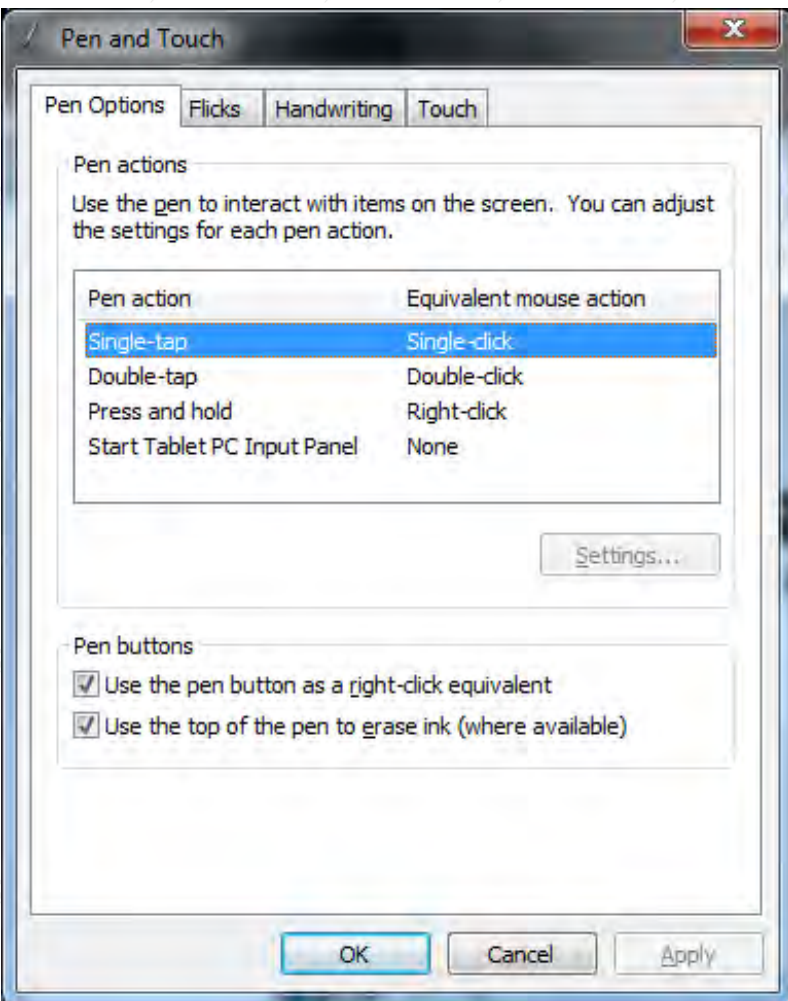

<span id="page-116-0"></span>**Figure 57. Pen and Touch Utility – Pen Options Tab**

# **MODEL X7 TABLET COMPUTER**

## Pen Buttons Panel

**Use the Pen button as a right-click equivalent** option – This option is overridden by the pen button options in the **Pen tab** of the Pen Tablet Properties utility, regardless of whether it is checked or not.

Use the top of the pen to erase ink option – The erase function is not supported in the X7 from any utility option.

# **MODEL X7 TABLET COMPUTER**

# Flicks Tab

The Flicks tab provides settings that are applicable to both the pen and touch screens.

Flicks are short quick gestures either up, down, left or right that produce common actions such as scrolling through a document, dragging an object, or opening a folder. Click on the **Practice using flicks** link at the bottom of the window to access a tutorial.

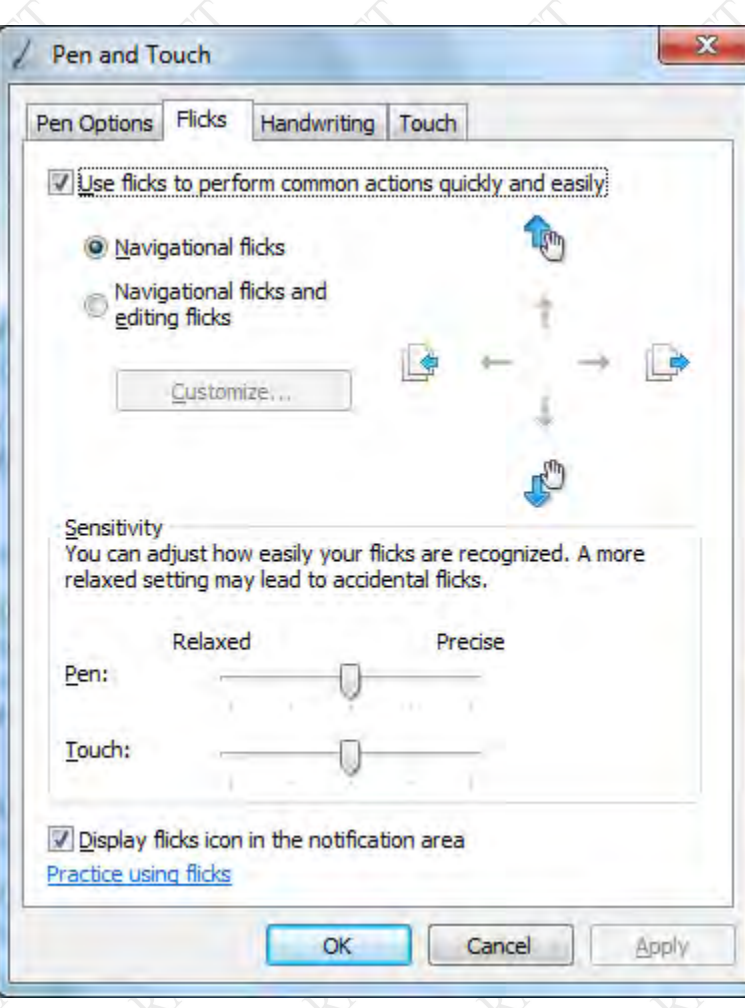

**Figure 58. Pen and Touch Utility – Flicks Tab**

# Handwriting Tab

The Handwriting tab provides settings that are applicable to both the pen and touch screens.

The options on this tab allow you to enable or disable the automatic handwriting learning feature. Click on the "Learn about handwriting personalization link at the bottom of the window for information about automatic learning and how to train your tablet to recognize your personal handwriting style.

# **MODEL X7 TABLET COMPUTER**

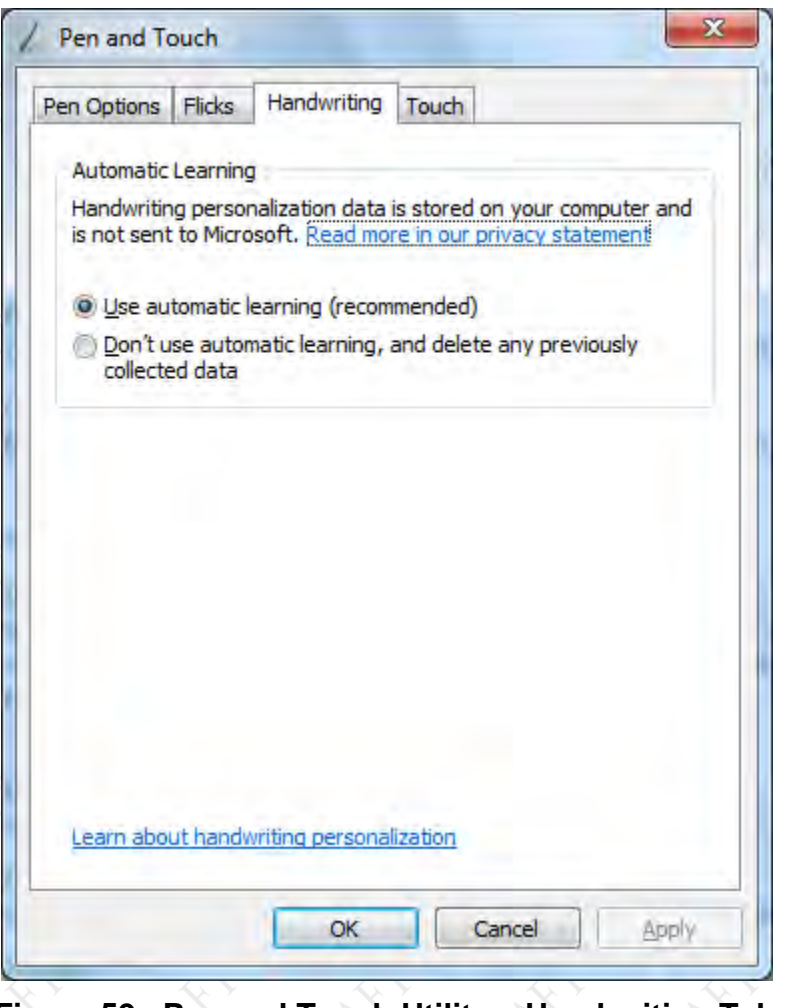

# **Figure 59. Pen and Touch Utility – Handwriting Tab**

# **MODEL X7 TABLET COMPUTER**

# Touch Tab

The Touch tab provides settings that are applicable to the touch screen only. The options on this tab affect how the pen, or your finger, interacts with the touch screen.

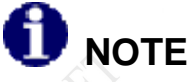

*You must have the "Use your finger as an input device" option checked to use either your finger or the pen on the touch screen. If you are in Dual Mode, you can still use the active pen, but the touch screen will be disabled.*

Check the **"Use your finger as an input device"** option to use either the pen or your finger with the touch screen.

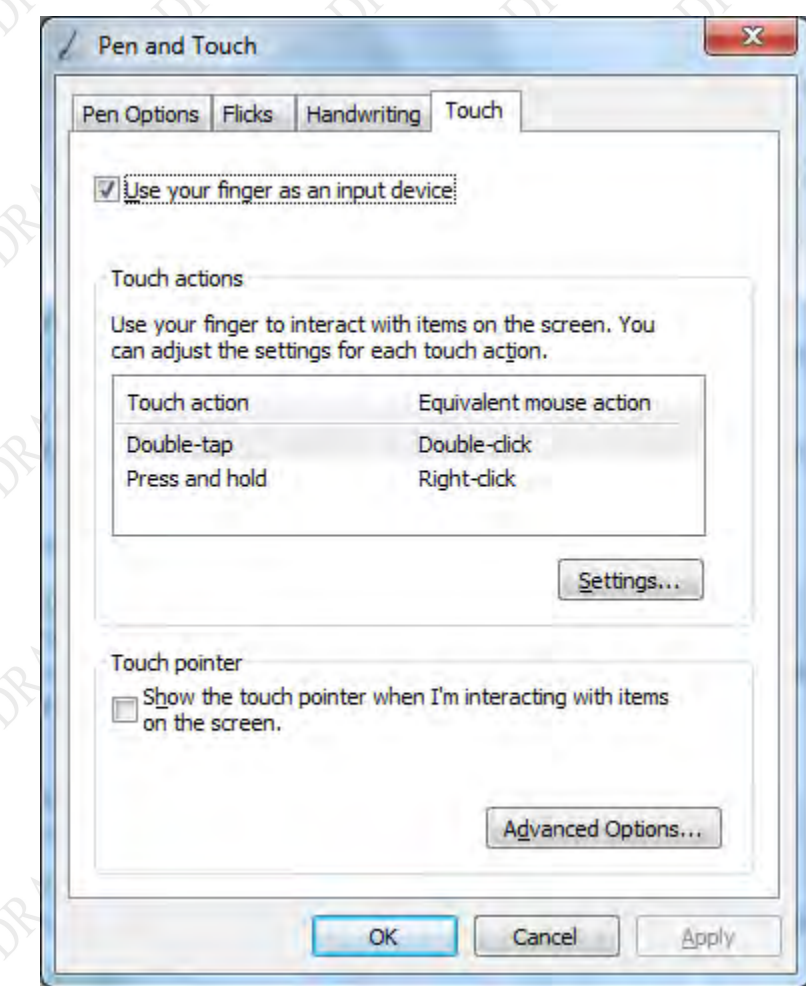

**Figure 60. Pen and Touch Utility – Touch Tab**

# **MODEL X7 TABLET COMPUTER**

### **Touch Actions**

Highlight a touch action and click on the **Settings** button to open an adjustment window.

### **Touch Pointer**

Select this option to place a pointer at the touch point. A virtual mouse image will also appear next to the pointer, as shown in [Figure 61](#page-121-0) . You can then click on the left or right mouse button to produce the appropriate mouse action.

Click on the **Advanced Options** button to open a window where you can adjust the touch pointer position, appearance and behavior.

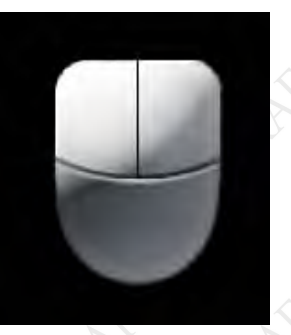

<span id="page-121-0"></span>**Figure 61. Touch Tab Virtual Mouse Pointer**

# **MODEL X7 TABLET COMPUTER**

# **Tablet PC Settings Utility**

# Display Tab

## **Configure**

This function is not used with the X7. Use the ARMORutils **Screen Mode** dialog to select Pen or Touch screen mode.

## Display Options

The X7 does not support a second display so there is only one option.

### Calibrate Button

Click on the **Calibrate** button and select **Pen input** or **Touch input** to calibrate a screen.

### Reset Button

This button is used in conjunction with the Calibrate button (refer to [Calibrating the Display\)](#page-169-0)

## Go to Orientation

This option is not supported by the X7.

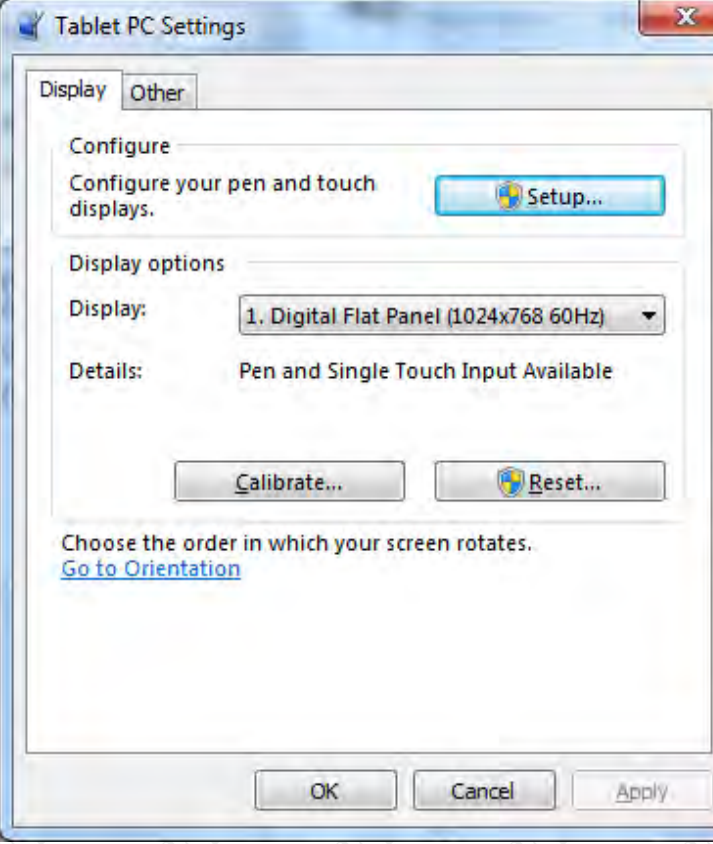

## **Figure 62. Tablet PC Settings – Display Tab**

### **9711-26400-0001 EXPORT CONTROLLED – SEE PAGE 3 Rev**

# **MODEL X7 TABLET COMPUTER**

# Other Tab

This tab allows you to change where an on-screen menu appear when you activate the pen or touch displays so that your hand does not block your view of the menu. For example, if you are left-handed, check the **Left-handed** option to have the menus appear to the right of the pointer.

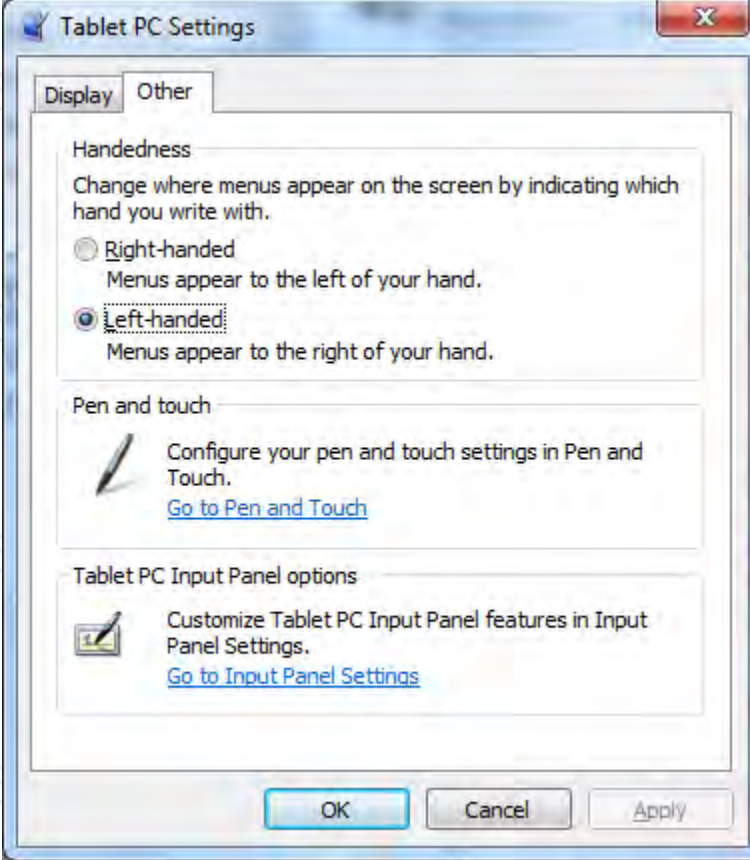

**Figure 63. Tablet PC Settings Utility – Other Tab**

# **MODEL X7 TABLET COMPUTER**

# **Pen Tablet Properties Utility**

The following paragraphs briefly describe the purpose and actions of the Pen Tablet Properties utility. To open the Pen Tablet Properties window, select **Start** à **Control Panel** à **Hardware and Sound** and click on the **Pen Tablet Properties** icon to open the Pen Tablet Properties window shown in [Figure 64.](#page-124-0)

# Pen Tab

The Pen tab is displayed by default when the Pen Tablet Properties window opens ( [Figure 64](#page-124-0) ). The pen pictured in the tab is a WACOM™ pen that is normally used in advanced drawing tablets. Its functionality far exceeds what is required for your X7 tablet. Consequently, we have provided a simpler active pen.

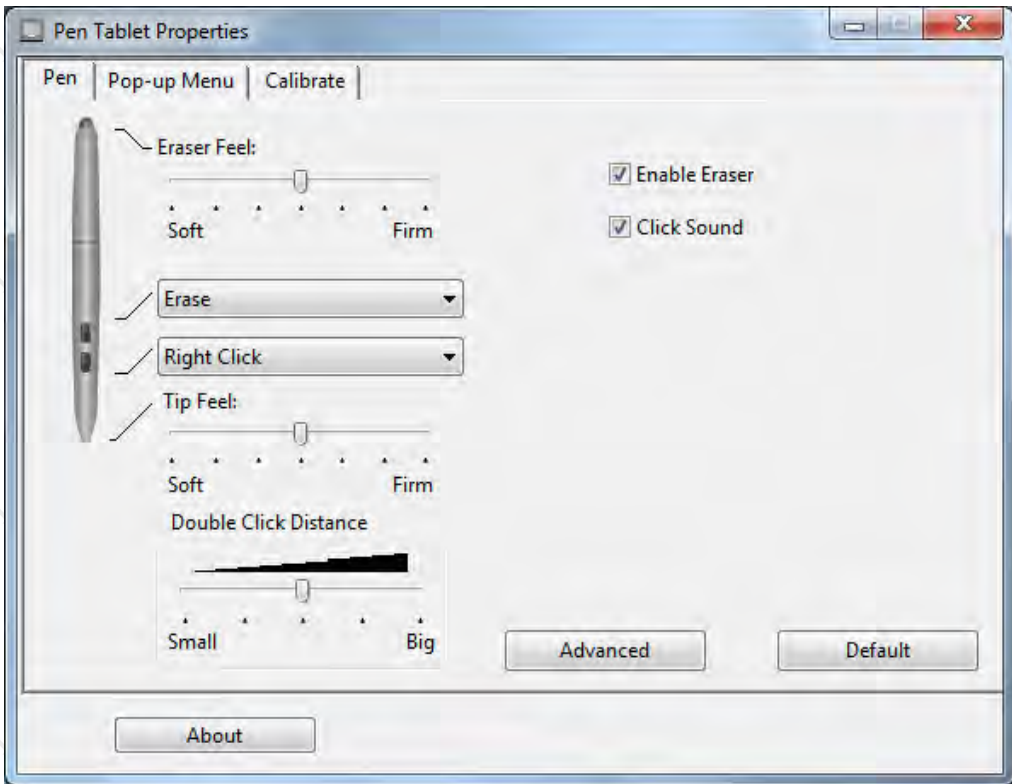

<span id="page-124-0"></span>**Figure 64. WACOM Pen Tablet Properties Window – Pen Tab**

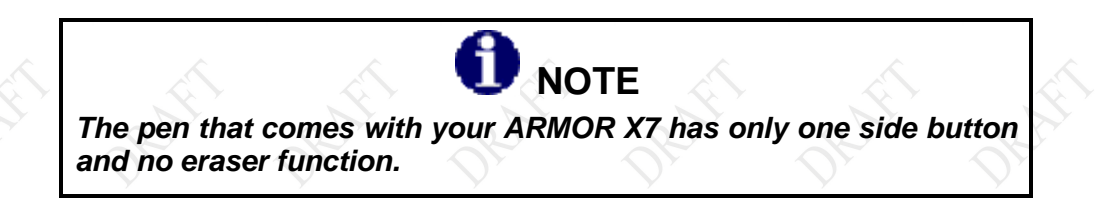

# **MODEL X7 TABLET COMPUTER**

### Supported Options

[Figure 65](#page-125-0) and [Figure 66](#page-126-0) highlight those functions and options that are supported by your ARMOR X7 active pen.

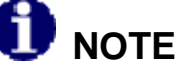

*Options not supported by the X7 pen are grayed out in [Figure 65](#page-125-0) and [Figure 66](#page-126-0) for illustration purposes only. They are not grayed out on the actual application screen image.*

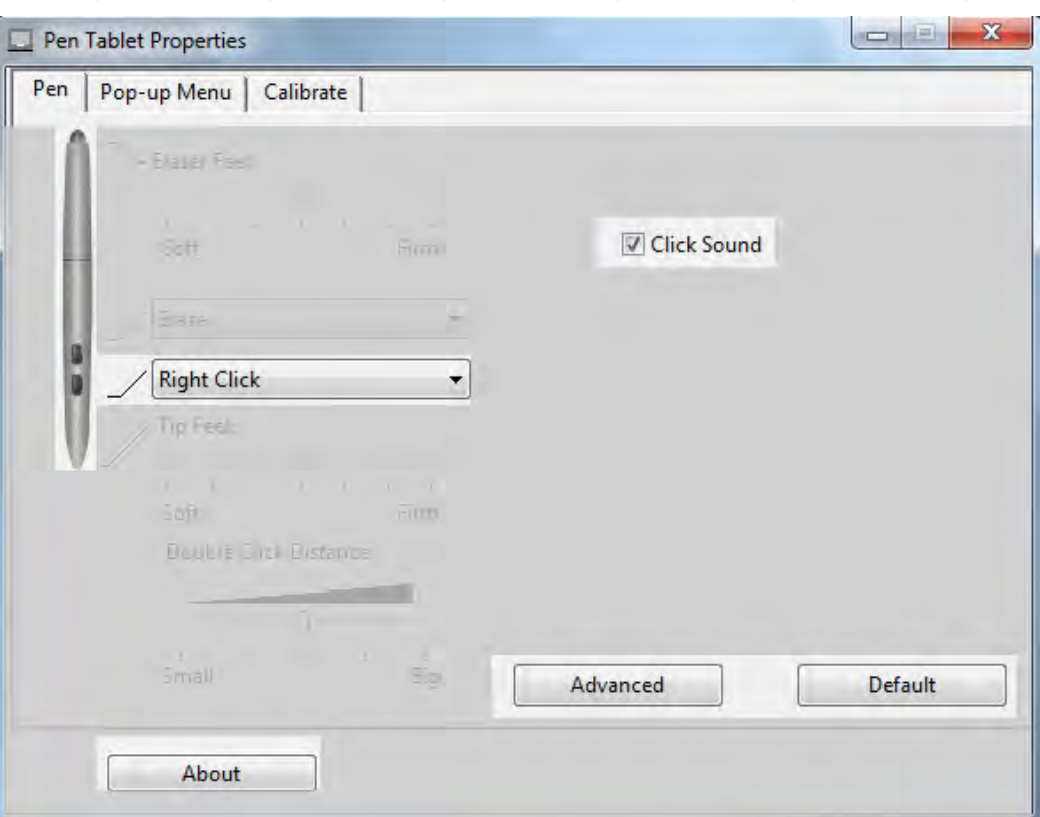

<span id="page-125-0"></span>**Figure 65. Settings and Options Supported by the ARMOR X7 Active Pen**

### Click Sound

Check the **Click Sound** option to enable a clicking sound when you perform an action with the pen.

### Eraser

The X7 does not support the Erase function.

# **MODEL X7 TABLET COMPUTER**

## Side Button Menu Options

The side button can be set to perform different functions that are selected from the pull down menu shown in [Figure 66.](#page-126-0) The default function is "Right Click".

Only the lower button menu is used with the X7 pen. Refer to [Explanation of Side Button](#page-201-0) [Options](#page-201-0) in the **Appendix** for a description of each menu option.

> **NOTE** *Some side switch settings may work differently in some software applications.*

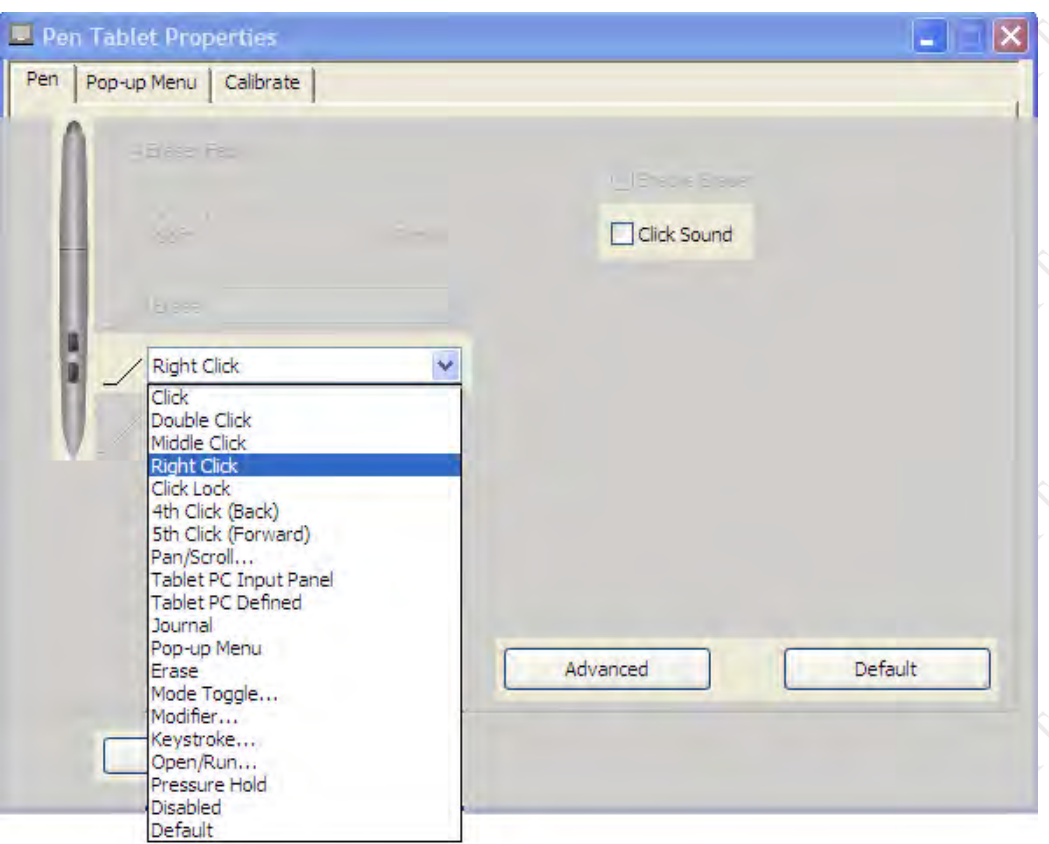

## **Figure 66. Side Button Menu Options**

## <span id="page-126-0"></span>Default Button

Click on the **Default** button to return the **Pen tab** settings to their default values.

# **MODEL X7 TABLET COMPUTER**

## Advanced Button

Click on the **Advanced** button to open the Advanced Settings window, as shown in [Figure 67.](#page-127-0) The two options in this window allow you to set the way the side switch will be used to perform a right click action. **Click & Tap** is the default action.

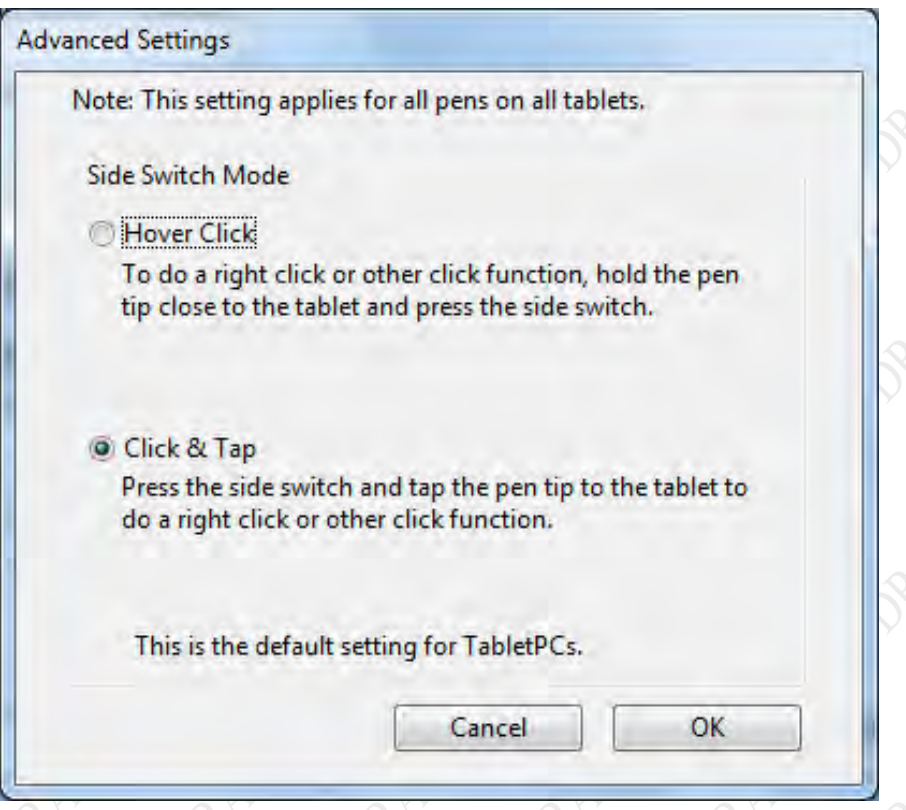

<span id="page-127-0"></span>**Figure 67. Pen Tablet Properties - Advanced Settings Window**

# **MODEL X7 TABLET COMPUTER**

# Pop-up Menu Tab

The Pop-up Menu tab is shown in [Figure 68.](#page-128-0) This tab allows you to add additional functionality to the side button. These functions will be displayed in a pop-up menu when the side button is pressed while in an application or working on the desktop. If only one function has been selected, only that function will be available.

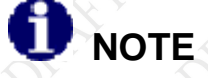

*To use the functions set in the pop-up menu, you must select the "Pop-up Menu" option from the side button menu in the Pen tab.*

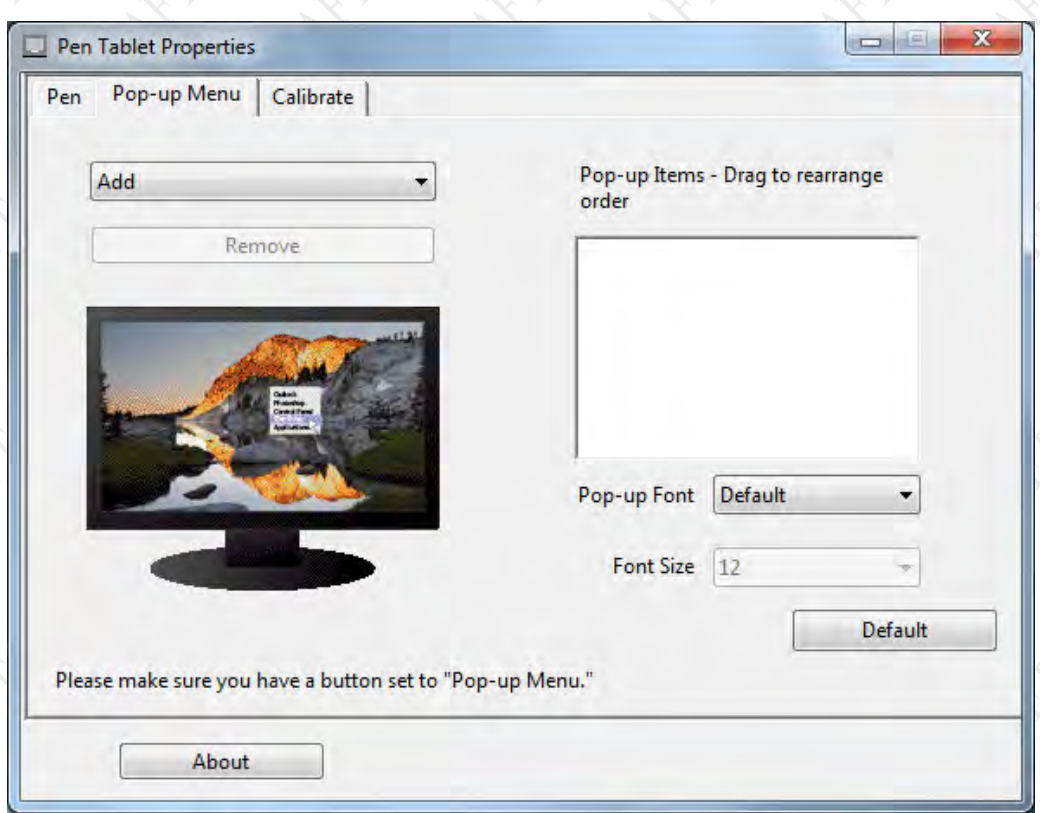

### <span id="page-128-0"></span>**Figure 68. Pen Tablet Properties – Pop-up Menu Tab**

# **MODEL X7 TABLET COMPUTER**

Click on the down arrow in the **Add** field to open a list of available functions then select and configure the desired function. Those functions that are selected will appear in the **Pop-up Items** panel to the right of the **Add** field. Click on the **Remove** button to delete a function.

When you are using the pen in an application or on the desktop and you press the side button, a small menu is displayed with the options you have configured.

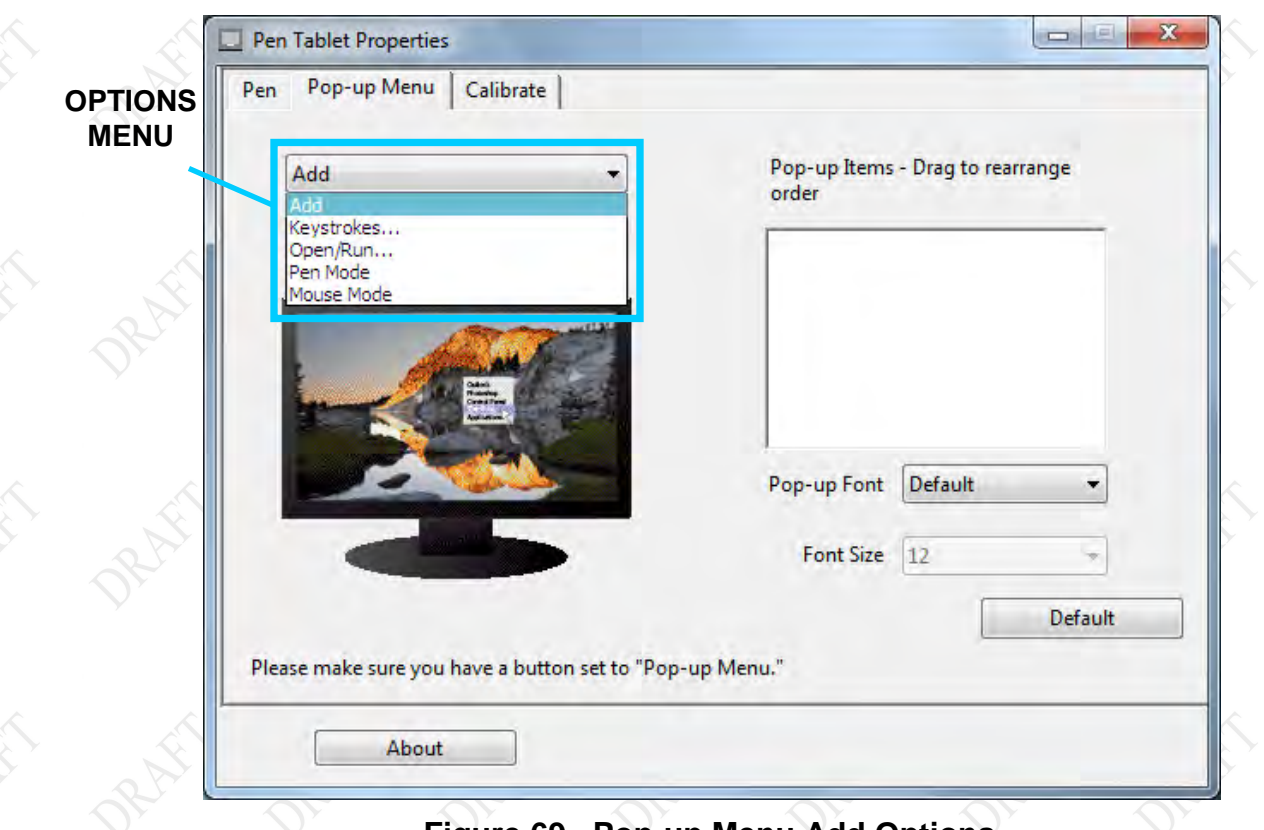

## **Figure 69. Pop-up Menu Add Options**

# **MODEL X7 TABLET COMPUTER**

# Calibrate Tab

The Calibrate tab is shown in [Figure 70.](#page-130-0) Click on the **Calibrate** button to access the screen calibration routine. Follow the on-screen instructions.

<span id="page-130-0"></span>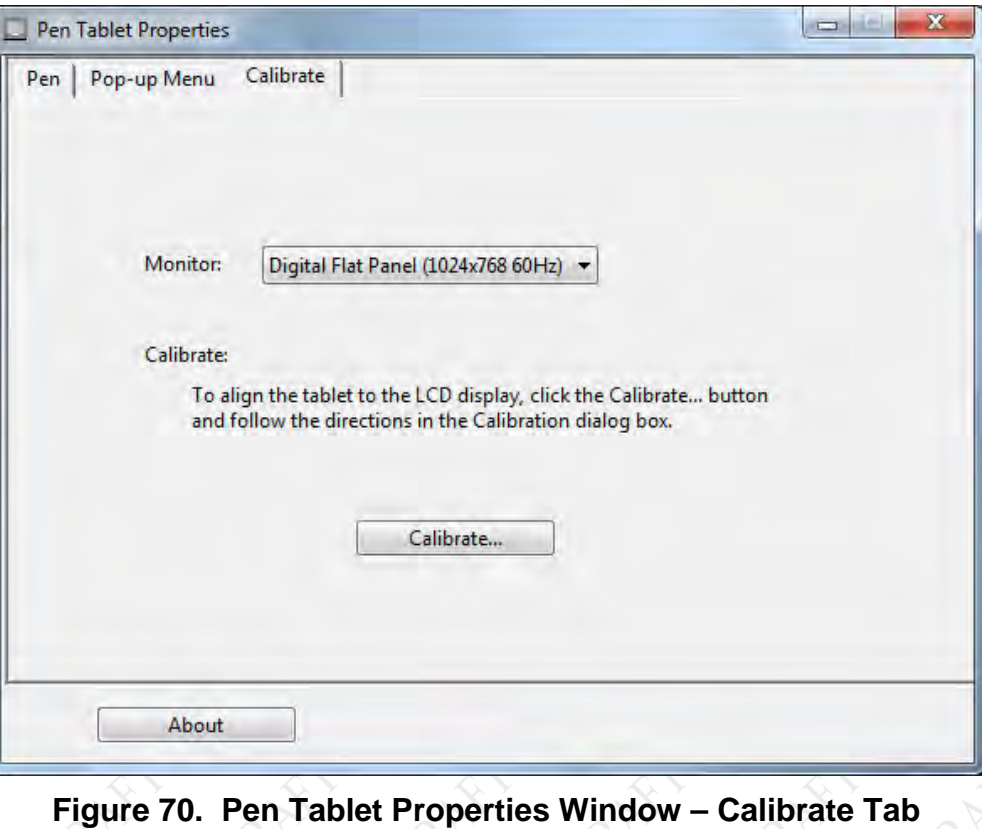

# **MODEL X7 TABLET COMPUTER**

# **Realteck® HD Audio Manager Application**

This application allows you to configure your speakers, adjust headset audio and microphone levels and create sound effects.

Refer to [Configuring](#page-57-0) for instructions.

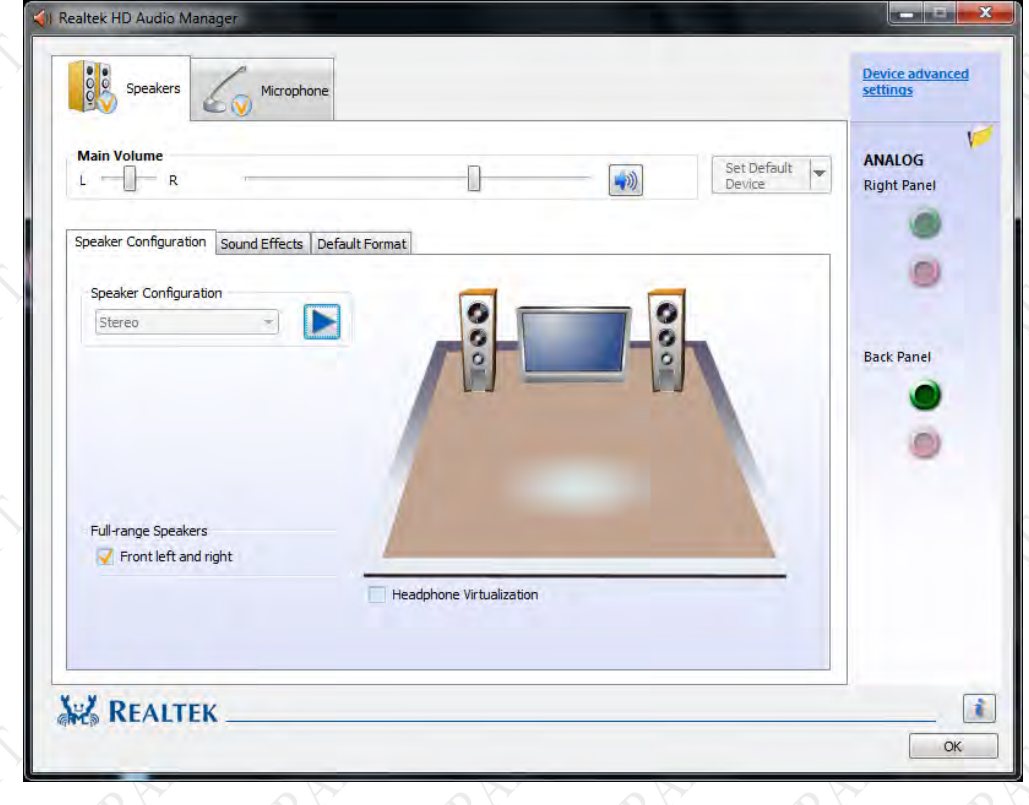

# **MODEL X7 TABLET COMPUTER**

# **Picasa 3®**

Picasa 3 is an image capture program that allows you to use the webcam for taking still pictures and movies and for capturing barcodes. Refer to **[Capturing Images and Video](#page-75-0)** for instructions on how to use this application.

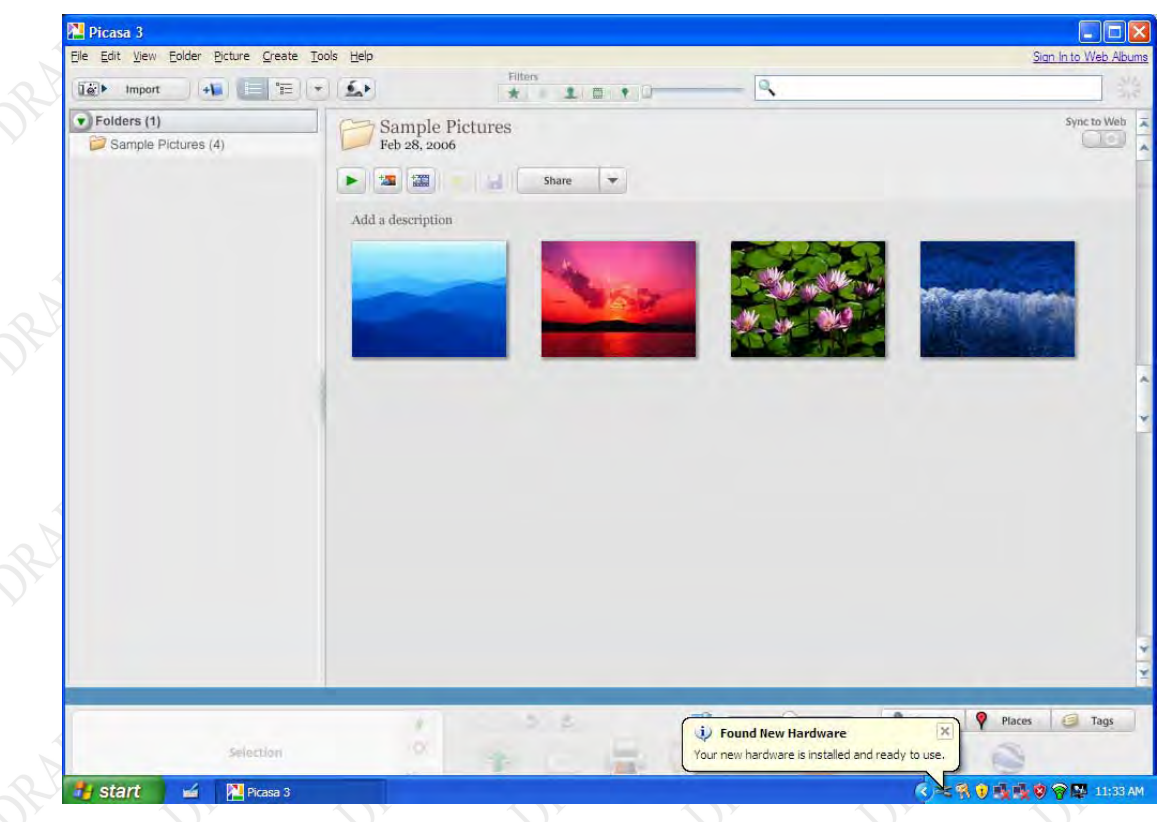

**Figure 71. Picasa 3 Image Capture Application**

# **MODEL X7 TABLET COMPUTER**

# **Virtual Magnifying Glass™**

This handy utility allows you to magnify portions of the screen that are too small to see clearly. It projects a virtual magnifying glass over a portion of the screen, as shown in [Figure 72.](#page-133-0) Refer to [Using the Screen Magnifier](#page-80-0) for instructions on how activate and use this application.

<span id="page-133-0"></span>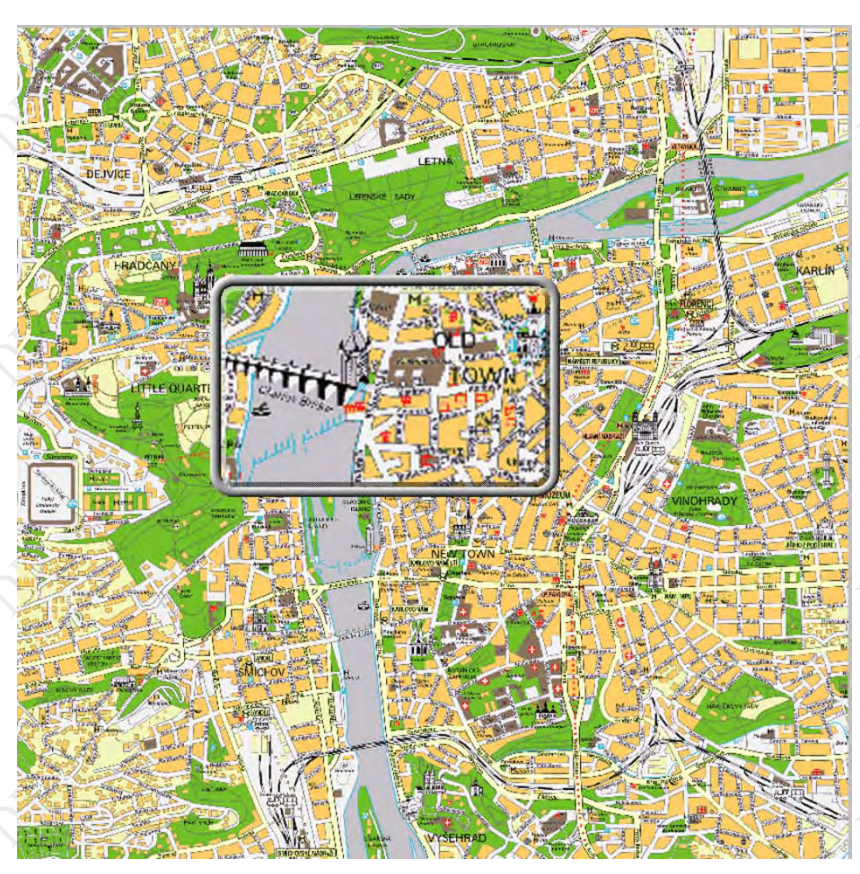

**Figure 72. Virtual Magnifying Glass Application**

# **MODEL X7 TABLET COMPUTER**

# 6. TROUBLES HOOTING

This section addresses only those problems that can be corrected by replacing a removable component such as a hard drive or battery, by replacing or reseating an external cable, or by changing a configuration setting. Any other failure will require the tablet be returned to DRS Tactical Systems.

For each problem that occurs with your ARMOR X7 computer, there are specific steps that will isolate the problem to a failed component or to a configuration option that may be set incorrectly. In many cases, a single action step will isolate or correct the problem. In others, a troubleshooting flowchart with multiple actions may be needed.

# **Determining the Problem**

[Table 20](#page-134-0) lists some possible symptoms pointing to problems with your ARMOR X7. It then provides actions to correct a problem. In some cases, you will be directed to a troubleshooting flow chart to further isolate the problem.

Use the Symptom and Problem Area columns to identify the problem you are having, then follow any directions in the Action column or go to the indicated troubleshooting flowchart to begin troubleshooting.

<span id="page-134-0"></span>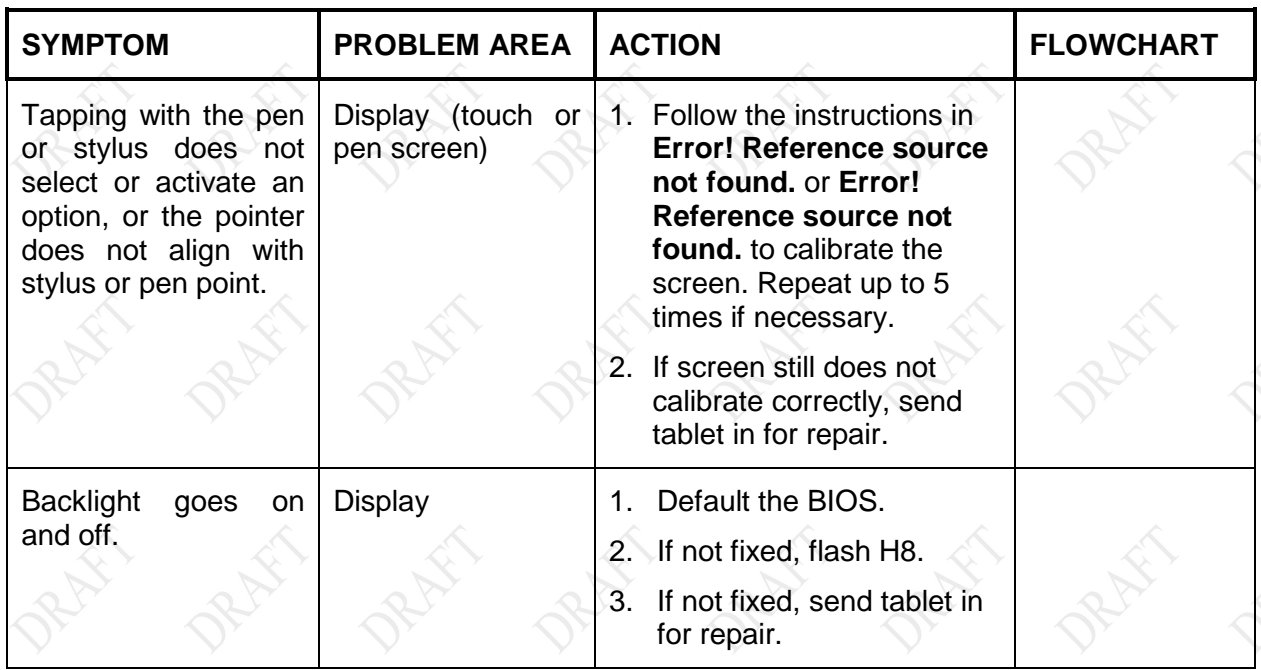

## **Table 20. ARMOR X7 Trouble Symptoms**

# **MODEL X7 TABLET COMPUTER**

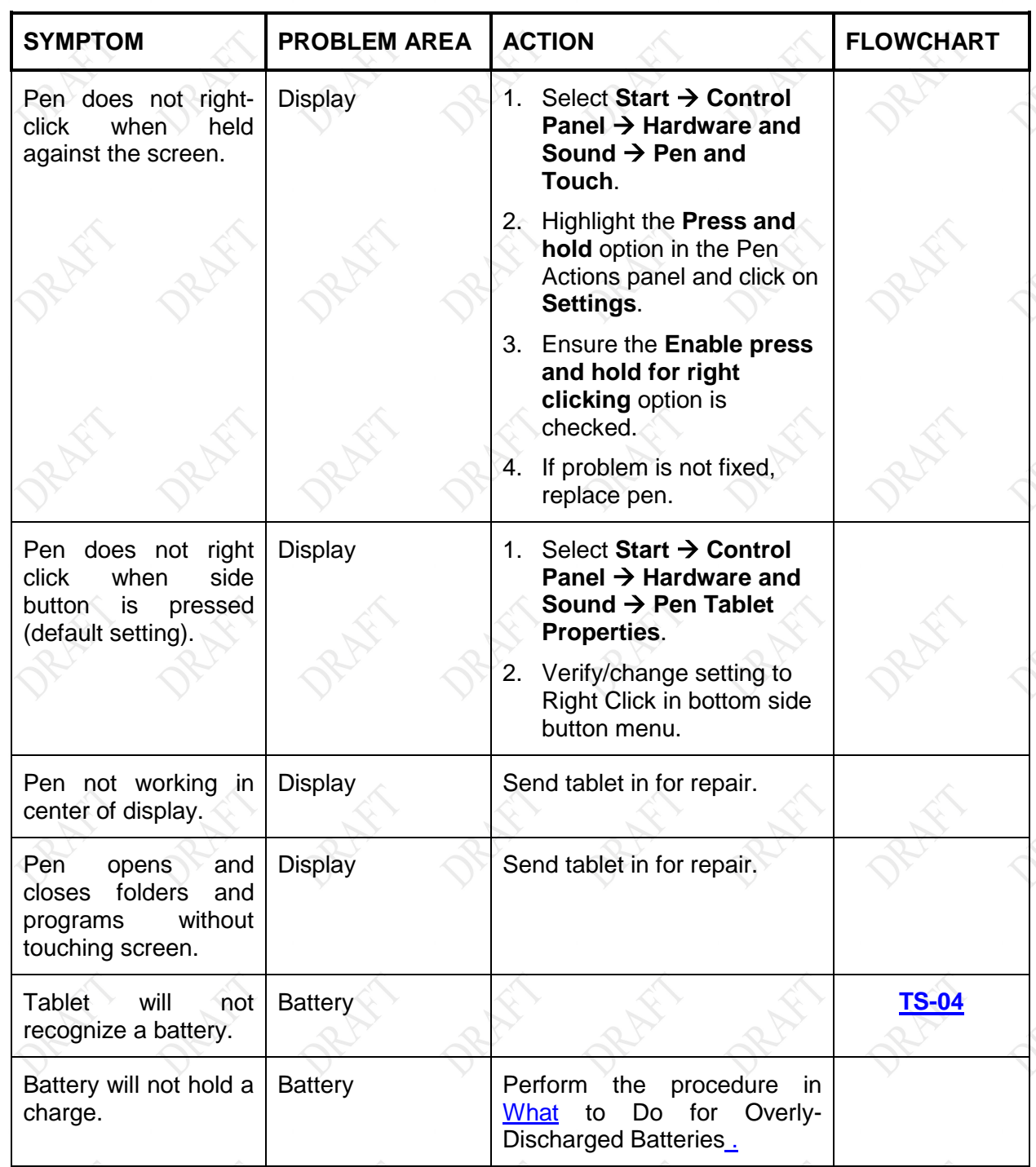

# **MODEL X7 TABLET COMPUTER**

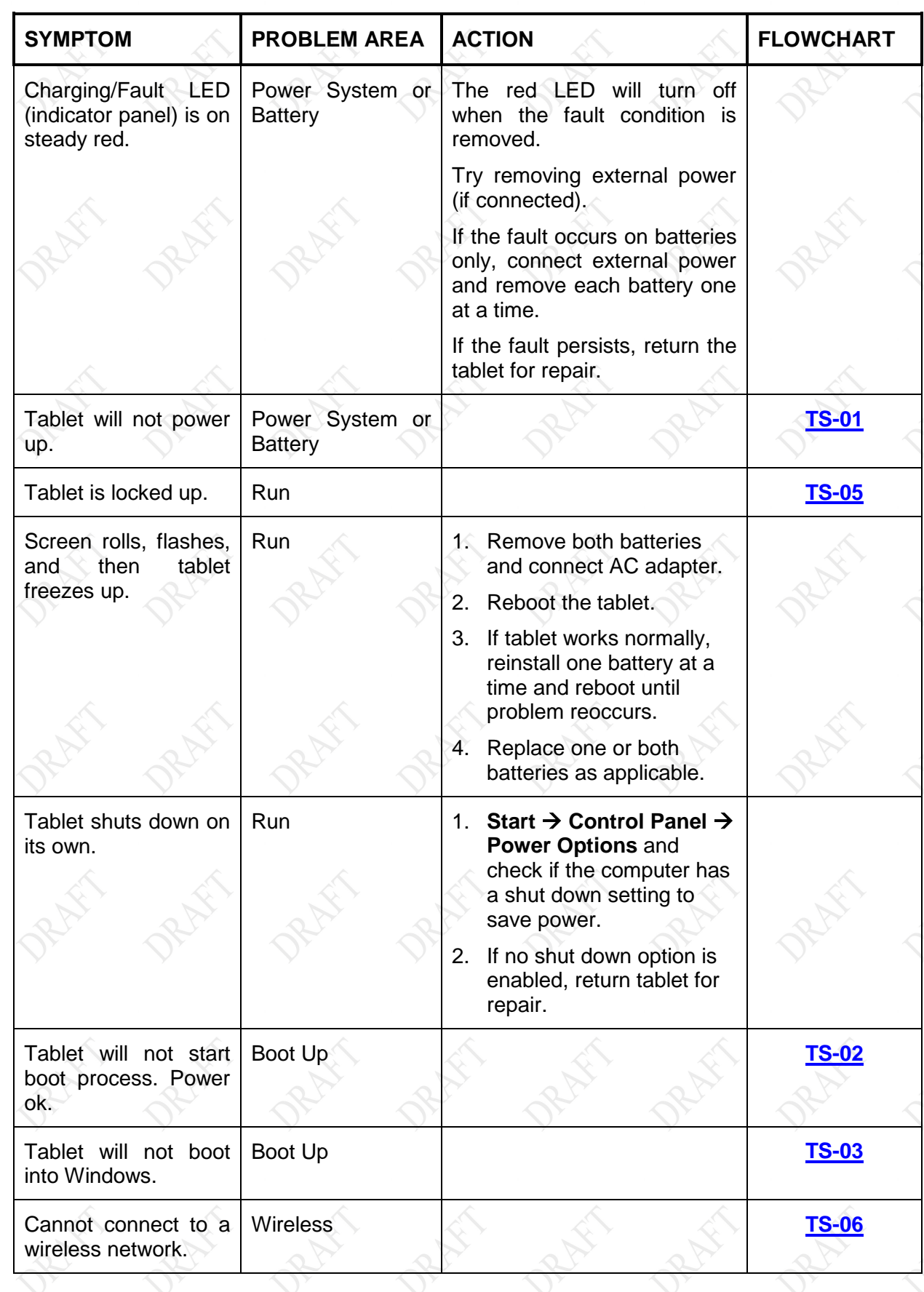

# **MODEL X7 TABLET COMPUTER**

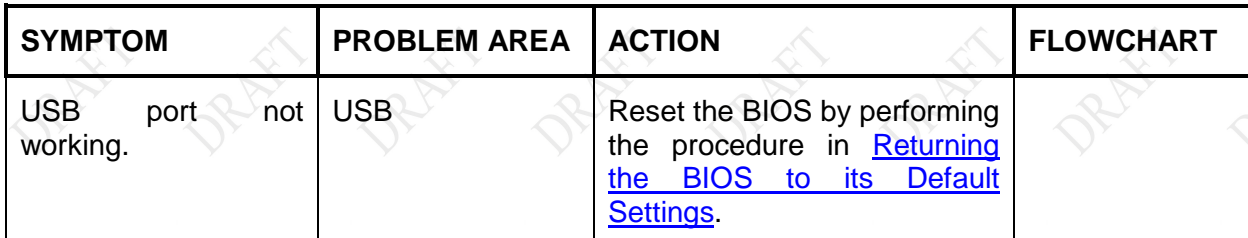

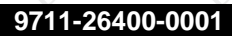

### **9711-26400-0001 EXPORT CONTROLLED – SEE PAGE 3 Rev -**

**MODEL X7 TABLET COMPUTER** 

# **Troubleshooting Flowcharts**

# <span id="page-138-0"></span>TS -01 Tablet will not power up

<span id="page-138-1"></span>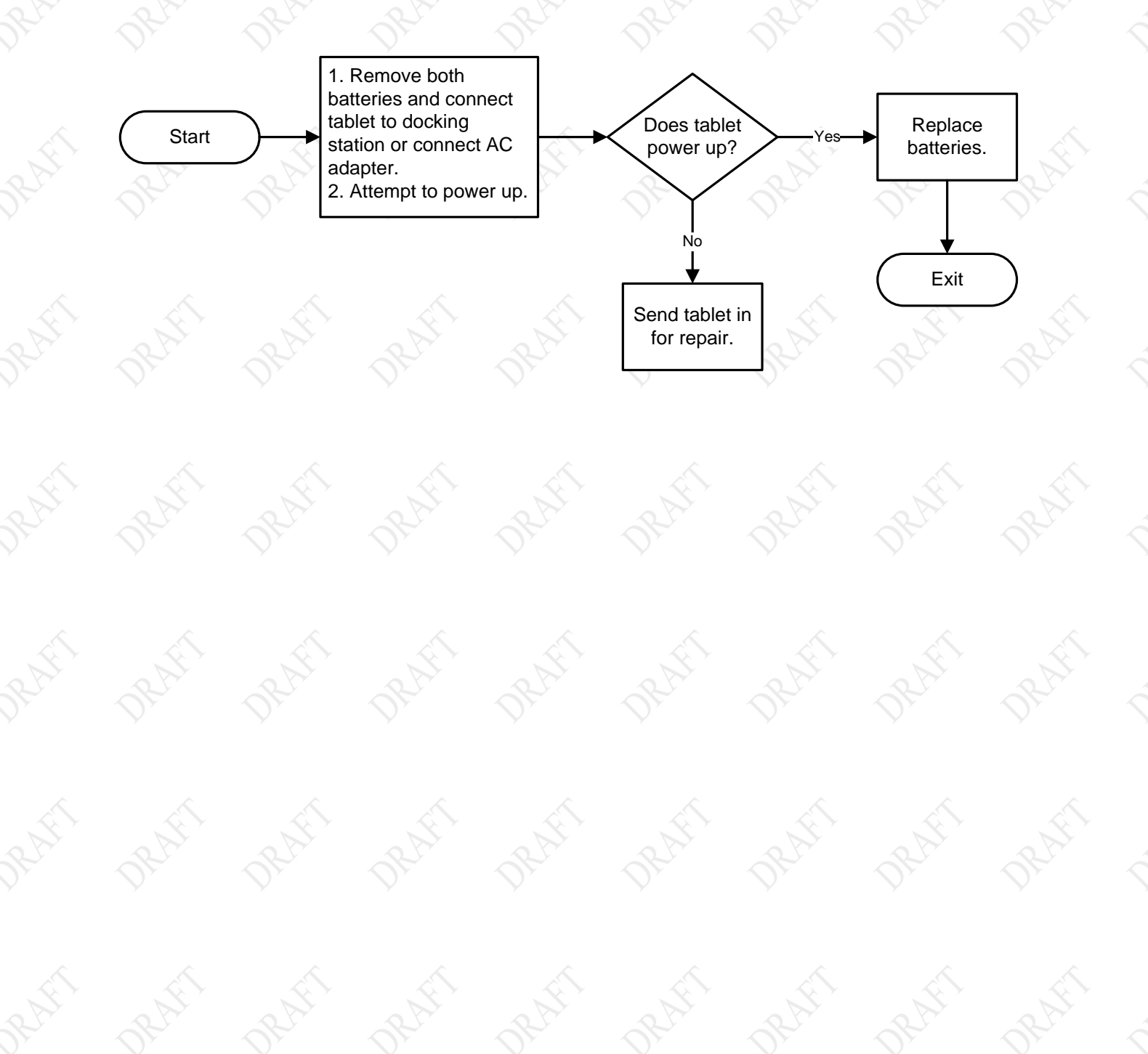

**9711-26400-0001 EXPORT CONTROLLED – SEE PAGE 3 Rev -**

# **MODEL X7 TABLET COMPUTER**

# TS -02 Tablet will not s tart boot proces s . Power is ok

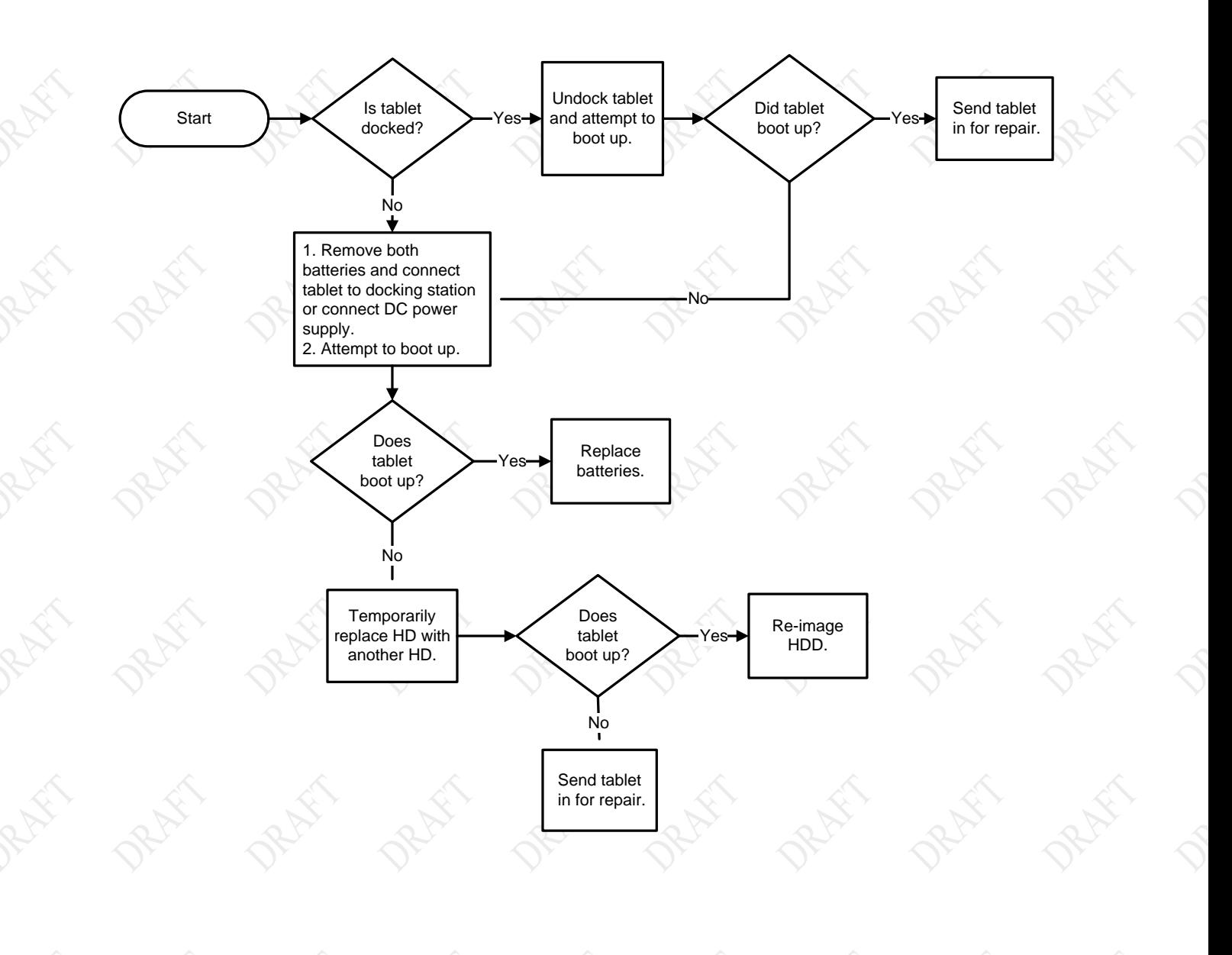

<span id="page-139-0"></span>

# **MODEL X7 TABLET COMPUTER**

# TS -03 Tablet will not boot into Windows

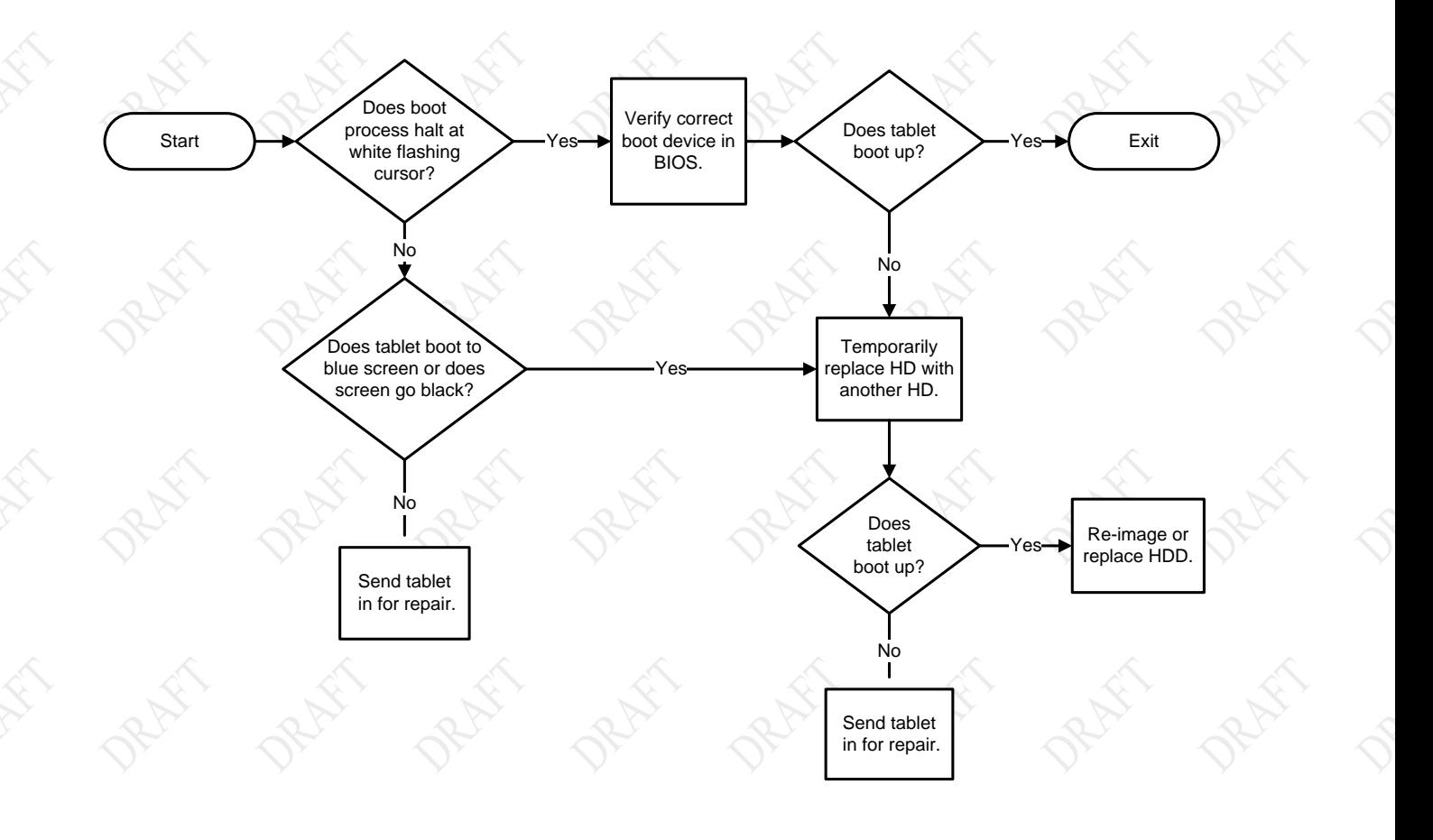

### <span id="page-140-0"></span>**9711-26400-0001 EXPORT CONTROLLED – SEE PAGE 3 Rev -**

# **MODEL X7 TABLET COMPUTER**

# TS -04 Tablet will not recognize a battery

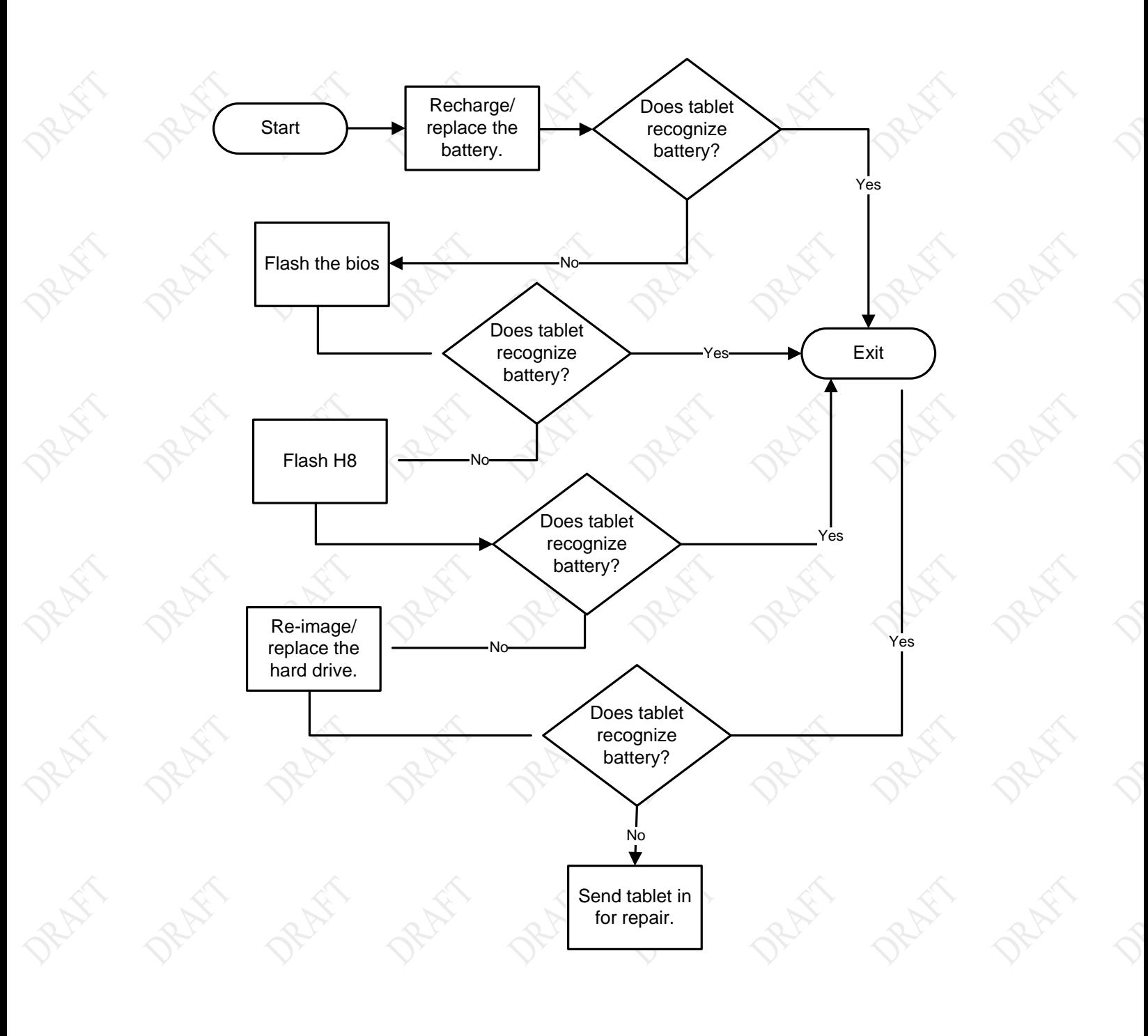

<span id="page-141-0"></span>**9711-26400-0001 EXPORT CONTROLLED – SEE PAGE 3 Rev -**

# **MODEL X7 TABLET COMPUTER**

# TS -05 Tablet is locked up

<span id="page-142-0"></span>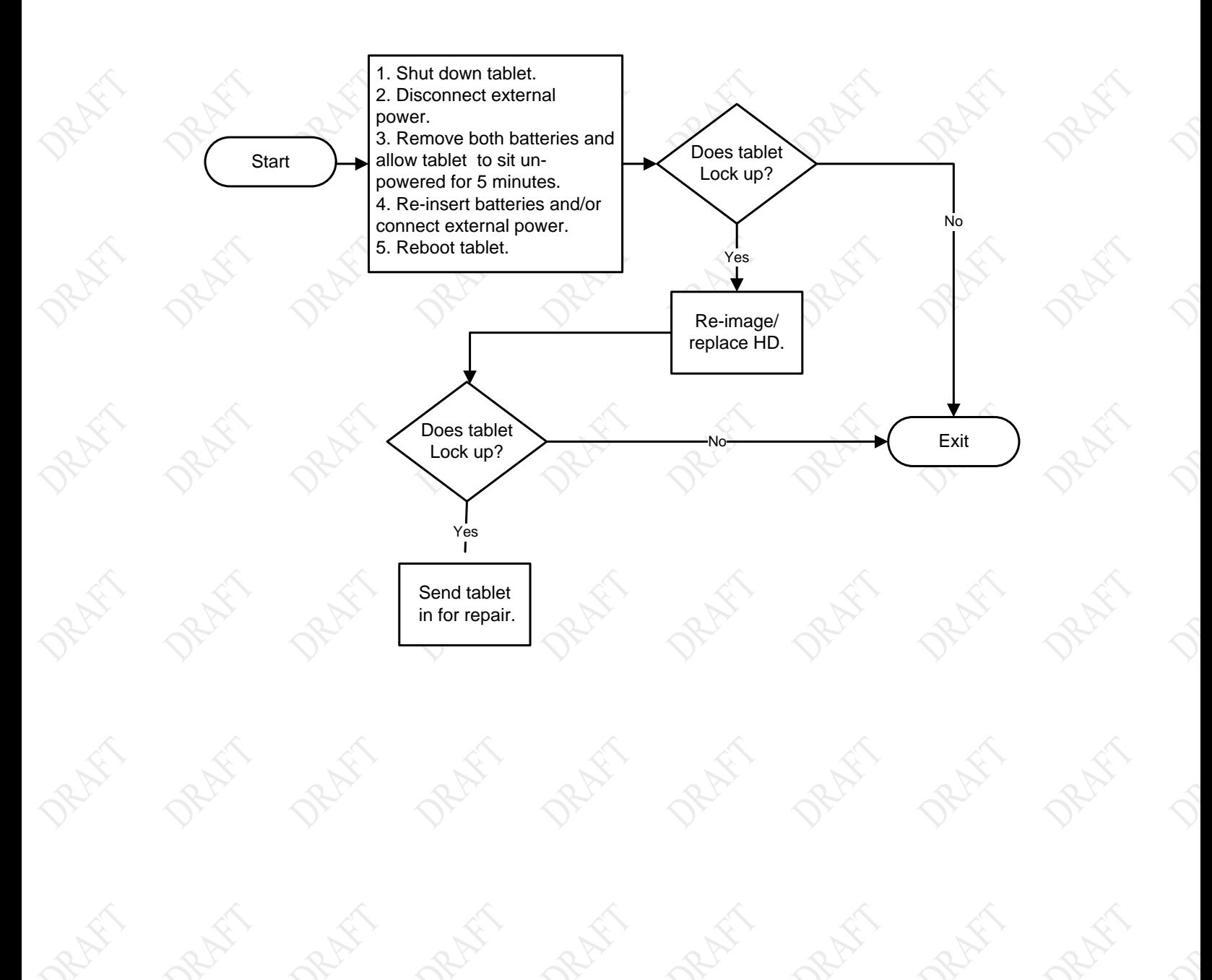

# **MODEL X7 TABLET COMPUTER**

## TS -06 Cannot connect to wireles s network

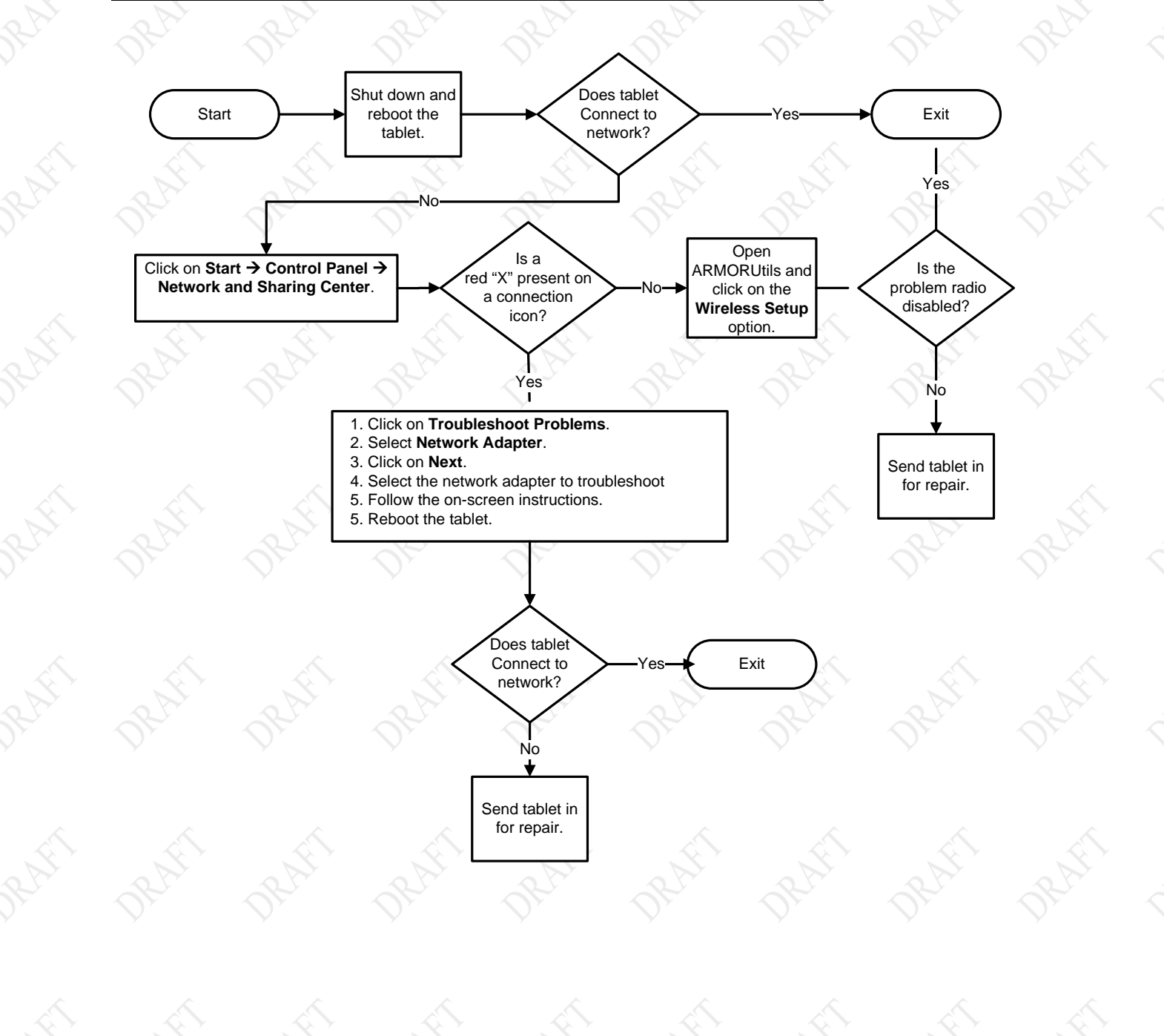

### **9711-26400-0001 EXPORT CONTROLLED – SEE PAGE 3 Rev -**
### **SECTION 6 TROUBLESHOOTING PAGE 145**

## **MODEL X7 TABLET COMPUTER**

## **This Page Intentionally Left Blank**

## **MODEL X7 TABLET COMPUTER**

# 7. MAINTAINING YOUR ARMOR X7

# **Removing and Replacing the Solid State Drive**

The solid state drive is located in the rear compartment in the back of the computer, as shown in **[Figure 73.](#page-147-0)** Follow the procedure in [Table 21](#page-148-0) to remove and replace the drive.

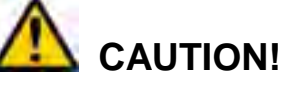

*Do not remove the rear compartment cover while the unit is powered up as internal voltages will be exposed to possible short circuit.*

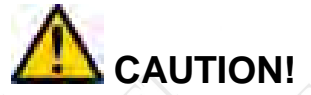

*Circuit boards containing electrostatic discharge (ESD) sensitive devices are exposed in this compartment. Static-free handling is required to prevent possible damage to the components.*

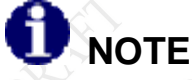

*The solid state drive should only be removed or installed by a qualified technician in a controlled environment.* 

## **MODEL X7 TABLET COMPUTER**

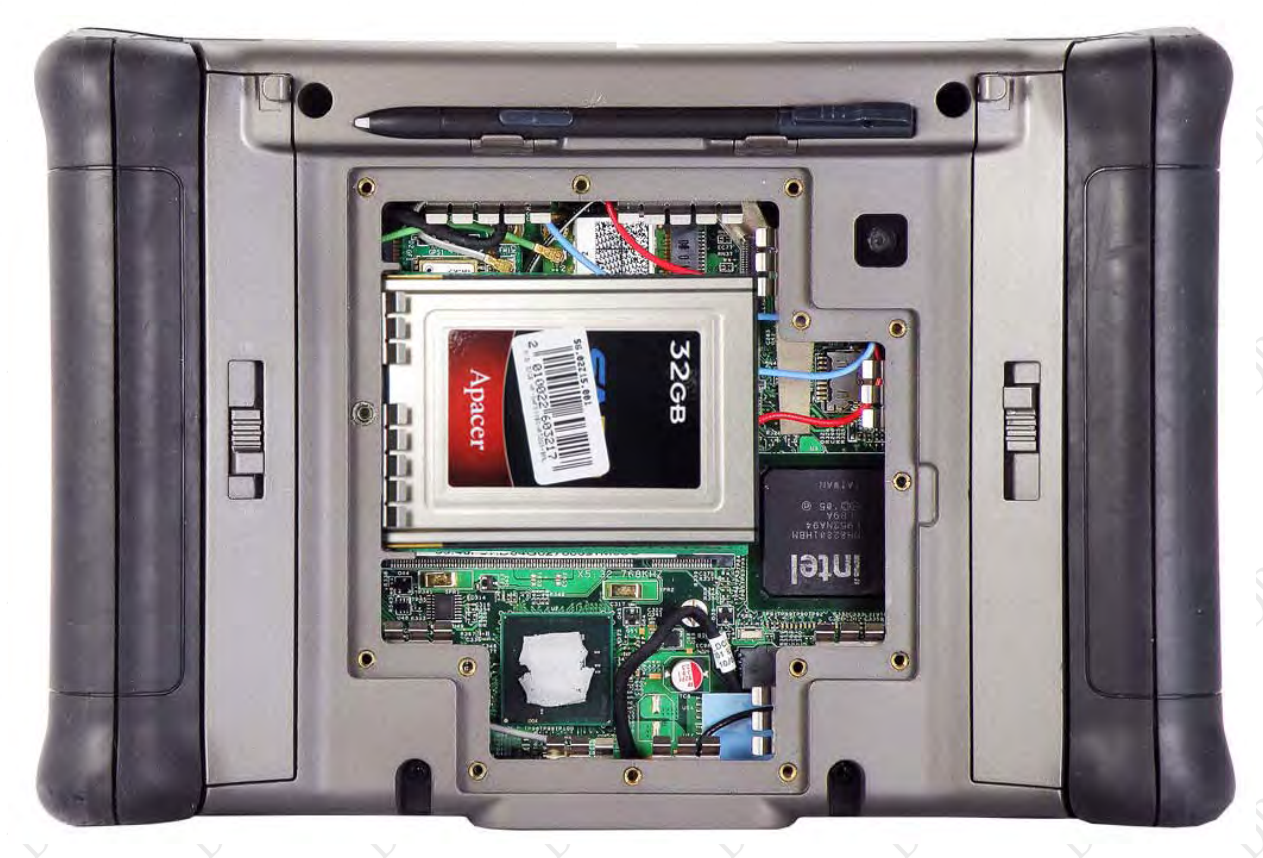

<span id="page-147-0"></span>**Figure 73. X7 Solid State Drive Location**

## **MODEL X7 TABLET COMPUTER**

### **Table 21. Remove and Replace the Solid State Drive**

<span id="page-148-0"></span>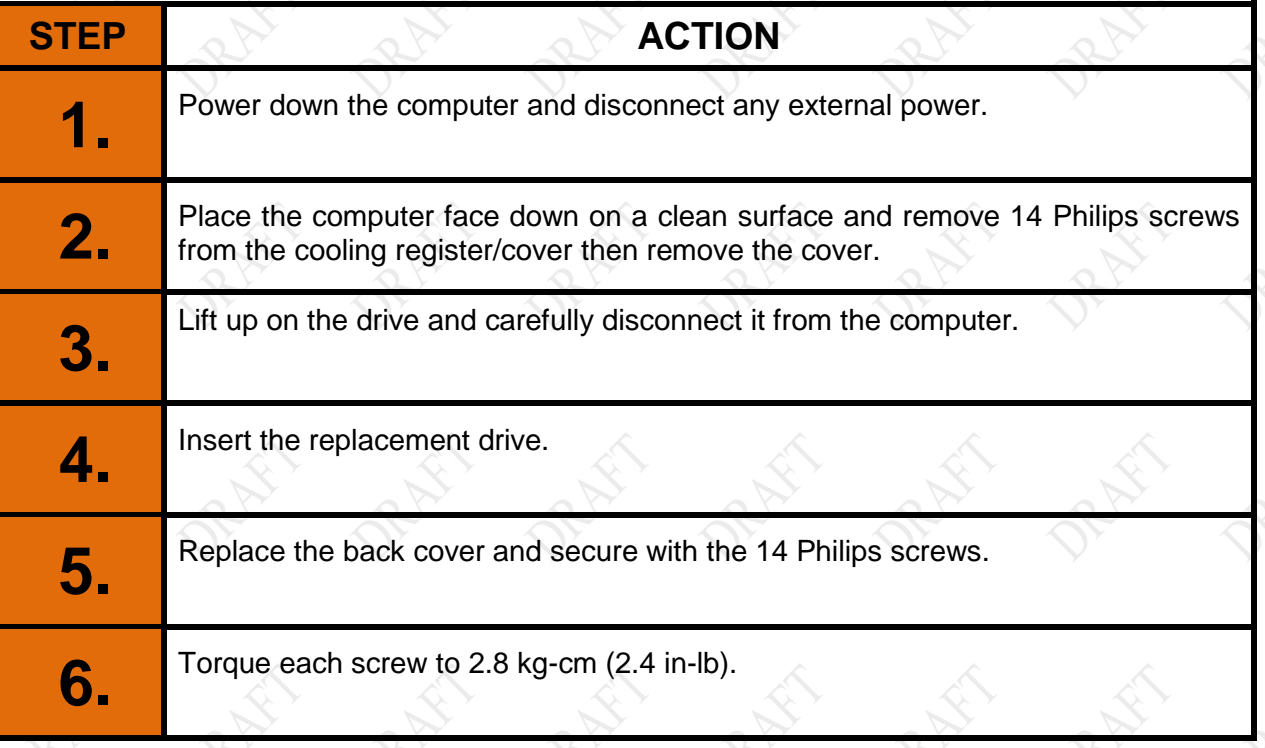

## **MODEL X7 TABLET COMPUTER**

## **Removing and Replacing the Batteries**

Refer to [Table 22](#page-149-0) and <mark>Figure 74</mark> to remove and replace a battery.

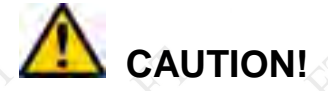

*Only one battery at a time can be removed and replaced during operation without causing system shutdown and possible loss of data. Connect external power first before removing both batteries.*

<span id="page-149-0"></span>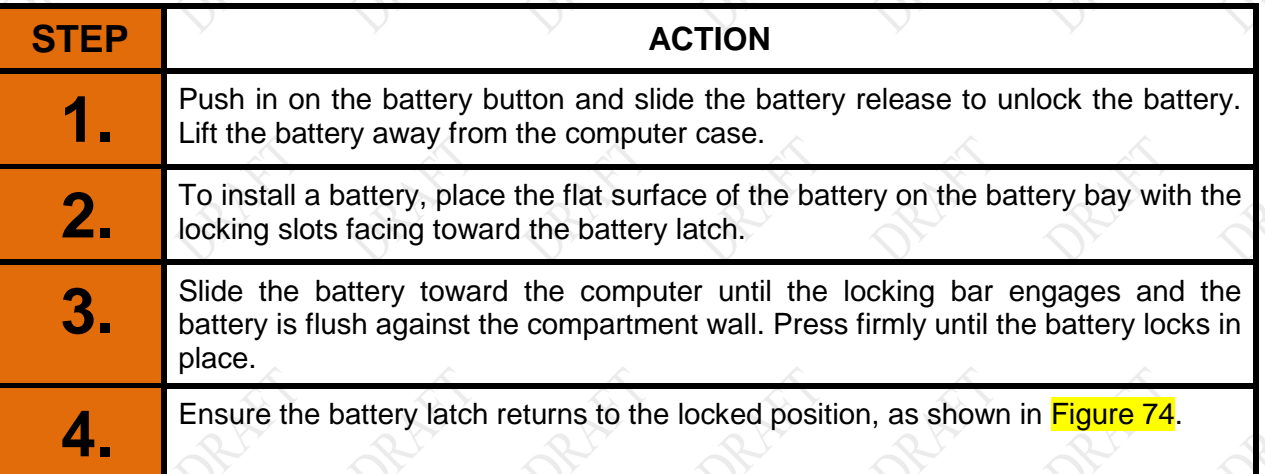

### **Table 22. Remove and Replace a Battery**

## **SECTION 7 MAINTAINING YOUR ARMOR X7 PAGE 151 MODEL X7 TABLET COMPUTER**  $\circledcirc$ **BATTERY BATTERY**   $\hat{\mathbb{G}}$  $\bullet$ **#2 #1 Thurs STANK**  $\bullet$ **BATTERY RELEASE**

<span id="page-150-0"></span>**Figure 74. X7 Battery Pack Locations**

**9711-26400-0001 EXPORT CONTROLLED – SEE PAGE 3 Rev -**

**BATTERY BUTTON** 

## **MODEL X7 TABLET COMPUTER**

## **Installing a SIM Card**

Before you can activate and use your WWAN radio, a valid SIM card from your network service provider needs to be installed. The SIM card is installed in a socket located inside the rear compartment, as shown in <mark>Figure 75</mark>.

Follow the procedure in [Table 23](#page-151-0) to access the rear compartment and install the SIM Card.

**NOTE** *This procedure should only be performed by a qualified technician in a controlled environment.* 

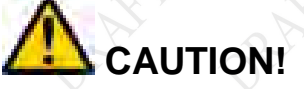

*Circuit boards containing electrostatic discharge (ESD) sensitive devices are exposed in this compartment. Static-free handling is required to prevent possible damage to the components.*

<span id="page-151-0"></span>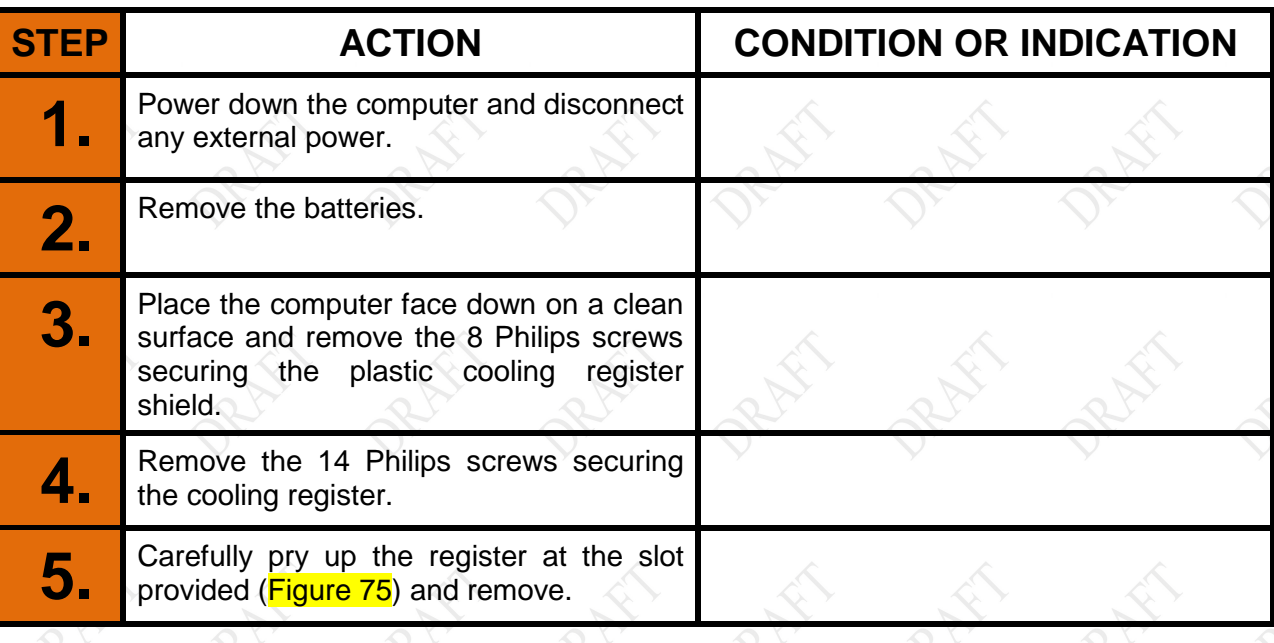

### **Table 23. Installing a SIM Card**

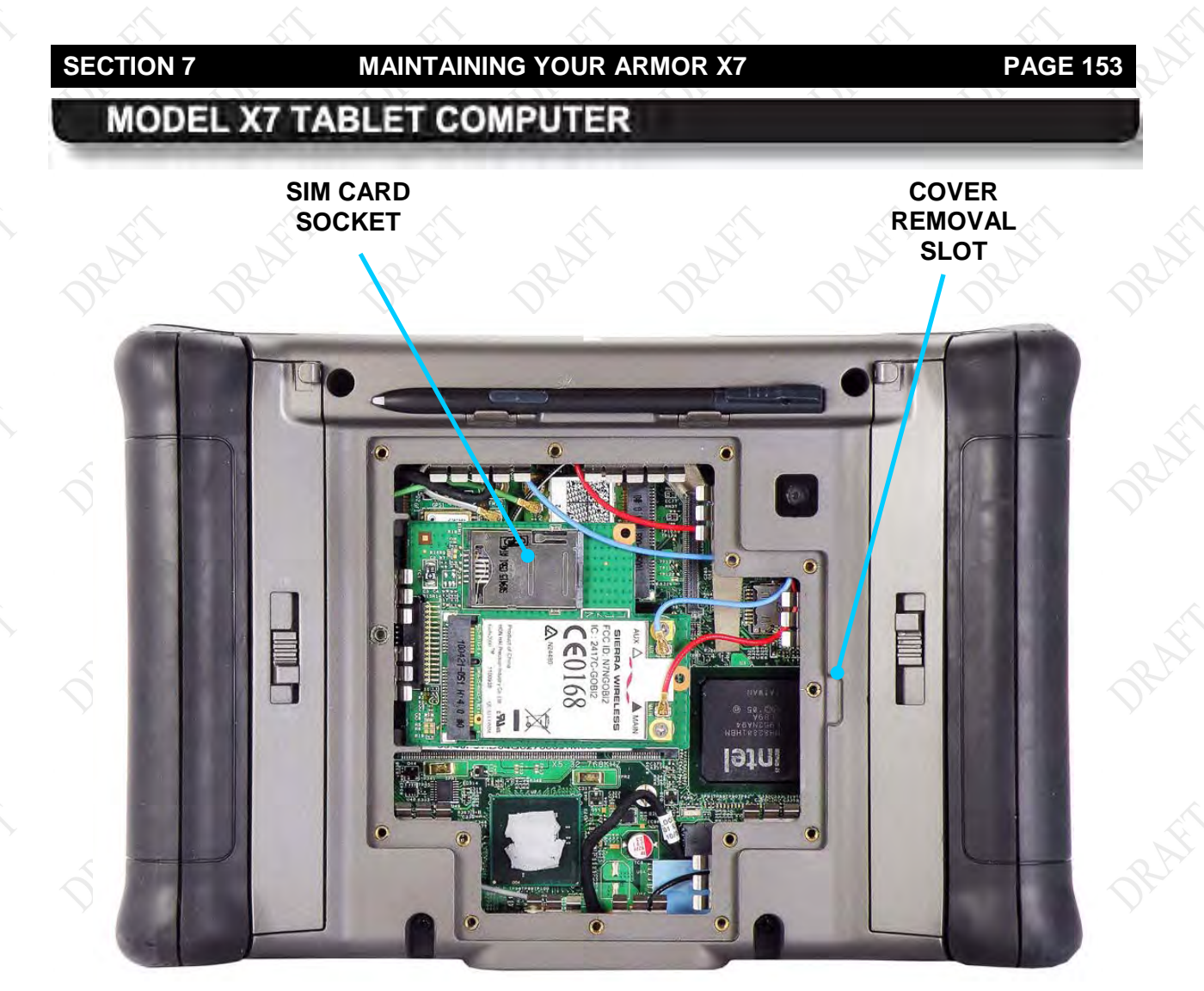

## **Figure 75. X7 Rear Compartment**

<span id="page-152-0"></span>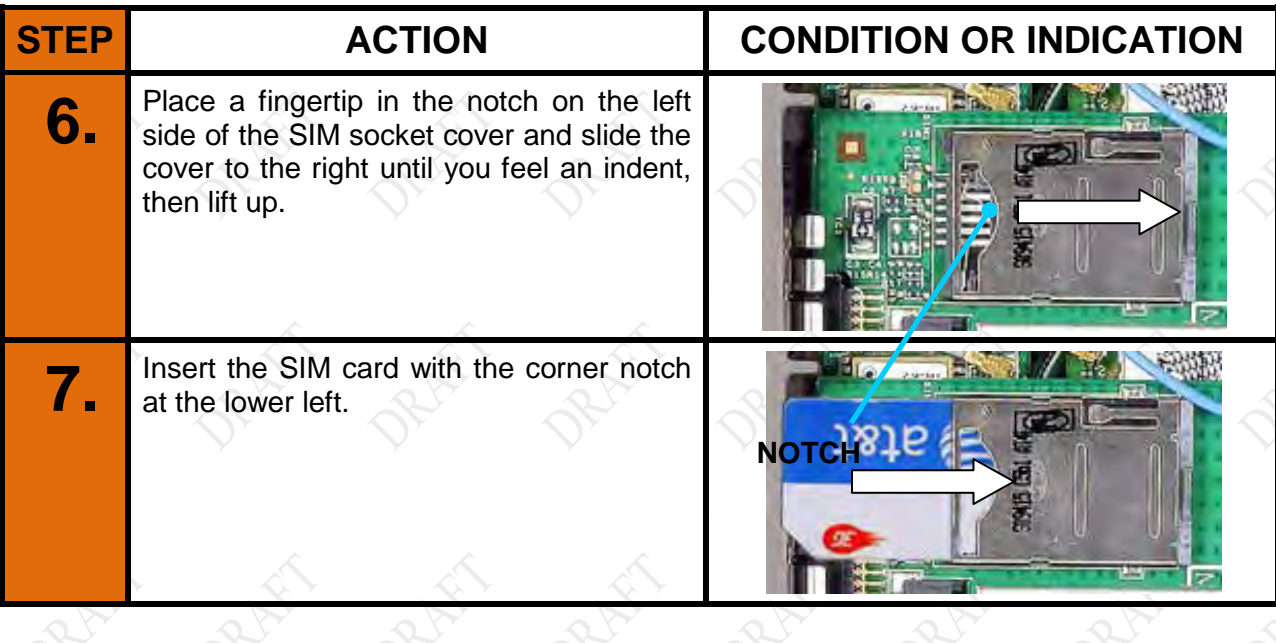

# **SECTION 7 MAINTAINING YOUR ARMOR X7 PAGE 154 MODEL X7 TABLET COMPUTER PROPER** Y. **8.** Gently press the cover down and slide to the left to lock in place. ĩ٢ **9.** Reinstall the cooling register and secure with the 14 Philips screws. **10.** Torque each screw to 2.8 kg-cm (2.4 inlb).

#### **9711-26400-0001 EXPORT CONTROLLED – SEE PAGE 3 Rev -**

## **MODEL X7 TABLET COMPUTER**

## **Installing a Micro SD or SDHC Card**

The micro SD card socket is located inside the rear compartment, as shown in [Figure 76.](#page-154-0) Follow the procedure in [Table 24](#page-154-1) to install the card.

> **CAUTION!** *Do not remove the rear compartment cover while the unit is powered up as internal voltages are exposed to possible short circuit.*

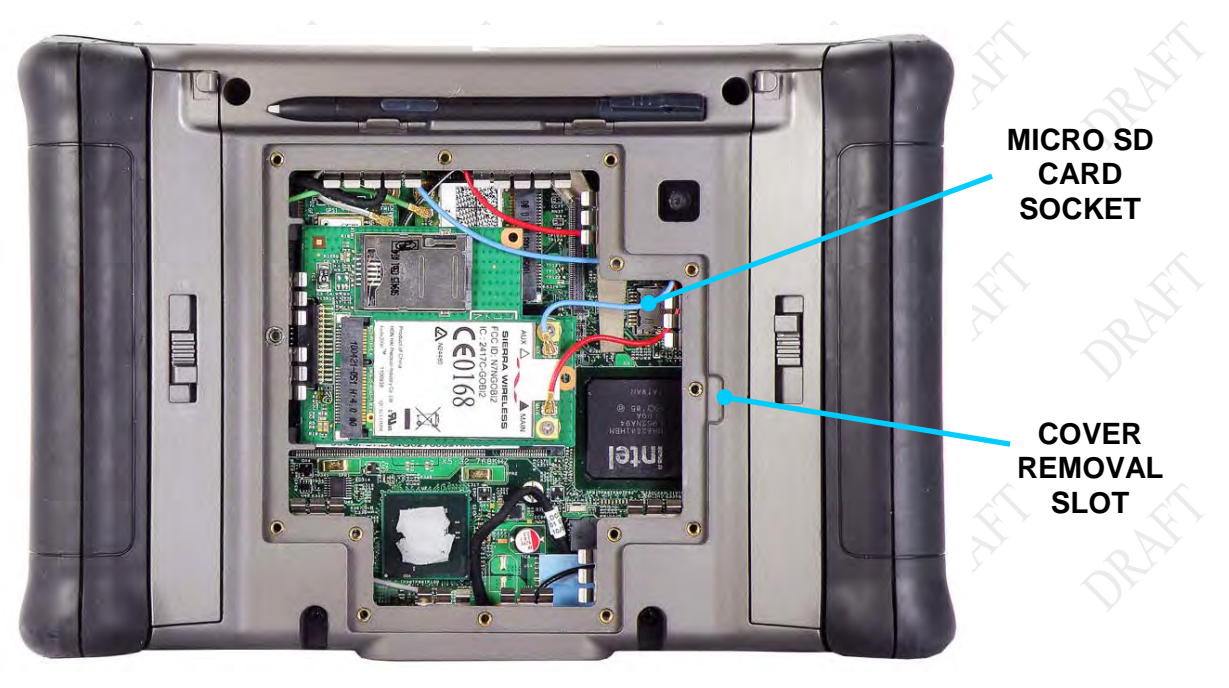

**Figure 76. Micro SD Card Socket**

### **Table 24. Installing the SC Card**

<span id="page-154-1"></span><span id="page-154-0"></span>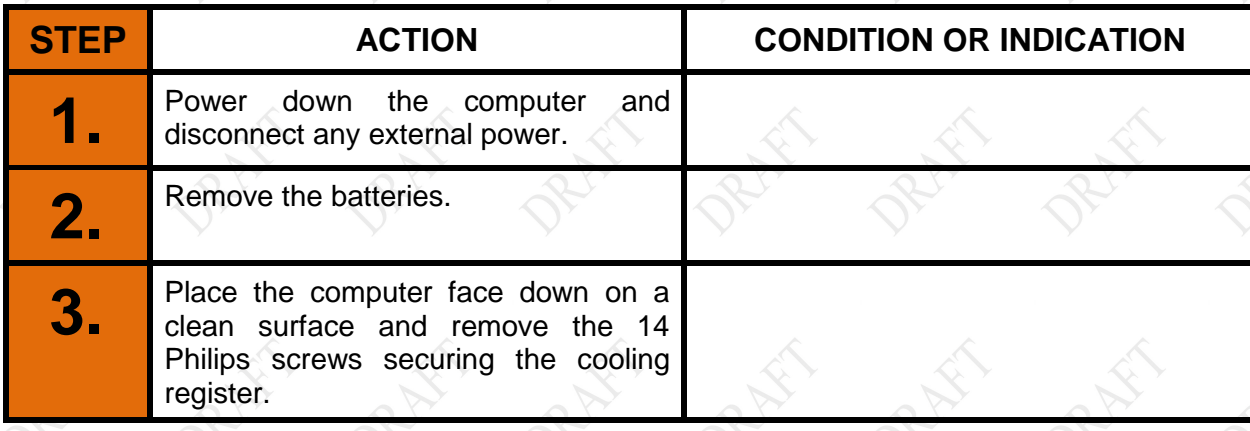

## **MODEL X7 TABLET COMPUTER**

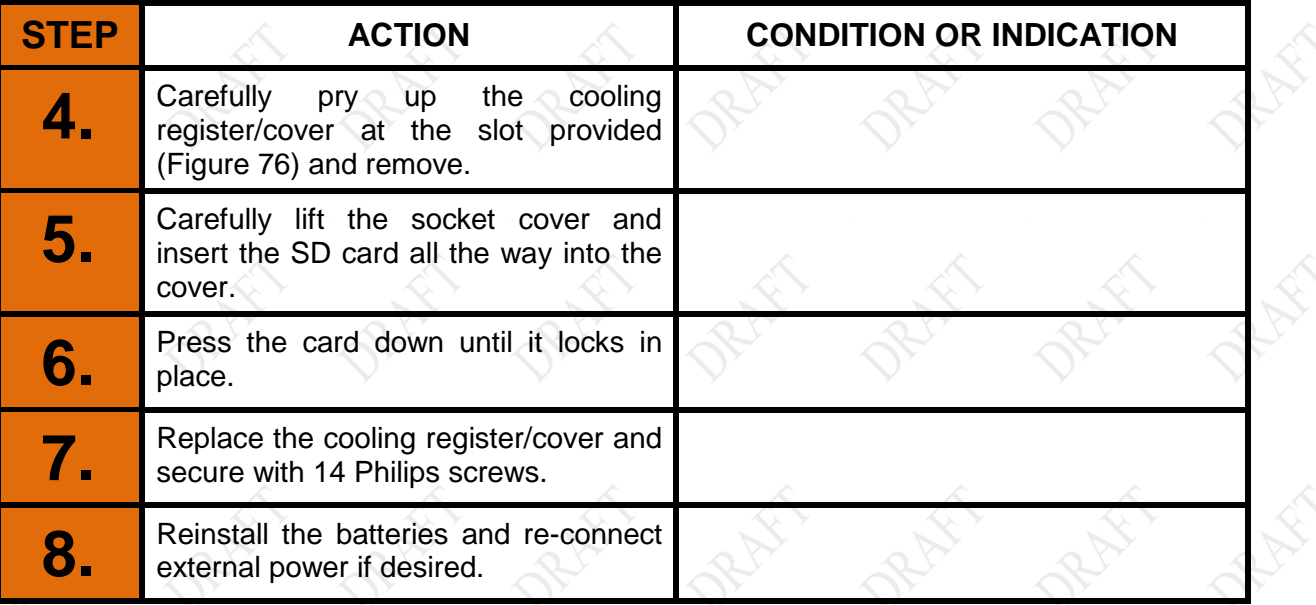

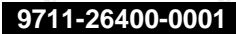

#### **9711-26400-0001 EXPORT CONTROLLED – SEE PAGE 3 Rev -**

## **MODEL X7 TABLET COMPUTER**

## **Changing the BIOS Settings**

Follow the procedure in [Table 25](#page-156-0) to access the BIOS setup utility and verify settings or make changes. You can use the active pen (not a stylus or fingertip) to navigate the setup screens and select options, or you can connect an external keyboard to one of the USB ports.

Contact **[DRS Technical Support](#page-194-0) if you have any questions about the BIOS settings for your** ARMOR X7.

## **CAUTION!**

*Incorrectly setting the BIOS options could cause the X7 to become unstable or render it completely inoperable. Move carefully through the menus and use caution when making changes. Read the description of each change in the right-hand column before making any adjustments.*

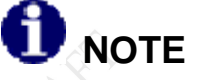

*If you make permanent changes as a result of an upgrade or addition of new equipment, be sure to keep a record of the changes. [Table 26](#page-157-0) provides a handy place to record these changes. Always record the previous value in case you have to return to that value.*

# <span id="page-156-0"></span>**STEP ACTION 1.** You can use the active pen to navigate in the BIOS setup screens or you can attach a<br>Tisk kayboard to the LISB port on the right side of the computer. USB keyboard to the USB port on the right side of the computer. **2.** Start the computer and as soon as the DRS logo appears, tap on the screen until you hear a been. A small options menu will be displayed. hear a beep. A small options menu will be displayed. **3.** Select Launch System Setup to open the Setup Utility main screen. **4.** Use the LEFT and **RIGHT ARROW** keys to highlight the desired menu page (listed at the the top of the screen) and press **ENTER** to select the menu the top of the screen) and press **ENTER** to select the menu. **5.** Use the UP and DOWN ARROW keys to scroll through the page settings and to highlight a particular setting or sub-option. highlight a particular setting or sub-option.

#### **Table 25. Access the BIOS Setup Utility.**

# **MODEL X7 TABLET COMPUTER**

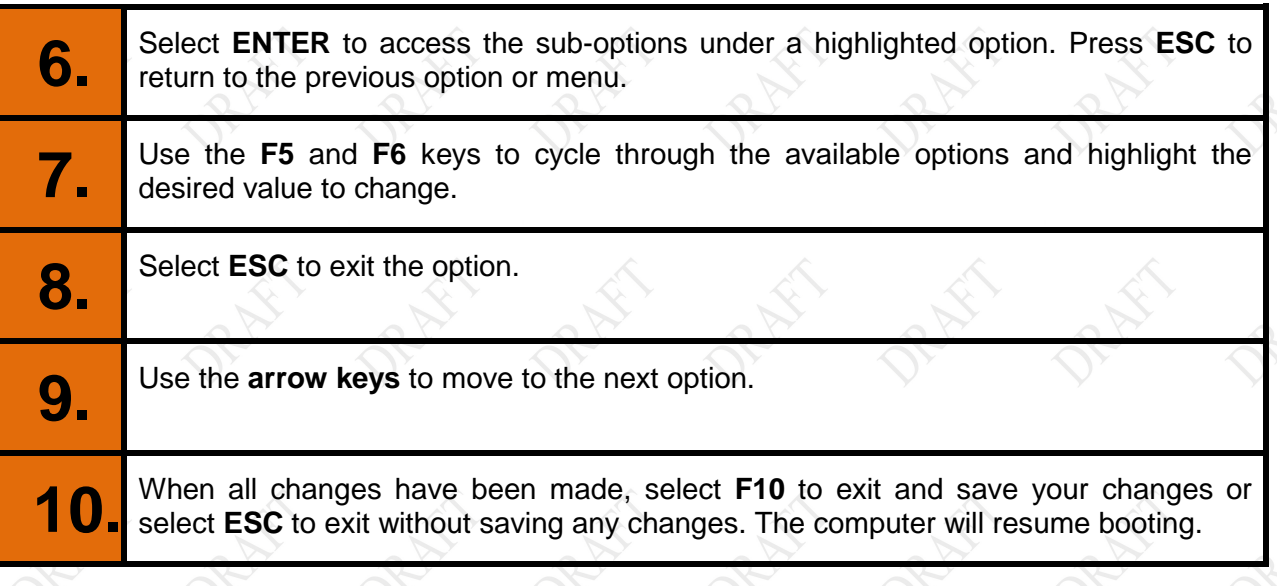

## **Table 26. Record Bios Changes Here**

<span id="page-157-0"></span>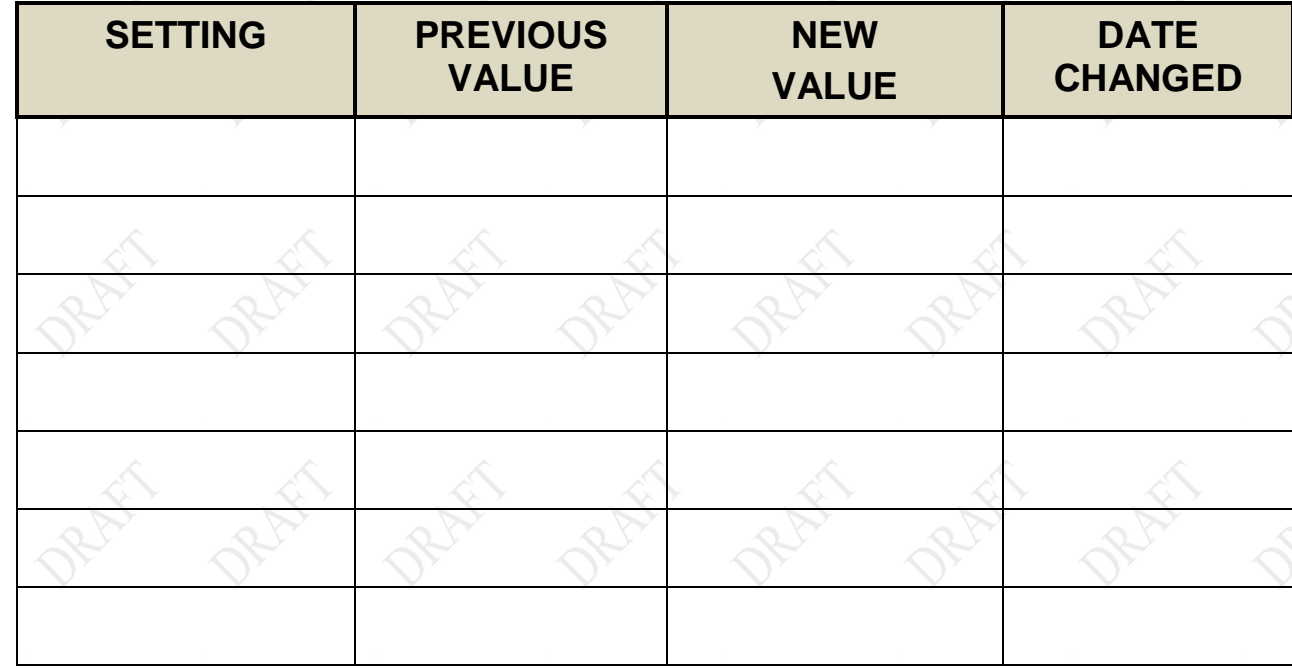

## **MODEL X7 TABLET COMPUTER**

### Returning the BIOS to its Default Settings

When your X10gx was shipped to you, the BIOS settings were set to a "default" state for your particular configuration. Follow the procedure in [Table 27](#page-158-0) to return the BIOS to it's default state.

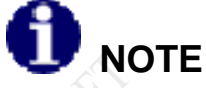

*Defaulting the BIOS will change the brightness control to the "Automatic" adjustment mode. To change the adjustment to manual, open the Backlight Setup in ARMORutils and select Manual mode.*

<span id="page-158-0"></span>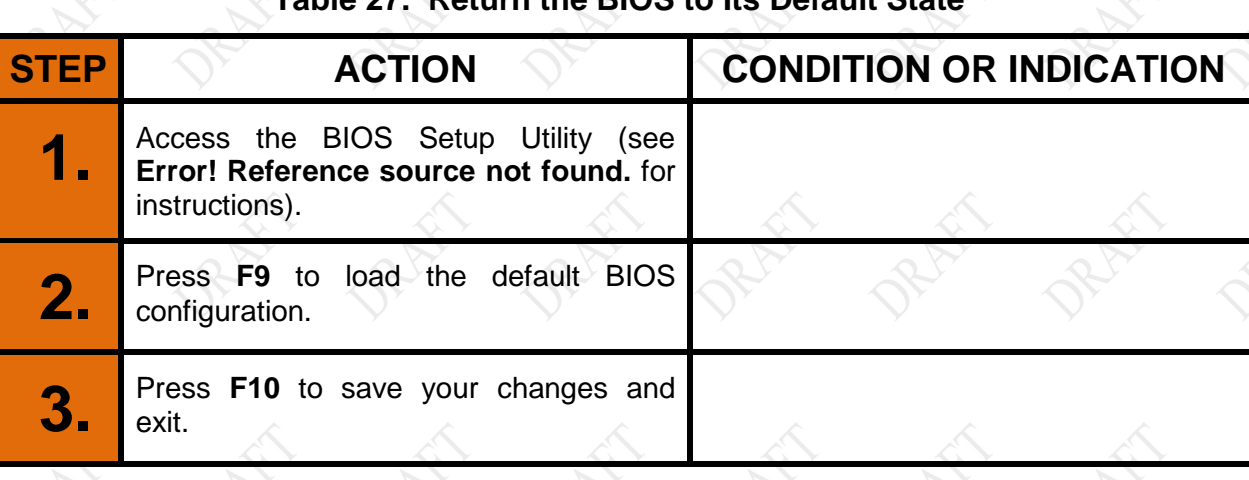

### **Table 27. Return the BIOS to Its Default State**

## **MODEL X7 TABLET COMPUTER**

## **Changing the Power Button Default Action**

Follow the procedure in [Table 28](#page-159-0) to change the default actions of the Power button.

### **Table 28. Changing the Power Button Default Actions**

<span id="page-159-0"></span>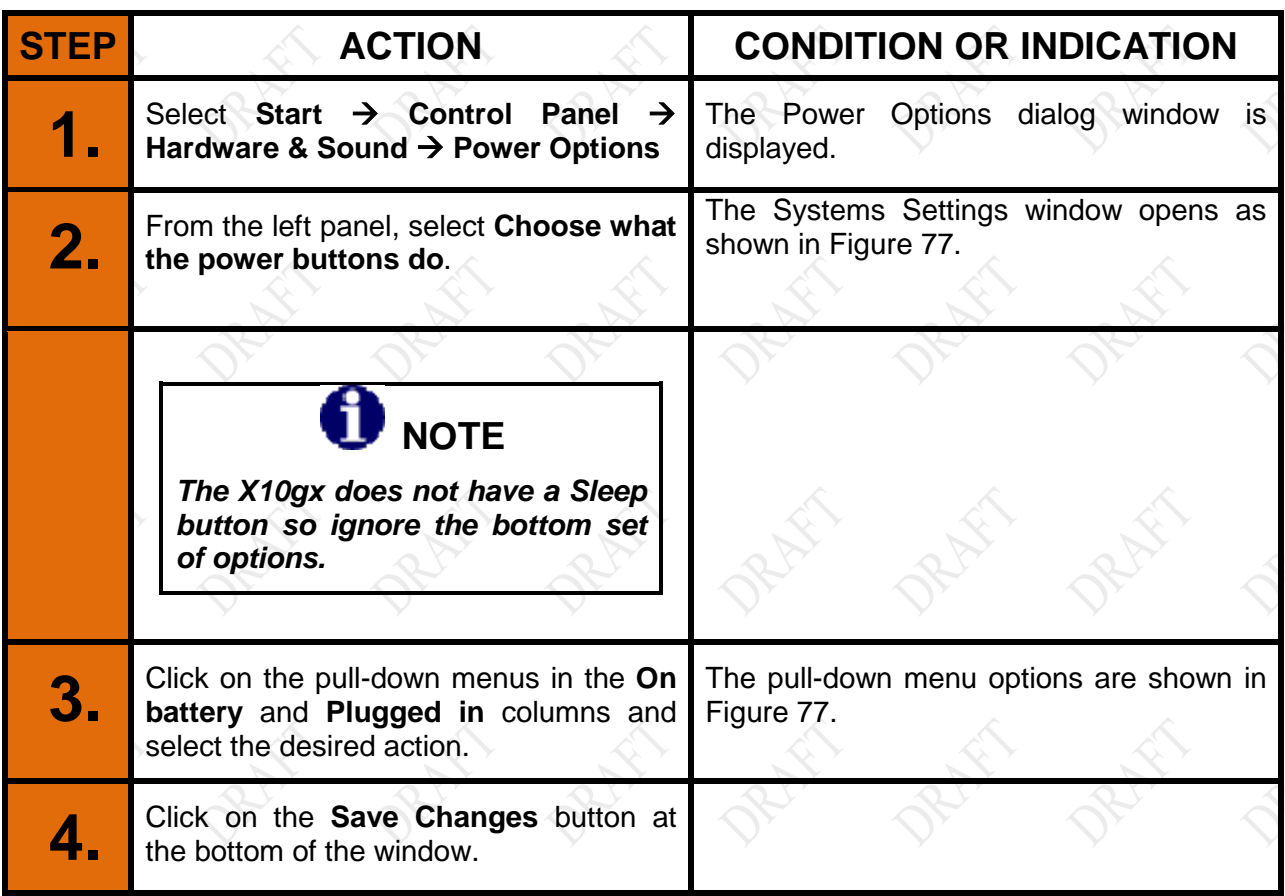

## **MODEL X7 TABLET COMPUTER**

<span id="page-160-0"></span>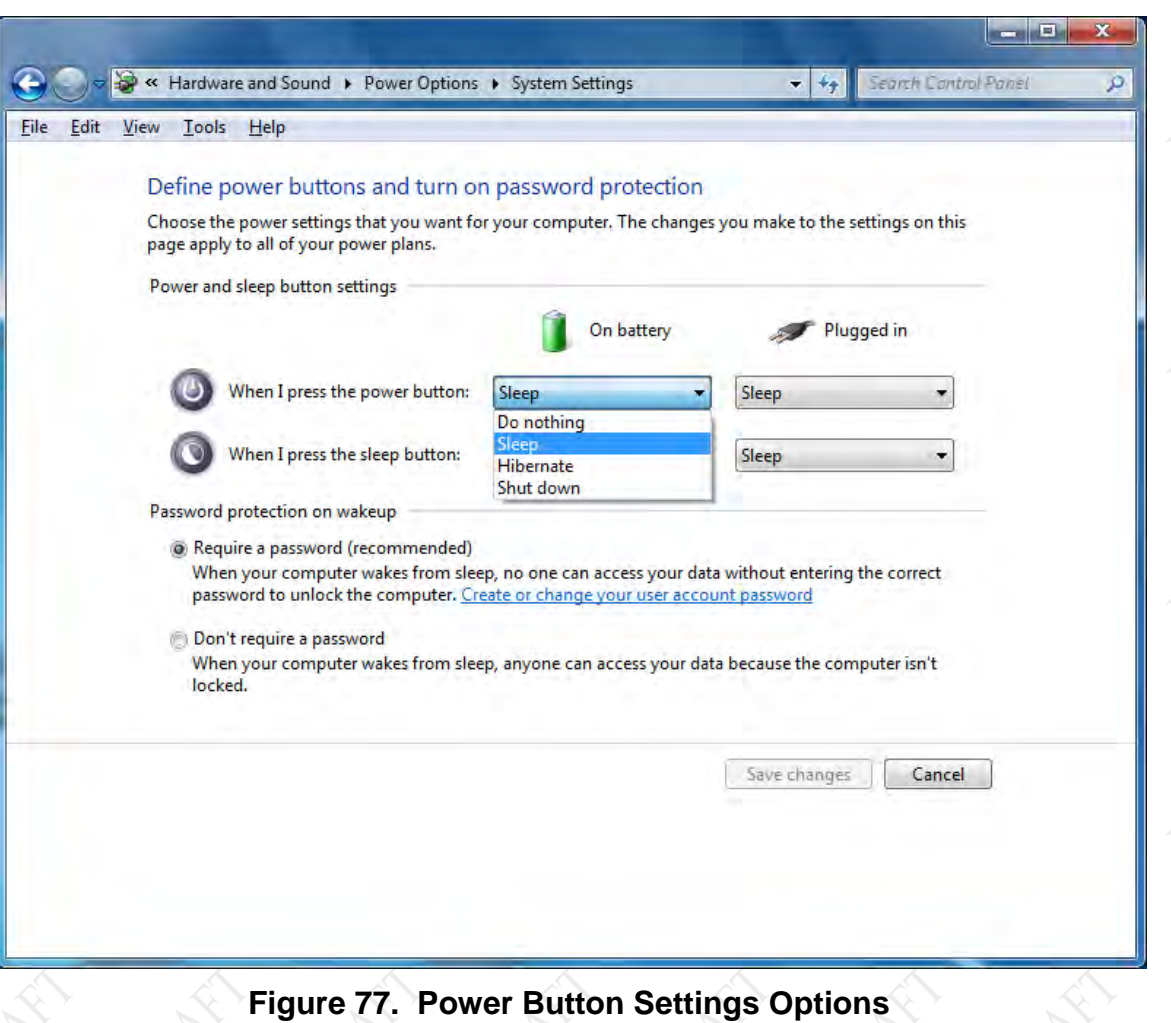

## **MODEL X7 TABLET COMPUTER**

## **Caring For the Display Screen**

The following tips will help you keep your display clean and healthy:

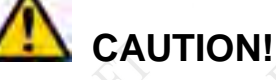

*Use only canned compressed air to clean your screen. Do not use an air compressor. Damage to the screen surface could result.*

*Do not attempt to remove stuck particles with a fingernail or other hard object as this can permanently damage the touch screen surface.* 

 **CAUTION!**

- Do not use an abrasive or metallic pointer on the screen surface as this may damage the screen. Use the pen included with your X7, a passive stylus designed for touch screens (not included) or your fingertip.
- Use a plastic cleaner such as Plexus™ to clean the pen tip.
- Be careful not to let sand or grit stay on the screen as this can scratch the surface when wiped with a cloth. Clean the display surface first with canned dry compressed air (do not exceed 60psi pressure) or a soft bristle brush.
- Use the special ARMOR cloth that came with your X10gx to wipe away dust and fingerprints.
- For stubborn residue, clean the surface with plain water or water with a few drops of dish soap added and pat dry with a clean paper towel or cloth, then use the special ARMOR cloth that came with your tablet to remove any remaining residue.
- Use a cotton swab with plain water, soapy water, alcohol or glass cleaner to gently remove particles stuck to the surface.

## **MODEL X7 TABLET COMPUTER**

## **Monitoring the Health of Your ARMOR X7**

If you are experiencing problems and suspect that they are temperature related, you can monitor the internal temperature of the X7 by clicking on Start  $\rightarrow$  All Programs  $\rightarrow$  ARMORutils or double-clicking on the ARMORutils icon on the desktop to open the ARMORutils Diagnostics dialog window (see [Figure 78\)](#page-163-0). The window displays the following internal temperatures of the X7 tablet:

- CPU core temperature (DTS and Diode)
- CPU Main Board temperature
- Battery #1 temperature
- Battery #2 temperature

The CPU temperatures vary widely depending on the operation of the tablet and may not necessarily correlate with outside (ambient) temperatures.

If you suspect a temperature related problem, please contact **Error! Reference source not found.** for assistance in troubleshooting and resolving the problem.

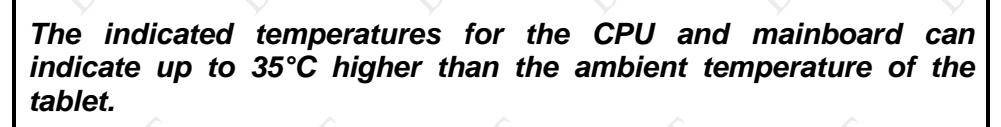

**NOTE**

## **MODEL X7 TABLET COMPUTER**

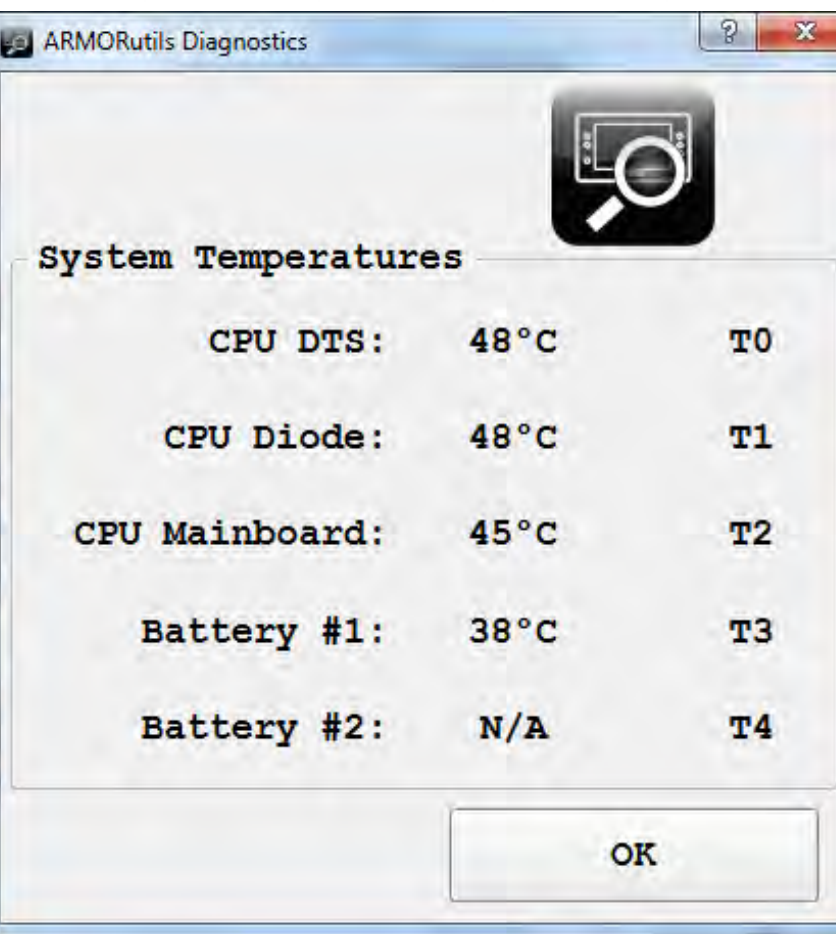

### <span id="page-163-0"></span>**Figure 78. ARMORutils Diagnostics Dialog Window**

## **MODEL X7 TABLET COMPUTER**

### Generating a Log of Temperature Variations

If a problem is occurring over time, you can record system temperature variations over time by creating a temperature variation log file. Follow the procedure in [Table 29](#page-164-0) to set up the log file.

### **Table 29. Generate a Temperature Variation Log**

<span id="page-164-0"></span>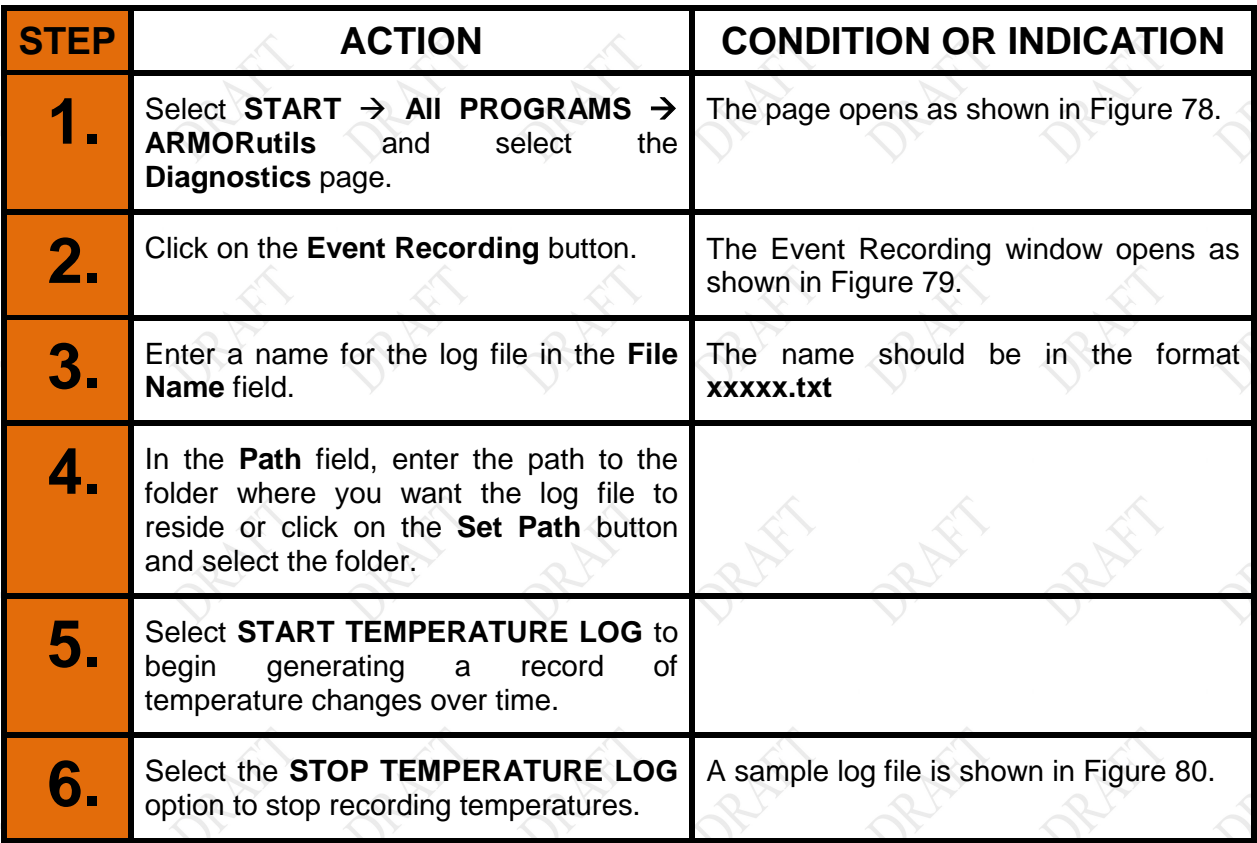

## **MODEL X7 TABLET COMPUTER**

![](_page_165_Picture_33.jpeg)

<span id="page-165-0"></span>**Figure 79. ARMORutils Event Recording Window**

**[Update image to Win 7]**

## **MODEL X7 TABLET COMPUTER**

![](_page_166_Picture_41.jpeg)

### **Figure 80. Sample Temperature Log File**

<span id="page-166-0"></span>**["Core X" column headers do not correspond to Diagnostics dialog window titles (T0, T1, T2….)**

**"System Temp" column header is "Core T2" in the Diagnostics dialog window titles]** 

## **MODEL X7 TABLET COMPUTER**

# 8. DISPLAY MANAGEMENT

## **Adjusting the Brightness**

The brightness of an LCD display is controlled by adjusting the intensity of the backlight. The backlight level for the X7 can be controlled manually or automatically.

## Manual Brightness Adjustment

Your ARMOR X7 computer is pre-set for manual adjustment of screen brightness. The backlight level can be adjusted manually in two ways: by pressing a button sequence on the control panel or by adjusting the slider in the Backlight Setup dialog window of ARMORutils.

### Us ing a Button Sequence

Press the **Fn** button once (do not hold) and then repeatedly press the **P1** button. The brightness will increase in steps until it reaches 100%, then will start over at minimum brightness.

#### Us ing the ARMORu tils Backlight Setup Dialog

Double-click on the ARMORutils desktop icon and select the **Backlight Setup** button. The Backlight Setup dialog opens as shown in **Error! Reference source not found.**.

![](_page_167_Picture_132.jpeg)

**Figure 81. Armor Utilities Screen – Backlight Tab**

## **MODEL X7 TABLET COMPUTER**

Press the **UP** or **DOWN** buttons repeatedly with the pen or a fingertip to move the slider and adjust the backlight level. The % brightness is displayed in a field on the right. You can also use the stylus with the up and down arrows next to this field to adjust the slider.

## Au to m a tic Ad ju s tm e n t

Open the **Backlight Setup** dialog in ARMORutils and click on the **Automatic** button. The backlight level will now be controlled by the light sensor. If the surrounding light decreases, the brightness will also decreases proportionally; if the surrounding light increases, the brightness will increase.

# **NOTE**

*You must keep the light sensor uncovered to allow proper automatic brightness adjustment.* 

## Automatic Mode Profiles

Select one of the profiles that best controls the range of backlight levels to suit your work environment.

## **MODEL X7 TABLET COMPUTER**

## **Calibrating the Display**

You can access both touch screen and pen screen calibration routines using **ARMORutils** or using the **Tablet PC Settings** utility in **Control Panel**.

### Using ARMORutils

Open ARMORutils and click on the **Screen Settings** button.

### Us ing the Tablet PC Settings Utility in Control Panel

**Table 30. Calibrate the Display Using the Tablet PC Settings Utility**

![](_page_169_Picture_100.jpeg)

![](_page_169_Picture_101.jpeg)

<span id="page-169-0"></span>**Figure 82. Tablet PC Settings Window**

## **MODEL X7 TABLET COMPUTER**

![](_page_170_Picture_131.jpeg)

# **SECTION 8 DISPLAY MANAGEMENT PAGE 172 MODEL X7 TABLET COMPUTER 6.** Click on **Calibrate** and select the screen you want to calibrate.  **NOTE** *A shield symbol next to the screen type (shown below next to Pen input) indicates the calibration data has been reset and is not calibrated; a green arrow indicates that the screen is calibrated.* Calibrate pen or touch input screens What type of screen do you want to calibrate? **Pen input**  $\rightarrow$  Touch input Cancel **7. Follow the on-screen instructions.**

#### **9711-26400-0001 EXPORT CONTROLLED – SEE PAGE 3 Rev -**

## **MODEL X7 TABLET COMPUTER**

## **Rotating the Screen (Touch or Pen)**

Your ARMOR X7 supports the Windows function of rotating the screen between Landscape and Portrait layout mode. In landscape mode (default orientation), the long axis of the screen is along the top and bottom of the display. In portrait mode, you turn the computer 90° and the long axis of the screen is along the left and right sides of the display.

There are three ways to rotate the screen:

- By using the Intel Graphics options via the desktop or icon tray
- By using the Intel Graphics and Media Control panel
- By using a hot key combination with an external keyboard

*If you lose calibration when rotating the screen and cannot use the pen to return to the default orientation, attach an external keyboard and press Ctrl+Alt+Up Arrow. This will return the display to the default landscape orientation.*

 **NOTE**

### Using the Intel Graphics Options

Right click anywhere on the desktop or click on the Intel Graphics icon  $\mathbb{H}$  in the icon tray (you may have to show hidden icons) and select **Graphics Options** à **Rotation**. Then select one of the four rotation angles as shown in [Figure 83.](#page-172-0) **NOTE:** The "Normal" position is the default landscape orientation as shown in **Error! Reference source not found.**.

![](_page_172_Picture_13.jpeg)

#### **Figure 83. Intel Graphics Screen Rotation Options (from icon tray)**

<span id="page-172-0"></span>You can rotate the screen clockwise in four 90 degree steps, alternating between portrait and landscape orientation, or you can rotate it 180° or 270°.

## **MODEL X7 TABLET COMPUTER**

### Using the Intel Graphics and Media Control Panel

Right-click anywhere on the desktop or click on the Intel Graphics icon  $\blacksquare$  in the icon tray and select **Graphics Properties** to open the Intel Graphics and Media Control Panel, as shown in [Figure 84.](#page-173-0) Select the rotation angle and click **OK**.

> intel. **General Settings Intel® Graphics and Media** Built-in Display MS\_0003 -**Display Control Panel Resolution** 1024 x 768 **Display Color Depth** 32 Bit **General Settings Multiple Displays Refresh Rate** 60 Hz **Color Enhancement Custom Resolutions** Rotation Rotate To Normal Monitor / TV Settings Scaling Rotate To Normal  $\overline{\phantom{a}}$ 3D Rotate To 90 Degrees Power Rotate To 180 Degrees **Options and Support** Rotate To 270 Degrees Cancel OK

<span id="page-173-0"></span>**Figure 84. Intel Graphics and Media Control Panel**

## **MODEL X7 TABLET COMPUTER**

### Using a Keyboard "Hot Key" Combination

Open the Intel Graphics and Media Control Panel and select **Options and Support** à **Hot Key Manager**. A list of pre-assigned (default) hot key combinations is displayed in the right panel, as shown in [Figure 85.](#page-174-0) You can use these default combinations or specify a combination of your own.

To use a hot key combination, connect a USB keyboard and enter the combination.

![](_page_174_Picture_7.jpeg)

<span id="page-174-0"></span>**Figure 85. Intel Graphics Panel Hot Key Manager**

**This Page Intentionally Left Blank**

## **MODEL X7 TABLET COMPUTER**

#### **9711-26400-0001 EXPORT CONTROLLED – SEE PAGE 3 Rev -**

## **MODEL X7 TABLET COMPUTER**

# 9. BATTERY MANAGEMENT

The Lithium Ion batteries used in your ARMOR X7 computer offer the best technology available today. These 'Smart Batteries' provide ARMOR X7 users with the greatest power density and the most accurate "fuel gauge" possible. To achieve the best possible performance from your batteries, we recommend using and maintaining the batteries in accordance with the instructions provided in this section.

![](_page_176_Picture_6.jpeg)

*Do not drop or mishandle the batteries, immerse them in water, or subject them to high heat. Doing so could increase the risk of explosion or leakage, and possibly cause injury.*

![](_page_176_Picture_8.jpeg)

*The lithium-ion batteries used in this equipment contain material that is hazardous to your health. If battery contents come in contact with the eyes, IMMEDIATELY flush the affected area with clean water for 15 minutes and have someone else summon medical attention for you. Unaffected persons should assist the affected individual in the vital first flushing of the eyes.*

![](_page_176_Picture_10.jpeg)

*If battery material comes in contact with the skin, flush the affected area with clean water and seek immediate medical treatment.*

## **MODEL X7 TABLET COMPUTER**

## **Safety and Handling Considerations for Your Batteries**

Please use the following safety rules when handling and using lithium-Ion batteries.

- Do not expose the batteries to very high temperatures such as an open flame.
- Do not short circuit the battery contacts or reverse their polarity.
- Do not let children play with the batteries.
- Do not crush, dent or allow any deformation of the batteries.
- Do not disassemble or open the batteries or try to alter or bypass the internal safety circuits.
- Avoid exposing the batteries to wet or extremely humid conditions.
- Avoid exposing the batteries to electrostatic discharge.
- Avoid dropping the batteries.
- Do not use in, or connect the batteries to, any other devices.
- Do not allow batteries to remain discharged for more than 1 week

## **When to Charge a Battery**

### Initial Use and Newly Received Batteries

Due to current regulations regarding shipment of lithium Ion batteries, your X7 batteries are shipped to you in a partially charged condition, typically with a maximum charge of 30%-50%. DRS recommends that you fully charge your batteries before using the computer on batteries alone.

If you do not plan to use your computer immediately, be aware that the batteries will discharge as much as 4% in 24 hours if left in the computer with the power turned off. For this reason, we recommend that computers with the batteries left in that will not be used for an extended period of time be connected to external power, either using the AC adapter provided with your computer, or an external battery charger or through a vehicle power supply.

# **CAUTION!**

*X7 batteries should not be left installed in a computer that is connected to external power and left in a high-temperature environment, such as in a hot vehicle cab, for more than 30 minutes at a time. Prolonged exposure to high heat with external power applied can cause loss of capacity and reduced battery life.*

## **MODEL X7 TABLET COMPUTER**

### Removed Batteries

To check the remaining charge of a battery that is disconnected from the computer, press the fuel gauge button to activate the fuel gauge (see [Figure 19\)](#page-53-0). The lowest indicator will flash when the battery is at 10% charge or below. Because batteries will continue to self-discharge slightly even when disconnected, DRS recommends you recharge your batteries as soon as possible after they reach the 10% level (LED #1 flashing).

### In s ta lle d Batteries

When an installed battery's charge drops below 10%, a warning message, similar to the one in [Figure 86](#page-182-0) will appear on the screen. At this point, the battery is in a **depleted** charge state (between 10% and 3%). If the total charge drops below 5%, the computer will enter the hibernate state, where your Windows session is automatically saved to the hard drive and the computer is shut down to save power.

# **NOTE**

*It is possible that high current demand on the batteries could cause the remaining charge to drop too rapidly for the hibernate process to take place, resulting in the computer shutting down unexpectedly.* 

*To avoid having your computer enter the hibernate mode or possibly shut down suddenly with the loss of your current session, you should connect external power to recharge your batteries as soon as you see the warning message, or replace them immediately with fresh batteries..* 

## **MODEL X7 TABLET COMPUTER**

### Depleted Batteries

A battery is considered **depleted** when its charge falls below 10%. If left in a computer even with power off, a battery will still discharge 3-4% over a 24 hour period. If a battery's charge is allowed to drop below the 3% level (**fully depleted**), an internal safety circuit could activate and render the battery un-rechargeable. Remove a depleted battery as soon as possible or connect external power to recharge it.

A lithium battery that is not installed in the X7 will self discharge at the rate of about 0.3% per day or 3% every 10 days (faster in higher temperature conditions). A depleted battery that is removed is therefore in danger of becoming fully depleted after about 23 days.

To protect the life of your batteries, DRS recommends you wait no longer than 10 days to recharge a depleted battery.

![](_page_179_Picture_8.jpeg)

*Batteries that are allowed to discharge below the 3% charge level may not be recoverable and may have to be discarded.*

## **How to Charge Your Batteries**

#### Using the  $X7$  Computer

The X7 batteries automatically begin charging when installed in the computer and external power is applied.

To recharge the batteries using the computer, plug the circular connector of the AC adapter into the DC input jack on the left side of the ARMOR X7, or into the PWR connector on a desk dock unit. If your X7 is installed in a vehicle dock, the batteries will charge whenever vehicle battery power is available.

Don't be alarmed if batteries feel warm to the touch during the charging process.

#### Us ing the Optional X7 External Battery Charger

The X7 external battery charger will charge a single battery in about 2.5 hours, or two batteries in about 4.5 hours. For instructions on using the external battery charger, see Appendix B, [Using the X7 External Battery Charger](#page-202-0)

#### Charging Time s

The charging time for one or two fully depleted battery (10% charge or less) will depend primarily on the following:

- power demands on the system (screen brightness setting, wireless and GPS radio activity, utility and software applications currently running, etc.)
- temperature extremes
- number of batteries (1 or 2)
- total capacity of each battery

Two types of batteries are available for the X7: a 2-cell type with 2850 mAh capacity and a 4 cell type with 5900 mAh capacity. [Table 31](#page-180-0) lists typical charging times for each battery type.
# **MODEL X7 TABLET COMPUTER**

### **Table 31. X7 Battery Charging Times**

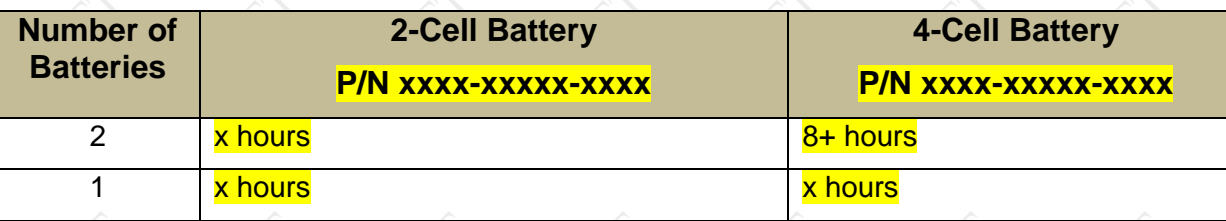

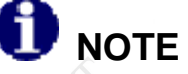

*If the internal battery temperature exceeds 45°C during charging, the computer will suspend the charging cycle until the temperature drops back into the normal operating range.* 

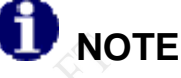

*The charging cycle is not linear and the last 20% of charge takes proportionally longer to complete than the first 80% of charge time.* 

#### Selecting How to Charge Your Batteries

If you have two batteries installed, you can select if both will charge at the same time (simultaneous mode) or if the battery with the lowest charge will charge first (sequential mode). The default mode is simultaneous.

In simultaneous mode, both batteries will charge at the same time regardless of individual battery charge level.

If you choose sequential mode, the battery with the lowest charge will be charged to 80%, followed by the next lowest battery. Once both are at 80%, the first charged battery will be charged to 100%, followed by the second charged battery.

Follow the procedure in [Table 32](#page-180-0) to select if your batteries will charge simultaneously or sequentially.

#### **Table 32. Select How to Charge the Batteries**

<span id="page-180-0"></span>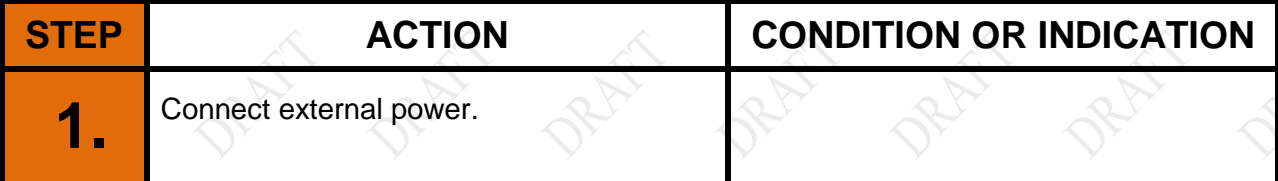

## **MODEL X7 TABLET COMPUTER**

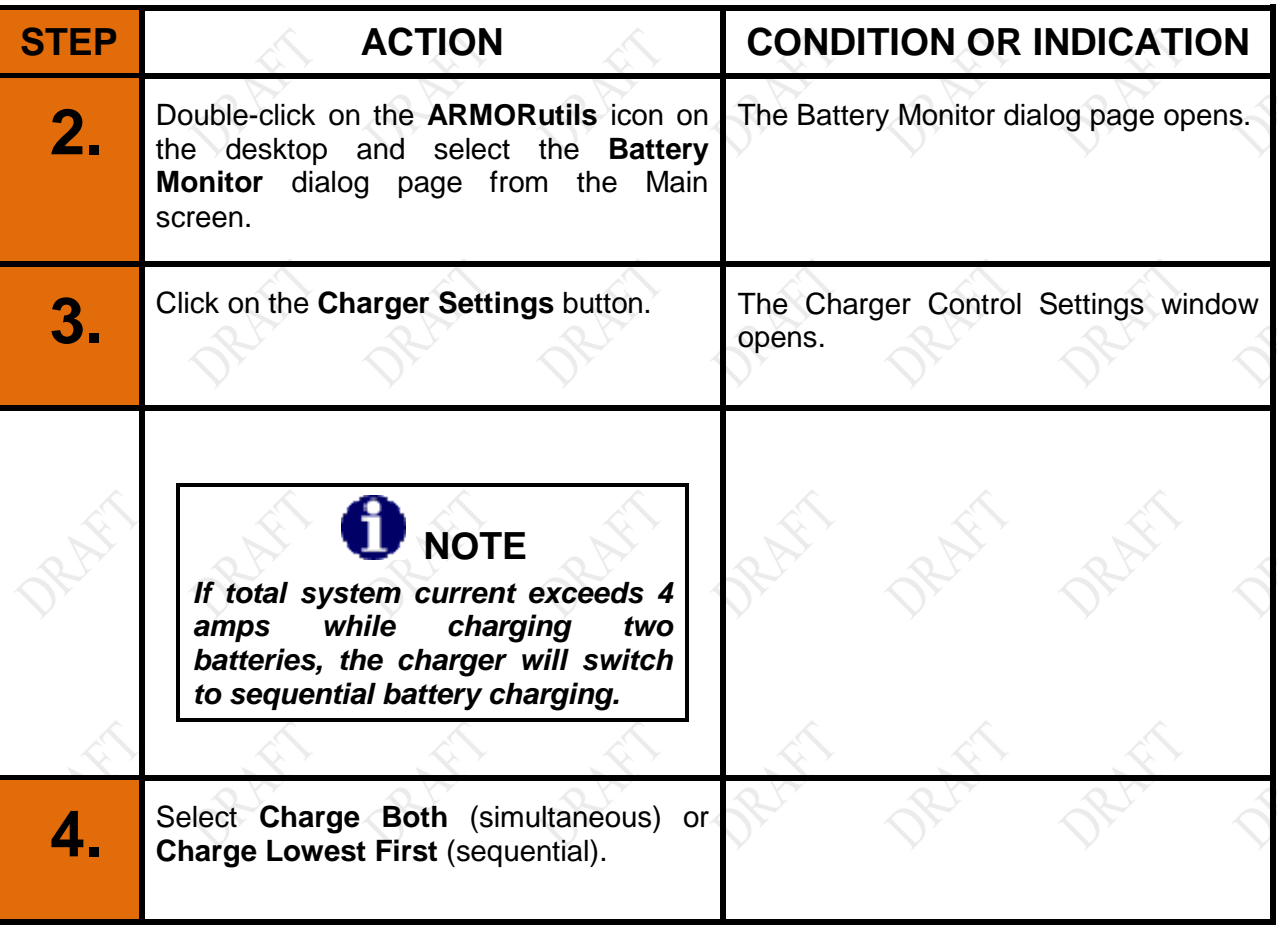

### Temperature Can Affect Charging Times

DRS has included temperature sensors in the battery circuit to protect the cells when a high or low temperature condition occurs. Recharging a battery under extreme temperature conditions can force the charger to suspend charging until the temperature returns to a safe level. This can occur if the internal temperature of the battery falls below -10°C (14°F) or exceeds 45°C  $(113^{\circ}F)$ .

#### How to Tell When Batteries Ha ve Finis hed Charging

While the batteries are charging, the fuel gauge LEDs will light to indicate the current level of charge and the amber battery status LED will be on steady. When the batteries are fully charged, all five fuel gauge LEDs will be on steady and the battery status LED will be off.

## **MODEL X7 TABLET COMPUTER**

## **Battery Operating Times**

The length of time your X7 can operate on batteries alone before needing a recharge is primarily determined by the following:

- screen brightness (backlight) setting
- wireless and GPS radio activity
- utility and software applications that are currently running
- temperature extremes
- number of batteries (1 or 2)
- battery capacity (2-cell vs. 4-cell)

Just like people, no two batteries have the same operating characteristics. [Table 33](#page-182-0) lists typical operating times for one or two new, fully-charged 2-cell and 4-cell batteries.

### **Table 33. X7 Battery Operating Times**

<span id="page-182-0"></span>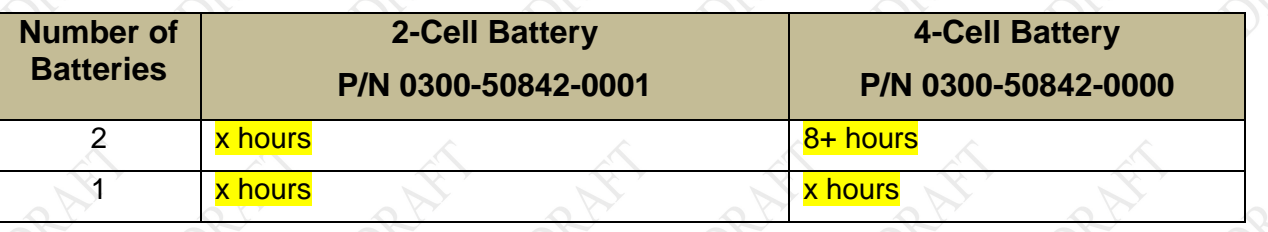

## **Operating under Low Battery Conditions**

### Low Battery Level Alarm

Your ARMOR X7 is designed to operate even when the battery is depleted (<10% charge). When the total charge drops below 10% (low battery level), a low battery alert message will be displayed, as shown in [Figure 86.](#page-182-1) At this point, DRS recommends you connect external power to recharge the batteries or replace one or both batteries with fresh batteries.

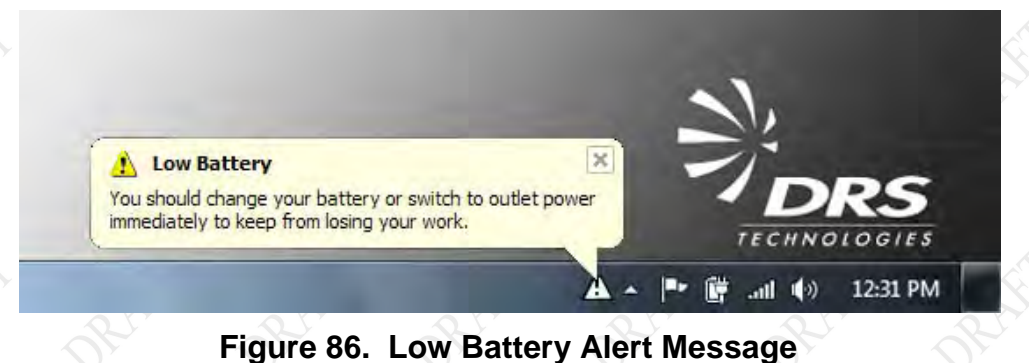

## <span id="page-182-1"></span>Reserve Battery Level Alarm

When the remaining charge reaches 7% (reserve battery level), another message will be displayed stating that you are operating on reserve power. At this point, you need to save your work and then connect external power, replace the batteries or shut down the computer.

## **MODEL X7 TABLET COMPUTER**

#### Critical Battery Level Alarm

When the remaining charge reaches 5% (critical battery level), the battery icon in the task tray will indicate a critical battery level and Windows will automatically place your computer into hibernation mode. Hibernation is a low-power mode that first saves your current session to storage and then performs an orderly shutdown. To resume your session where you left off, press the **Power** button to restart the computer.

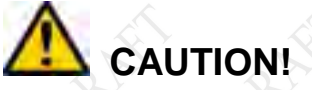

*If the total battery charge drops to 3% or lower while the computer is operating, the computer will shut down abruptly with the loss of any work in progress. Normally, the automatic shutdown at the 5% point will prevent this happening, but heavy demands on the batteries may cause the battery charge to drop too quickly for the computer to react and perform a safe shutdown.*

## What to Do if You Get a Low Battery Alert

DRS recommends you do one of the following immediately should you get a low battery alert:

- Connect external power and begin recharging the batteries
- Replace one or both of the batteries with a fully charged battery.
- Save your work and perform a normal system shutdown.

## Avoiding Overly-Discharging Your Batteries

The following suggestions will help avoid an overly-discharged condition.

- Do not store the X7 for long periods with the batteries installed. Even when the unit is powered off, the tablet still draws a small amount of power from the batteries.
- Do not store X7 batteries in a fully depleted condition for long periods of time. The X7 batteries will further self-discharge over time at a rate of about 10% a month or 3% every 10 days. The batteries should be recharged to 40% of full charge every 3-4 months of storage.

## What to Do for Overly-Dis charged Batteries

The Armor Tablet X7 has an internal Level 2 smart battery charger. One of the features of this charger is that it will attempt to recover a battery that has been too deeply discharged (3% or less). This is done by applying a trickle current of 80 milliamps for about 3 minutes. This process normally injects enough energy into the battery to allow normal re-charging to occur. If the recovery process is successful, the 20% LED will begin flashing or be on steady. Allow the battery to charge normally.

If this recovery process does not work (20% LED will not light), perform the procedure in [Table](#page-184-0)  [34.](#page-184-0)

## **MODEL X7 TABLET COMPUTER**

#### **Table 34. Recover an Overly-discharged Battery.**

<span id="page-184-0"></span>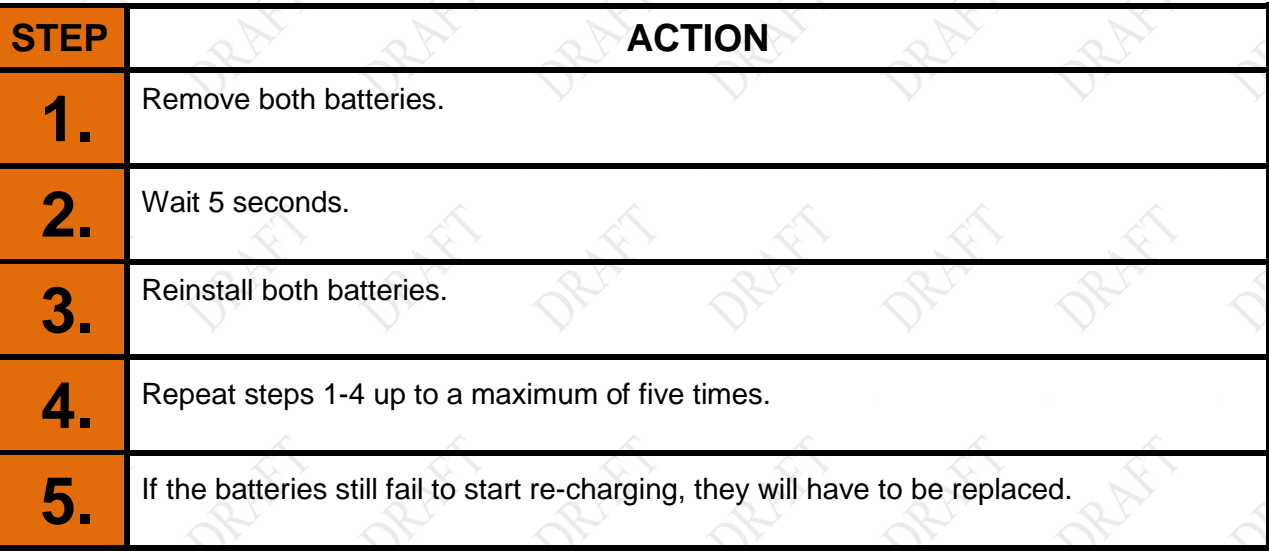

# **Battery Capacity and Charge**

A battery's "capacity" is it's ability to deliver a specified amount of energy in the form of electrical current to the system over a one-hour period, measured in milliamps per hour or mAh. A battery's "charge" is the percentage of this capacity that has been restored to the battery. A fully charged battery is one that can supply 100% of its current maximum capacity.

Capacity gradually decreases over time due to chemical aging, temperature extremes and usage. Once a battery's maximum capacity (see **Battery 1 and 2 Information Buttons**) drops below 80% of its designed rating, it is considered to be at the end of it's life and is normally replaced. For example, a 5900 mAh hour battery should be replaced when it's Maximum Capacity drops below approximately 4720 mAh.

While some batteries may still be usable below the minimum capacity level, the risk for battery failure and/or unexpected shutdown increases dramatically.

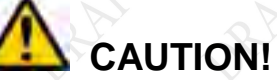

*Permanent battery capacity loss is greatest at elevated temperatures with the batteries fully charged. Do not leave batteries installed in your X7 in high temperature surroundings with external power connected for days or weeks at a time. Remove the batteries and store them in a cool place.*

# **Discharge/Recharge Cycles**

Lithium ion batteries do not need to be deeply discharged periodically to maintain capacity like certain other types of rechargeable batteries. In fact, deep discharges have a negative effect on a lithium ion battery's capacity and operating life.

## **MODEL X7 TABLET COMPUTER**

Each time a lithium ion battery is deeply discharged (< 30%) and then recharged (either during normal operation or conditioning), the system records the event as a "cycle." Each of these deep discharge/recharge cycles has a small cumulative effect on the overall capacity and life of the battery and, on average, after approximately 300-400 cycles at nominal room temperature, the battery is a candidate for replacement (sooner if used primarily in high temperatures).

The accumulated cycles are recorded in the **Charge Cycles Count** field of each Battery Information window in ARMORutils (see [Figure 51\)](#page-109-1).

# **Battery Conditioning**

Battery conditioning is only recommended if you notice that the levels reported by Windows or ARMORutils are consistently different from battery fuel gauge readings, as conditioning adds to the charge cycle count.

Battery conditioning is a 3-step process consisting of an initial full charge, followed by a full discharge and finally followed by a full recharge. Each step is displayed in the Conditioning Status panel of the ARMORutils Battery Conditioning window (see [Figure 87\)](#page-186-0).

Follow the procedure in [Table 35](#page-186-1) to condition a battery.

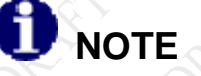

*You must have external power connected to condition a battery.* 

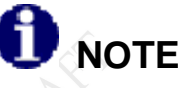

*The conditioning process can take 3-5 hours to complete. Ensure that external power remains connected for the duration of the conditioning period.* 

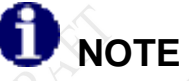

*If the internal battery temperature exceeds 45°C during conditioning, the charging circuit will suspend the conditioning cycle until the temperature drops back into the normal operating range.* 

## **MODEL X7 TABLET COMPUTER**

### **Table 35. Conditioning a Battery**

<span id="page-186-1"></span>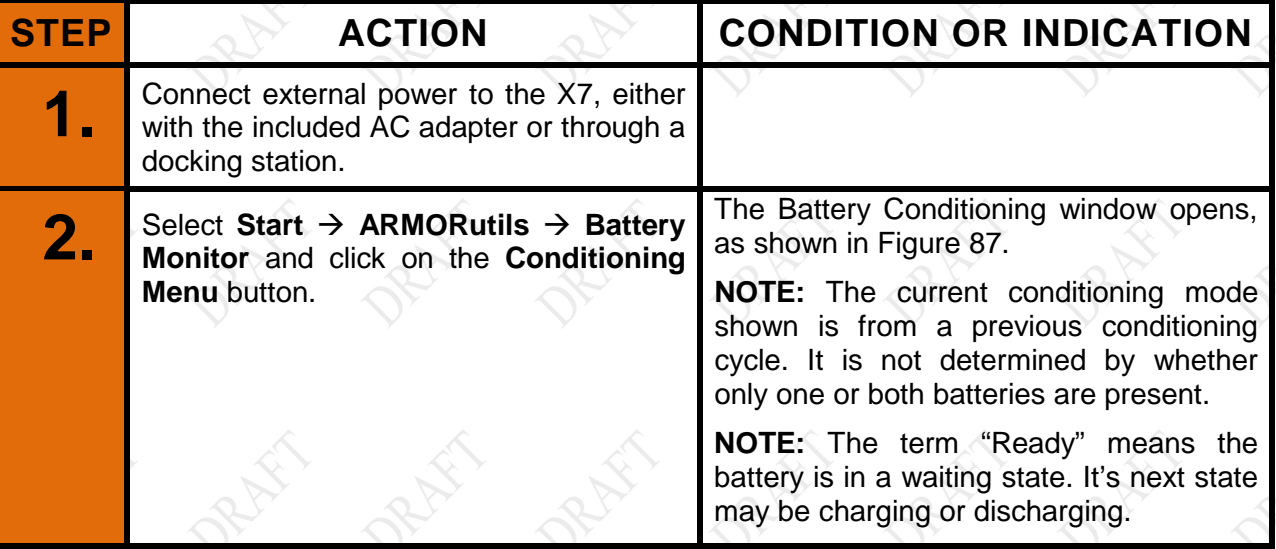

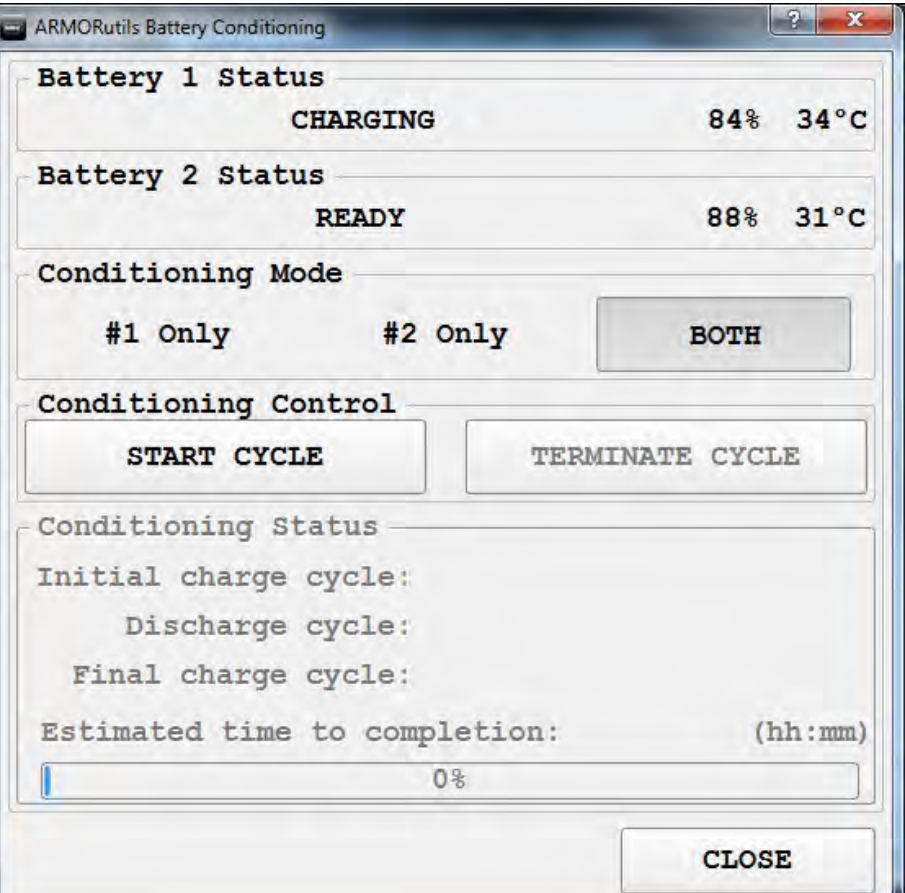

## <span id="page-186-0"></span>**Figure 87. ARMORutils Battery Conditioning Window**

# **MODEL X7 TABLET COMPUTER**

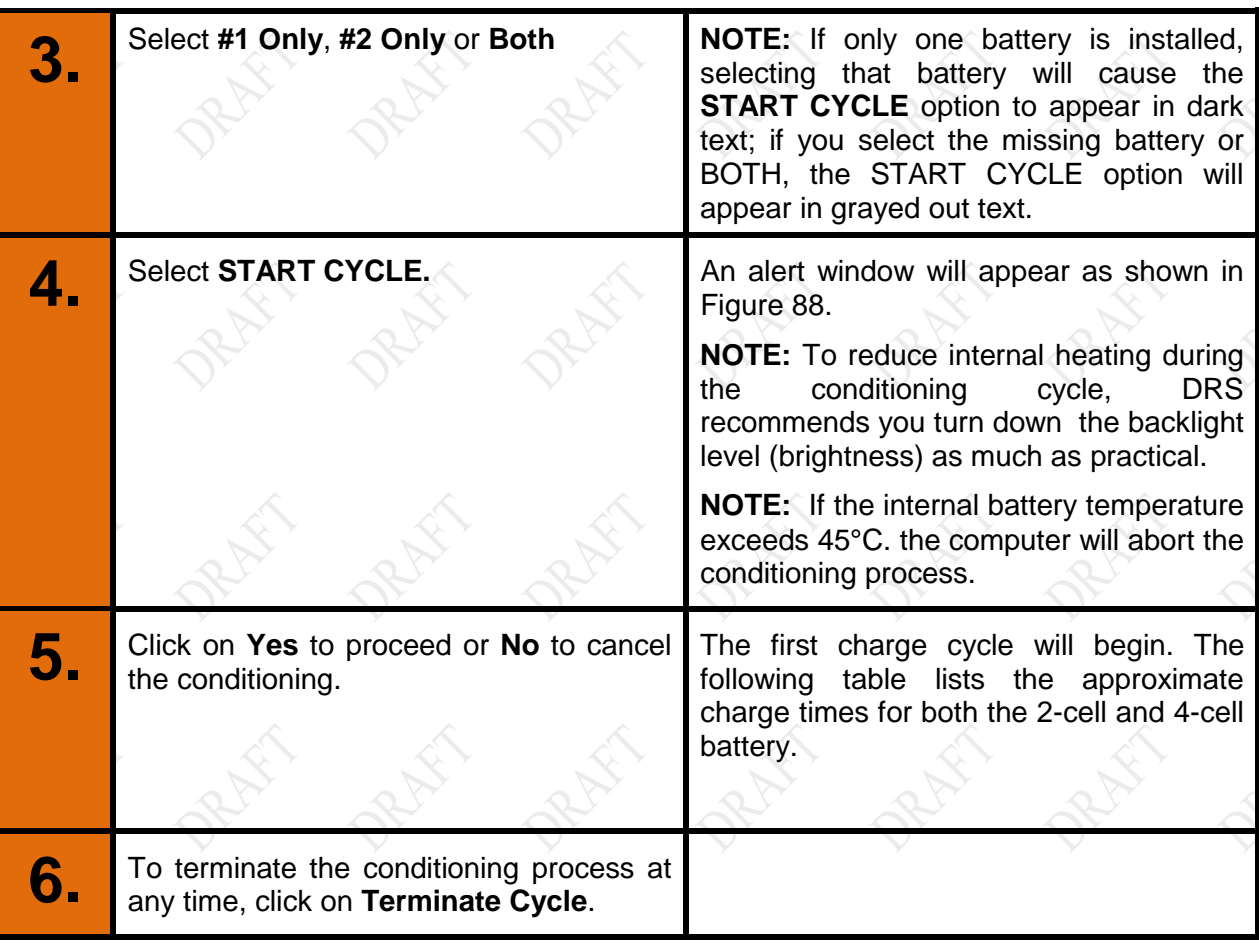

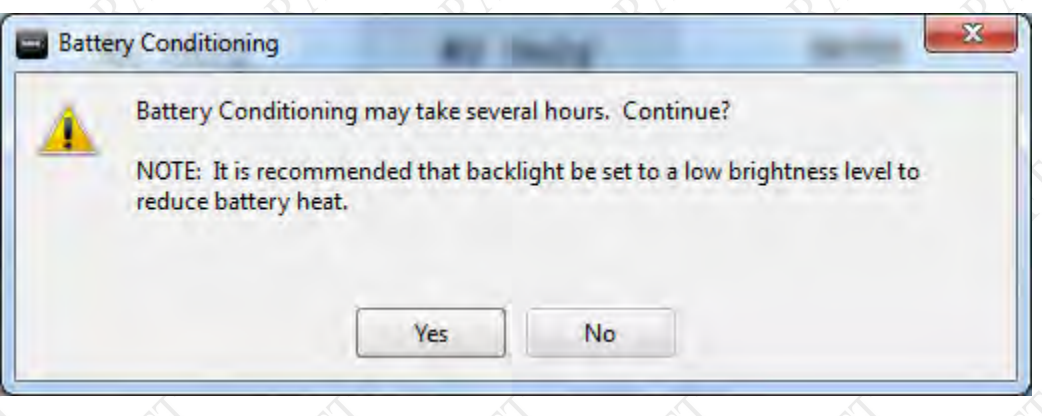

<span id="page-187-0"></span>**Figure 88. Battery Conditioning Start Alert Message**

## **MODEL X7 TABLET COMPUTER**

## **How to Optimize Battery Operating Time**

The total operating time for your ARMOR X7 is greater than 8 hours with two batteries installed and up to 4 hours with a single battery. However, this is dependent on a variety of factors including temperature, backlight setting and computer usage.

You can help ensure the maximum performance of your batteries by optimizing your computer's power management features. For some suggested ways to do this, select **Start** à **Control Panel → Hardware and Sound** and click on the **Power Options** icon.

There are two power plan options: **Balanced, High Performance** and **Power Saver**. DRS recommends that you use the **Balanced** plan until you are more familiar with the usage demands on your tablet.

## **How to Monitor Battery Usage**

You can monitor the charge level of each battery in two ways:

1) by clicking on the **Battery/Plug** icon in the task bar to open a desktop battery monitor window similar to the one shown in [Figure 89.](#page-189-0) The battery icon  $\Box$  changes to a battery with plug icon  $\mathbb{G}$  when external power is connected.

2) by selecting the **Battery Monitor** option on **ARMORutils Main Page** to open the **Battery Monitor** dialog window.

## The Desktop Battery Monitor Window

Click on the Battery/Plug icon in the Windows task tray to open the desktop battery monitor window, (see examples in [Figure 89\)](#page-189-0). The example on the left shows the battery symbol and remaining charge when the X7 is operating on battery power alone. The example on the right shows the battery symbol and remaining charge when external power is connected and the battery is charging.

The total charge remaining or available for two batteries is determined by the following formula: Batt #1 % + Batt #2 % / 2 .

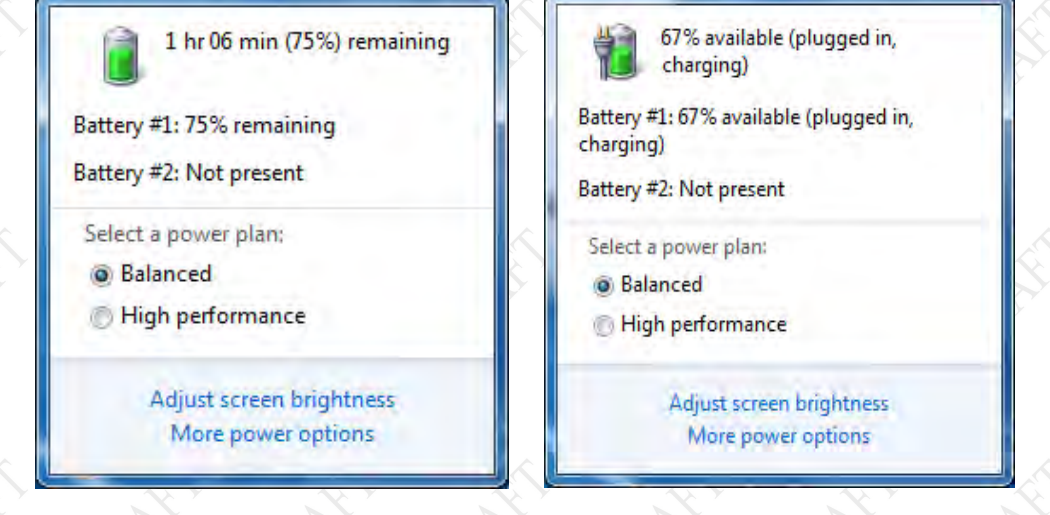

**9711-26400-0001 EXPORT CONTROLLED – SEE PAGE 3 Rev -**

## <span id="page-189-0"></span>**MODEL X7 TABLET COMPUTER**

**Figure 89. Windows Battery Monitor Examples**

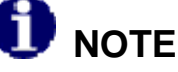

*You must restart the window to see any recent changes, such as that resulting from removing a battery or plugging in external power.* 

## The ARMORutils Battery Monitor Dialog Window

Double-click on the **ARMORutils icon** on the desktop and select the **Battery Monitor** button to open the Battery Monitor dialog window, as shown in [Figure 90.](#page-189-1) Refer to <u>Battery Monitor Dialog</u> [Window](#page-108-0) for a description of this page.

<span id="page-189-1"></span>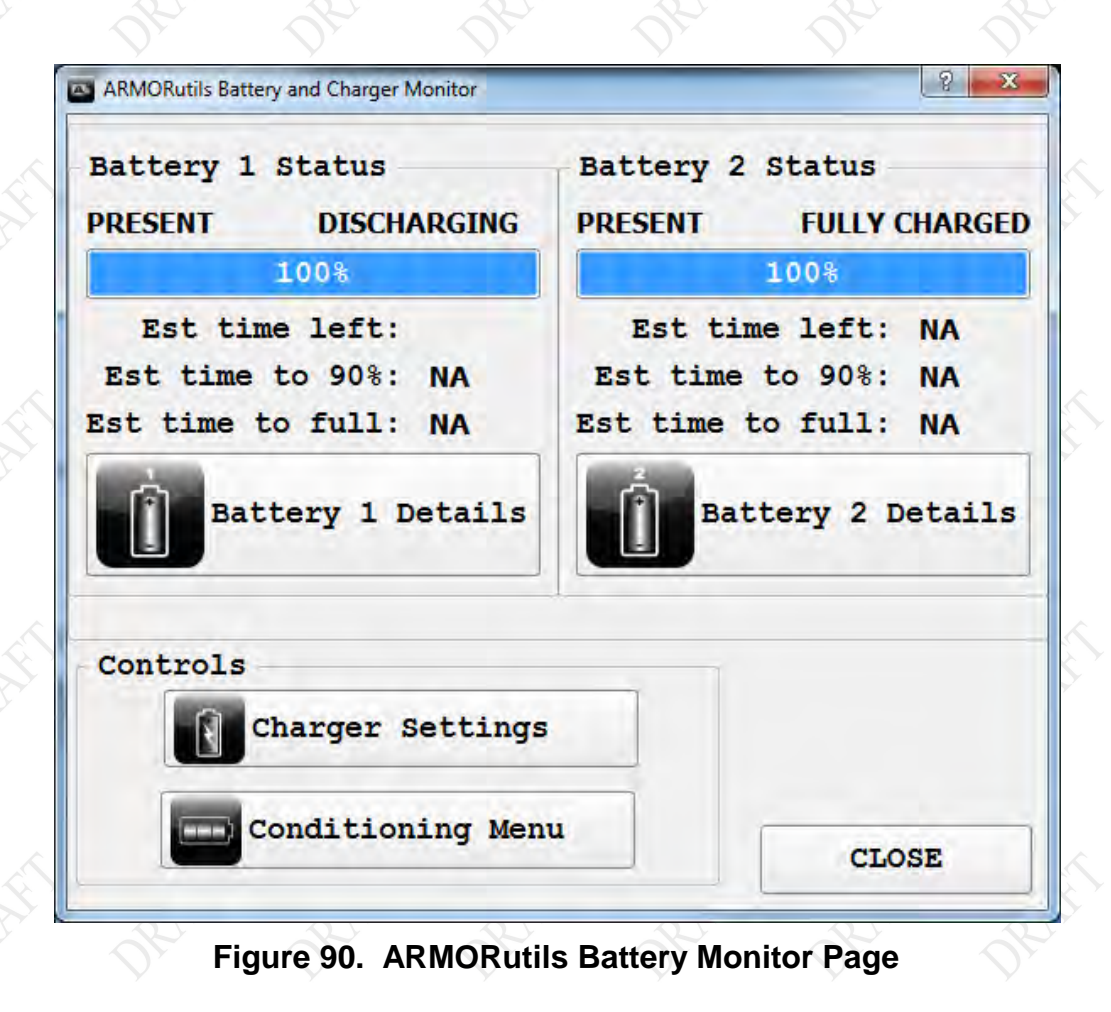

## **MODEL X7 TABLET COMPUTER**

## **When to Replace a Battery**

Battery life is affected by the age of the battery, its operating temperature and the number of discharge/charge cycles that it goes through over time. Industry surveys report that "average daily use" (8 hours or less at nominal room temperature) equates to approximately 300-400 cycles per year. Batteries operating at this level of usage that are properly cared for can last as long as two years or even longer. However, if the batteries are in constant use (24/7), subjected to frequent temperature extremes or are subjected to complete discharging frequently they will deteriorate more rapidly. Under these conditions, DRS recommends at least an annual replacement.

To determine the age of the battery, check the lot number on the battery label (see [Figure 91\)](#page-190-0). This number is the date (mm/yy) the battery was shipped from DRS.

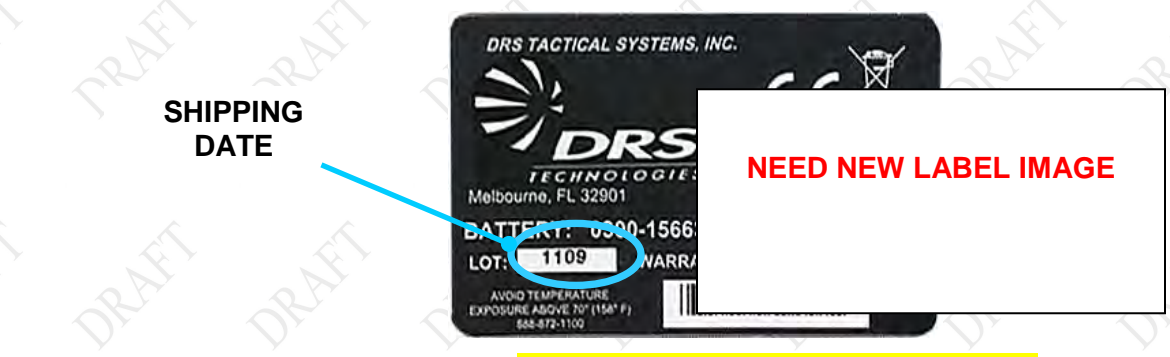

**Figure 91. ARMOR X7 Battery Label Example**

## <span id="page-190-0"></span>**Battery Warranty**

Your X7 battery is warranted against all defects in material and workmanship for a period of 1 year from shipment from DRS.

Because of the many variables associated with usage and aging, DRS is not responsible for battery capacity performance except as affected by factory defects or workmanship in the battery.

# **Where to Purchase Replacement Batteries**

Your ARMOR X7 uses long lasting Lithium Ion batteries that are custom made for DRS Tactical Systems, Inc. If you need to purchase replacement batteries, notify your sales representative, authorized reseller or contact **DRS Technical Support**.

**Do not** substitute any other batteries. Substituting batteries could damage the X7 and may void your computer warranty.

# **MODEL X7 TABLET COMPUTER**

## <span id="page-191-0"></span>**How to Store Batteries When Not in Use**

The following storage tips will help you optimize the capacity and performance of your batteries.

## Short-Term Storage

- If your X7 will not be in use for 7-30 days, it is recommended that the batteries first be charged and then removed from the computer for short-term storage.
- Batteries can be stored at temperatures of 32ºF to 95ºF (0ºC to 35ºC) and a humidity of 45-85%
- When possible, store them in a cool dry place at room temperature (25°C/77°F) or below.
- Do not leave batteries in direct sunlight or in any other unusually hot location. A battery will deteriorate more quickly if stored in high temperatures such as a vehicle in the hot sun.
- Protect the battery contacts from accidentally touching other battery contacts or any metal objects to prevent a short circuit and possible arcing or explosion.

## Long -Term Storage

- If your X7 will not be in use for 30 days or longer, the batteries should be placed in longterm storage.
- Prepare the batteries for storage by placing them in the computer with external power disconnected and allow the charge to drop to 40%.
- LiION batteries self discharge at the rate of about 10% per month. While in long-term storage, you should recharge the batteries every 3-4 months to a charge level of 40%.
- To check a battery's remaining charge, insert it in the X7, power up the unit and select the **Battery Monitor** button from the ARMORutils main window.

# **Battery Tips for Best Performance**

- Recharge a battery within 24 hours of a full discharge. Batteries remaining in a fully discharged state longer than 24 hours may deteriorate more quickly.
- Battery charging should be done at temperatures between 32°F (0°C) to 95°F (35°C), but preferably at room temperature. The battery could deteriorate more quickly when charged at high temperatures.
- When operating your ARMOR X7 on external power for extended periods of time (1 week or longer), it's best to remove the batteries and store them in a cool place until needed.
- If batteries are removed for longer than 30 days, refer to How to Store Batteries When [Not in Use.](#page-191-0)
- If possible, allow a battery to warm or cool to the temperature of your surroundings before installing it in the tablet.

## **MODEL X7 TABLET COMPUTER**

## **Disposing Of Your Batteries**

## Dis pos al

You can dispose of your X10gx batteries in a normal waste receptacle. However, they contain recyclable materials that can be extracted and used again. Please see the section on recycling below.

# **WARNING!**

*Disposed lithium-ion batteries that are not fully discharged contain active salts that can result in an explosion if suddenly exposed to moisture or water in the environment. To prevent possible injury to someone finding the battery, please ensure it is fully discharged before disposing in a domestic or commercial garbage receptacle.*

## Rec ycling

Lithium-ion batteries are fully recyclable and should not be simply thrown away. Please help protect our environment by turning in your defective batteries to an authorized recycler, or sending them back to DRS.

DRS Tactical Systems supports recycling of batteries and will take back your batteries using a Returned Material Authorization (RMA) form. Please contact the DRS Technical Support center toll-free at 1-888-872-1100 for more information.

Follow these precautions when handling or returning used batteries:

- Insulate the battery contacts with tape.
- Do not disassemble the batteries.
- Package the batteries so that they cannot move around or make contact with each other.

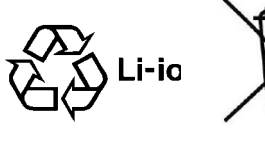

**This Page Intentionally Left Blank**

# **MODEL X7 TABLET COMPUTER**

#### **9711-26400-0001 EXPORT CONTROLLED – SEE PAGE 3 Rev -**

<span id="page-194-0"></span>**MODEL X7 TABLET COMPUTER** 

# 10. DRS TECHNICAL SUPPORT

# **Before You Contact Us**

Please have your local technical personnel check for network or custom software problems before contacting DRS Technical Support with a problem.

# **How to Obtain Warranty Service**

Before proceeding, please read the **Error! Reference source not found.**.

**Notice:** DRS reserves the right to charge a No Fault Found (NFF) fee for any unit returned for repair that is found to be fully operational.

### **1. Immediately notify DRS.**

Inform DRS of your problem at one of the numbers below, or notify an authorized DRS Reseller.

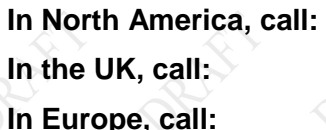

**In North America, call:** (888) 872-1100 or (321) 309-0599 – 24 hrs, 7 days a week **In the UK, call:** 44-(0)-1252-730716 **In Europe, call:** 49-2246-915-99-77

### **2. Obtain a Return Merchandise Authorization (RMA) Number.**

If it is determined that your product needs to be returned for replacement or repair, a customer service representative will give you an RMA number. The RMA number is required to return any product to DRS, regardless of the reason for the return.

#### **3. If you want to use our online RMA service, please ask for a Username and Password.**

To access our online RMA service:

- 1) Go to [www.drsarmor.com.](http://www.drsarmor.com/)
- 2) Click on the **Support** tab and select **Online RMA**.
- 3) At the login screen, enter your Username and Password.
- 4) Click on **Send**.
- 5) Fill out the online form.
- 6) Print a copy of the form for your records.
- 7) Select **Send.**

#### **4. Include the Following Required Information with Your Product(s):**

- Company name, address and telephone number.
- RMA number received from DRS (if applicable).
- Serial number of the product.
- Date of purchase.

#### **9711-26400-0001 EXPORT CONTROLLED – SEE PAGE 3 Rev -**

## **MODEL X7 TABLET COMPUTER**

- Your ship-to address and any special shipping requirements.
- A detailed description of the problem.

#### **5. Prepare your Products for Shipment.**

- Back up any important data on the X7 storage media (solid-state drive, mSATA drive, SD card).
- Use the original shipping container if possible to return your product.
- Remove the batteries and package them separately.
- If the original container is not available, wrap each item securely with bubble wrap or suitable cushioning material.
- Enclose a copy of the RMA form.
- Enclose a description of the problem and any special notes for the repair technician.

### **6. Ship Your Product(s).**

Ship your products to one of the addresses listed below:

# **NOTE**

*Transportation and insurance costs must be prepaid. DRS is not responsible for loss or damage which may occur in transit.*

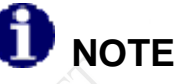

*Before you ship any product(s) to DRS, be sure to back up the data on the X7 storage media. Remove any confidential, proprietary or personal information and any removable media such as floppy disks, CDs or PC Cards. DRS is not responsible for any lost confidential, proprietary or personal information, removable media or for corrupted data.* 

**In North America, ship to: DRS Tactical Systems, Inc.**

1110 West Hibiscus Boulevard

Melbourne, Florida 32901 USA

ATTN: Service

**In Europe, ship to: DRS Tactical Systems, LTD.**

The Trading Estate

Farnham Surrey, GU9 9NN UK

ATTN: Brian Perkins

## **MODEL X7 TABLET COMPUTER**

#### **or: International – Markus Breuch**

Rathausstr. 10

53797 Lohmar, Germany

ATTN: Silke Zaigler

Once your product(s) are repaired or replaced under the terms specified in the warranty, DRS will return your product(s), with shipping pre-paid, to the address included with your RMA.

# **If You Need Further Information**

Please call us, fax us, email us, or visit our website.

**Call us: In North America, call:** (888) 872-1100 or (321) 309-0599

**Fax us: In North America:** 321-725-0496

**Email us:**

 **For Support: In North America or UK:** [support@drs-ts.com](mailto:support@drs-ts.com) **In Europe:** [sales@drsarmor.eu](mailto:sales@drsarmor.eu) 

**In the UK, call:** 44-(0)-1252-730716 **In Europe, call:** 49-2246-915-99-77

**In the UK, fax:** 44-(0)-1252-730522 **In Germany, fax:** 49-2246-915-99-78

**Or Visit our website at:** [www.drsarmor.com](http://www.drsarmor.com/) 

 **For Sales and Information In North America or UK:** [Sales@drsarmor.com](mailto:Sales@drsarmor.com) **In Europe, email:** [Sales@drsarmor.eu](mailto:Sales@drsarmor.eu)

> For translation in German, click on "**Deutsch**" at the top of the page.

**MODEL X7 TABLET COMPUTER** 

## **Warranty Information**

### **DRS TACTICAL SYSTEMS, INC. LIMITED WARRANTY – HARDWARE ARMOR PRODUCTS**

## General Information

DRS Tactical Systems, Inc. ("DRS") warrants for the duration of this warranty that the DRS ARMOR product(s) ("Product(s)") produced by DRS will be free from defects in material and workmanship under normal use and service, subject to the terms and conditions set forth herein. This warranty applies to the Products only and excludes, but is not limited to, all other products and accessories supplied and/or distributed but not manufactured by DRS.

This warranty extends only to the original purchaser of Products from DRS or a DRS Authorized Reseller ("Original Purchaser"). It is not transferable to anyone who subsequently purchases or obtains the Products from the Original Purchaser.

## Length of Warranty

The warranty is valid for a period of three (3) years from the original date of the packing slip from DRS and/or an Authorized Reseller. During this period, DRS will, at its option and expense, either repair or replace with new or reconditioned (of equal or better quality) parts of any of the Products which prove to be defective, provided that such Products are returned in accordance with the terms of this warranty. All exchanged parts and Products replaced under this warranty will become the property of DRS. If repair or replacement is not feasible, DRS will, at its option, refund the purchase price of the Product(s) on a three year straight line depreciation basis. Any replacement part or Product will be warranted for the remainder of the original warranty period or ninety (90) days, whichever is longer.

## Terms and Conditions

This warranty covers defects in materials and workmanship in the Products, as follows:

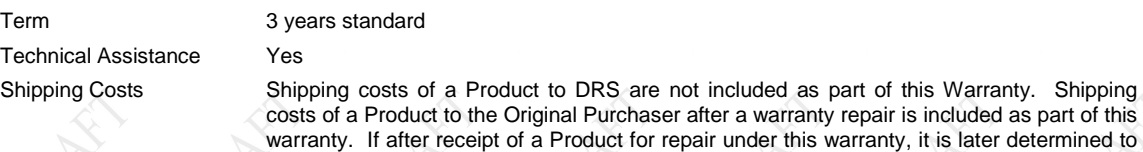

#### **This warranty does not cover:**

 Non-DRS ARMOR products (accessories) under the original manufacturer's warranty including, but not limited to, the carrying case, PCMCIA cards, etc. Non-DRS ARMOR branded products are not covered under an extended warranty period.

be a non-warranted repair, all shipping costs are to be paid by the Original Purchaser.

- Software, including the operating system and software added to the DRS ARMOR hardware products through our factoryintegration system, third-party software, or the reloading of software;
- Scratches or abrasions to the Product's LCD screen/display, and abusive wear of the LCD screens;
- Consumables and High Wear Items. Batteries, Keyboards, Touch Pad, Touch Screen, AC Adaptor, and liquid crystal display (LCD) are covered under the Limited Warranty for one (1) year.
- Problems that result from external causes such as accident, fire, floods, or acts of God; abuse; misuse; or problems with electrical power; servicing not authorized by DRS; failure to follow the Product instructions or failure to perform preventative maintenance; problems caused by using accessories, parts, or components not supplied by DRS; improper installation (to include the absence of surge protection in vehicle installations), testing, operation, use or handling of the Product; or unauthorized alteration of Products
- Products with missing or altered service tags or serial numbers.
- Products for which DRS has not received payment.
- DRS is not responsible for and shall not be liable for transportation and insurance charges incurred in or damages resulting from transporting the Products, Accessories and/or Replacement Products to DRS for warranty service.
- DRS is not responsible for any third-party software created for use in the integration and/or operation of any Products, Accessories and/or Replacement Products whether or not such third party software was installed by DRS. Maintenance and support service for third-party software is the sole responsibility of the creator thereof.

## **MODEL X7 TABLET COMPUTER**

## Ad d itio n a l In fo rm a tio n

The agents, dealers, DRS Authorized Resellers and employees of DRS are not authorized to make any modifications to this warranty, or additional warranties binding on DRS about or for Products, Accessories and/or products sold or supplied by DRS. Additional statements, whether oral or written, except signed written statements from an officer of DRS, do not constitute warranties and should not be relied upon.

The Product is not designed or certified for use in high risk applications including, but not limited to, the operation of nuclear facilities, aircraft navigation or air traffic control systems, communications systems in which a failure thereof could cause death or serious injury or property damage (e.g., emergency or 911 communications systems), medical systems, life support, weapons systems or any other potentially life critical uses. Original Purchaser understands and agrees that DRS makes no assurances or warranties that the Product is suitable for any such high risk uses.

DRS' SOLE LIABILITY, AND ORIGINAL PURCHASER'S SOLE REMEDY, FOR ANY MALFUNCTIONS AND DEFECTS IN THE PRODUCTS IS LIMITED TO REPAIR AND REPLACEMENT AS SET FORTH IN THIS WARRANTY STATEMENT. EXCEPT AS OTHERWISE EXPRESSLY STATED HEREIN, DRS DISCLAIMS ALL OTHER WARRANTES, WHETHER EXPRESS OR IMPLIED, INCLUDING BUT NOT LIMITED TO ANY IMPLIED WARRANTIES OF MERCHANTABILITY AND FITNESS FOR A PARTICULAR PURPOSE, AND ANY IMPLIED WARRANTIES OTHERWISE ARISING FROM COURSE OF DEALING OR TRADE. NO WARRANTIES WILL APPLY AFTER THE WARRANTY PERIOD HAS EXPIRED.

DRS HEREBY DISCLAIMS, AND THE ORIGINAL PURCHASER HEREBY AGREES, THAT DRS DOES NOT ACCEPT LIABILITY BEYOND THE REMEDIES PROVIDED FOR IN THIS WARRANTY OR FOR ANY INDIRECT, CONSEQUENTIAL, PUNITIVE, SPECIAL, OR INCIDENTAL DAMAGES, INCLUDING, WITHOUT LIMITATION, ANY LIABILITY FOR THIRD PARTY CLAIMS FOR DAMAGES, FOR PRODUCTS NOT BEING AVAILABLE FOR USE, OR FOR LOST DATA OR LOST SOFTWARE. NOTWITHSTANDING ANYTHING CONTAINED HEREIN, DRS' TOTAL LIABILITY FOR ANY ALLEGED OR ACTUAL BREACH OF WARRANTY WILL BE NO MORE THAN THE AMOUNT PAID FOR THE PRODUCT THAT IS THE SUBJECT OF ANY SUCH CLAIM. THIS IS THE MAXIMUM AMOUNT FOR WHICH DRS SHALL BE RESPONSIBLE.

# **MODEL X7 TABLET COMPUTER**

# **Acronyms**

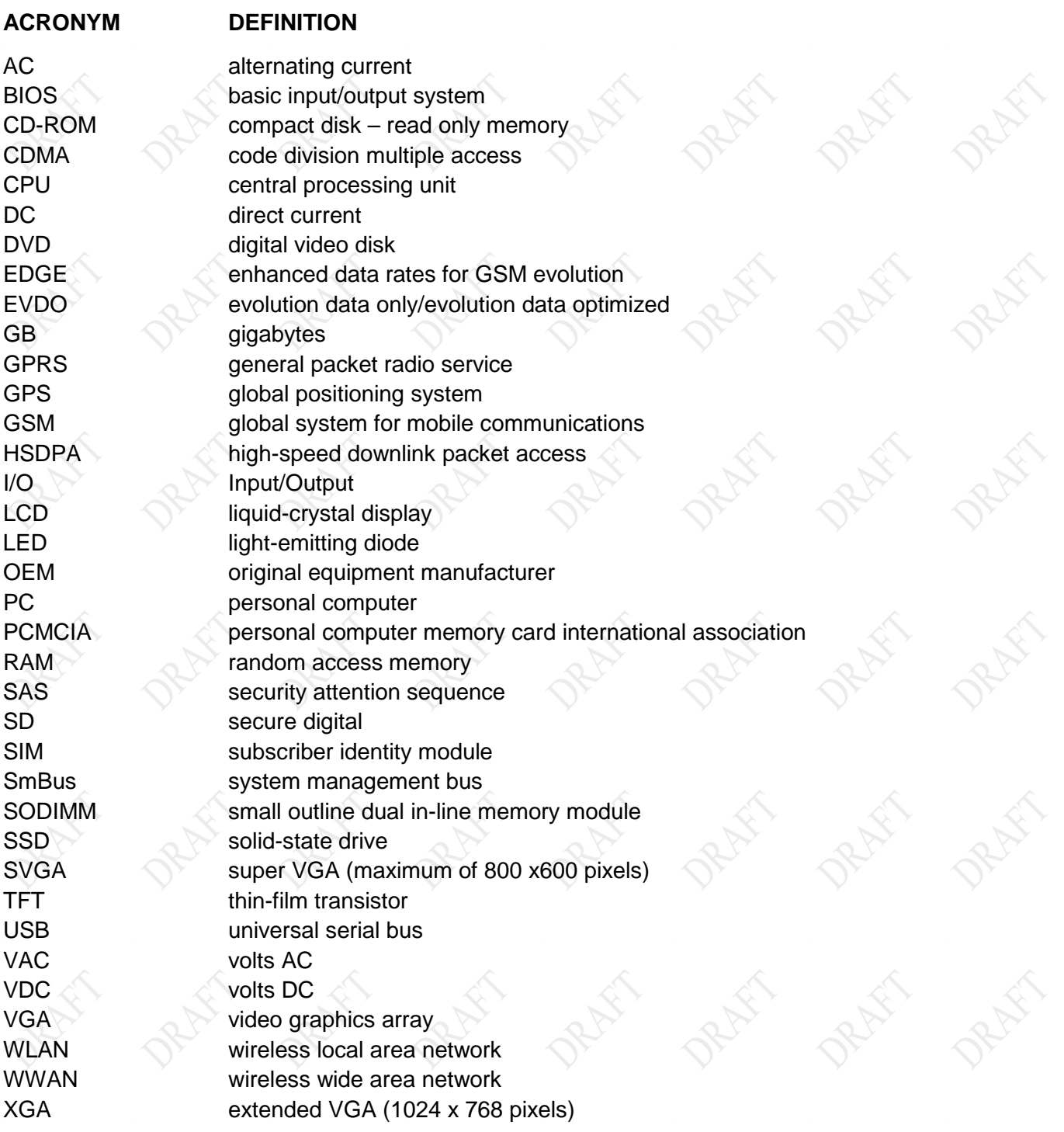

## **MODEL X7 TABLET COMPUTER**

# **Glossary**

fully discharged battery Same as depleted.

#### **TERM DEFINITION**

ambient temperature The temperature of the air surrounding an object

depleted battery A lithium-ion battery that has discharged to a level between 10% and 3% of charge, as indicated by a flashing 10% LED on the Battery Gauge.

fully charged battery A lithium-ion battery that has reached 100% of charge as indicated by a steady 100% LED on the Battery Gauge.

fully depleted battery A lithium-ion battery that has discharged to a level of 3 % or below.

flexspace A special compartment with a flexible communications interface for custom circuit cards or modules.

storage device Any removable or fixed storage device (SSD, mSATA, SD card, etc.) that the processing system can use for temporary or permanent data storage.

# **MODEL X7 TABLET COMPUTER**

# Appendix A

## Explanation of Pen Side Button Options

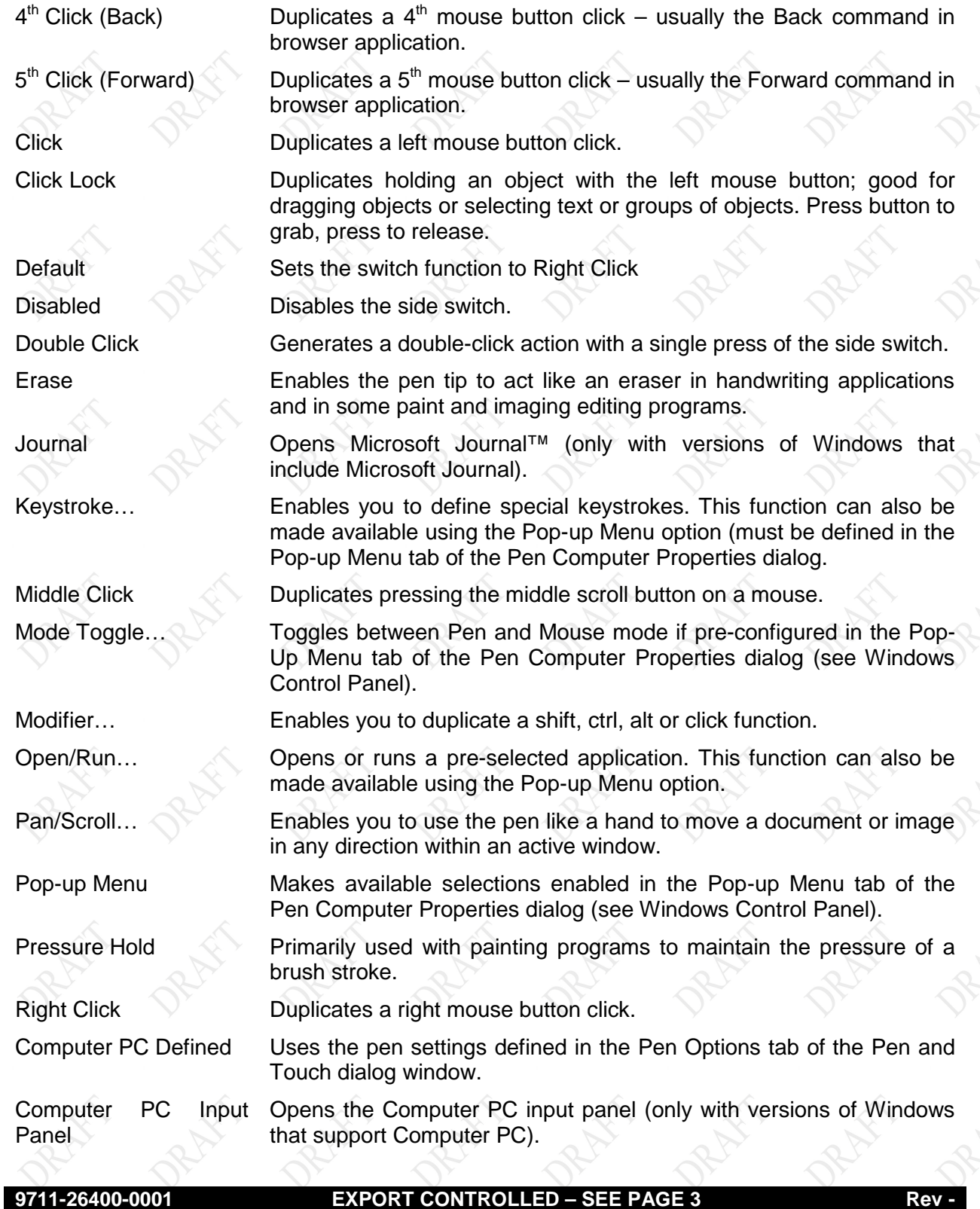

# **MODEL X7 TABLET COMPUTER**

# Appendix B

## Us ing the X7 External Battery Charger

The X7 battery charger can recharge a <mark>single battery in 2.5 hours</mark> and <mark>two batteries in less than</mark> 6 hours. You can remove or insert a battery at any time in the charge cycle without causing damage to the charging circuits or to the battery.

### **Table 36. Charging a Battery**

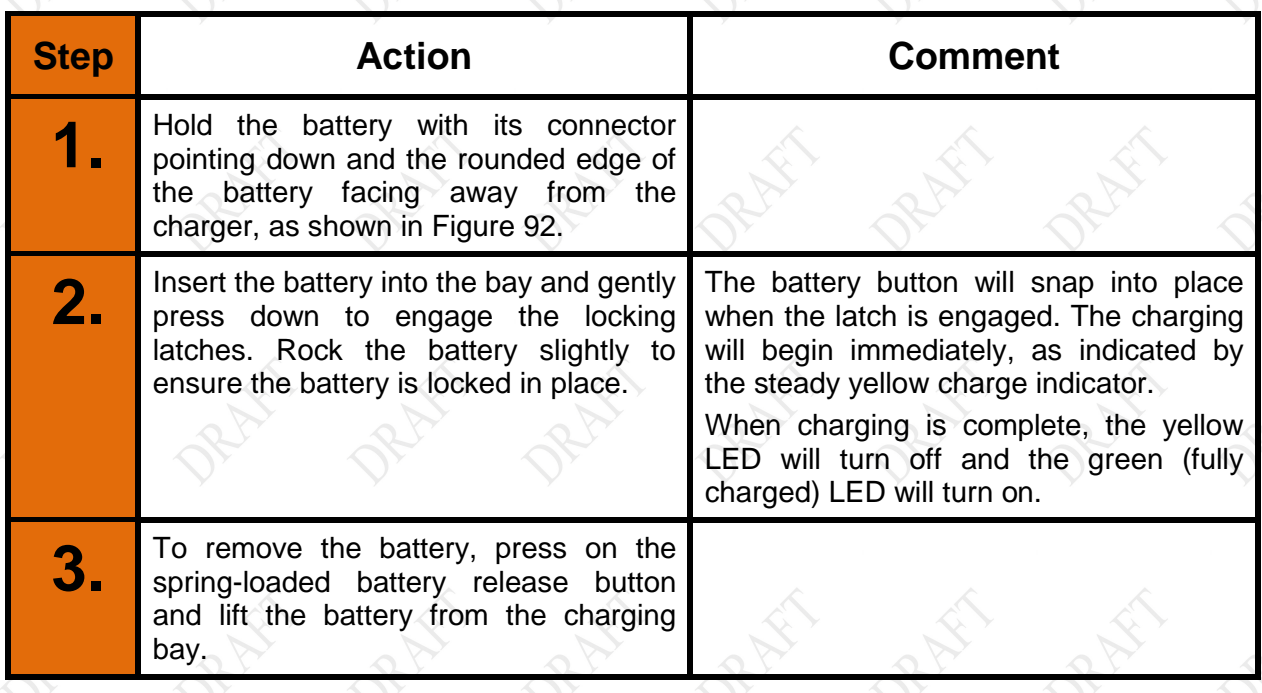

# **MODEL X7 TABLET COMPUTER**

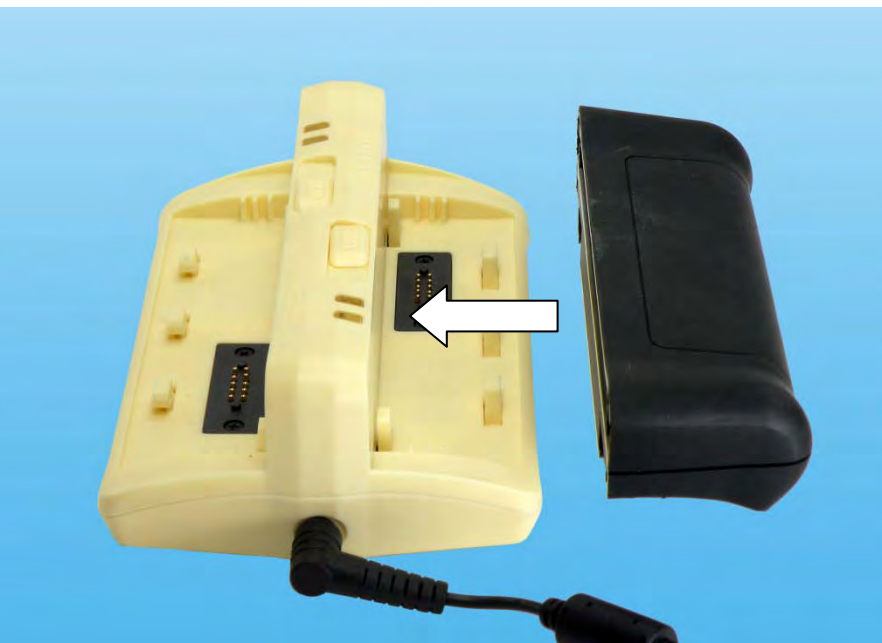

**Figure 92. Inserting a Battery**

# <span id="page-203-0"></span>**Charger LED Status Indications**

There are two status indicators for each battery bay. [Table 37](#page-203-1) lists the possible indicator conditions and their meanings.

<span id="page-203-1"></span>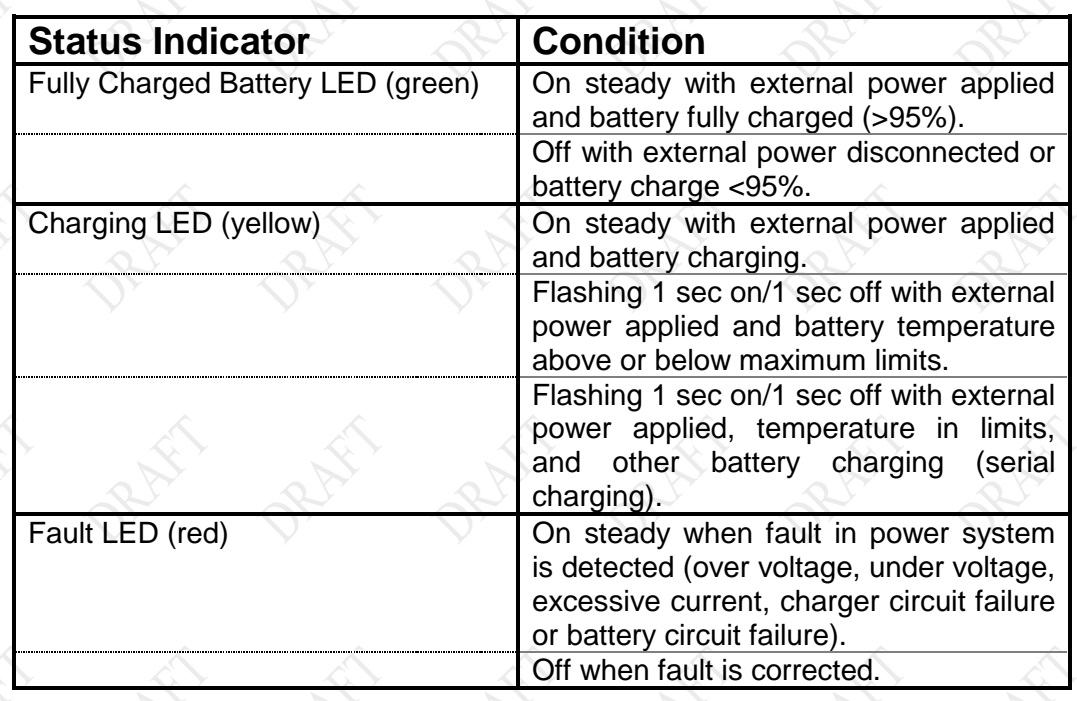

### **Table 37. Status Indicator Conditions**

# **MODEL X7 TABLET COMPUTER**

## **RECORD OF CHANGES**

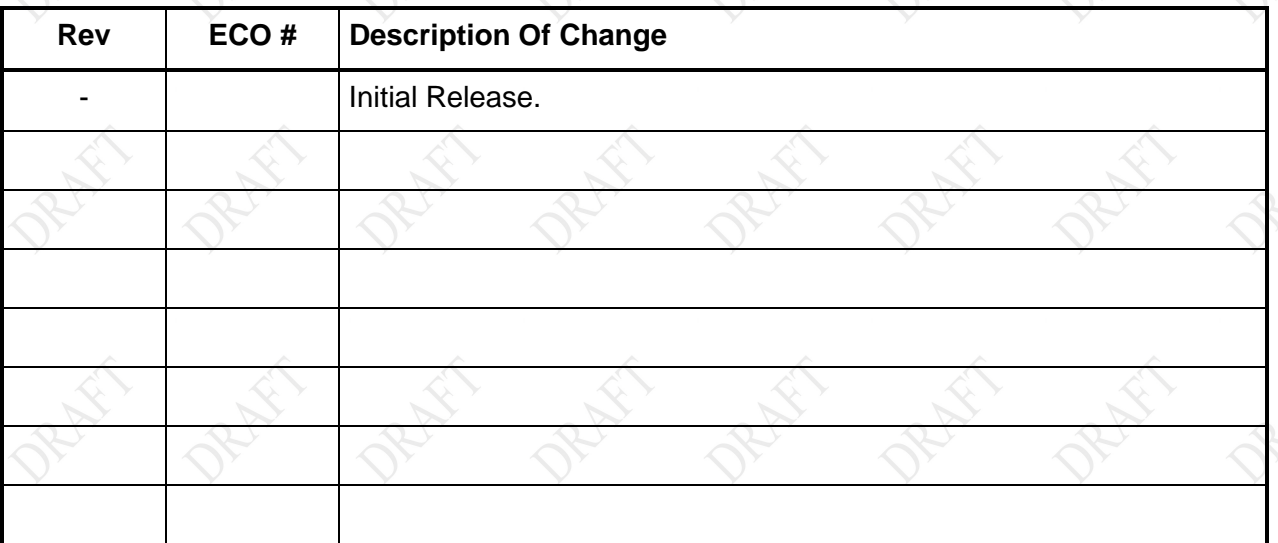

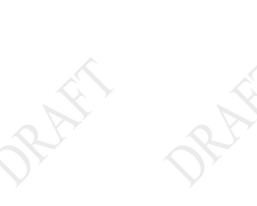

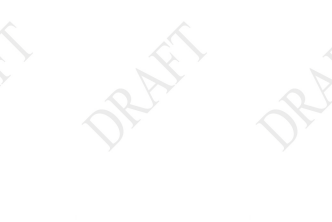

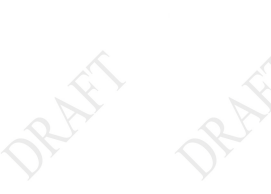

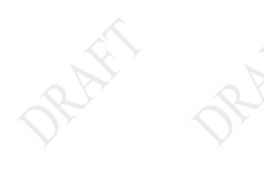

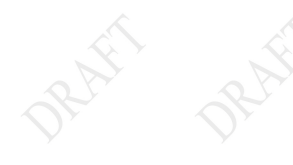

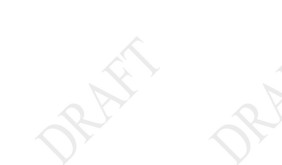

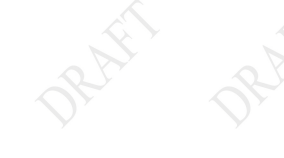

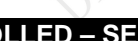

**9711-26400-0001 EXPORT CONTROLLED – SEE PAGE 3 Rev -**

**ARMOR Rugged Mobile Computers** DRS Tactical Systems, Inc. 1110 West Hibiscus Boulevard Melbourne, FL 32901 Tel 888.872.1100 FAx 321.725.0496 sales@drsarmor.com

**REAR MATTER PAGE 206**

**This Page Intentionally Left Blank**

International calls +1 321.309.0599

### **Product Support**

ARMOR computer systems are typically customconfigured for a given application. Before calling DRS, please check with your IT staff to resolve any software issues. Additional ARMOR Product Support is available 24/7 on the web at www.drsarmor.com and by telephone at 888,872.1100 or 321,309.0599. For Windows® information, please refer to www.microsoft.com.

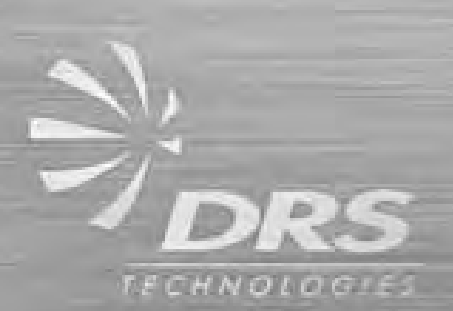